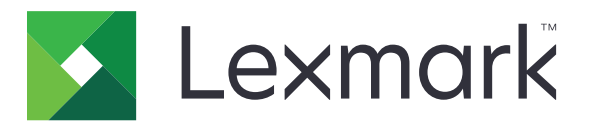

# **Lexmark Cloud Services**

## **Guía del administrador**

- **• [Administración de cuentas](#page-36-0)**
- **• [Gestión de flotas](#page-77-0)**
- **• [Print Management](#page-138-0)**
- **• [Gestión de digitalización](#page-172-0)**
- **• [Analytics](#page-178-0)**
- **• [Translation Assistant](#page-194-0)**
- **• [Soluciones mejoradas para dispositivos móviles](#page-201-0)**
- **• [Centro de anuncios](#page-203-0)**

**Agosto de 2023 [www.lexmark.com](http://www.lexmark.com)**

## Contenido

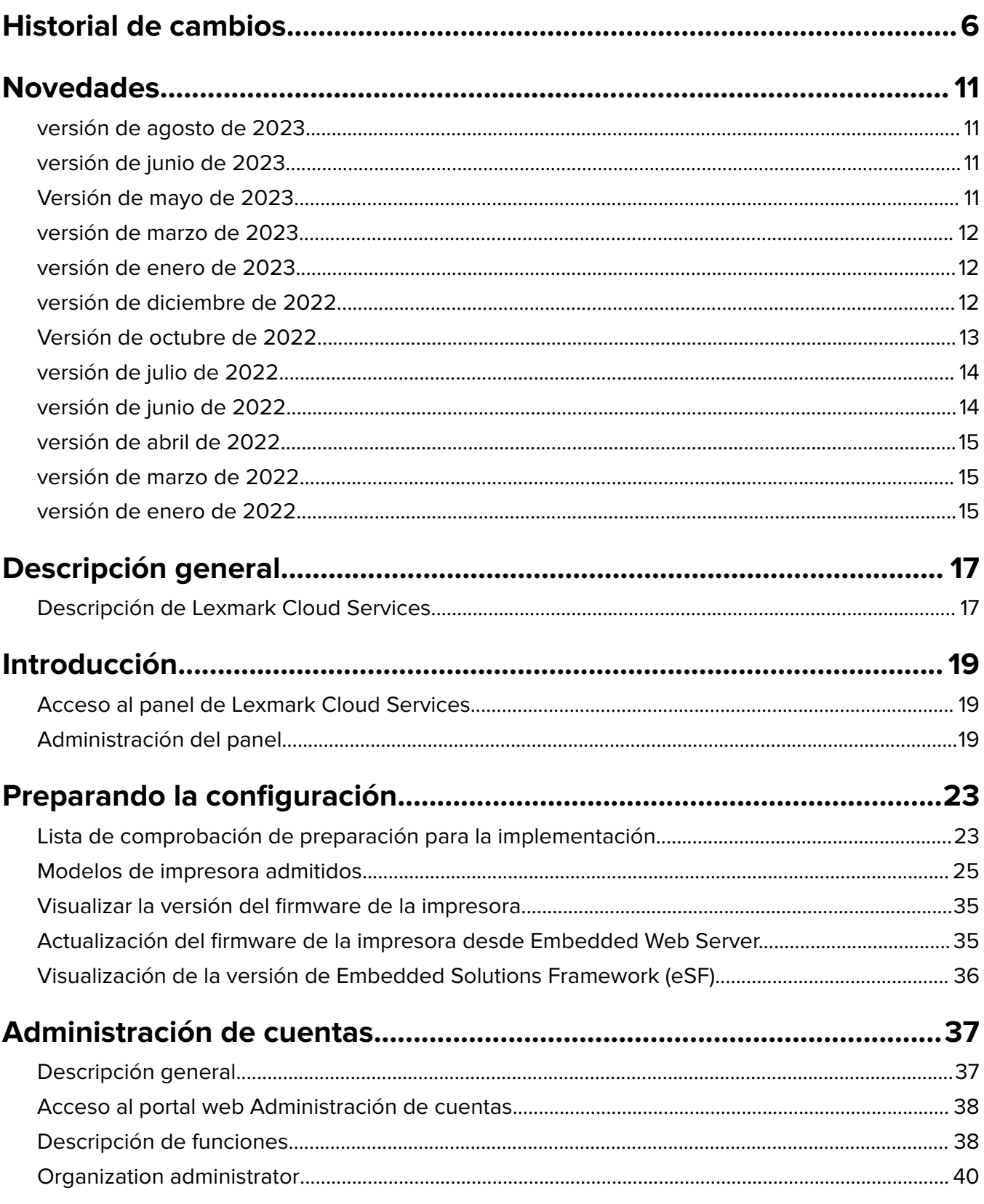

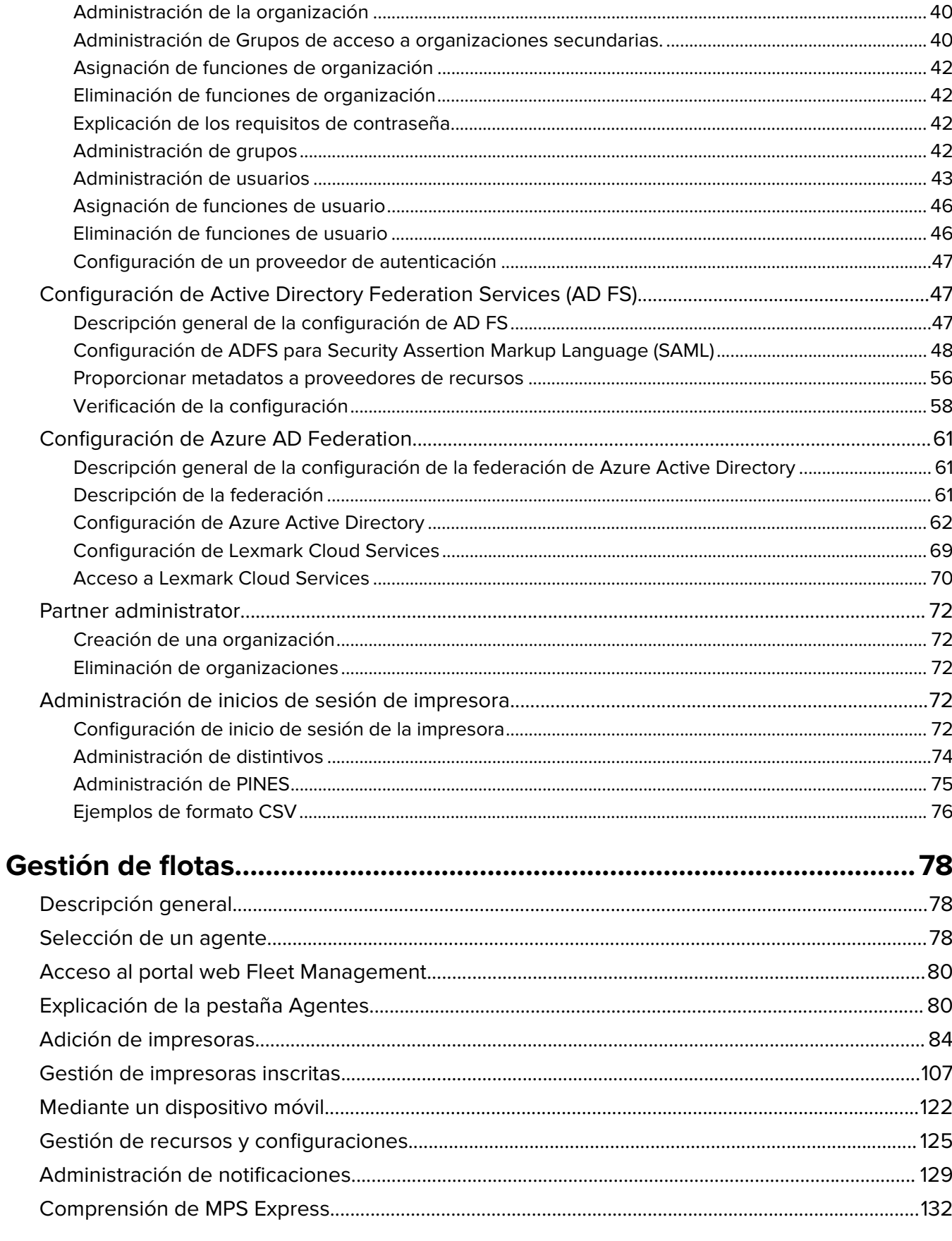

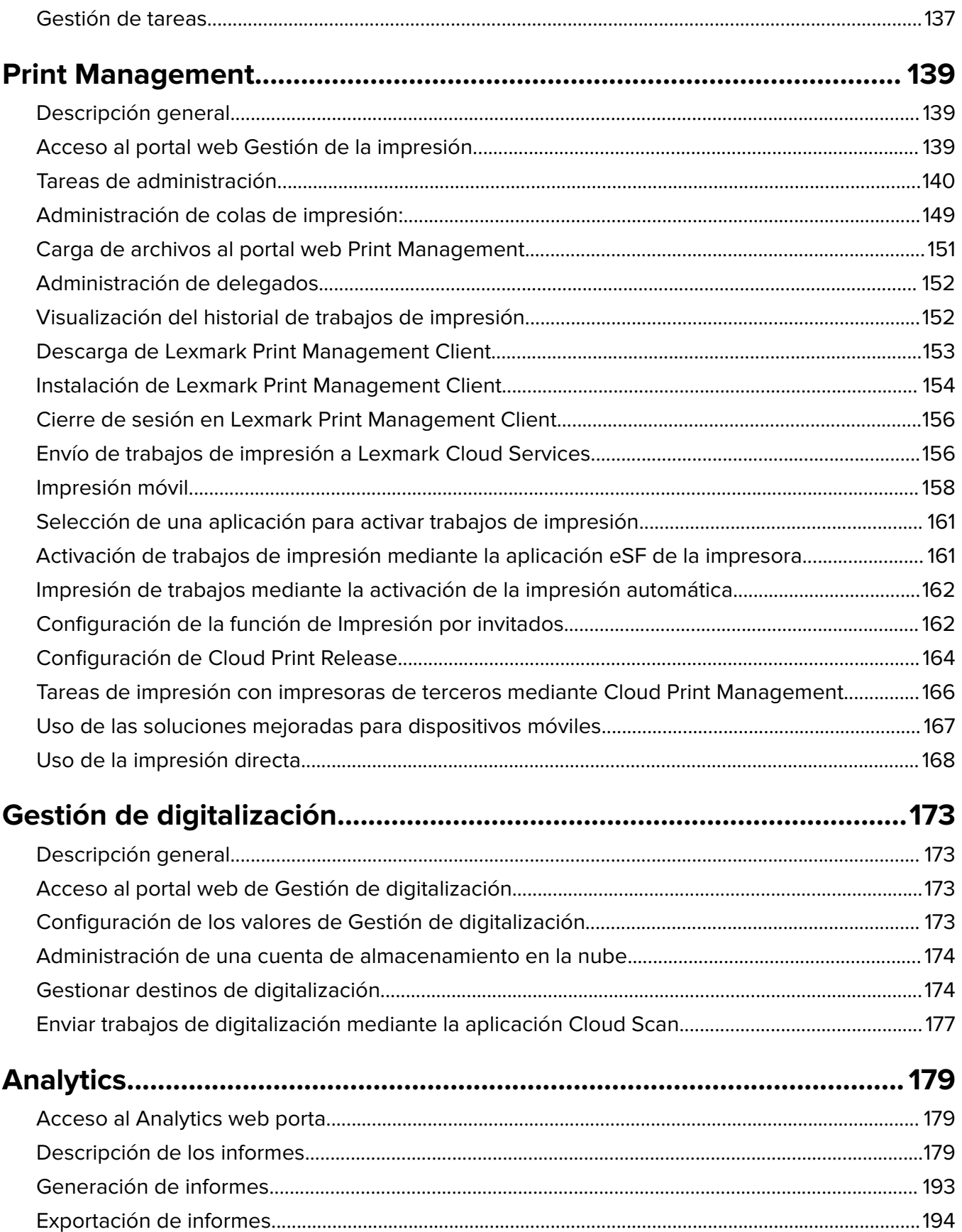

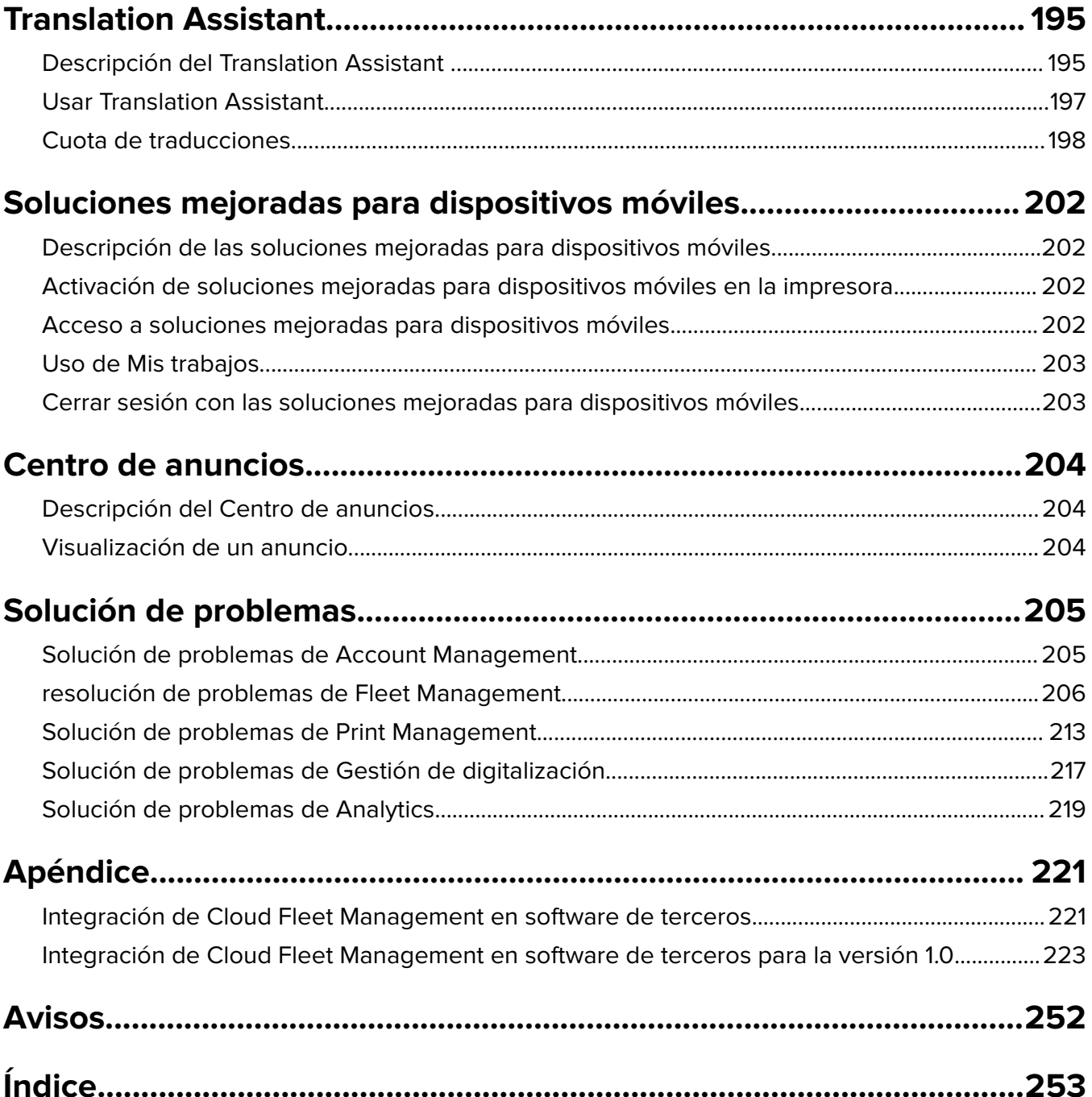

## <span id="page-5-0"></span>**Historial de cambios**

#### **Agosto de 2023**

Se ha añadido la siguiente información:

- **• Print Management**
	- **–** La aplicación Lexmark Mobile Print ahora se conoce como la aplicación Lexmark Print.
	- **– Gestión de digitalización**
	- **–** Se ha añadido lo siguiente:
		- **•** Compatibilidad con el conector de caja
		- **•** Actualización sobre las limitaciones conocidas
	- **– Cuota de traducciones**
		- **•** Se han añadido los siguientes roles personalizados:
			- **–** Administrador de Translation Assistant
			- **–** Usuario de Translation Assistant
			- **–** Administrador de cuotas de soluciones
		- **•** Se ha añadido información sobre las siguientes tarjetas de cuotas de traducción:
			- **–** Mi cuota de traducción restante
			- **–** Páginas restantes de traducción
			- **–** Estado de distribución de traducción
		- **•** Se ha añadido información sobre la configuración de cuotas de traducción predeterminadas y personalizadas para usuarios, centros de coste o departamentos.

#### **Junio de 2023**

Se ha añadido la siguiente información:

- **• Fleet Management**
	- **–** Actualización de aplicaciones a través de la página Impresoras.
	- **–** Error de registro de la impresora en el estado de aptitud de la impresora.
- **• Infraestructura de Lexmark Cloud Services**
	- **–** Direcciones URL añadidas para el centro de datos norteamericano y el centro de datos europeo.

#### **Mayo de 2023**

Se ha añadido la siguiente información:

- **• Gestión de digitalización**
	- **–** Desactivación de la aplicación Cuotas de dispositivos para evitar un **error de usuario** no válido.

#### **Marzo de 2023**

- **• Gestión de digitalización**
	- **–** Cambio de la carpeta desde el panel de control para el destino de digitalización

#### **• Print Management**

- **–** Configuración de impresión directa
- **–** Uso de la impresión directa
- **–** Instalación de Rosetta 2 para Mac con silicio de Apple
- **• Fleet Management**
	- **–** Importación de contactos para MPS Express
- **• Soluciones mejoradas para dispositivos móviles**
	- **–** Descripción de las soluciones mejoradas para dispositivos móviles
	- **–** Uso de soluciones mejoradas para dispositivos móviles
- **• Centro de anuncios**
	- **–** Descripción del Centro de anuncios
	- **–** Visualización de un anuncio

#### **Enero de 2023**

Se ha añadido la siguiente información:

- **• Fleet Management**
	- **–** Creación de una política de notificaciones para la información de la impresora
	- **–** Descripción del historial de notificaciones de la información de la impresora

#### **Diciembre de 2022**

Se ha añadido la siguiente información:

- **• Fleet Management**
	- **–** Configuración de la herramienta de inscripción de impresoras

#### **Octubre de 2022**

- **• Gestión de digitalización**
	- **–** Acceso al portal web de Gestión de digitalización
	- **–** Configuración de los valores de Gestión de digitalización
	- **–** Administración de una cuenta de almacenamiento en la nube
	- **–** Gestionar destinos de digitalización
	- **–** Enviar trabajos de digitalización mediante la aplicación Cloud Scan
- **• Translation Assistant**
	- **–** Usar Translation Assistant
- **• Fleet Management**
	- **–** Se ha añadido información sobre las notificaciones.

#### **Julio de 2022**

Se ha añadido la siguiente información:

- **• Administración de cuentas**
	- **–** Configuración de Active Directory Federation Services (AD FS)
	- **–** Configuración de Azure AD Federation
- **• Fleet Management**
	- **–** Uso de MPS Express
	- **–** Edición de varios agentes locales desde la ficha Agentes locales.
- **• Print Management**
	- **–** Mantener los nombres de archivo de trabajos de impresión para la página de generación de informes
- **• Analytics**
	- **–** Uso del informe de exportación de datos completa

#### **Junio de 2022**

Se ha añadido la siguiente información:

- **• Administración de impresoras**
	- **–** Activación de la notificación por correo electrónico de delegado

#### **Abril de 2022**

Se ha añadido la siguiente información:

- **• Fleet Management**
	- **–** Edición de Agente Local
- **• Administración de impresoras**
	- **–** Compatibilidad con Ubuntu para Lexmark Print Management Client.
	- **–** Página de Valores de la organización.
	- **–** Creación y asignación de políticas.

#### **Marzo de 2022**

- **• Fleet Management**
	- **–** Actualización de la información de la impresora mediante el Agente Local
	- **–** Cargar registros del Local Agent desde el portal LexmarkTM Cloud Services
- **• Administración de impresoras**
	- **–** Selección de una bandeja al enviar un trabajo de impresión mediante Lexmark Cloud Print Management for Chrome
- **• Analytics**
	- **–** Informe de la Exportación de la versión del cliente

#### **Enero de 2022**

Se ha añadido la siguiente información:

- **• Fleet Management**
	- **–** Actualización del firmware de la impresora
	- **–** Eventos de diagnóstico
	- **–** Asignación de etiquetas a impresoras
	- **–** Exportación de la versión de la aplicación a CSV
	- **–** Compatibilidad con la localización para Agente Local
- **• Administración de impresoras**
	- **–** Configuración de la caducidad de los delegados
	- **–** Configuración de políticas de la organización

#### **Noviembre de 2021**

Se ha añadido la siguiente información:

- **• Administración de impresoras**
	- **–** Integración de Microsoft Universal Print con la plataforma Lexmark Cloud Print Management.
	- **–** Pestaña Clientes de impresión
- **• Fleet Management**
	- **–** Sección de consumibles
	- **–** Sección de contadores
	- **–** Agente Local
- **• Account Management**
	- **–** Requisitos de contraseña predeterminados

#### **Octubre de 2021**

Se ha añadido la siguiente información:

- **• Administración de impresoras**
	- **–** Función de Impresión por invitados
	- **–** Función de Cloud Print Release
- **• Fleet Management**
	- **–** Navegación por Embedded Web Server para Native Agent
	- **–** Tarjetas del Estado de comunicación de la impresora y del Estado de Fleet Agent.

#### **Julio de 2021**

- **• Cambios generales**
	- **–** Lista de modelos de impresoras compatibles con Native Agent
	- **–** Visualización de la versión de firmware de impresoras no inscritas

#### **• Fleet Management**

- **–** Añadir impresoras mediante el Native Agent
- **–** Preinscribir impresoras
- **–** Finalizar la inscripción de la impresora

#### **Mayo de 2021**

Se ha añadido la siguiente información:

- **• Fleet Management**
	- **–** Personalización de la pantalla de inicio de la impresora

#### **Abril de 2021**

Se ha añadido la siguiente información:

- **• Cambios generales**
	- **–** Visualización de la versión de firmware de impresoras no inscritas
- **• Administración de impresoras**
	- **–** Desactivación de la página de descarga del cliente
	- **–** Activación del nombre de la cola de impresión para Cloud Print Management y Hybrid Print Management
	- **–** Desactivación de la función de impresión y conservación
	- **–** Desactivación de la opción para cambiar el número de copias antes de la impresión
	- **–** Mostrar la dirección de correo electrónico para el envío por correo electrónico

Se ha actualizado la siguiente información:

- **•** Descripción de los informes
- **•** La impresora no se comunica con el agente
- **•** La impresora se comunica con el portal de Cloud Fleet Management tras la implementación

#### **Agosto de 2020**

- **• Cambios generales**
	- **–** Lista de modelos de impresora compatibles con activación de la impresión automática
- **• Gestión de la impresión**
	- **–** Impresión de trabajos mediante la activación de la impresión automática
	- **–** Visualización del estado de cuota de usuario

## <span id="page-10-0"></span>**Novedades**

En esta sección se resumen las nuevas funciones, mejoras y otras actualizaciones de Lexmark Cloud Services.

### **versión de agosto de 2023**

#### **Translation Assistant**

**•** Debe tener una cuota de traducciones disponible para utilizar el Translation Assistant. Para poder utilizar las fichas de Cuota de traducción y distribuir o editar la cuota de traducción para usuarios y centros de coste o departamentos, debe contar con los roles de usuario correspondientes.

#### **Gestión de la impresión**

**•** La aplicación Lexmark Mobile Print ahora se conoce como la aplicación Lexmark Print.

### **versión de junio de 2023**

#### **Fleet Management**

- **•** En el caso del MPS Express, el estado de **registro fallido de la impresora** muestra el número de impresoras que no se registraron en los sistemas de back-end de Lexmark. Para obtener más información, consulte ["Estado de idoneidad de la impresora" en la página 135.](#page-134-0)
- **•** Puede actualizar aplicaciones a través de la página Impresoras. Para obtener más información, consulte ["Actualización de aplicaciones a través de la página Impresoras." en la página 118.](#page-117-0)

#### **Infraestructura de Lexmark Cloud Services**

Ahora puede utilizar las siguientes URL para los portales de Fleet Management y Gestión de la impresión:

**Nota:** Si su red utiliza un cortafuegos, debe añadir estas URL a la lista blanca.

- **•** Centro de datos de Norteamérica
	- **–** prodlexcloudk8s239.blob.core.windows.net
	- **–** prodlexcloudk8s19.blob.core.windows.net
- **•** Centro de datos europeo
	- **–** prodwesteulexcloudk8s54.blob.core.windows.net
	- **–** prodwesteulexcloudk8s199.blob.core.windows.net

**Nota:** Para obtener más información, consulte ["La impresora no se puede comunicar con el portal de](#page-208-0) [Cloud Fleet Management tras la implementación" en la página 209.](#page-208-0)

### **Versión de mayo de 2023**

#### **Gestión de digitalización**

**•** En una impresora, el asistente de traducción y la aplicación Cloud Scan no pueden coexistir con la aplicación Device Quotas. Para evitar que se produzca un error, deshabilite o desinstale la aplicación Device Quotas.

### <span id="page-11-0"></span>**versión de marzo de 2023**

#### **Gestión de digitalización**

**•** Desde los ajustes de Gestión de digitalización, puede permitir que los usuarios elijan una carpeta en el panel de control. Para obtener más información, consulte ["Configuración de los valores de Gestión de](#page-172-0) [digitalización" en la página 173.](#page-172-0)

#### **Gestión de la impresión**

- **•** La función de impresión directa ayuda a realizar el seguimiento de los trabajos que se envían directamente a las impresoras Lexmark para usuarios de Lexmark Cloud Services. Con Direct Print, estos trabajos no pasan por una cola global y no se liberan a través de la aplicación Print Release Para obtener más información, consulte ["Uso de la impresión directa" en la página 168](#page-167-0).
- **•** Si utiliza Mac con silicio de Apple, instale Rosetta 2 para asegurarse de que el LPMC para Mac funciona.

#### **Fleet Management**

**•** En MPS Express, puede importar hasta 300 contactos mediante la importación de un único archivo de contacto. Para obtener más información, consulte ["añadir impresoras a MPS Express" en la página 132](#page-131-0).

#### **Servicios mejorados para dispositivos móviles**

**•** Las soluciones mejoradas para dispositivos móviles están basadas en la nube y provienen de Lexmark Cloud Services. Le permite conectarse a sus impresoras y realizar tareas basadas en la nube desde su dispositivo móvil. Para obtener más información, consulte ["Soluciones mejoradas para dispositivos móviles"](#page-201-0) [en la página 202](#page-201-0).

#### **Centro de anuncios**

**•** El Centro de anuncios le permite ver anuncios sobre las funciones de Lexmark Cloud Services y otras actualizaciones según su función de usuario. Para obtener más información, consulte ["Centro de anuncios"](#page-203-0) [en la página 204](#page-203-0).

### **versión de enero de 2023**

#### **Fleet Management**

**•** Ahora puede crear políticas de notificación basadas en los consumibles y la información de la impresora. Para obtener más información, consulte ["Creación de una política de notificaciones" en la página 129.](#page-128-0)

### **versión de diciembre de 2022**

#### **Fleet Management**

**•** La herramienta de inscripción de impresoras está configurada con los valores predeterminados. En algunos casos, es posible que haya diferencias en el entorno del cliente que requieran realizar cambios en la configuración predeterminada. Para obtener más información, consulte ["Configuración de la herramienta](#page-89-0) [de inscripción de impresoras" en la página 90.](#page-89-0)

### <span id="page-12-0"></span>**Versión de octubre de 2022**

#### **Gestión de digitalización**

La gestión de digitalización es un servicio en la nube de Lexmark que proporciona una solución de digitalización en la nube directa. Su organización puede enviar trabajos de digitalización a los proveedores de servicios en la nube de OneDrive y SharePoint de forma segura. Los archivos digitalizados se envían directamente al destino indicado y no pasan ni se almacenan en Lexmark Cloud Services.

#### **Notas:**

- **–** Los usuarios deben tener una cuenta Microsoft activa.
- **–** Los documentos digitalizados están limitados a un tamaño de archivo de 20 MB.

Con la gestión de digitalización, puede hacer lo siguiente:

- **•** Acceda al portal web Scan Management. Para obtener más información, consulte ["Acceso al portal web de](#page-172-0) [Gestión de digitalización" en la página 173](#page-172-0).
- **•** Configurar los valores de Gestión de digitalización. Para obtener más información, consulte ["Configuración](#page-172-0) [de los valores de Gestión de digitalización" en la página 173](#page-172-0).
- **•** Gestione los destinos de digitalización con los servicios de almacenamiento en la nube de OneDrive, Google Drive y SharePoint. Para obtener más información sobre la digitalización de destinos, consulte ["Gestionar destinos de digitalización" en la página 174](#page-173-0).

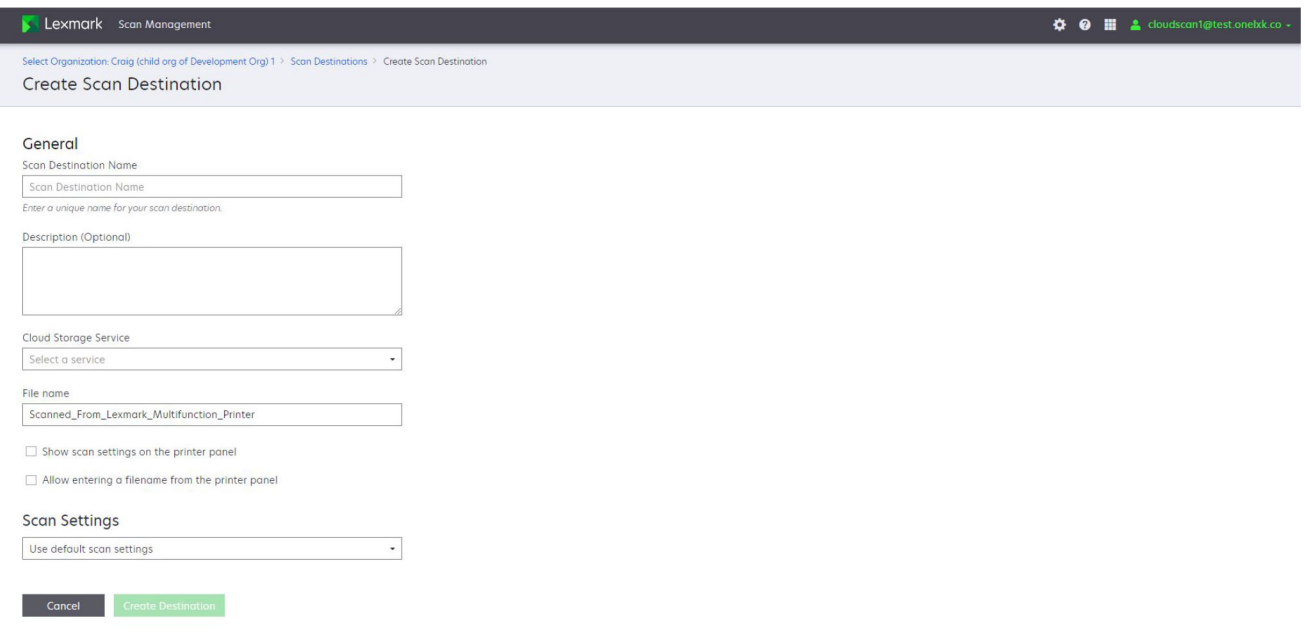

**•** Envíe trabajos de digitalización desde impresoras Lexmark mediante la aplicación Cloud Scan eSF. Para obtener más información, consulte ["Enviar trabajos de digitalización mediante la aplicación Cloud Scan" en](#page-176-0) [la página 177](#page-176-0).

#### <span id="page-13-0"></span>**Translation Assistant**

**•** El portal web de Translation Assistant es una solución en la nube que le permite cargar un documento en un idioma de origen y traducirlo a un idioma de destino. Después puede descargar o enviar por correo electrónico el documento traducido. Para más información sobre el portal de Translation Assistant, consulte ["Translation Assistant" en la página 195](#page-194-0).

#### **Gestión de flotas**

**•** Puede crear políticas de notificación para los niveles de tóner de las impresoras. Los usuarios reciben un correo electrónico cuando el nivel de tóner alcanza un determinado porcentaje. Para obtener más información para notificaciones, consulte ["Administración de notificaciones" en la página 129.](#page-128-0)

### **versión de julio de 2022**

#### **Account Management**

- **•** Configurar Microsoft AD FS para federación con Lexmark Print Management. Aprenda a crear un token de seguridad con las notificaciones necesarias para un proveedor de recursos. Para obtener más información, consulte ["Descripción general de la configuración de AD FS" en la página 47](#page-46-0).
- **•** Aprenda a federar Lexmark Cloud Services con Microsoft Azure Active Directory. Para obtener más información, consulte ["Descripción general de la configuración de la federación de Azure Active Directory"](#page-60-0) [en la página 61](#page-60-0).

#### **Fleet Management**

- **•** MPS Express es un programa que permite a los socios registrarse en Lexmark para la gestión y el mantenimiento de dispositivos. Para obtener más información sobre MPS Express, consulte ["Comprensión](#page-131-0) [de MPS Express" en la página 132.](#page-131-0)
- **•** Puede editar la configuración de varios agentes locales desde la pestaña Agentes locales. Para obtener más información, consulte ["Edición de Agente Local" en la página 105](#page-104-0).

#### **Print Management**

**•** Información adicional sobre cómo mantener los nombres de archivo en los informes. Para obtener más información, consulte ["Configuración de los valores de la organización" en la página 140](#page-139-0).

#### **Analytics**

**•** El informe de exportación de datos completa contiene todos los datos transaccionales a nivel de usuario capturados por Cloud Print Management. Para obtener más información, consulte ["Descripción de los](#page-178-0) [informes" en la página 179.](#page-178-0)

### **versión de junio de 2022**

#### **Print Management**

**•** Se ha añadido información sobre la activación de la notificación por correo electrónico para delegados. Para obtener más información, consulte ["Configuración de los valores de la organización" en la página](#page-139-0)  [140.](#page-139-0)

### <span id="page-14-0"></span>**versión de abril de 2022**

#### **Print Management**

- **•** Se ha añadido compatibilidad con Ubuntu para el cliente de Lexmark Print Management. Para obtener más información, consulte ["Instalación de Lexmark Print Management Client" en la página 154.](#page-153-0)
- **•** Información actualizada en la página Valores de la organización. Para obtener más información, consulte ["Configuración de los valores de la organización" en la página 140](#page-139-0).
- **•** Puede crear reglas y asignar políticas a usuarios y grupos. Estas reglas se aplican a los usuarios o grupos que se especifiquen en Cloud Print Management. Para obtener más información, consulte ["Creación y](#page-146-0) [asignación de políticas de impresión" en la página 147](#page-146-0).

#### **Fleet Management**

**•** Puede editar, eliminar o desactivar un Agente Local. Para obtener más información, consulte ["Actualización](#page-104-0) [de la información de la impresora mediante el Agente Local" en la página 105.](#page-104-0)

### **versión de marzo de 2022**

#### **Print Management**

**•** Al enviar un trabajo de impresión con Lexmark Cloud Print Management for Chrome, ahora puede seleccionar la bandeja que se utilizará para el trabajo de impresión. Para obtener más información, consulte ["Envío de trabajos de impresión desde el sistema operativo Chrome OS" en la página 157.](#page-156-0)

#### **Fleet Management**

- **•** Puede actualizar la información de la impresora mediante el Agente Local. Para obtener más información, consulte ["Actualización de la información de la impresora mediante el Agente Local" en la página 105](#page-104-0).
- **•** Puede cargar registros de Agente Local desde el portal de Lexmark Cloud Services. Para obtener más información, consulte ["Solicitud de recopilación de registros para un Agente Local" en la página 106](#page-105-0).

#### **Analytics**

**•** Puede descargar un informe con detalles sobre el último envío de trabajos de impresión de cada usuario. El informe captura el envío únicamente a través del cliente de extensión LPMC o Google Chrome. El informe también contiene el número de versión del cliente, utilizado durante el último envío del trabajo. Para obtener más información, consulte ["Descripción de los informes" en la página 179](#page-178-0).

### **versión de enero de 2022**

#### **Print Management**

- **•** Puede establecer el tiempo de caducidad del delegado activando la opción de eliminar la caducidad. Para obtener más información, consulte ["Administración de delegados" en la página 152.](#page-151-0)
- **•** Puede establecer el orden de impresión configurando las políticas de la organización. Para obtener más información, consulte ["Configuración de los valores de la organización" en la página 140](#page-139-0).
- **•** Puede asignar invitados a centros de coste o departamentos. Para obtener más información, consulte ["Configuración de los valores de la organización" en la página 140](#page-139-0).

#### **Fleet Management**

- **•** Puede especificar cuándo actualizar el firmware de la impresora configurando el cuadro de diálogo Actualizar firmware. Para obtener más información, consulte ["Actualización del firmware de la impresora"](#page-119-0) [en la página 120.](#page-119-0)
- **•** Los eventos de diagnóstico se generan cuando se produce una alerta relacionada con la impresora o con el suministro. Para obtener más información, consulte ["Descripción de los eventos de diagnóstico" en la](#page-111-0) [página 112.](#page-111-0)
- **•** Los usuarios pueden importar varias direcciones IP o números de serie de impresoras asociadas a una organización y asignarles una o varias etiquetas.Para obtener más información, consulte ["Asignación de](#page-113-0) [etiquetas a impresoras" en la página 114.](#page-113-0)
- **•** Los usuarios pueden exportar un informe que enumera todas las aplicaciones eSF instaladas y las versiones correspondientes de una flota. La flota puede ser de una sola organización o de todas las organizaciones. Para obtener más información, consulte ["Exportar versiones de aplicaciones eSF" en la página 121.](#page-120-0)

## <span id="page-16-0"></span>**Descripción general**

### **Descripción de Lexmark Cloud Services**

Lexmark Cloud Services es un sitio web basado en la nube totalmente integrado y con todas las funciones que admite el acceso, la configuración y la administración de la solución Print Management. Los siguientes portales web ofrecen funciones que admiten una experiencia de Print Management integral:

- **• Account Management**: admite la administración de usuarios y su acceso al sistema.
	- **–** Asignar funciones de organización.
	- **–** Administrar el control de acceso y la identidad de usuario.
	- **–** Importar y registrar distintivos de usuario.
	- **–** Configurar permisos del sistema.
- **• Fleet Management**: permite la detección, configuración y administración de las impresoras.
	- **–** Iniciar la detección e inscripción de impresoras.
	- **–** Inscribir impresoras en el sitio web de Lexmark Cloud Services.
	- **–** Administrar e implementar configuraciones en impresoras en Lexmark Cloud Print Management y en los entornos híbridos de Lexmark Cloud Print Management.
	- **–** Configurar impresoras para que se comuniquen con el servidor de la nube de forma continua para buscar actualizaciones de configuración y aplicar los cambios de configuración automáticamente.
	- **–** Crear etiquetas y asignarlas a las impresoras.
	- **–** Cambiar la vista del listado de impresoras.
	- **–** Mostrar las alertas y el estado de los consumibles de la impresora.
	- **–** Realizar un seguimiento del recuento de páginas.
	- **–** Actualizar los niveles de firmware de la impresora.
	- **–** Implementar aplicaciones y archivos de configuración.
	- **–** Añadir archivos en la biblioteca de recursos.
	- **–** Enviar notificaciones al panel de control de la impresora.
	- **–** Envíe notificaciones por correo electrónico para los niveles de tóner y la información de la impresora.
	- **–** Personalizar la pantalla de inicio de la impresora.
- **• Print Management**: permite la administración de colas de impresión, delegados y cuotas de usuario.
	- **–** Administrar las colas de impresión de Lexmark Cloud Print Management.
	- **–** Delegue trabajos de impresión.
	- **–** Definir y asignar el departamento, centro de coste y las cuotas de usuario.
	- **–** Ver el estado de cuota de usuario.
	- **–** Configurar la retención de documentos.
	- **–** Configure las políticas de la organización.
	- **–** Configure las políticas de impresión.
	- **–** Administrar las colas de impresión híbrida de Lexmark Cloud Print Management.
	- **–** Crear y descargar los paquetes de instalación de Lexmark Print Management Client.
	- **–** Descargue la extensión Lexmark Cloud Print Management for Chrome.
- **• Administración de digitalización**: admite la gestión de documentos de digitalización, destinos de digitalización y valores de digitalización.
	- **–** Configurar los valores de gestión de digitalización.
	- **–** Cree destinos de digitalización con los proveedores de servicios en la nube de Microsoft OneDrive, SharePoint y Google Drive™.
	- **–** Personalizar los valores de digitalización para cada destino de digitalización.
- **• Analytics**: permite generar informes sobre el uso y la actividad de la impresora.
	- **–** Generar informes.
	- **–** Exportar informes personalizados para una organización o usuario determinados.
	- **–** Generar la exportación completa de datos, que permite a los usuarios seleccionar datos mensuales o de hasta 31 días en el rango de fechas personalizado para la generación de informes.

En este documento se proporcionan instrucciones sobre cómo configurar, utilizar y solucionar los problemas en el sitio web.

Este documento está dirigido a administradores de socios y administradores de la organización. Si desea obtener más información acerca de las funciones disponibles para los usuarios, consulte la Guía del usuario de Lexmark Cloud Services.

## <span id="page-18-0"></span>**Introducción**

### **Acceso al panel de Lexmark Cloud Services**

- **1** Desde un navegador web, en función de su acuerdo de Lexmark Cloud Services, visite **<https://na.cloud.lexmark.com>** o **<https://eu.cloud.lexmark.com>**.
- **2** Actualice su dirección de correo electrónico y contraseña.

**Nota:** Si el sistema está configurado para tener acceso federado, se le redirigirá a la página de inicio de sesión de su organización.

**3** Haga clic en **Iniciar sesión**.

#### **Opciones disponibles**

Según la función o funciones que se le hayan asignado, aparecerán una o más tarjetas en el panel de Lexmark Cloud Services. Estas tarjetas son enlaces a servicios de los portales web de Lexmark Cloud Services o a informes u otra información.

Para acceder al panel o abrir otro portal de Lexmark Cloud Services, haga clic en **111**, en la esquina superior derecha de la página.

### **Administración del panel**

El panel ofrece acceso rápido a los portales web y las tarjetas que contienen información sobre el uso y el estado. Puede crear y personalizar hasta 10 paneles, y cada uno de ellos puede contener hasta 24 tarjetas. La vista del panel se puede personalizar. Puede añadir, ocultar, mover o cambiar el nombre de las tarjetas.

Los portales web y las tarjetas disponibles dependen de la función que tenga asignada. Para obtener más información sobre las funciones, consulte ["Descripción de funciones" en la página 38.](#page-37-0)

Las siguientes capturas de pantalla son ejemplos de los paneles de las diferentes funciones de cuentas de usuario.

**Nota:** Actualice las tarjetas haciendo clic en **C**. Las tarjetas del panel se actualizan de forma automática cada cinco minutos.

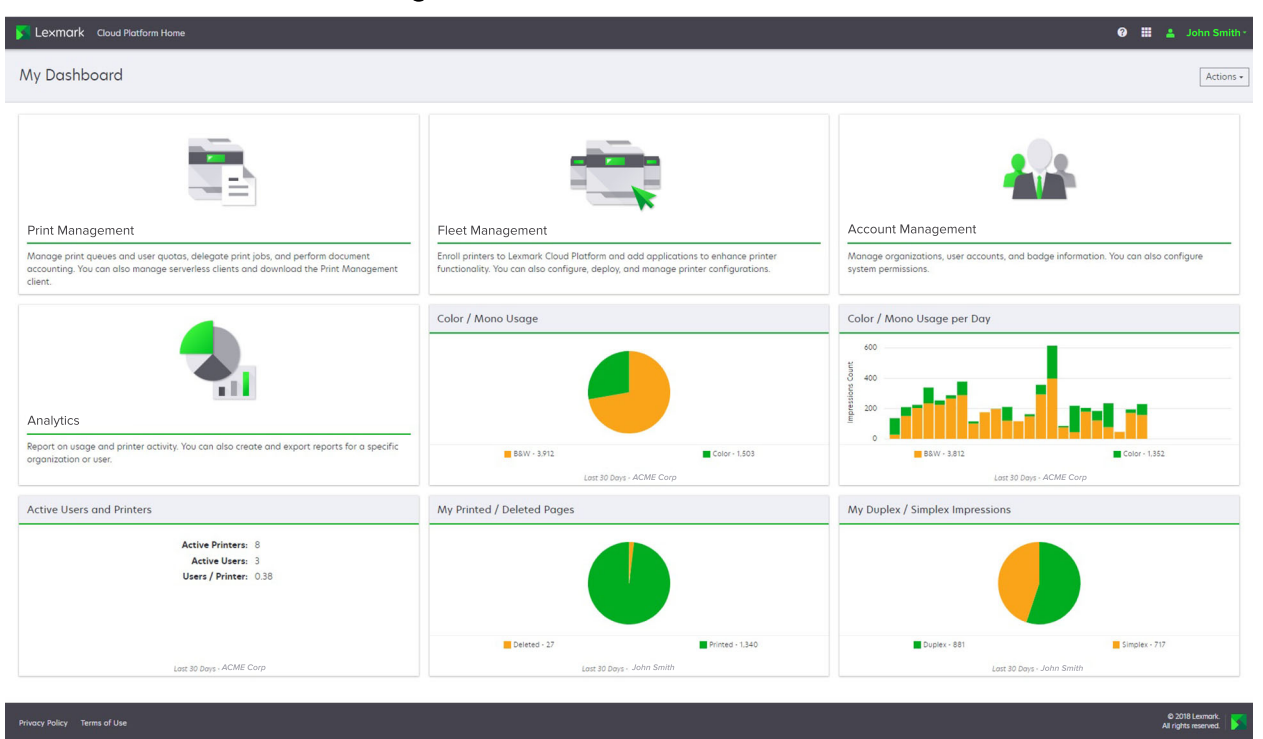

**Organization Administrator Dashboard** 

Los administradores de la organización pueden añadir tarjetas específicas de la organización, como impresoras y usuarios activos. También pueden añadir tarjetas que muestren su propio uso de impresión, el estado de Fleet Agent, el estado de comunicación de la impresora y el estado de la flota.

#### **Partner Administrator Dashboard**

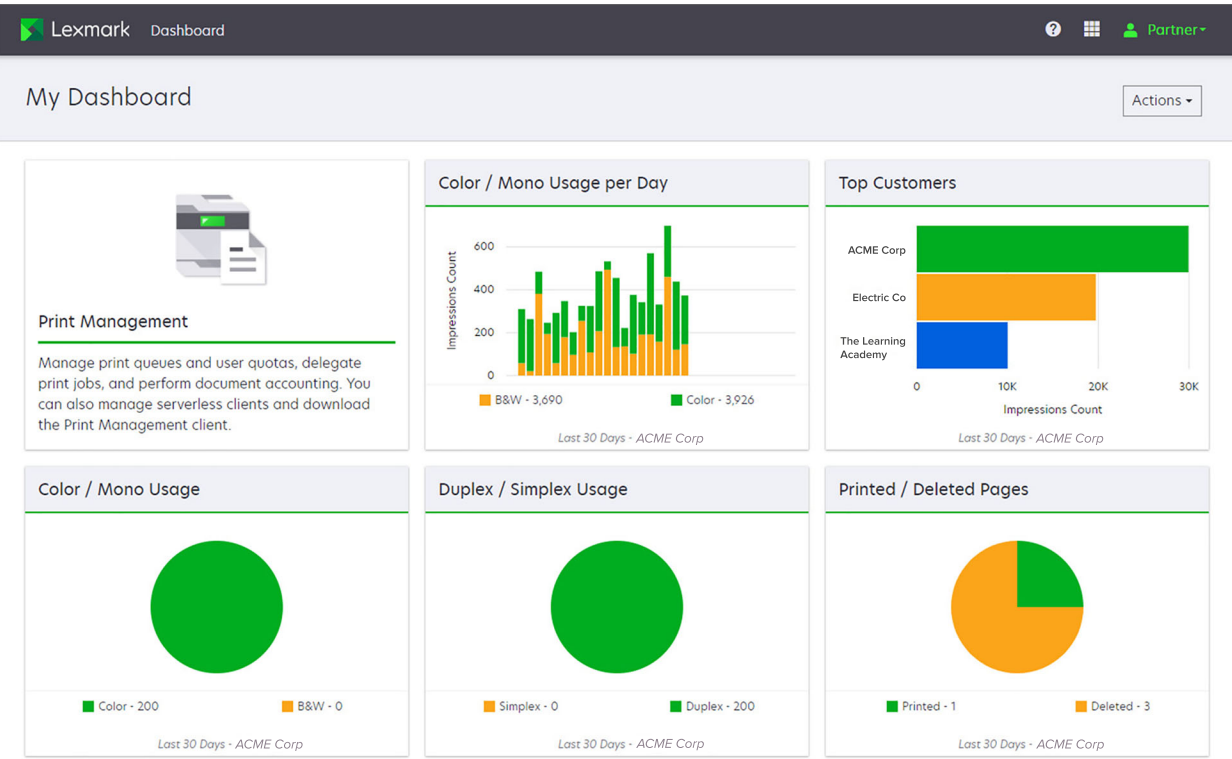

Los administradores de socios pueden añadir tarjetas específicas de una organización asociada determinada. Por ejemplo, las tarjetas pueden mostrar sus principales clientes en función del uso de impresión.

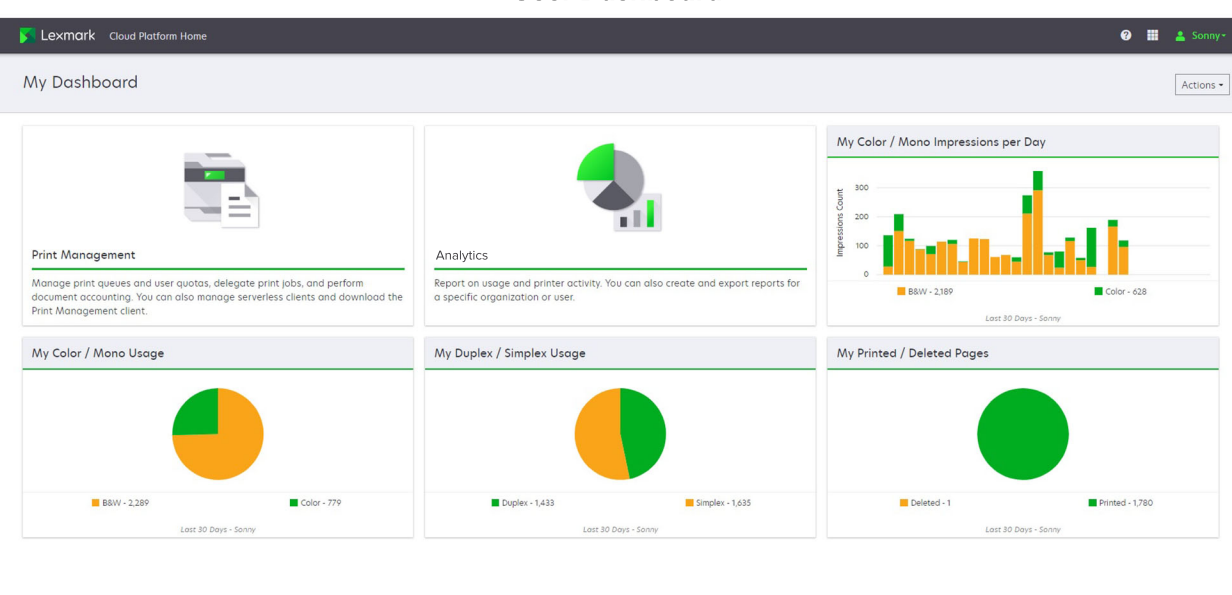

**User Dashboard** 

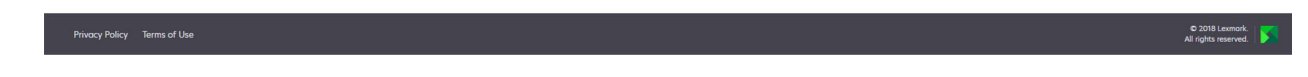

Los usuarios pueden ver su propio uso de la impresora.

#### **Crear un panel**

- **1** En el panel, haga clic en **Acciones**.
- **2** Haga clic en **Crear panel**.
- **3** Escriba un nombre de panel único.
- **4** Haga clic en **Crear**.

**Nota:** Puede crear hasta 10 paneles.

#### **Configuración de un panel predeterminado**

- **1** En el panel, haga clic en el menú y, a continuación, seleccione el panel que desea establecer como predeterminado.
- **2** Haga clic en **Acciones** > **Establecer como predeterminado**.
- **3** Haga clic en **Establecer como predeterminado**.

**Nota:** No puede eliminar un panel que haya establecido como predeterminado.

#### **Cambiar el nombre de un panel**

- **1** En el panel, haga clic en el menú y, a continuación, seleccione el panel cuyo nombre desea cambiar.
- **2** Haga clic en **Acciones** > **Cambiar nombre del panel**.
- **3** Escriba el nuevo nombre del panel.
- **4** Haga clic en **Cambiar nombre**.

#### **Eliminar un panel**

- **1** En el panel, haga clic en el menú y, a continuación, seleccione el panel que desea eliminar.
- **2** Haga clic en **Acciones** > **Eliminar panel**.
- **3** Haga clic en **Eliminar panel**.

#### **Administrar tarjetas**

- **1** En el panel, haga clic en **Acciones**.
- **2** Haga lo siguiente:

#### **Añada tarjetas**

#### **Notas:**

- **•** Puede añadir hasta 24 tarjetas.
- **•** La vista del panel no se actualiza automáticamente cuando el usuario recibe acceso a un nuevo portal web. La tarjeta del portal web debe añadirse manualmente.
- **a** Haga clic en **Añadir tarjeta**.
- **b** Seleccione un tipo de tarjeta.
- **c** Actualice el nombre de la tarjeta.
- **d** Si es un administrador de socios, seleccione una organización.
- **e** Haga clic en **Añadir tarjeta**.

#### **Edite tarjetas**

- **a** Haga clic en **Editar tarjetas**.
- **b** Haga lo siguiente:
	- **•** Añada tarjetas.
	- **•** Edite las propiedades de las tarjetas.
	- **•** Mueva tarjetas.
	- **•** Elimine tarjetas.

**Nota:** Puede cambiar a otro panel cuando edite tarjetas y todos los cambios realizados en los paneles se guardarán.

**c** Haga clic en **Terminado**.

#### **Cambie la vista**

Mueva el ratón por encima del menú Cambiar vista y seleccione el número de columnas.

## <span id="page-22-0"></span>**Preparando la configuración**

### **Lista de comprobación de preparación para la implementación**

Antes de empezar, asegúrese de que:

- $\Box$  Dispone de alguno de los siguientes navegadores web para acceder al sitio web de Lexmark Cloud Services y sus portales web:
	- **–** Microsoft Edge, versión 99 o posterior
	- **–** Mozilla Firefox, versión 98 o posterior
	- **–** Google ChromeTM, version 99 o posterior
	- **–** Apple Safari, versión 14 o posterior

 $\Box$  Dispone de alguno de los siguientes sistemas operativos para instalar o ejecutar algunas aplicaciones de Lexmark Cloud Services:

#### **Lexmark Print Management Client**

- **–** Windows 10
- **–** Windows 8.1
- **–** macOS (versión 10.12 o posterior)
- **–** Ubuntu versión 20.4 o posterior

**Nota:** Para equipos que ejecutan sistemas operativos Windows, se debe instalar Windows .NET Framework v4.6.2.

#### **Herramienta de inscripción de impresoras**

- **–** Windows 11
- **–** Windows 10
- **–** Windows 8.1
- **–** macOS (versión 10.12 o posterior)

**Nota:** Para equipos que ejecutan sistemas operativos Windows, se debe instalar Windows .NET Framework v4.6.2.

#### **Fleet Agent**

- **–** Windows Server 2016
- **–** Windows Server 2012 R2
- **–** Windows 11
- **–** Windows 10
- **–** Ubuntu 18.04 LTS
- **–** Debian 10
- **–** Red Hat Enterprise Linux 8

**Nota:** Fleet Agent de 32 bits ya no es compatible con ningún sistema operativo.

**Nota:** Seleccione el agente o agentes que se ajusten al entorno de su empresa y las impresoras que se van a administrar. Para obtener más información, consulte ["Selección de un agente" en la](#page-77-0) [página 78](#page-77-0).

- Si utiliza Fleet Agent para detectar y añadir impresoras al portal Fleet Management, el servidor debe tener las siguientes especificaciones:
	- **–** Procesador de doble núcleo de 1 GHz
	- **–** 2 GB de RAM o superior
	- **–** Capacidad de almacenamiento de 32 GB o superior

**Nota:** Fleet Agent requiere 12 GB de almacenamiento.

- $\Box$  Las impresoras están configuradas correctamente por lo que se pueden detectar e inscribir en el sistema.
	- **–** No hay errores sin resolver, como atascos de papel o configuración incorrecta de correo electrónico.
	- **–** La fecha y hora están configuradas correctamente.
	- **–** Los puertos HTTP y HTTPS están activados.
	- **–** Las cadenas de comunidad SNMP están configuradas correctamente.
	- **–** El firmware de la impresora está actualizado a la última versión. Para obtener más información sobre la versión del firmware de la impresora, consulte ["Visualizar la versión del firmware de la impresora"](#page-34-0) [en la página 35](#page-34-0).
	- **–** Los valores de la red y del firewall o proxy de la impresora se han configurado correctamente.
	- **–** Los valores del firewall o proxy se configuran para permitir que las impresoras se comuniquen con Lexmark Cloud Services.
	- **–** Translation Assistant y Cloud Scan no pueden coexistir con la aplicación de Cuota de dispositivos. El hecho de que estas aplicaciones se instalen en la impresora con Device Quotas provoca un error de **usuario no válido**.

**Nota:** Para utilizar Translation Assistant y Cloud Scan, asegúrese de que ha desactivado la aplicación de Cuotas de dispositivos de su impresora.

#### **Notas:**

- **•** Para obtener más información, consulte la Guía del administrador de Embedded Web Server de la impresora.
- **•** Para obtener más información sobre la resolución de errores de la impresora, consulte la Guía del usuario de la impresora.

### <span id="page-24-0"></span>**Modelos de impresora admitidos**

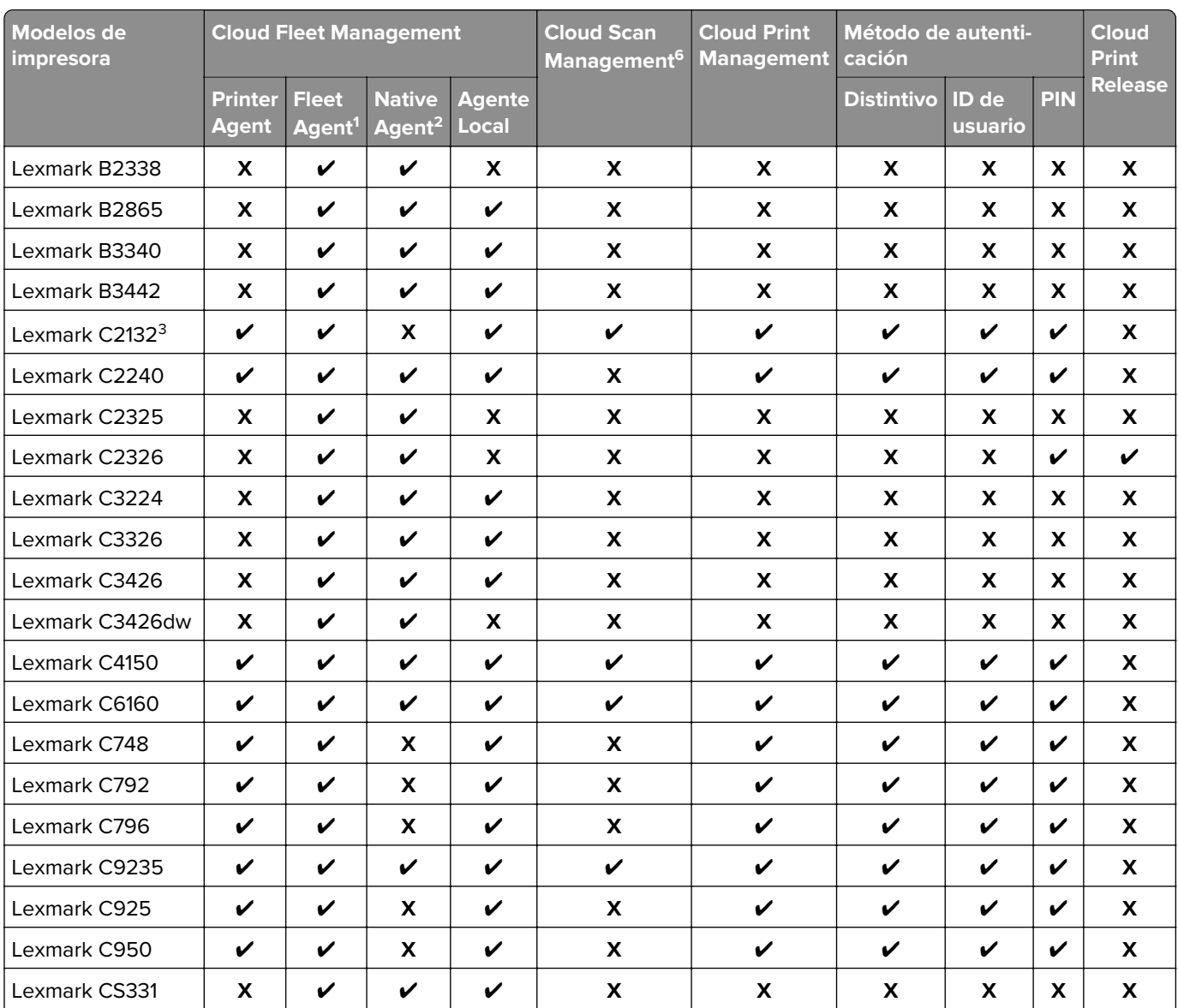

<sup>1</sup> Fleet Agent también detecta impresoras Lexmark y de terceros que no aparecen en esta tabla. En estas impresoras, solo se admite la recopilación de datos. En función de la implementación de la Management Information Base (MIB), es posible que las impresoras de terceros tengan diferentes niveles de capacidad de recopilación de datos.

<sup>2</sup> Asegúrese de que el firmware está actualizado a la última versión antes de inscribir la impresora. Para obtener más información, consulte ["Actualización del firmware de la impresora desde Embedded Web Server." en la página 35.](#page-34-0)

 $3$  Si estos modelos de impresora se gestionan con Fleet Agent, el envío de notificaciones al panel de control no es compatible.

4 No puede implementar aplicaciones ni configuraciones en estos modelos de impresora mediante el portal web Fleet Management.

5 Estas impresoras no admiten activación de la impresión automática.

 $6$  Las impresoras con eSF versión 5.0 o posterior y las impresoras con eSF versión 4.0 o anterior necesitan un firmware actualizado para ser compatibles con Cloud Scan Management. Para encontrar la versión de firmware actual en la impresora, consulte ["Visualizar la versión del firmware de la impresora" en la página 35.](#page-34-0) Para obtener información sobre la actuali-zación del firmware en la impresora, consulte ["Actualización del firmware de la impresora desde Embedded Web Server."](#page-34-0) [en la página 35.](#page-34-0)

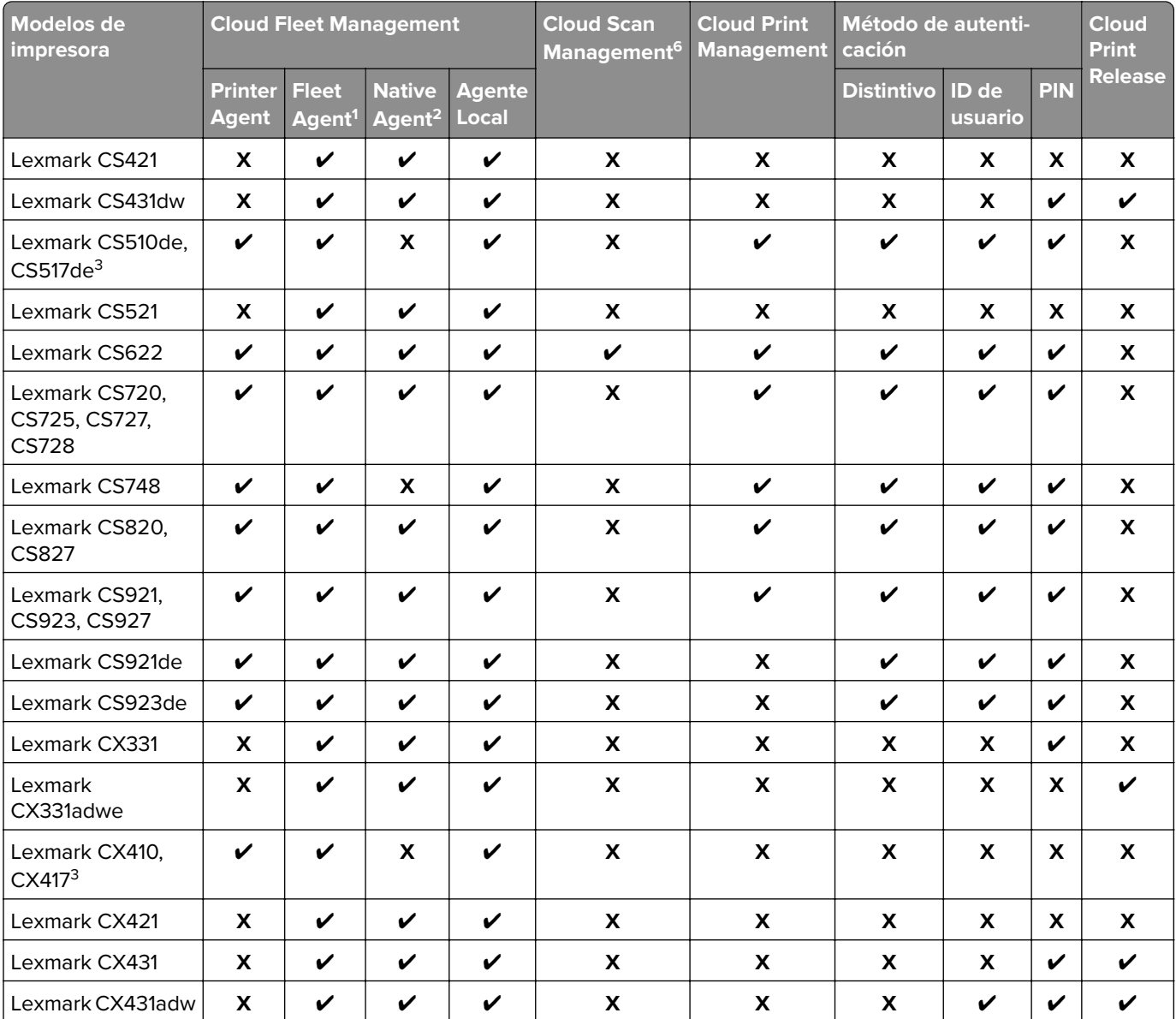

<sup>2</sup> Asegúrese de que el firmware está actualizado a la última versión antes de inscribir la impresora. Para obtener más información, consulte ["Actualización del firmware de la impresora desde Embedded Web Server." en la página 35.](#page-34-0)

<sup>3</sup> Si estos modelos de impresora se gestionan con Fleet Agent, el envío de notificaciones al panel de control no es compatible.

<sup>4</sup> No puede implementar aplicaciones ni configuraciones en estos modelos de impresora mediante el portal web Fleet Management.

5 Estas impresoras no admiten activación de la impresión automática.

<sup>6</sup> Las impresoras con eSF versión 5.0 o posterior y las impresoras con eSF versión 4.0 o anterior necesitan un firmware actualizado para ser compatibles con Cloud Scan Management. Para encontrar la versión de firmware actual en la impresora, consulte ["Visualizar la versión del firmware de la impresora" en la página 35.](#page-34-0) Para obtener información sobre la actuali-zación del firmware en la impresora, consulte ["Actualización del firmware de la impresora desde Embedded Web Server."](#page-34-0) [en la página 35.](#page-34-0)

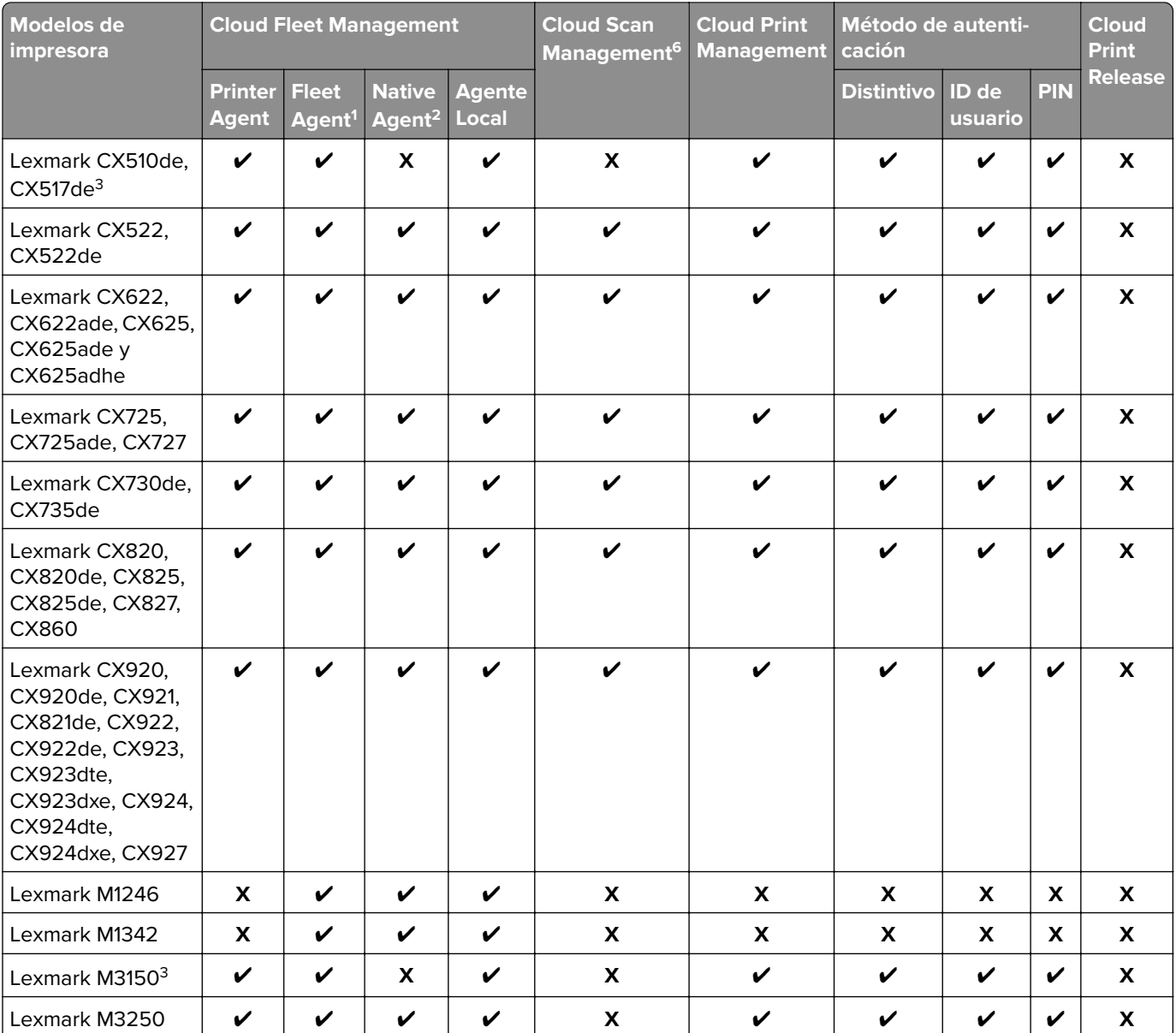

 $2$  Asegúrese de que el firmware está actualizado a la última versión antes de inscribir la impresora. Para obtener más información, consulte ["Actualización del firmware de la impresora desde Embedded Web Server." en la página 35.](#page-34-0)

<sup>3</sup> Si estos modelos de impresora se gestionan con Fleet Agent, el envío de notificaciones al panel de control no es compatible.

4 No puede implementar aplicaciones ni configuraciones en estos modelos de impresora mediante el portal web Fleet Management.

5 Estas impresoras no admiten activación de la impresión automática.

 $6$  Las impresoras con eSF versión 5.0 o posterior y las impresoras con eSF versión 4.0 o anterior necesitan un firmware actualizado para ser compatibles con Cloud Scan Management. Para encontrar la versión de firmware actual en la impresora, consulte ["Visualizar la versión del firmware de la impresora" en la página 35.](#page-34-0) Para obtener información sobre la actuali-zación del firmware en la impresora, consulte ["Actualización del firmware de la impresora desde Embedded Web Server."](#page-34-0) [en la página 35.](#page-34-0)

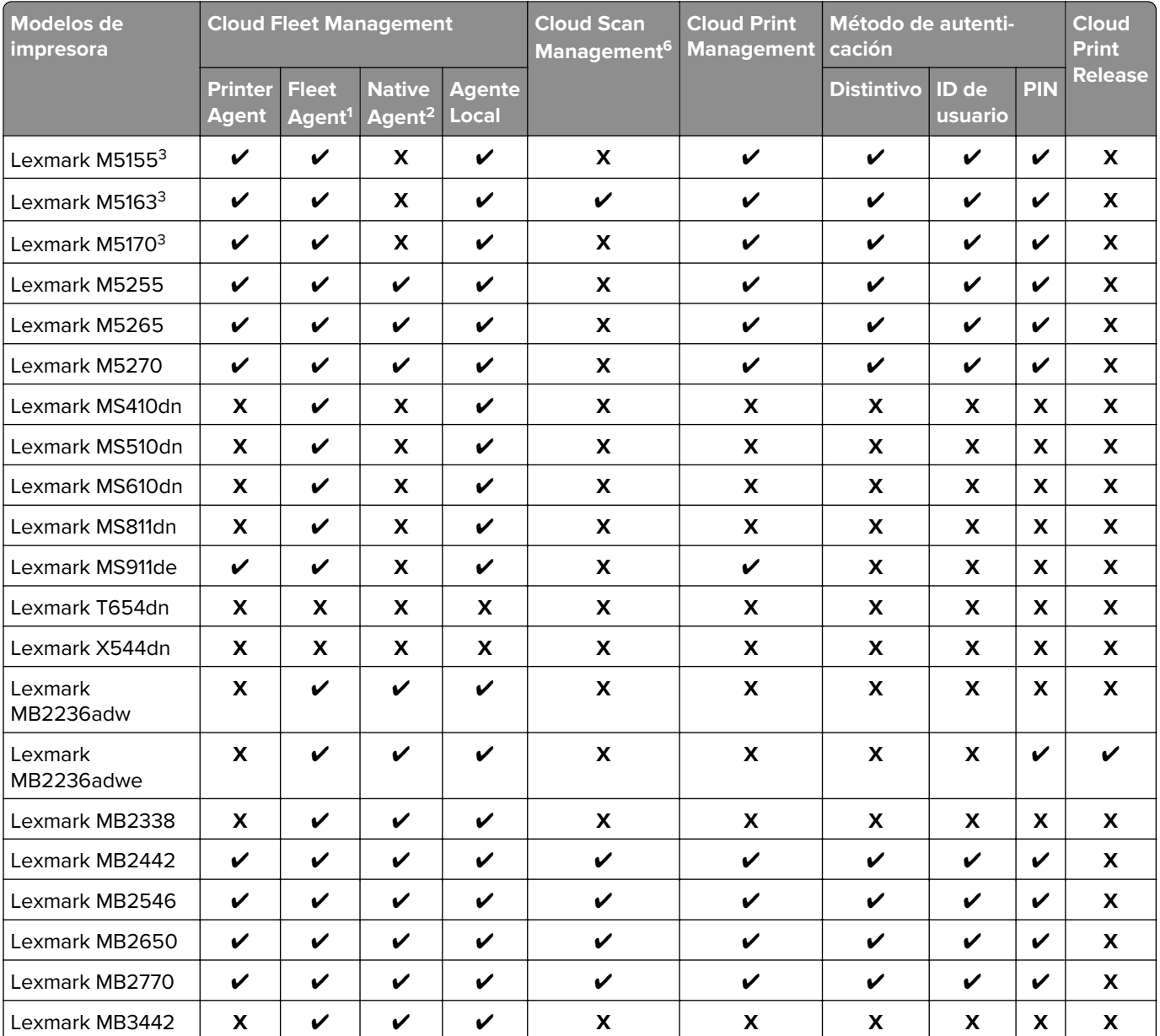

<sup>2</sup> Asegúrese de que el firmware está actualizado a la última versión antes de inscribir la impresora. Para obtener más información, consulte ["Actualización del firmware de la impresora desde Embedded Web Server." en la página 35.](#page-34-0)

<sup>3</sup> Si estos modelos de impresora se gestionan con Fleet Agent, el envío de notificaciones al panel de control no es compatible.

<sup>4</sup> No puede implementar aplicaciones ni configuraciones en estos modelos de impresora mediante el portal web Fleet Management.

5 Estas impresoras no admiten activación de la impresión automática.

<sup>6</sup> Las impresoras con eSF versión 5.0 o posterior y las impresoras con eSF versión 4.0 o anterior necesitan un firmware actualizado para ser compatibles con Cloud Scan Management. Para encontrar la versión de firmware actual en la impresora, consulte ["Visualizar la versión del firmware de la impresora" en la página 35.](#page-34-0) Para obtener información sobre la actuali-zación del firmware en la impresora, consulte ["Actualización del firmware de la impresora desde Embedded Web Server."](#page-34-0) [en la página 35.](#page-34-0)

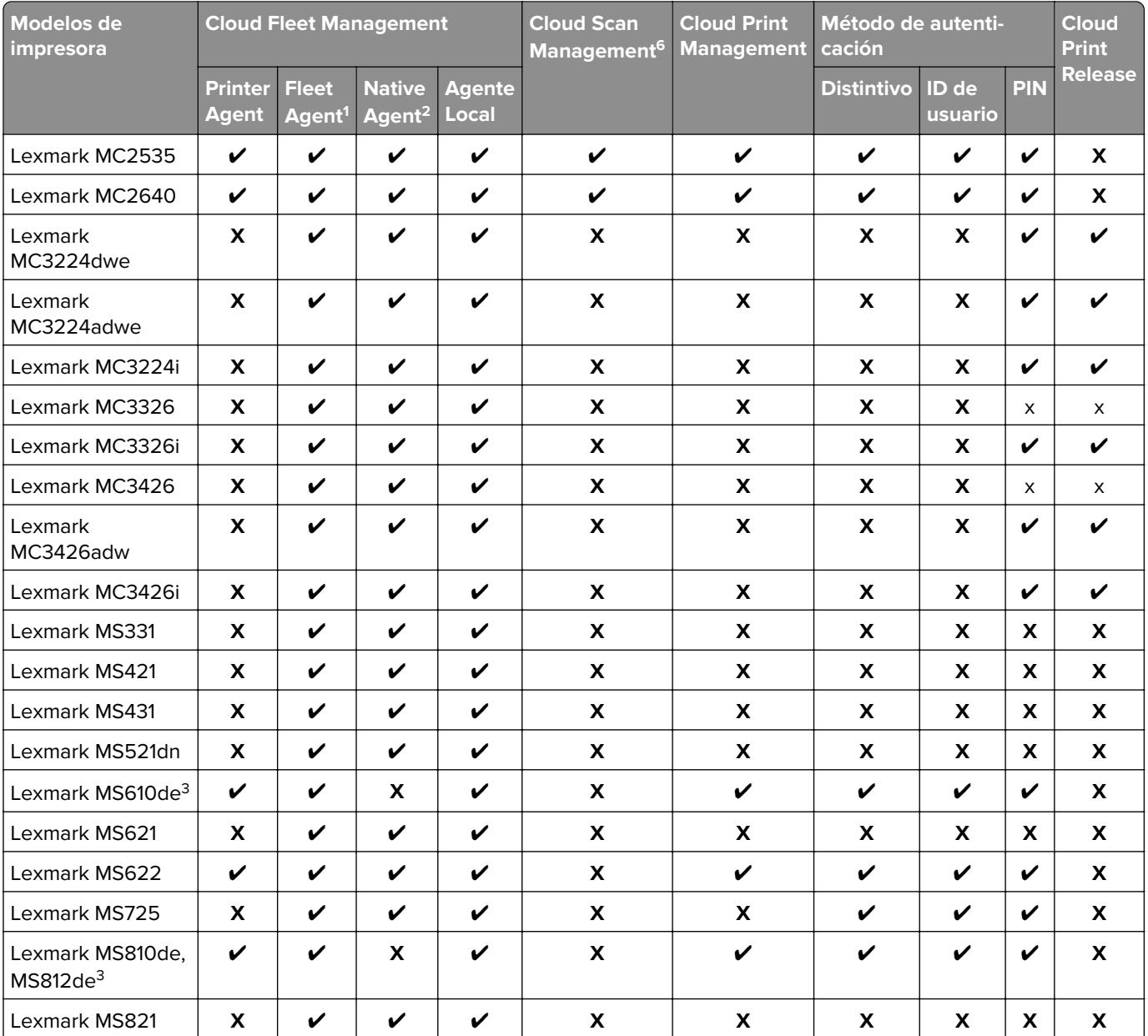

<sup>2</sup> Asegúrese de que el firmware está actualizado a la última versión antes de inscribir la impresora. Para obtener más información, consulte ["Actualización del firmware de la impresora desde Embedded Web Server." en la página 35.](#page-34-0)

<sup>3</sup> Si estos modelos de impresora se gestionan con Fleet Agent, el envío de notificaciones al panel de control no es compatible.

<sup>4</sup> No puede implementar aplicaciones ni configuraciones en estos modelos de impresora mediante el portal web Fleet Management.

5 Estas impresoras no admiten activación de la impresión automática.

 $6$  Las impresoras con eSF versión 5.0 o posterior y las impresoras con eSF versión 4.0 o anterior necesitan un firmware actualizado para ser compatibles con Cloud Scan Management. Para encontrar la versión de firmware actual en la impresora, consulte ["Visualizar la versión del firmware de la impresora" en la página 35.](#page-34-0) Para obtener información sobre la actuali-zación del firmware en la impresora, consulte ["Actualización del firmware de la impresora desde Embedded Web Server."](#page-34-0) [en la página 35.](#page-34-0)

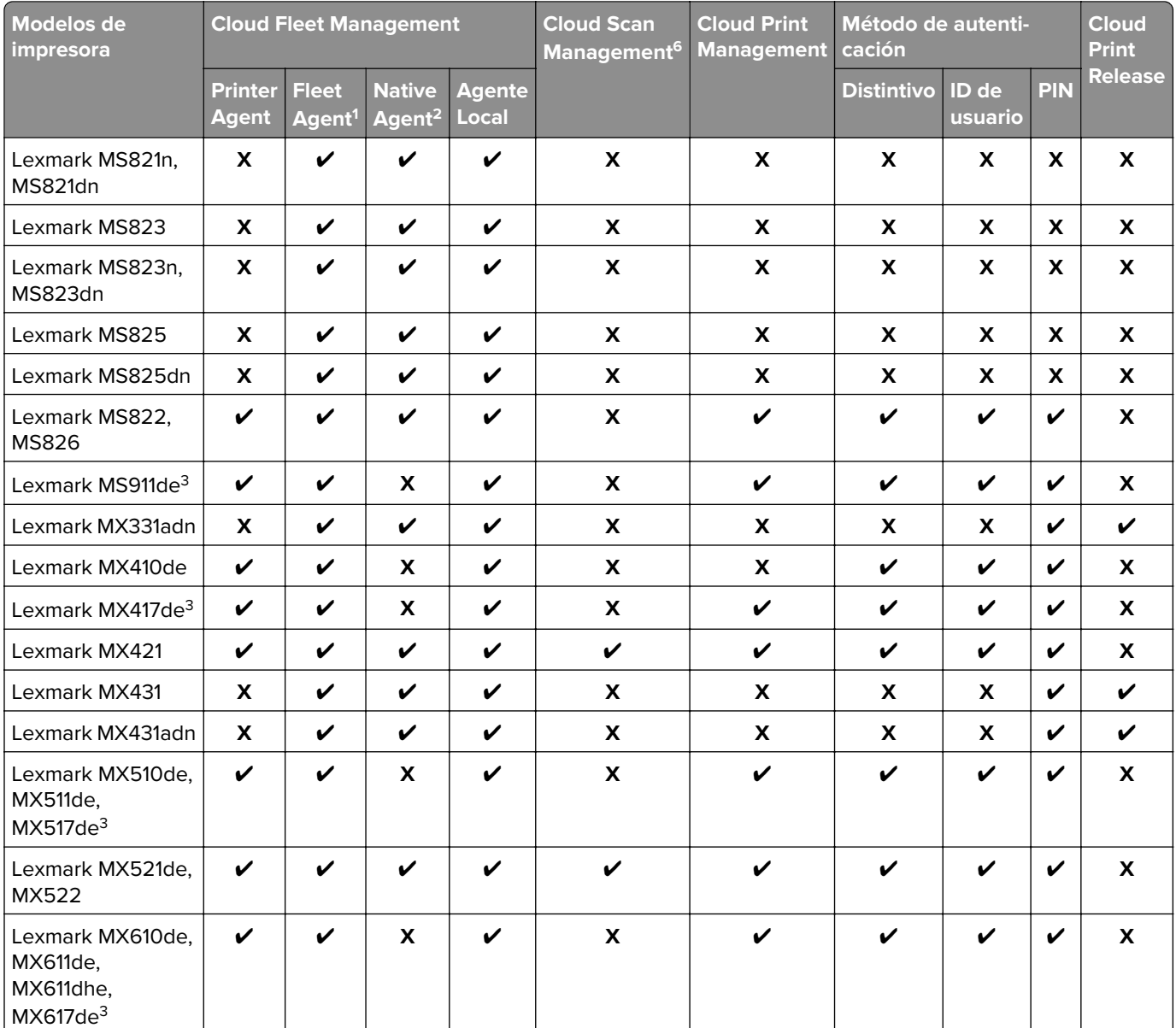

 $2$  Asegúrese de que el firmware está actualizado a la última versión antes de inscribir la impresora. Para obtener más información, consulte ["Actualización del firmware de la impresora desde Embedded Web Server." en la página 35.](#page-34-0)

<sup>3</sup> Si estos modelos de impresora se gestionan con Fleet Agent, el envío de notificaciones al panel de control no es compatible.

4 No puede implementar aplicaciones ni configuraciones en estos modelos de impresora mediante el portal web Fleet Management.

5 Estas impresoras no admiten activación de la impresión automática.

 $6$  Las impresoras con eSF versión 5.0 o posterior y las impresoras con eSF versión 4.0 o anterior necesitan un firmware actualizado para ser compatibles con Cloud Scan Management. Para encontrar la versión de firmware actual en la impresora, consulte ["Visualizar la versión del firmware de la impresora" en la página 35.](#page-34-0) Para obtener información sobre la actuali-zación del firmware en la impresora, consulte ["Actualización del firmware de la impresora desde Embedded Web Server."](#page-34-0) [en la página 35.](#page-34-0)

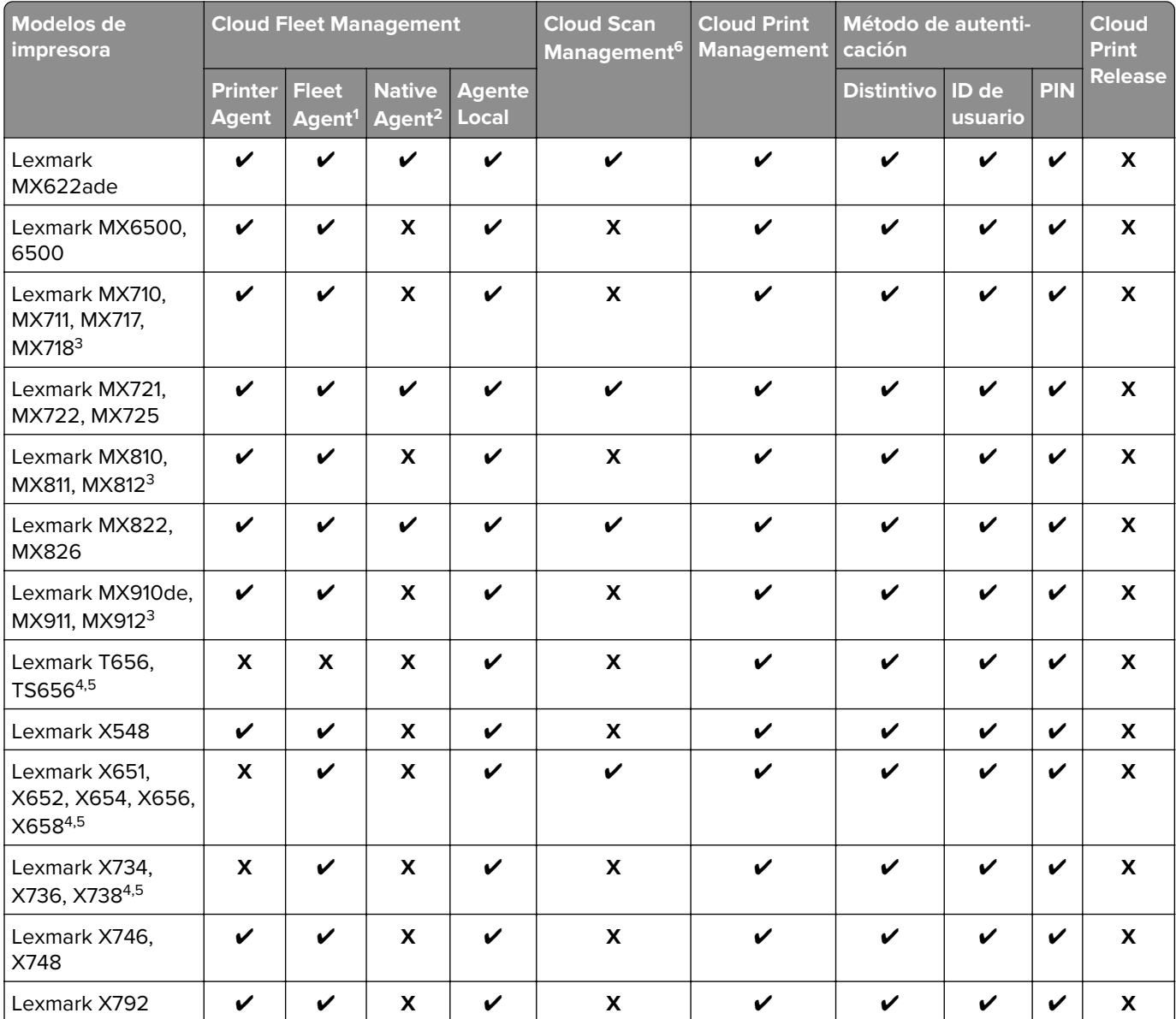

<sup>2</sup> Asegúrese de que el firmware está actualizado a la última versión antes de inscribir la impresora. Para obtener más información, consulte ["Actualización del firmware de la impresora desde Embedded Web Server." en la página 35.](#page-34-0)

<sup>3</sup> Si estos modelos de impresora se gestionan con Fleet Agent, el envío de notificaciones al panel de control no es compatible.

4 No puede implementar aplicaciones ni configuraciones en estos modelos de impresora mediante el portal web Fleet Management.

5 Estas impresoras no admiten activación de la impresión automática.

<sup>6</sup> Las impresoras con eSF versión 5.0 o posterior y las impresoras con eSF versión 4.0 o anterior necesitan un firmware actualizado para ser compatibles con Cloud Scan Management. Para encontrar la versión de firmware actual en la impresora, consulte ["Visualizar la versión del firmware de la impresora" en la página 35.](#page-34-0) Para obtener información sobre la actuali-zación del firmware en la impresora, consulte ["Actualización del firmware de la impresora desde Embedded Web Server."](#page-34-0) [en la página 35.](#page-34-0)

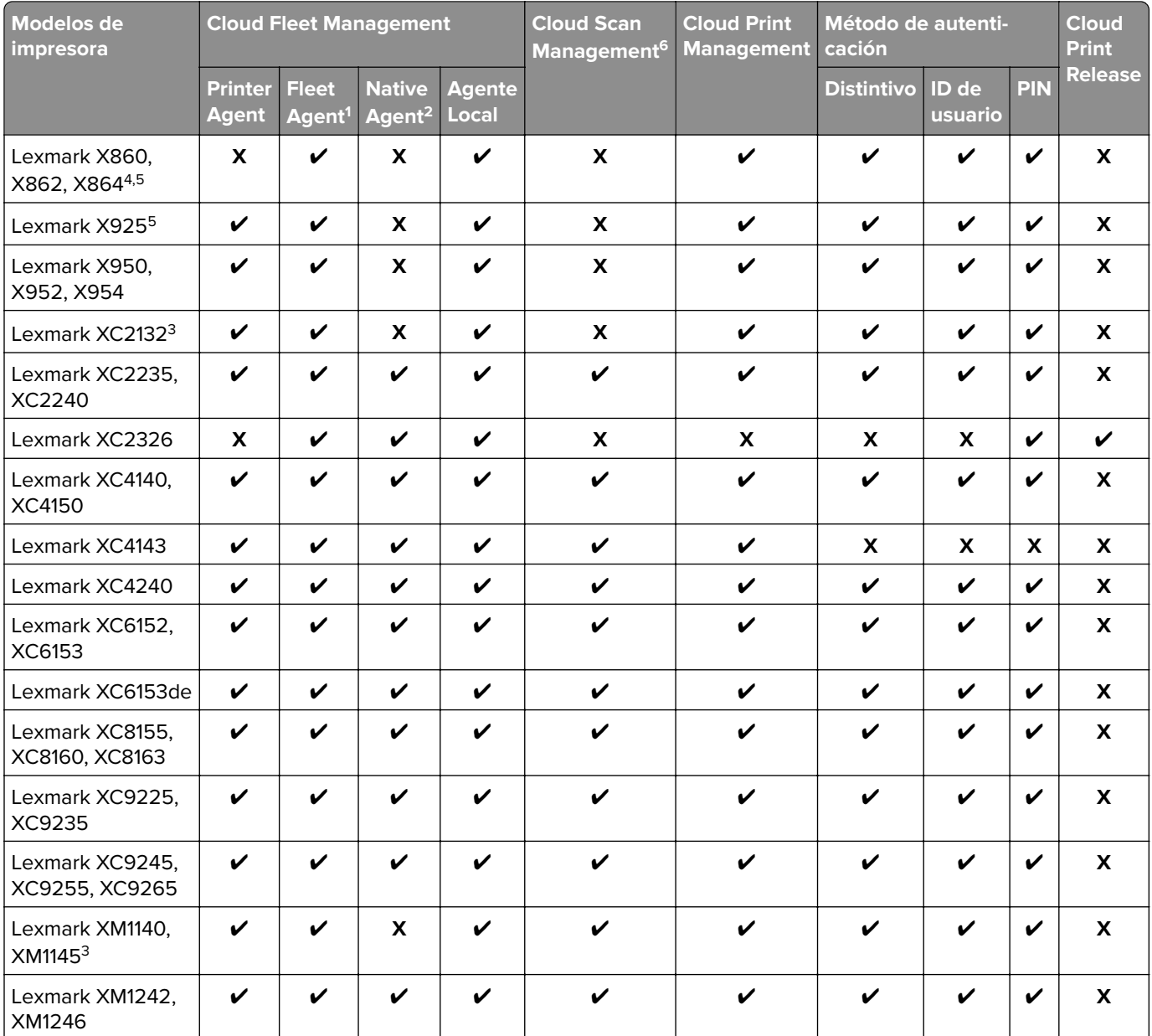

<sup>2</sup> Asegúrese de que el firmware está actualizado a la última versión antes de inscribir la impresora. Para obtener más información, consulte ["Actualización del firmware de la impresora desde Embedded Web Server." en la página 35.](#page-34-0)

<sup>3</sup> Si estos modelos de impresora se gestionan con Fleet Agent, el envío de notificaciones al panel de control no es compatible.

4 No puede implementar aplicaciones ni configuraciones en estos modelos de impresora mediante el portal web Fleet Management.

5 Estas impresoras no admiten activación de la impresión automática.

<sup>6</sup> Las impresoras con eSF versión 5.0 o posterior y las impresoras con eSF versión 4.0 o anterior necesitan un firmware actualizado para ser compatibles con Cloud Scan Management. Para encontrar la versión de firmware actual en la impresora, consulte ["Visualizar la versión del firmware de la impresora" en la página 35.](#page-34-0) Para obtener información sobre la actuali-zación del firmware en la impresora, consulte ["Actualización del firmware de la impresora desde Embedded Web Server."](#page-34-0) [en la página 35.](#page-34-0)

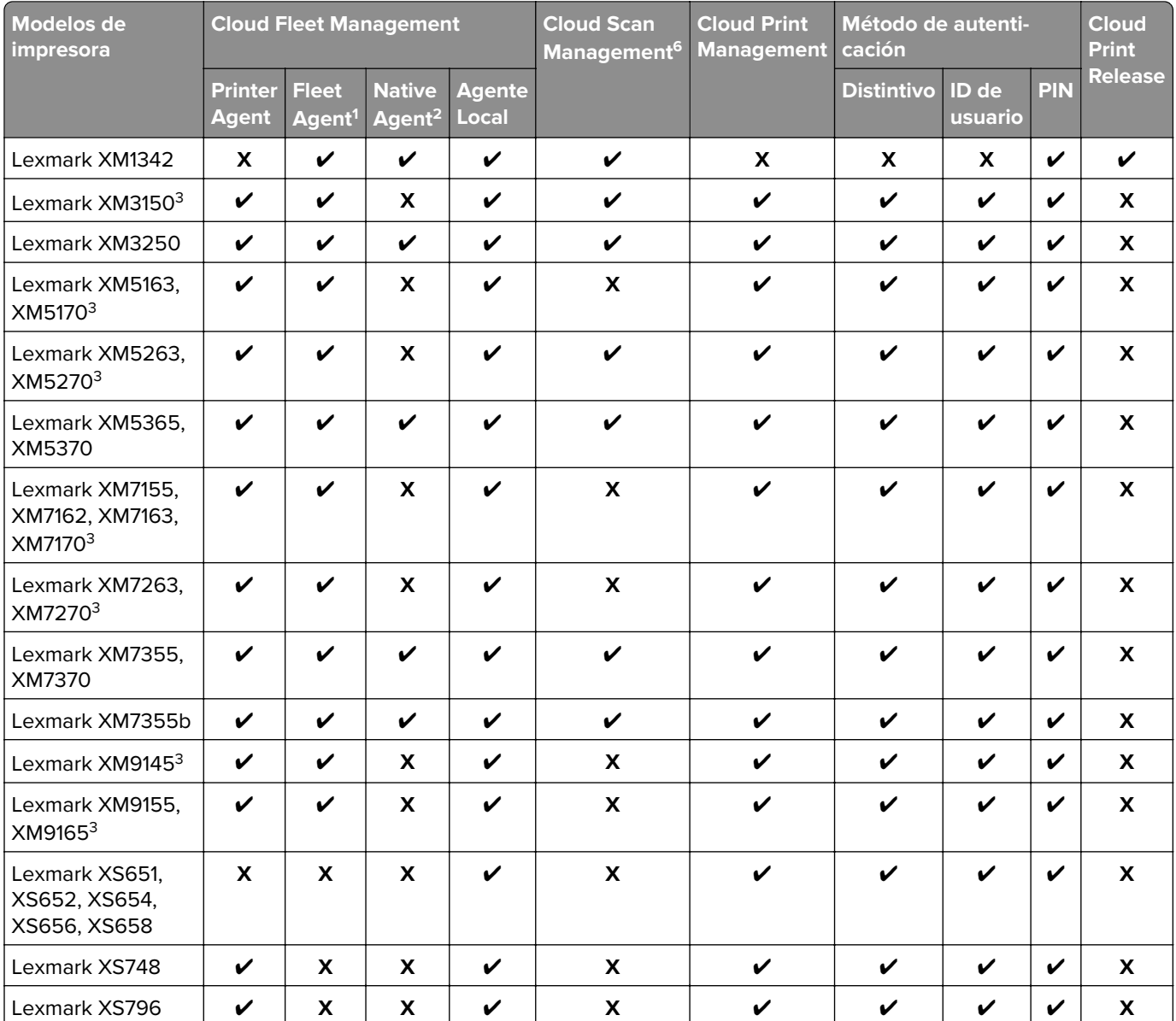

<sup>2</sup> Asegúrese de que el firmware está actualizado a la última versión antes de inscribir la impresora. Para obtener más información, consulte ["Actualización del firmware de la impresora desde Embedded Web Server." en la página 35.](#page-34-0)

<sup>3</sup> Si estos modelos de impresora se gestionan con Fleet Agent, el envío de notificaciones al panel de control no es compatible.

<sup>4</sup> No puede implementar aplicaciones ni configuraciones en estos modelos de impresora mediante el portal web Fleet Management.

5 Estas impresoras no admiten activación de la impresión automática.

 $6$  Las impresoras con eSF versión 5.0 o posterior y las impresoras con eSF versión 4.0 o anterior necesitan un firmware actualizado para ser compatibles con Cloud Scan Management. Para encontrar la versión de firmware actual en la impresora, consulte ["Visualizar la versión del firmware de la impresora" en la página 35.](#page-34-0) Para obtener información sobre la actuali-zación del firmware en la impresora, consulte ["Actualización del firmware de la impresora desde Embedded Web Server."](#page-34-0) [en la página 35.](#page-34-0)

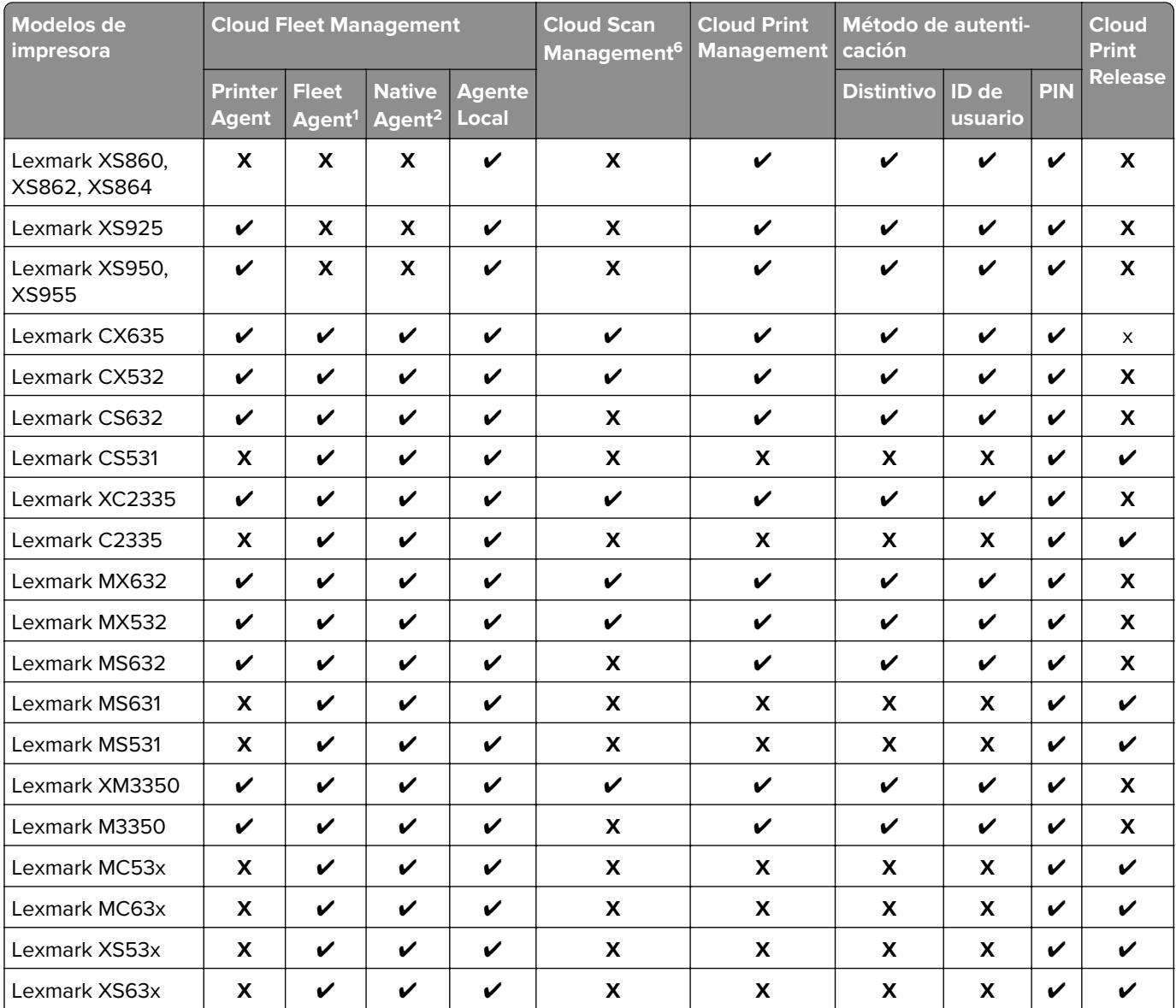

<sup>2</sup> Asegúrese de que el firmware está actualizado a la última versión antes de inscribir la impresora. Para obtener más información, consulte ["Actualización del firmware de la impresora desde Embedded Web Server." en la página 35.](#page-34-0)

<sup>3</sup> Si estos modelos de impresora se gestionan con Fleet Agent, el envío de notificaciones al panel de control no es compatible.

<sup>4</sup> No puede implementar aplicaciones ni configuraciones en estos modelos de impresora mediante el portal web Fleet Management.

5 Estas impresoras no admiten activación de la impresión automática.

<sup>6</sup> Las impresoras con eSF versión 5.0 o posterior y las impresoras con eSF versión 4.0 o anterior necesitan un firmware actualizado para ser compatibles con Cloud Scan Management. Para encontrar la versión de firmware actual en la impresora, consulte ["Visualizar la versión del firmware de la impresora" en la página 35.](#page-34-0) Para obtener información sobre la actuali-zación del firmware en la impresora, consulte ["Actualización del firmware de la impresora desde Embedded Web Server."](#page-34-0) [en la página 35.](#page-34-0)

<span id="page-34-0"></span>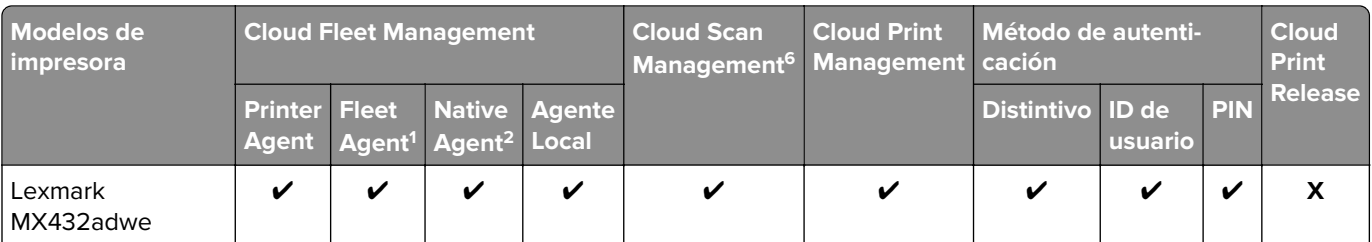

 $2$  Asegúrese de que el firmware está actualizado a la última versión antes de inscribir la impresora. Para obtener más información, consulte "Actualización del firmware de la impresora desde Embedded Web Server." en la página 35.

 $3$  Si estos modelos de impresora se gestionan con Fleet Agent, el envío de notificaciones al panel de control no es compatible.

<sup>4</sup> No puede implementar aplicaciones ni configuraciones en estos modelos de impresora mediante el portal web Fleet Management.

5 Estas impresoras no admiten activación de la impresión automática.

 $6$  Las impresoras con eSF versión 5.0 o posterior y las impresoras con eSF versión 4.0 o anterior necesitan un firmware actualizado para ser compatibles con Cloud Scan Management. Para encontrar la versión de firmware actual en la impresora, consulte "Visualizar la versión del firmware de la impresora" en la página 35. Para obtener información sobre la actualización del firmware en la impresora, consulte "Actualización del firmware de la impresora desde Embedded Web Server." en la página 35.

### **Visualizar la versión del firmware de la impresora**

**1** Abra un explorador web y, a continuación, escriba la dirección IP de la impresora en el campo de la dirección.

#### **Notas:**

- **•** Verá la dirección IP de la impresora en la pantalla de inicio de la misma. La dirección IP aparece como cuatro grupos de números separados por puntos, como 123.123.123.123.
- **•** Si está utilizando un servidor proxy, desactívelo temporalmente para cargar correctamente la página web.
- **2** Haga clic en **Valores** > **Informes** > **Dispositivo** > **Información del dispositivo**.
- **3** Anote el valor de Kernel.

Por ejemplo, en **MXTGM.***075.015*, *075.015* es la versión de firmware.

### **Actualización del firmware de la impresora desde Embedded Web Server.**

Según la versión de firmware, es posible que deba actualizar el firmware antes de inscribir la impresora.

**1** Abra un explorador web y, a continuación, escriba la dirección IP de la impresora en el campo de la dirección.

#### **Notas:**

**•** Verá la dirección IP de la impresora en la pantalla de inicio de la misma. La dirección IP aparece como cuatro grupos de números separados por puntos, como 123.123.123.123.

- <span id="page-35-0"></span>**•** Si está utilizando un servidor proxy, desactívelo temporalmente para cargar correctamente la página web.
- **2** Haga clic en **Valores** > **Dispositivo** > **Actualizar firmware**.
- **3** Para ello, realice una de las siguientes acciones:
	- **•** Haga clic en **Buscar actualizaciones** > **Acepto, iniciar actualización**.
	- **•** Cargue el archivo flash.

**Nota:** Para obtener el firmware más reciente, vaya a **[www.lexmark.com/downloads](https://www.lexmark.com/downloads)**y busque su modelo de impresora.

**a** Busque el archivo flash.

**Nota:** Asegúrese de haber extraído el archivo ZIP del firmware.

**b** Haga clic en **Cargar** > **Iniciar**.

### **Visualización de la versión de Embedded Solutions Framework (eSF)**

Embedded Solutions Framework (eSF) define e identifica la arquitectura de software para cada generación de impresoras con pantalla táctil. La navegación, las configuraciones, las características y las capacidades de las aplicaciones varían en las distintas versiones eSF.

**1** Abra un explorador web y, a continuación, escriba la dirección IP de la impresora en el campo de la dirección.

#### **Notas:**

- **•** Verá la dirección IP de la impresora en la pantalla de inicio de la misma. La dirección IP aparece como cuatro grupos de números separados por puntos, como 123.123.123.123.
- **•** Si está utilizando un servidor proxy, desactívelo temporalmente para cargar correctamente la página web.
- **2** En función del modelo de impresora, realice una de las siguientes acciones:
	- **a** Haga clic en **Valores** > **Informes** > **Dispositivo** > **Información del dispositivo**. Anote el valor de Embedded Solutions.
	- **b** Haga clic en **Informes** > **Dispositivo** y, a continuación, en la sección Embedded Solutions, anote el valor de Framework.
# **Administración de cuentas**

# **Descripción general**

Utilice el portal Account Managment web portal para crear organizaciones, y organizar y administrar los usuarios y las funciones a las que se les permite acceder. El portal web también le permite registrar y administrar distintivos, contraseñas y PINES para organizaciones no federadas. Para una organización que está federada con un proveedor de identidad independiente, el portal web permite configurar un proveedor de autenticación.

Con el portal web de administración de cuentas, puede crear y gestionar lo siguiente:

- **• Organización**: representa la cuenta general de un cliente. Algunas funciones del sitio web de Lexmark Cloud Services se pueden administrar en el nivel de organización. Solo un administrador de socios puede crear una organización. Debe asignarse un administrador de la organización que gestione la organización y sus usuarios.
- **• Grupo**: un conjunto de usuarios que se pueden administrar con un conjunto común de funciones o permisos.
- **• Grupo de acceso a organización secundaria**: un grupo que se puede utilizar para administrar una organización que tiene varias organizaciones secundarias. Los miembros de este grupo dispondrán de acceso a todas las organizaciones secundarias basándose en las funciones asignadas al grupo.
- **• Usuario**: una persona que tiene acceso al sitio web de Lexmark Cloud Services. Los permisos varían según las funciones, por ejemplo, entre un usuario normal y un administrador de la organización con derechos administrativos completos. Cada usuario es miembro de una organización específica. Un usuario también puede ser un miembro de uno o más grupos.

El acceso a las funciones del sitio web se administra mediante la asignación de funciones o permisos. Pueden asignarse en el nivel de organización, grupo o usuario individual. El administrador de la organización es responsable de determinar qué funciones se asignan y en qué nivel. Para obtener más información sobre las funciones, consulte ["Descripción de funciones" en la página 38.](#page-37-0)

### **Explicación de los usuarios de Lexmark Cloud Services**

**• Administradores de socios**: son responsables de configurar el entorno del cliente. Los administradores de socios pueden crear organizaciones que representen a clientes específicos.

Los administradores de socios pueden realizar las siguientes acciones:

- **–** Crear organizaciones de clientes.
- **–** Eliminar organizaciones de clientes.
- **–** Generar informes.
- **• Administradores de la organización**: son responsables de administrar las impresoras y el acceso del usuario a Lexmark Cloud Services. La mayoría de empleados con esta función tienen conocimientos técnicos, ya que son administradores del sistema o profesionales de TI.

Los administradores de la organización pueden realizar las siguientes acciones:

- **–** Gestionar la organización y sus usuarios.
- **–** Gestionar las funciones de los usuarios de la organización.
- **–** Gestionar las impresoras de la organización.
- **–** Configurar proveedores de autenticación.
- **–** Configurar los requisitos de contraseña de la organización.
- **–** Configurar el inicio de sesión de la impresora.
- <span id="page-37-0"></span>**–** Gestionar configuraciones.
- **–** Generar informes.
- **• Usuarios**: pueden acceder a Lexmark Cloud Services y utilizar las funciones del portal web de Print Management y Analytics. Estos usuarios no tienen privilegios de administrador.

## **Acceso al portal web Administración de cuentas**

Abra un navegador web, acceda al panel de Lexmark Cloud Services y, a continuación, realice alguna de las siguientes acciones:

**•** En el panel, haga clic en la tarjeta **Administración de cuentas**.

**Nota:** Si la tarjeta no está disponible en el panel, añádala. Para obtener más información, consulte ["Administración del panel" en la página 19.](#page-18-0)

• En el portal web actual, haga clic en **...**, en la esquina superior derecha de la página y, a continuación, en **Account Management**.

# **Descripción de funciones**

Las funciones se utilizan para establecer permisos administrativos y para administrar el acceso a funciones específicas del sitio web. Pueden asignarse funciones a nivel de organización, grupo o usuario.

### **Funciones del sistema**

Las funciones del sistema son funciones predefinidas.

- **• Asistencia técnica**: permite consultar información de usuarios, distintivos, grupos, aplicaciones y organizaciones.
- **• Administrador de la organización**: permite administrar la organización y sus usuarios.
- **• Administrador de socios**: permite administrar las organizaciones del cliente y sus usuarios.

**Nota:** Esta función es especial para los distribuidores de Lexmark que crean organizaciones secundarias. Los administradores de socios pueden administrar las organizaciones secundarias que han creado en su organización principal. Solo puede asignar esta función a los miembros del Grupo de acceso a organizaciones secundarias.

- **• Usuario**: permite ver y administrar la información de su cuenta. Esta función es la predeterminada.
- **• User Administrator**: permite administrar los usuarios de la organización.

**Nota:** El User Administrator puede ver y crear usuarios, grupos y distintivos, pero solo puede consultar la información de la organización.

### **Funciones personalizadas**

Las funciones personalizadas permiten a los usuarios con dichas funciones realizar tareas específicas.

**• File Service Administrator**: permite acceder al sistema de administración de archivos cuando se combina con la función de Fleet Management Administrator.

**Nota:** Esta función es necesaria para descargar los archivos de registro de la impresora que son necesarios desde el portal web Fleet Management.

**• Fleet Management Administrator**: permite descubrir, registrar, administrar e implementar configuraciones en las impresoras.

- **• Fleet Management Reporting Analyst**: accede solo a los datos de informes de Fleet Management.
- **• Hybrid Print Management Administrator**: administra valores de la organización de Hybrid Print Management.

El administrador puede realizar las siguientes tareas en el portal Print Management web portal:

- **–** Administrar la cola de impresión de otros usuarios.
- **–** Establecer cuotas para usuarios individuales y para grupos de usuarios.
- **–** Modificar los valores de retención de documentos y otros valores de impresión de la organización.
- **–** Generar y descargar los paquetes predeterminados y personalizados del Lexmark Print Management Client y del controlador universal de impresión.
- **• Hybrid Print Management User**: permite ver y administrar sus propios trabajos de impresión. Esta es la función de usuario básica para la Gestión de la impresión híbrida.
- **• MSA System Management, Administrador**: permite gestionar el sistema MSA.
- **• MSA System Management User**: permite ver las principales métricas del sistema y datos de operaciones.
- **• Print Release Management Administrator**: administra los valores de la organización de Cloud Print Management.

El administrador puede realizar las siguientes tareas en el portal Print Management web portal:

- **–** Administrar la cola de impresión de otros usuarios.
- **–** Asignar delegados.
- **–** Establecer cuotas individualmente y para grupos de usuarios.
- **–** Modificar los valores de retención de documentos y otros valores de impresión de la organización.
- **–** Generar y descargar los paquetes predeterminados y personalizados del Lexmark Print Management Client y del controlador universal de impresión.
- **• Print Release Management Reporting Analyst**: accede únicamente a los datos de los informes de Cloud Print Management.
- **• Print Release Management User**: puede enviar, ver y gestionar los trabajos de impresión propios de usted. Esta es la función de usuario básica para Gestión de la impresión en la nube de Lexmark.

**Nota:** Esta función se debe asignar a cualquier usuario que necesite acceso a las funciones básicas de Print Release. Los usuarios pueden administrar su propia cola de impresión y delegar sus propios trabajos de impresión a otros usuarios. Si los valores de la organización lo permite, los usuarios también pueden descargar los paquetes de controladores de impresión predeterminados.

- **• Administrador de gestión de digitalización**: para activar y gestionar destinos de digitalización por toda la organización.
- **• Usuario de gestión de digitalización**: utilice la función para digitalizar en destinos.
- **• Administrador de Translation Assistant**: gestionar los valores del Translation Assistant.
- **• Usuario de Translation Assistant**: utilice Translation Assistant para la organización autorizada.
- **• Administrador de cuotas de soluciones**: utilice el portal web Translation Manager para administrar las configuraciones de cuotas de Translation Assistant para la organización.
- **• Administrador de gestión de impresión directa**: gestione la configuración y el acceso de los usuarios de impresión directa.
- **• Usuario de gestión de impresión directa**: envíe trabajos de impresión mediante impresión directa.

**Nota:** Estas funciones solo se aplican si la organización tiene derecho a las soluciones concretas. Por ejemplo, si una organización tiene derecho a la solución Gestión de digitalización, se puede aplicar la función de administrador o de usuario de esa solución.

# **Organization administrator**

### **Administración de la organización**

Este tema especifica las tareas que debe realizar el administrador de la organización al configurar la organización por primera vez.

**1** Asignar las funciones de la organización.

Todos los usuarios de la organización heredan las funciones asignadas a nivel de organización. Asigne solo las funciones que se aplican a nivel de usuario final, como la función Print Release Management User. Para obtener más información sobre las funciones, consulte ["Descripción de funciones" en la página 38.](#page-37-0)

**2** Para una empresa que cuente con varias organizaciones secundarias, cree un grupo de acceso a organización secundaria y, a continuación, asigne las funciones del grupo.

Un grupo de acceso a organización secundaria se puede utilizar para administrar el acceso de los usuarios a todas las organizaciones secundarias. Para obtener más información, consulte "Administración de Grupos de acceso a organizaciones secundarias." en la página 40.

**3** Cree grupos dentro de la organización y, a continuación, asigne las funciones del grupo.

Se pueden crear grupos para administrar los usuarios en la organización y establecer un conjunto de funciones comunes. Los miembros de un grupo heredan las funciones y permisos que se asignan al grupo. Para obtener más información, consulte ["Administración de grupos" en la página 42](#page-41-0).

- **4** Configurar los requisitos de contraseña.
- **5** Cree e importe usuarios, o configure el proveedor de autenticación para generar usuarios automáticamente.

El portal Account Managment web portal le permite crear usuarios individuales. Las organizaciones con muchos usuarios pueden realizar una importación por lotes mediante un archivo CSV. Para obtener más información, consulte ["Administración de usuarios" en la página 43](#page-42-0).

- **6** Añadir usuarios a un grupo.
- **7** Asigne funciones de usuario.

El administrador de la organización también puede realizar las siguientes acciones:

- **•** Configurar un proveedor de autenticación.
- **•** Configurar el inicio de sesión de la impresora.
- **•** Administrar distintivos y PIN.

### **Administración de Grupos de acceso a organizaciones secundarias.**

Esta función solo está disponible en organizaciones que se han habilitado para la creación de organizaciones secundarias. A partir de la organización principal, puede crear un Grupo de acceso a organizaciones secundarias, asignar funciones de grupo y añadir miembros. Los miembros dispondrán de acceso a todas las organizaciones secundarias en función de las funciones asignadas al grupo.

Esta función le permitirá administrar fácilmente el acceso del usuario a varias organizaciones secundarias. Por ejemplo, si al Grupo de acceso a organizaciones secundarias se le asigna la función Fleet Management Administrator, a continuación, todos los miembros de ese grupo ocuparán la función Fleet Management Administrator en todas las organizaciones secundarias.

- **1** En el portal Account Managment web portal, seleccione la organización principal.
- **2** Haga clic en **Grupos**.
- **3** En la pestaña Acceso a organización secundaria, haga lo siguiente:

### **Cree un grupo**

**a** Haga clic en **Crear grupo** o **Crear** y, a continuación, escriba un nombre de grupo único.

**Nota:** Se recomienda dar al grupo el nombre **Grupo de acceso a organización secundaria** para distinguirlo de los grupos normales que se crean a partir de la función Grupos. Para obtener más información sobre la creación de grupos normales, consulte ["Administración de grupos" en la](#page-41-0) [página 42](#page-41-0).

**b** Haga clic en **Crear grupo**.

#### **Eliminación de grupos**

**a** Seleccione uno o más grupos y haga clic en **Eliminar**.

**Nota:** También puede buscar grupos a través de la barra de búsqueda.

**b** Haga clic en **Eliminar grupos**.

### **Adición de miembros a un grupo**

- **a** Haga clic en un nombre de grupo.
- **b** En la pestaña Miembros, haga clic en **Añadir miembros** o **Añadir** y, a continuación, seleccione uno o más usuarios.

**Nota:** También puede utilizar la barra de búsqueda para buscar usuarios.

**c** Haga clic en **Añadir miembros**.

### **Eliminación de miembros del grupo**

- **a** Haga clic en un nombre de grupo.
- **b** En la pestaña Miembros, seleccione uno o más usuarios y, a continuación, haga clic en **Eliminar**.
- **c** Haga clic en **Eliminar miembros**.

### **Asignación de funciones del grupo**

**Nota:** Todos los usuarios del grupo heredan todas las funciones asignadas al grupo.

- **a** Haga clic en un nombre de grupo.
- **b** En la pestaña Funciones del grupo, haga clic en **Asignar funciones** o **Asignar**.
- **c** Seleccione una o más funciones.

**Nota:** Para obtener más información, consulte ["Descripción de funciones" en la página 38.](#page-37-0)

**d** Haga clic en **Asignar funciones**.

### <span id="page-41-0"></span>**Eliminación de funciones del grupo**

- **a** Haga clic en el nombre del grupo.
- **b** En la pestaña Funciones del grupo, seleccione una o más funciones y, a continuación, haga clic en **Eliminar**.
- **c** Haga clic en **Eliminar funciones**.

### **Asignación de funciones de organización**

Las funciones de organización son funciones específicas que se asignan a una organización. Para obtener más información, consulte ["Descripción de funciones" en la página 38.](#page-37-0) Todos los usuarios que pertenecen a la organización heredan las funciones de organización. Por ejemplo, si a una organización se le asigna la función Print Release Management User, todos los usuarios de la organización pueden utilizar la función de Cloud Print Management.

- **1** En el Account Management web portal, haga clic en **Organización** > **Funciones de organización**.
- **2** Haga clic en **Asignar** y seleccione una o más funciones.
- **3** Haga clic en **Asignar funciones**.

### **Eliminación de funciones de organización**

- **1** En el portal web Account Management, haga clic en **Organización** > **Funciones de organización**.
- **2** Seleccione una o más funciones y haga clic en **Eliminar**.
- **3** Haga clic en **Eliminar funciones**.

### **Explicación de los requisitos de contraseña**

Las contraseñas deben tener al menos ocho caracteres y contener lo siguiente:

- **•** un carácter en minúsculas
- **•** un carácter en mayúsculas
- **•** Un número (0-9)
- un carácter especial ( $^{\prime\prime}$ ! @ # \$ % ^ &  $^*$  \_ + = ` | \ ( ) { } [ ] : ; "' < > , . ? /)

### **Administración de grupos**

Un grupo es un conjunto de usuarios que se pueden administrar con un conjunto común de funciones o permisos.

Los siguientes grupos vienen predefinidos y se asignan con funciones específicas:

- **•** Administración
- **•** Fleet Management
- **•** Asistencia técnica
- **•** Informes
- **1** En el portal Account Managment web portal, haga clic en **Grupos**.
- **2** Haga lo siguiente:

### <span id="page-42-0"></span>**Cree un grupo**

- **a** Haga clic en **Crear grupo** o **Crear** y, a continuación, escriba un nombre de grupo único.
- **b** Haga clic en **Crear grupo**.

### **Eliminación de grupos**

Al eliminar un grupo no se elimina los usuarios de la organización. Los usuarios se desvinculan del grupo y, a continuación, el grupo se elimina del sistema.

**a** Seleccione uno o más grupos y haga clic en **Eliminar**.

**Nota:** También puede buscar grupos a través de la barra de búsqueda.

**b** Haga clic en **Eliminar grupos**.

### **Adición de miembros a un grupo**

- **a** Haga clic en un nombre de grupo.
- **b** En la pestaña Miembros, haga clic en **Añadir miembros** o **Añadir** y, a continuación, seleccione uno o más usuarios.

**Nota:** También puede utilizar la barra de búsqueda para buscar usuarios.

**c** Haga clic en **Añadir miembros**.

### **Eliminación de miembros del grupo**

- **a** Haga clic en un nombre de grupo.
- **b** En la pestaña Miembros, seleccione uno o más usuarios y, a continuación, haga clic en **Eliminar**.
- **c** Haga clic en **Eliminar miembros**.

### **Asignación de funciones del grupo**

Todos los usuarios del grupo heredan todas las funciones asignadas al grupo.

- **a** Haga clic en un nombre de grupo.
- **b** En la pestaña Funciones del grupo, haga clic en **Asignar funciones** o **Asignar**.
- **c** Seleccione una o más funciones.
- **d** Haga clic en **Asignar funciones**.

### **Eliminación de funciones del grupo**

- **a** Haga clic en el nombre del grupo.
- **b** En la pestaña Funciones del grupo, seleccione una o más funciones y, a continuación, haga clic en **Eliminar**.
- **c** Haga clic en **Eliminar funciones**.

### **Administración de usuarios**

- **1** En el portal Account Managment web portal, haga clic en **Usuarios**.
- **2** Haga lo siguiente:

### **Crear un usuario**

- **a** Haga clic en **Crear usuario** o **Crear**.
- **b** Escriba la dirección de correo electrónico, el nombre, el apellido y el nombre para mostrar del usuario.
- **c** Escriba el nombre del departamento y el centro de coste a los que pertenece el usuario.
- **d** Configure la contraseña manualmente o envíe un enlace por correo electrónico al usuario para cambiar la contraseña.
- **e** Haga clic en **Crear usuario**.

### **Edite un usuario**

- **a** Haga clic en la dirección de correo electrónico de un usuario.
- **b** Haga lo siguiente:
	- **•** Edite la información personal.
	- **•** Cambie la contraseña de usuario.
	- **•** Asigne funciones de usuario.
	- **•** Registre un distintivo. En la sección Inicio de sesión de la impresora, haga clic en **Editar** junto a Inicio de sesión mediante distintivo.
	- **•** Añada al usuario a un grupo.
	- **•** Establezca el PIN del usuario.

**Nota:** Este valor solo está disponible cuando el inicio de sesión de la impresora se establece en **Inicio de sesión de PIN** o **Distintivo + PIN como segundo factor**. La generación de PIN debe establecerse en **Administrador manualmente**.

- **1** En la sección Inicio de sesión de la impresora, haga clic en **Establecer PIN** o **Restablecer el PIN**.
- **2** Introduzca el PIN y, a continuación, haga clic en **Generar PIN**.

### **Eliminar usuarios**

**a** Seleccione uno o más usuarios y haga clic en **Eliminar**.

#### **Notas:**

- **•** También puede utilizar la barra de búsqueda para buscar usuarios.
- **•** Las actividades de un usuario eliminado siguen apareciendo en el portal Analytics web portal, pero su nombre y dirección de correo electrónico se eliminan de todos los informes.
- **b** Haga clic en **Eliminar usuarios**.

### **Importar usuarios**

La función Importar le permite crear, actualizar y eliminar varios usuarios de una organización mediante un archivo CSV o TXT. También puede crear grupos de usuarios y, después, asignar un usuario a esos grupos.

- **a** Haga clic en **Importar usuarios** o **Importar** y, a continuación, vaya al archivo CSV o TXT.
- **b** Si es necesario, envíe un enlace por correo electrónico al usuario para cambiar la contraseña.
- **c** Haga clic en **Importar usuarios**.

**Nota:** El registro de importación se envía a su dirección de correo electrónico.

### **Ejemplo de formato CSV**

EMAIL,OPERATION,PASSWORD,FIRST\_NAME,LAST\_NAME,DISPLAY\_NAME,SHORTNAME,GROUPS, CUSTOM\_ATTRIBUTES, COST\_CENTER, DEPARTMENT jdoe@company.com,CREATE,,John,Doe,Johnny,jdoe,Group 1,"{'key1':'value1','key2':'value2'}" llane@company.com,UPDATE,password2,Lois,Lane,Lois,llane,, ckent@company.com,DELETE,,,,,,,

La línea de encabezado del archivo de importación debe ser la siguiente (se distinguen mayúsculas y minúsculas): **CORREO ELECTRÓNICO,OPERACIÓN,CONTRASEÑA,NOMBRE,APELLIDO,NOMBRE EN PANTALLA,NOMBRE ABREVIADO,GRUPOS,ATRIBUTOS PERSONALIZADOS**.

#### **Valores de línea y condiciones**

- **• CORREO ELECTRÓNICO**: obligatorio para todos los usuarios. Los valores de CORREO ELECTRÓNICO que están en mayúsculas en el archivo se convierten a minúsculas antes de que se realice la operación. Por ejemplo, **JDOE@company.com** se convierte a **jdoe@company.com**.
- **• OPERACIÓN**: obligatorio para todos los usuarios.

### **Valores de OPERACIÓN válidos**

- **– CREAR**: crea el usuario identificado por el valor de CORREO ELECTRÓNICO con las propiedades correspondientes de la línea.
- **– ACTUALIZAR**: actualiza el usuario existente identificado por el valor de CORREO ELECTRÓNICO con las propiedades correspondientes de la línea. Puede utilizar la cadena de acción **[delete]** para eliminar el nombre, los apellidos, el nombre en pantalla y el nombre corto.
- **– ELIMINAR**: elimina el usuario existente identificado por el valor de CORREO ELECTRÓNICO.
- **• CONTRASEÑA**: no es obligatorio para ningún valor de OPERACIÓN y solo puede estar vacío cuando se selecciona la opción "Enviar un enlace por correo electrónico para cambiar la contraseña" al importar.

**Nota:** Active la opción "Enviar un enlace por correo electrónico para cambiar la contraseña" únicamente al importar archivos con la operación CREAR.

- **• FIRST\_NAME**: no es obligatorio para ningún valor de OPERACIÓN y puede estar vacío. El nombre del usuario. Por ejemplo, **Juan**.
- **• LAST\_NAME**: no es obligatorio para ningún valor de OPERACIÓN y puede estar vacío. Los apellidos del usuario. Por ejemplo, **Martínez**.
- **• DISPLAY\_NAME**: no es obligatorio para ningún valor de OPERACIÓN y puede estar vacío. El nombre del usuario que en ocasiones se utiliza en las solicitudes en pantalla o en los informes de registro. El valor de DISPLAY\_NAME puede ser el nombre completo con la inicial del segundo nombre o cualquier cadena. Por ejemplo, **Juan A. Martínez** El valor de DISPLAY\_NAME no está asociado directamente con los valores de FIRST\_NAME y LAST\_NAME.
- **• SHORTNAME**: no es obligatorio para ningún valor de OPERACIÓN y puede estar vacío. El valor de SHORTNAME se usa cuando la organización tiene una cadena de nombre corto que también identifica al usuario en la organización. Por ejemplo, **jdoe**.
- **• GROUPS**: no es obligatorio para ningún valor de OPERACIÓN y puede estar vacío. Separe varios grupos con comas y delimítelos con comillas dobles. Por ejemplo, **"Group1,Group2,Group3"**. Los valores de GROUPS que no existan en la organización se crean y añaden automáticamente a la organización.

**Nota:** Un nombre de grupo no puede contener los siguientes caracteres: **!** @ # \$ % ^ & \* ; + ? / **\ [ ]**. Si se utilizan estos caracteres, se sustituirán con un guion bajo (**\_**).

- **• CUSTOM\_ATTRIBUTES**: no es obligatorio para ningún valor de OPERACIÓN y puede estar vacío. El valor de CUSTOM\_ATTRIBUTES es una cadena JSON con formato especial para los metadatos del usuario que se almacena con el usuario. El valor debe estar entre comillas. Por ejemplo, **"{'key1':'value1','key2':'value2'}"**
- **• COST\_CENTER**: no es obligatorio para ninguna OPERACIÓN y puede estar vacío. El valor COST\_CENTER se utiliza para las asignaciones de cuota y la generación de informes de nivel de centro en el portal Analytics web portal.
- **• DEPARTAMENTO**: no es obligatorio para ningún valor de OPERACIÓN y puede estar vacío. El valor DEPARTMENT se utiliza para las asignaciones de cuota y para generar informes a nivel de departamento en el portal Analytics web portal.

### **Notas:**

- **•** Todas las líneas deben tener el mismo número de valores que el encabezado, incluidas las comas. Los valores vacíos deben ir seguidos de comas. Por ejemplo, **jdoe@company.com,DELETE,,,,,,,**
- **•** El tamaño del archivo no debe superar 1 MB.
- **•** La importación de un archivo con las operaciones CREAR y ACTUALIZAR con más de una asignación de grupo puede tardar varios minutos.
- **•** Si cualquier valor de línea contiene una coma, como los nombres, las contraseñas, los grupos o los atributos personalizados, el valor debe estar entre comillas dobles. Por ejemplo, **llane@company.com,UPDATE,"pass,word2",Lois,Lane,"Lois,Lane",llane,"Group1,Gr oup2",**

### **Asignación de funciones de usuario**

La asignación de funciones de usuario proporciona a un usuario concreto acceso a una tarea o función concreta que no es adecuada para asignarlos como una función de grupo o de organización. Los grupos u organizaciones a las que pertenece el usuario no heredan la función de usuario. Para obtener más información, consulte ["Descripción de funciones" en la página 38](#page-37-0).

- **1** En el portal web Account Management, haga clic en **Usuarios** y, a continuación, haga clic en la dirección de correo electrónico del usuario.
- **2** En la sección Funciones asignadas, haga clic en **Editar**.
- **3** En la pestaña Funciones de usuario, haga clic en **Asignar** y, a continuación, seleccione las funciones.
- **4** Haga clic en **Asignar funciones**.

### **Eliminación de funciones de usuario**

Para obtener más información, consulte ["Descripción de funciones" en la página 38](#page-37-0).

- **1** En el portal web Account Management, haga clic en **Usuarios** y, a continuación, haga clic en la dirección de correo electrónico del usuario.
- **2** En la sección Funciones asignadas, haga clic en **Editar**.
- **3** Seleccione una o más funciones y haga clic en **Eliminar**.
- **4** Haga clic en **Eliminar funciones**.

### **Configuración de un proveedor de autenticación**

El sitio web de Lexmark Cloud Services admite la federación con un proveedor de servicios de identidad (IDP) para la autenticación. Los usuarios pueden iniciar sesión en el sistema usando las credenciales de sus cuentas existentes.

### **Notas:**

- **•** Póngase en contacto con su representante de Lexmark antes de configurar los valores. Si los valores no se configuran correctamente, los usuarios tendrán el acceso bloqueado a Lexmark Cloud Services.
- **•** Antes de empezar, asegúrese de que cuenta con la información correcta del proveedor de autenticación, como certificados y URL de SSO.
- **1** En el portal Account Managment web portal, haga clic en **Organización** > **Proveedor de autenticación**.
- **2** Haga clic en **Configurar un proveedor de autenticación** y, a continuación, añada los dominios.
- **3** Configure los valores de inicio de sesión único.
	- **• ID de entidad del proveedor de servicios**: el URI base del IDP de la organización a la que puede acceder el sitio web de Lexmark Cloud Services.
	- **• URL de destino de SSO**: la URL de inicio de sesión único (SSO) de Active Directory Federation Services (ADFS) de IDP de la organización.
	- **• URL de cierre de sesión de SSO**: la URL de cierre de sesión de SSO de ADFS de IDP de la organización.
	- **• Formato de identificador de nombre de SSO**: ID de nombre del ADFS de IDP de la organización.
	- **• Certificado**: un certificado firmado desde ADFS de IDP de la organización. El certificado es necesario para que el sitio web de Lexmark Cloud Services pueda determinar si se está comunicando con el ADFS de IDP.
- **4** Haga clic en **Configurar proveedor de autenticación**.

# **Configuración de Active Directory Federation Services (AD FS)**

### **Descripción general de la configuración de AD FS**

En esta sección se proporciona información sobre la configuración de Microsoft AD FS para la federación con Lexmark Print Management. Aprenda a crear un token de seguridad con las notificaciones necesarias para un proveedor de recursos.

Este documento proporciona información sobre la configuración de Security Assertion Markup Language (SAML) versión 2. Si no se trata una configuración específica en este documento, póngase en contacto con el equipo de servicios profesionales de Lexmark.

### **Requisitos previos**

Antes de empezar, asegúrese de que:

- **•** Los pasos de este documento se llevan a cabo en un servidor de Active Directory de un dominio.
- **•** El servidor es Microsoft Windows Server 2016 con el último paquete de servicio.

**•** El servidor tiene un certificado de servidor y la función AD FS está instalada.

**Nota:** Seleccione el certificado de servidor y, a continuación, especifique una cuenta de servicio al instalar la función AD FS.

### **Configuración de ADFS para Security Assertion Markup Language (SAML)**

### **Configuración del identificador de federación**

- **1** En el servidor AD FS, haga clic en **Herramientas** > **Administración de AD FS**.
- **2** Haga clic en la carpeta de servicio y, a continuación, en el panel Acciones, haga clic en **Editar propiedades de los servicios de federación**.

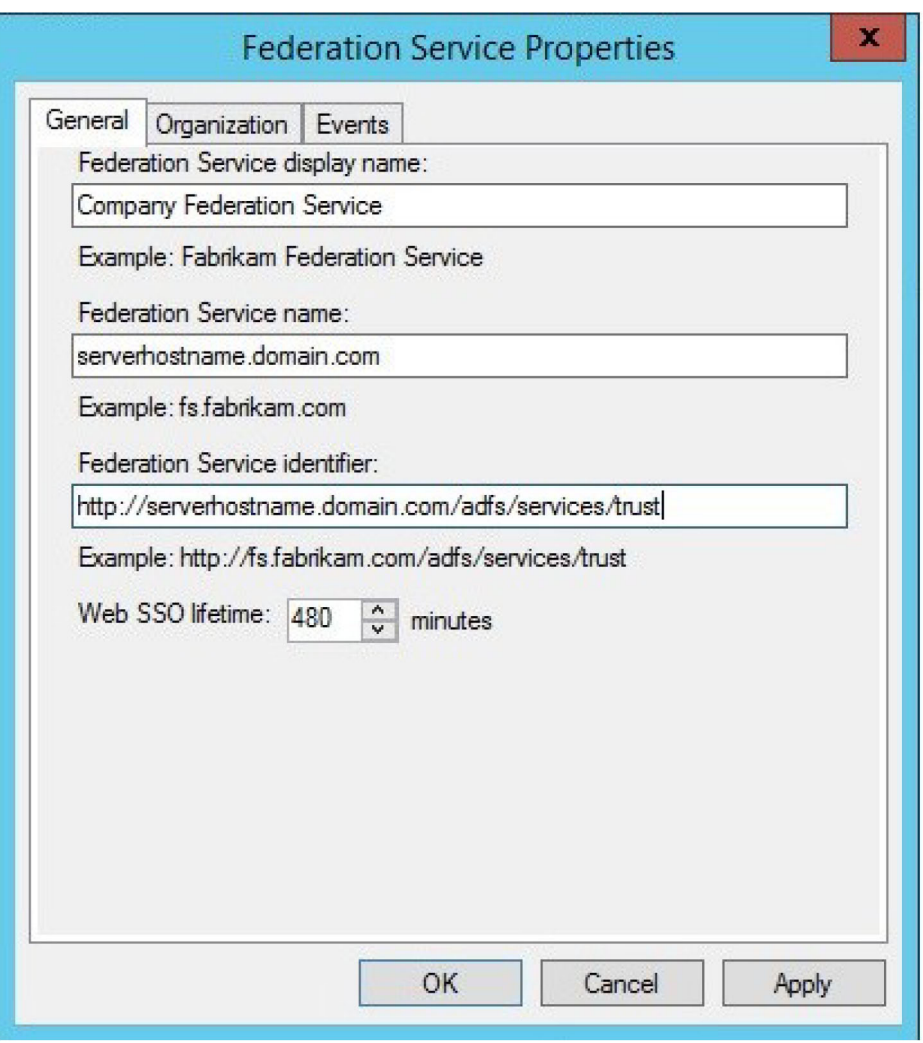

- **3** Escriba un nombre de visualización del servicio de federación y, a continuación, establezca el Nombre del servicio de federación en el nombre de dominio correcto completo del servidor.
- **4** En el campo Identificador del servicio de federación, escriba el identificador correcto. Por ejemplo, **http://ServerFQDN/adfs/services/trust**.

#### **Notas:**

- **•** Proporcione al proveedor de recursos el nombre del servicio de federación. Asegúrese de que se puede acceder al servidor AD FS desde Internet.
- **•** Para obtener más información sobre la instalación de un proxy de servidor de federación, consulte la **[documentación de Microsoft](https://technet.microsoft.com/en-us/library/dd807096.aspx)**.
- **•** Para obtener más información sobre la configuración de la función de proxy del servidor de federación, consulte la **[documentación de Microsoft](https://technet.microsoft.com/en-us/library/dd807067.aspx)**.

### **Configuración de identificadores de confianza de la parte confiante**

- **1** En el servidor AD FS, haga clic en **Herramientas** > **Administración de AD FS**.
- **2** Expanda la carpeta **Relaciones de confianza** y, a continuación, haga clic en la carpeta **Confianza de la parte confiante**.
- **3** En el panel Acciones, haga clic en **Agregar confianza de la parte confiante**.
- **4** Haga clic en **Información sobre reclamaciones** > **Iniciar** > **Introducir manualmente los datos de la parte confiante** > **Siguiente**.
- **5** Escriba un nombre de visualización y, a continuación, haga clic en **Siguiente**.
- **6** En la ventana Configurar certificado, haga clic en **Siguiente**.
- **7** Seleccione **Habilitar compatibilidad con el protocolo SAML 2.0 WebSSO**, escriba la URL de servicio SAML 2.0 de la parte confiante y, a continuación, haga clic en **Siguiente**.

**Nota:** Obtenga el ID de organización del proveedor de recursos.

En función de su ubicación, los siguientes son ejemplos de URL de servicio de la parte confiante:

- **• https://idp.us.iss.lexmark.com/users/auth/saml/callback?organization\_id=XXXXXXXX-XXXX-XXXX-XXXX-XXXXXXXXXXXXX**
- https://idp.eu.iss.lexmark.com/users/auth/saml/callback?organization\_id=XXXXXXXX-XXXX-XXXX-**XXXX-XXXXXXXXXXXXX**

**8** Escriba el identificador de confianza de la parte confiante que responde y, a continuación, haga clic en **Agregar** > **Siguiente**.

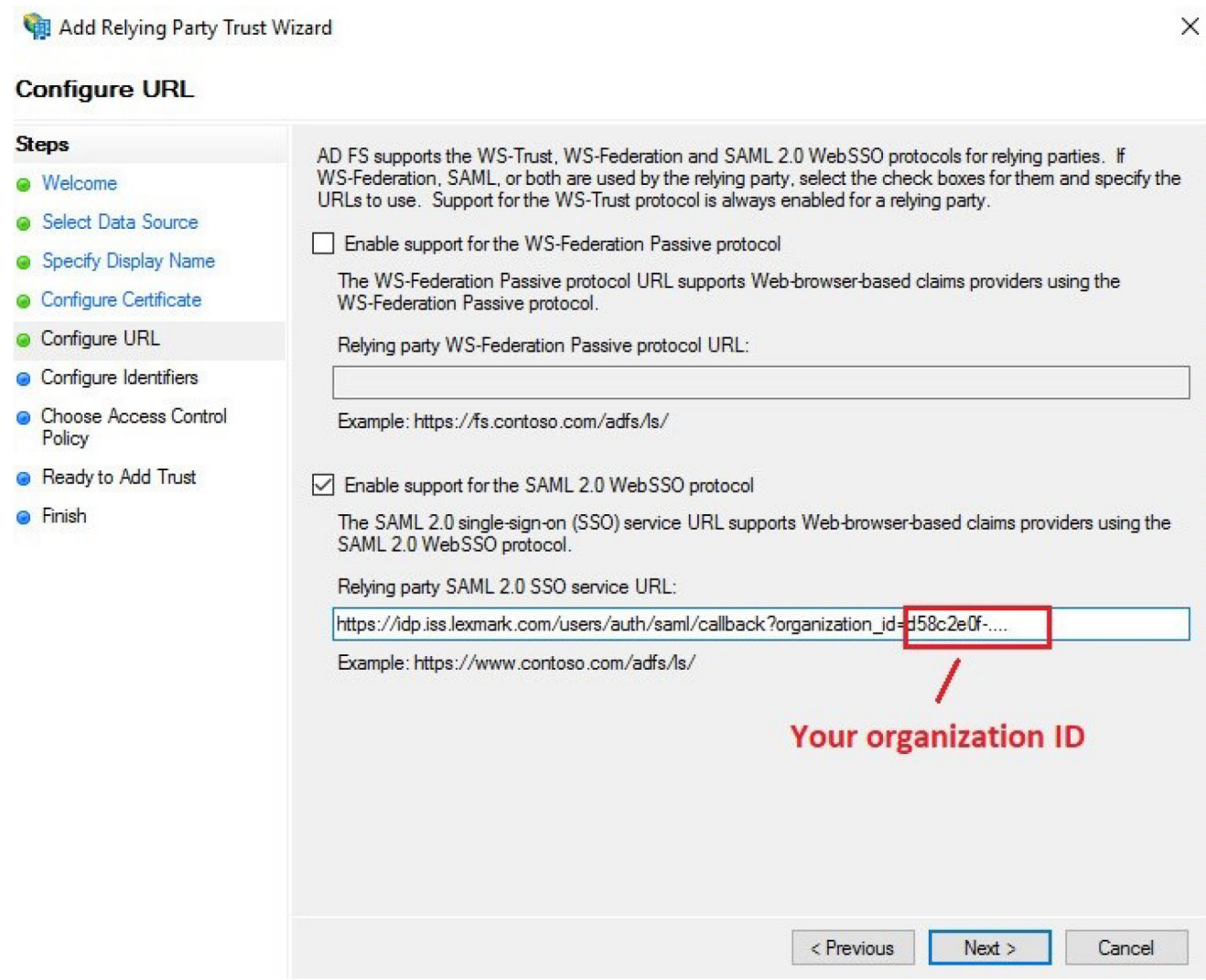

**Nota:** Obtenga el identificador de confianza de la parte confiante del proveedor de recursos.

En función de su ubicación, los siguientes son ejemplos de identificadores de confianza de la parte confiante:

- **• https://idp.us.iss.lexmark.com**
- **• https://idp.eu.iss.lexmark.com**

Add Relying Party Trust Wizard

surgeon and the control

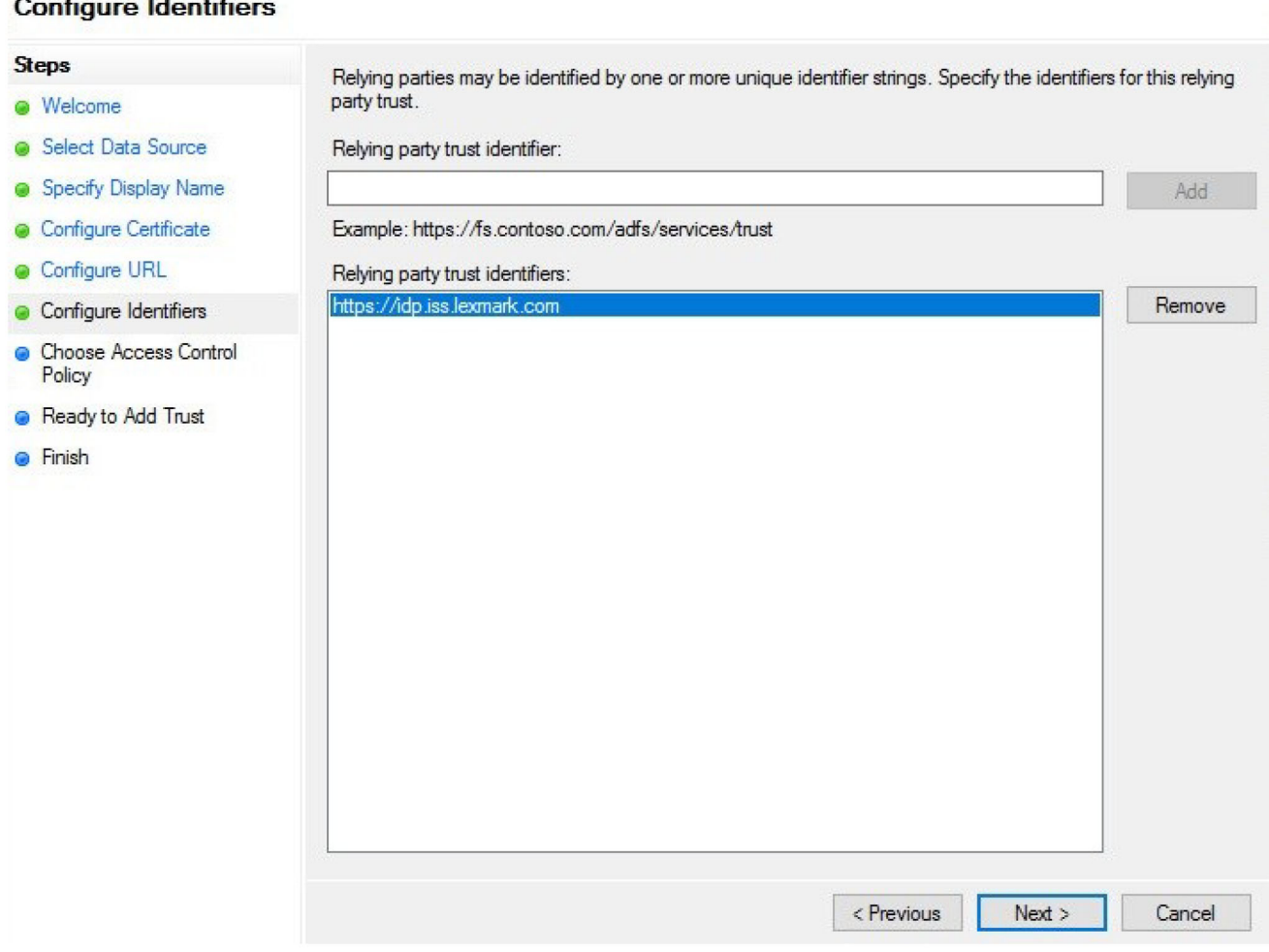

- **9** En la ventana Elegir política de control de acceso, seleccione **Permitir a todos** o la política de control de acceso específica para su organización y, a continuación, haga clic en **Siguiente**.
- **10** Revise la configuración de confianza de la parte confiante y, a continuación, haga clic en **Siguiente**.
- **11** Desactive **Configurar política de emisión de notificaciones para esta aplicación** y, a continuación, haga clic en **Cerrar**.
- **12** En la consola de administración de AD FS, haga clic en la carpeta **Confianza de la parte confiante**, haga clic con el botón derecho en la confianza de la parte confiante creada y, a continuación, haga clic en **Propiedades**.

X

**13** Haga clic en la pestaña **Avanzados** y, a continuación, seleccione **SHA**‑**1** como algoritmo hash seguro.

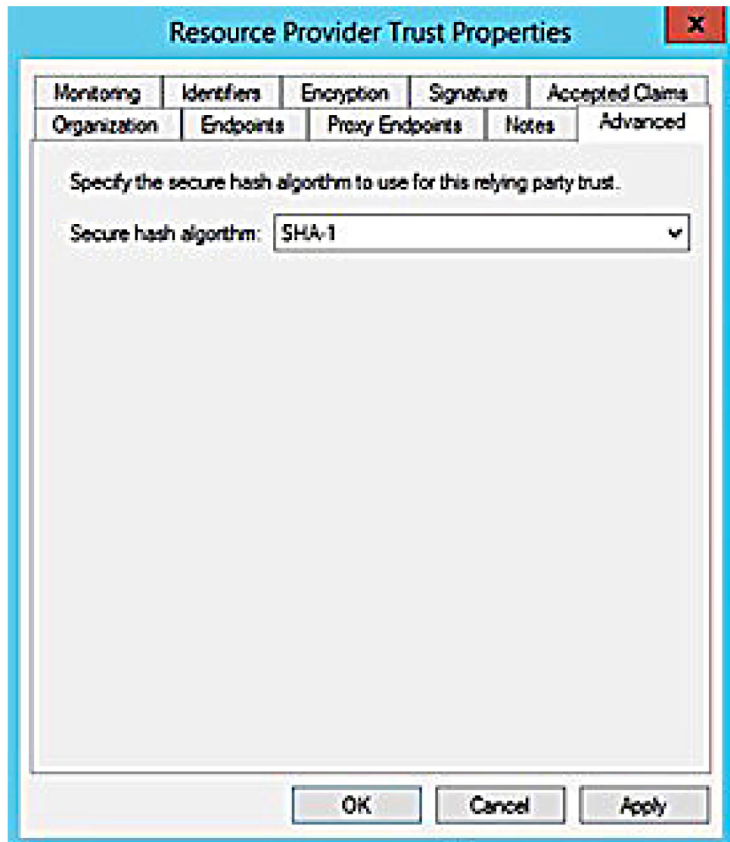

**14** Haga clic en la pestaña **Puntos finales** y seleccione **Añadir SAML** como algoritmo hash seguro.

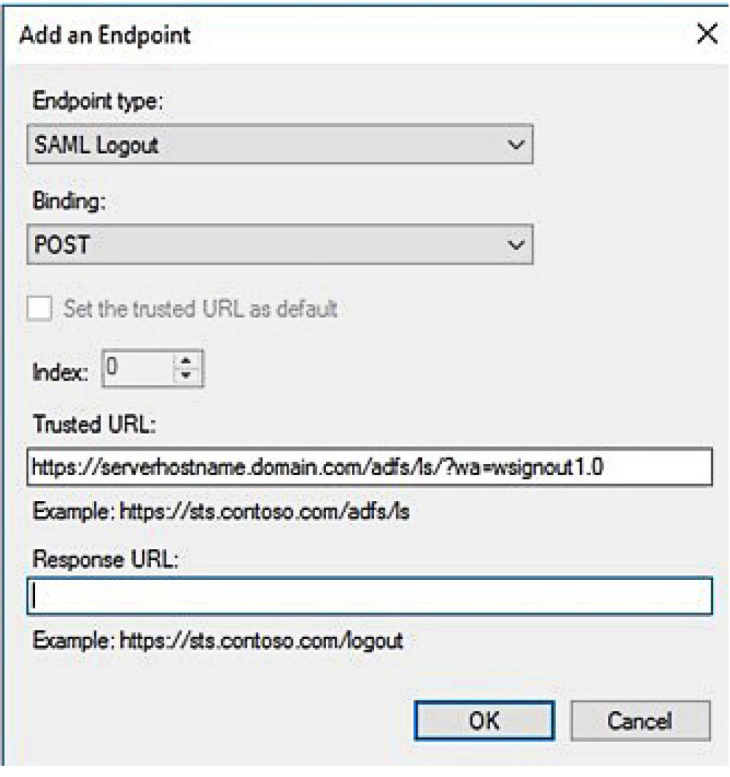

- **15** Seleccione **Cierre de sesión de SAML** como tipo de punto final y, a continuación, en el campo URL de confianza, escriba la dirección URL de cierre de sesión de confianza del servidor AD FS. Por ejemplo, **https://ServerFQDN/adfs/ls/?wa=wsignout1.0**.
- **16** Haga clic en **Aceptar** > **Aplicar** > **Aceptar**.

### **Configuración de reglas de reclamaciones de AD FS**

- **1** En el servidor AD FS, haga clic en **Herramientas** > **Administración de AD FS**.
- **2** Haga clic en la carpeta **Confianza de la parte confiante**, haga clic con el botón secundario en el identificador de confianza de la parte confiante creado y, a continuación, haga clic en **Editar política de emisión de reclamaciones**.
- **3** En la pestaña Reglas de transformación de emisión, haga clic en **Añadir regla**.

**4** En el menú Plantilla de regla de reclamación , seleccione **Enviar atributos LDAP como reclamaciones** y, a continuación, haga clic en **Siguiente**.

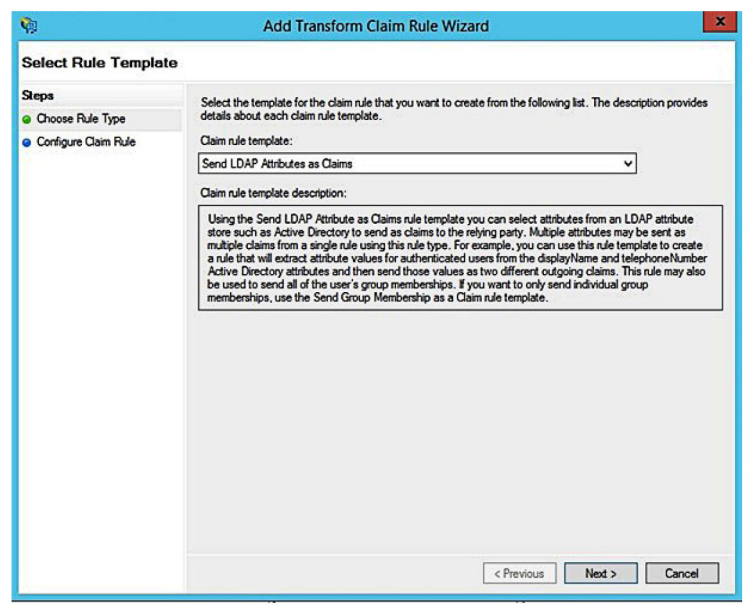

**5** Escriba un nombre de regla de reclamación y, a continuación, en el menú Almacén de atributos, seleccione **Active Directory**.

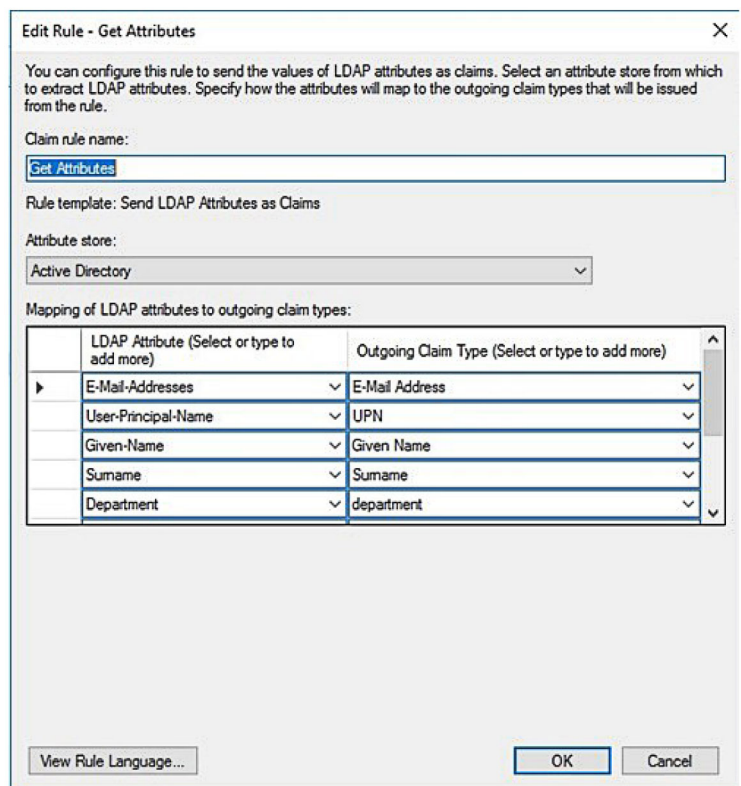

**6** Defina las siguientes asignaciones:

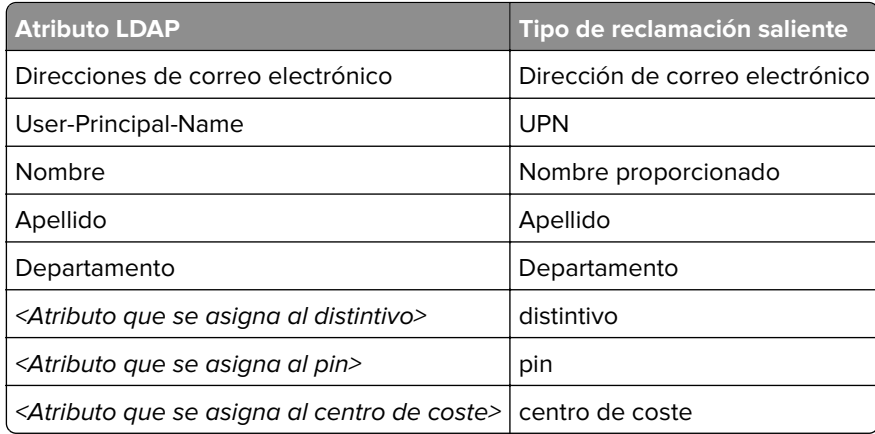

**Nota:** Sustituya <Atributo que se asigna a> por el atributo LDAP correcto para su organización.

- **7** Haga clic en **Aceptar** > **Finalizar**.
- **8** En la pestaña Reglas de transformación de emisión, haga clic en **Añadir regla**.
- **9** En el menú Plantilla de regla de reclamación, seleccione **Transformar una reclamación entrante** y, a continuación, haga clic en **Siguiente**.
- **10** Escriba un nombre de regla de reclamación y, a continuación, en el menú Tipo de reclamación entrante, seleccione **Dirección de correo electrónico**.
- **11** En el menú Tipo de reclamación saliente, seleccione **ID de nombre**.
- **12** En el menú Formato de ID de nombre saliente, seleccione **Correo electrónico**.
- **13** Haga clic en **Finalizar** > **Aceptar**.

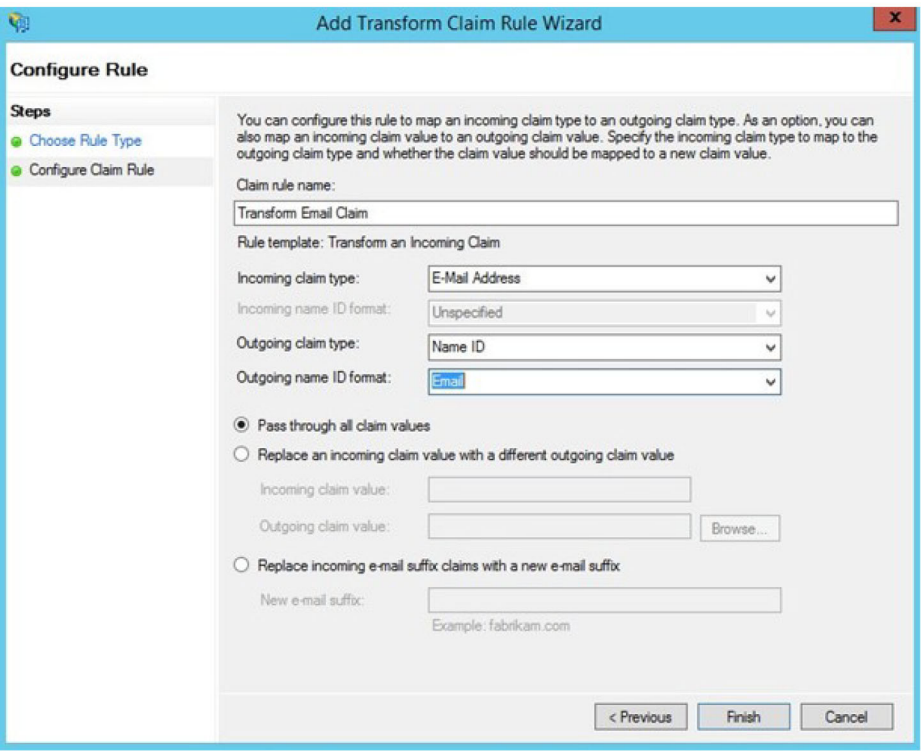

### **Proporcionar metadatos a proveedores de recursos**

### **Configuración del proveedor de recursos**

**1** En el portal web Account Management, haga clic en **Organización** > **Proveedor de autenticación** > **Configurar un proveedor de autenticación**.

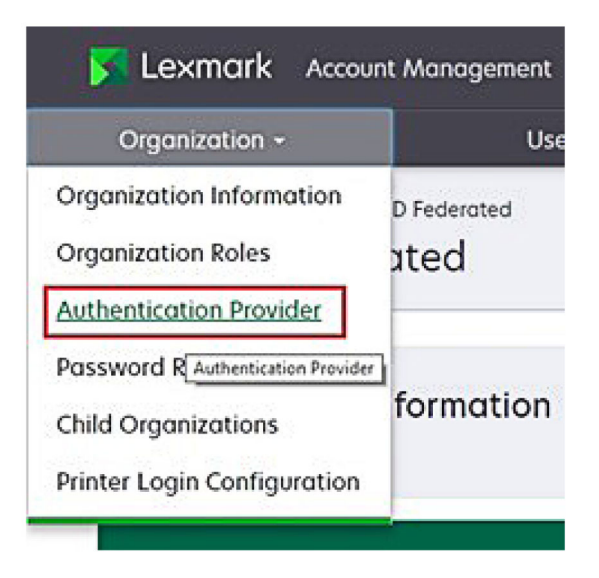

**2** En la sección Dominios, escriba el dominio del proveedor de identidades y, a continuación, haga clic en **Agregar**.

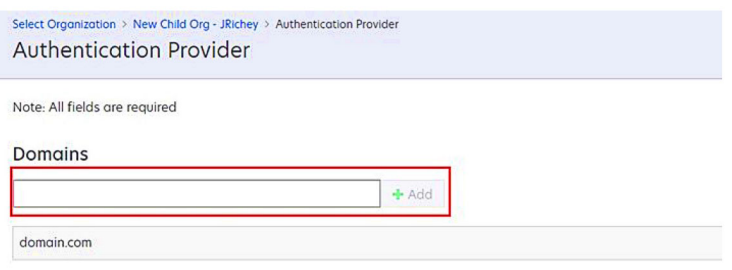

- **3** En la sección Configuración de inicio de sesión único, escriba las URL correctas en los siguientes campos:
	- **•** URL de destino de SSO
	- **•** URL de cierre de sesión de SSO

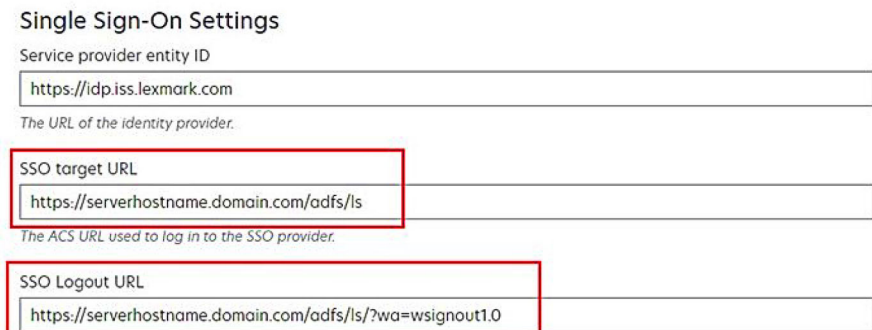

#### **Notas:**

- **•** Utilice el nombre de dominio correcto completo.
- **•** En función de su ubicación, el ID de entidad debe ser **https://idp.us.iss.lexmark.com** o **https://idp.eu.iss.lexmark.com**.
- **4** En el campo Certificado, copie y pegue la clave de certificado base‑64 del certificado de firma de token del proveedor de identidades.

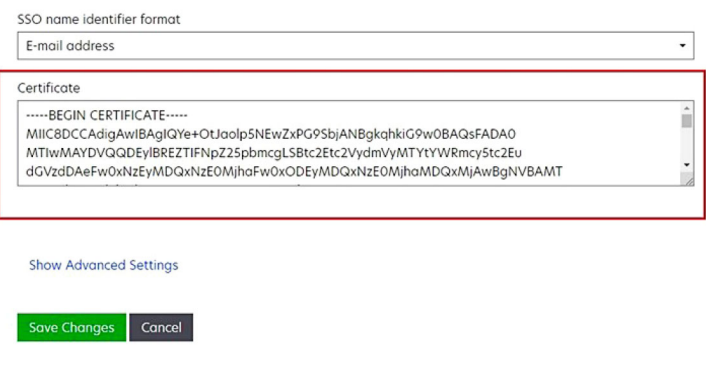

**Nota:** Para obtener más información, consulte "Obtención del certificado de firma de token" en la página 57.

**5** Haga clic en **Guardar cambios**.

### **Obtención del certificado de firma de token**

- **1** En el servidor AD FS, haga clic en **Herramientas** > **Administración de AD FS**.
- **2** Expanda la carpeta **Servicio** y, a continuación, haga clic en la carpeta **Certificados**.
- **3** Busque el certificado de firma de token.
- **4** En el panel Acciones, haga clic en **Ver certificado**.
- **5** En la pestaña Detalles, haga clic en **Copiar a archivo** y, a continuación, siga las instrucciones del asistente.

**6** En la pantalla Formato de archivo de exportación, seleccione **Base**‑**64 encoded X.509 (.CER)**.

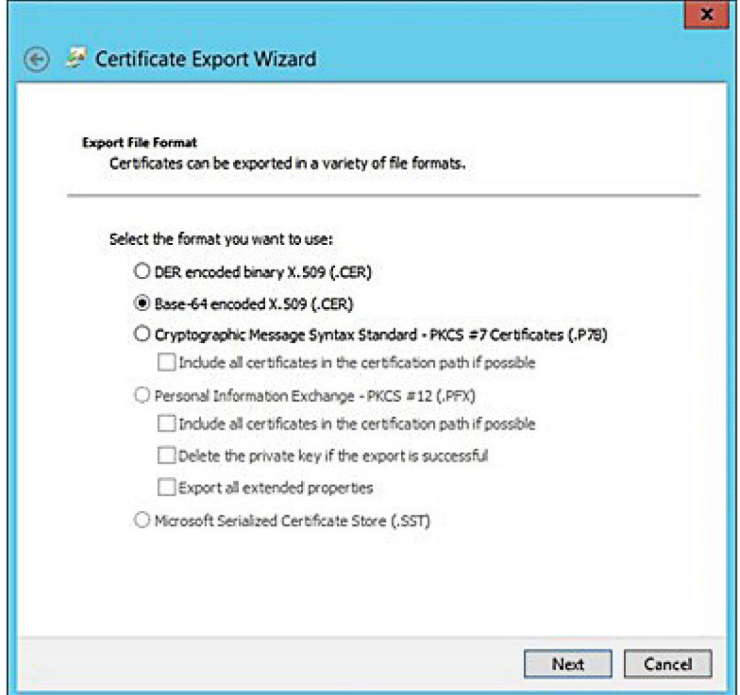

**7** Guarde el certificado.

### **Verificación de la configuración**

### **Configuración de funciones de usuario en Active Directory**

Antes de comenzar, asegúrese de que los usuarios de Active Directory están configurados con una cuenta de correo electrónico.

- **1** Desde el servidor de Active Directory, inicie el panel Usuarios y equipos de Active Directory.
- **2** Busque las propiedades de la cuenta de usuario específica.

**3** En la pestaña General, especifique la dirección de correo electrónico con el dominio de empresa correcto.

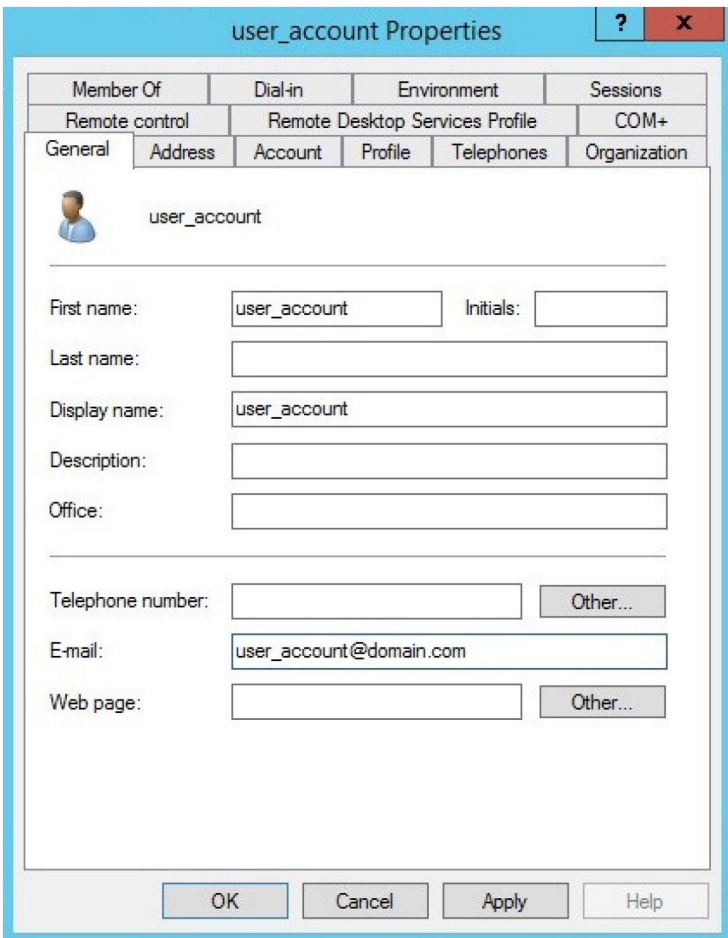

**4** Haga clic en **Aceptar**.

Asegúrese de que los usuarios también están configurados con los siguientes atributos LDAP:

- **•** UPN
- **•** Nombre
- **•** Apellido
- **•** Departamento
- **•** Distintivo
- **•** PIN
- **•** Centro de coste

### **Acceso a Lexmark Cloud Services**

**1** Acceda a Lexmark Cloud Services mediante la URL correcta proporcionada por su representante de Lexmark.

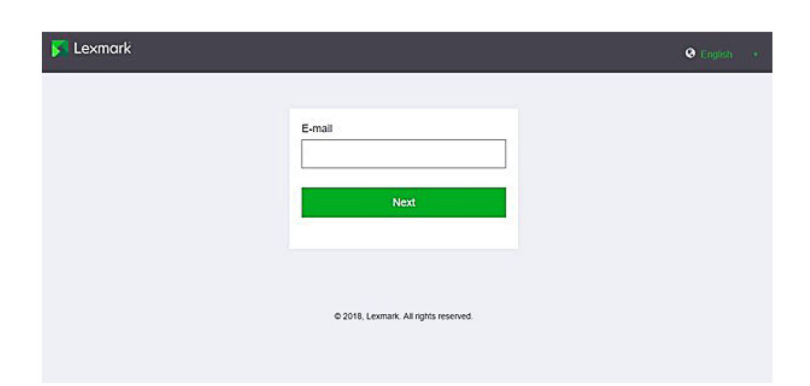

**2** En el proveedor de identidades, introduzca su nombre de usuario y contraseña.

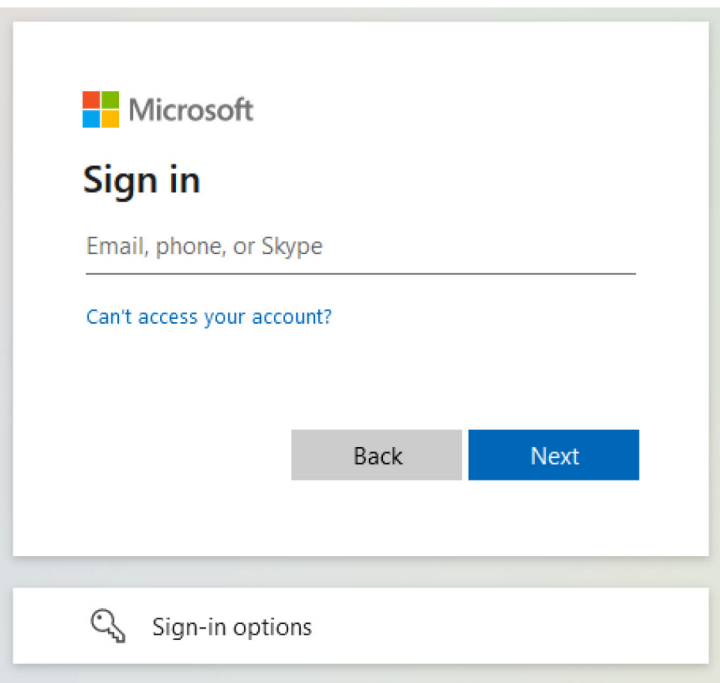

**Nota:** El nombre de usuario debe ser su dirección de correo electrónico completa. Para obtener más información, consulte ["Acceso al panel de Lexmark Cloud Services" en la página 19.](#page-18-0)

# **Configuración de Azure AD Federation**

### **Descripción general de la configuración de la federación de Azure Active Directory**

En esta sección se proporciona información sobre la federación de Lexmark Cloud Services con Microsoft Azure Active Directory. Para obtener mas información, póngase en contacto con el equipo de servicios profesionales de Lexmark.

### **Requisitos previos**

Antes de comenzar, asegúrese de que tiene acceso de administrador a los siguientes portales:

- **•** Microsoft Azure Active Directory
- **•** Lexmark Cloud Services

### **Descripción de la federación**

La federación es el proceso de crear una relación de confianza entre el proveedor de identidades (IdP) de un cliente y un servicio externo, como Lexmark Cloud Services. A continuación se muestran ejemplos de un IdP:

- **•** Microsoft Azure Active Directory
- **•** Google Identity
- **•** Cualquier sistema de gestión de identidades compatible con SAML 2.0

Después de establecer una relación de confianza, los usuarios pueden acceder a Lexmark Cloud Services con el mismo nombre de usuario y contraseña para otros sitios y servicios internos. El IdP del cliente gestiona todos los aspectos de la gestión de credenciales, como la validación de contraseñas, los requisitos de complejidad, la caducidad y el uso potencial de la autenticación multifactor. El IdP también admite el inicio de sesión único (SSO), lo que reduce el número de veces que se requiere que los usuarios se autentiquen al cambiar entre servicios.

### **Experiencia del usuario**

#### **Entorno del cliente con IdP**

La primera vez que un usuario accede a Lexmark Cloud Services, aparece una solicitud de dirección de correo electrónico y, a continuación, se redirige al usuario al IdP.

Si el usuario ya ha iniciado sesión en el IdP y este admite SSO, no es necesario que introduzca la contraseña. Se evitan los obstáculos de la autenticación multifactor. Este proceso crea una experiencia de inicio de sesión rápido para el usuario final.

#### **Entorno del cliente sin IdP**

Si el usuario no ha iniciado sesión en el IdP, aparecerá la solicitud de nombre de usuario y contraseña. Se producen los obstáculos de la autenticación multifactor. Después de iniciar sesión, se redirige al usuario a Lexmark Cloud Services.

### **Flujo de trabajo para el inicio de sesión federado**

**1** Lexmark Cloud Services solicita la dirección de correo electrónico del usuario. Esta información permite a Lexmark Cloud Services determinar la organización del usuario en Lexmark Cloud Services.

**Nota:** La configuración de federación de la organización incluye la dirección URL del proveedor de identidades del cliente.

- **2** Lexmark Cloud Services redirige al usuario al IdP. Lexmark Cloud Services pasa un campo de **ID de entidad**.
- **3** El IdP utiliza el **ID de entidad** para determinar qué configuración se aplica a este intento de inicio de sesión. En función de la configuración, el IdP autentica el nombre de usuario y la contraseña, y puede realizar la autenticación multifactor. Si el IdP admite SSO y el usuario ya ha iniciado sesión en el IdP, el usuario inicia sesión automáticamente.
- **4** El IdP redirige al usuario a Lexmark Cloud Services y pasa las siguientes reclamaciones predefinidas:
	- **•** Nombre de usuario
	- **•** Dirección de correo electrónico
	- **•** Organización
	- **•** Información opcional, como el departamento del usuario y el centro de coste

El IdP firma estas reclamaciones utilizando un certificado privado.

**5** Lexmark Cloud Services se ha preconfigurado con el certificado público y lo utiliza para comprobar que esta información procede de la fuente esperada. Este proceso permite a Lexmark Cloud Services confiar en la información que pasa el IdP y completa el proceso de inicio de sesión.

### **Configuración de Azure Active Directory**

Las siguientes imágenes pueden variar en la práctica.

**1** Desde el portal de Azure, desplácese hasta **Azure Active Directory**.

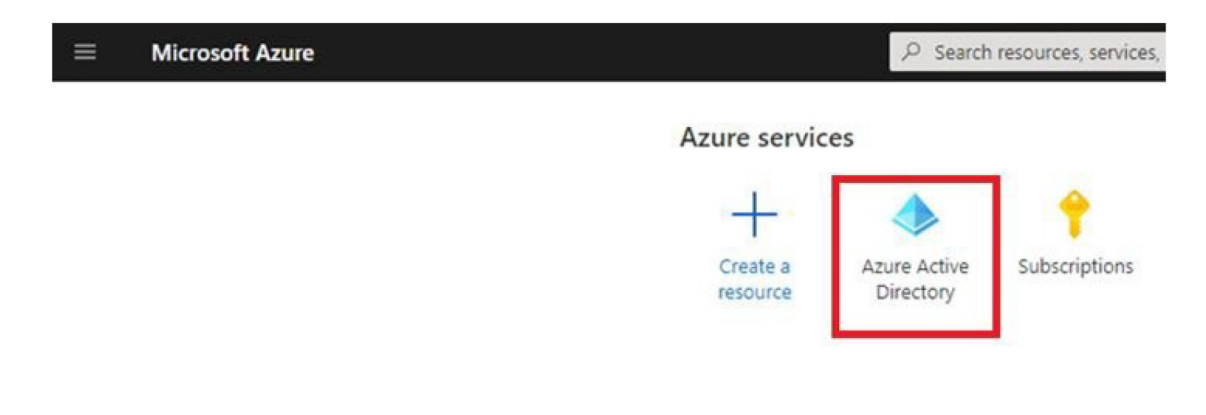

**2** Haga clic en **Aplicaciones empresariales** > **Nueva aplicación**.

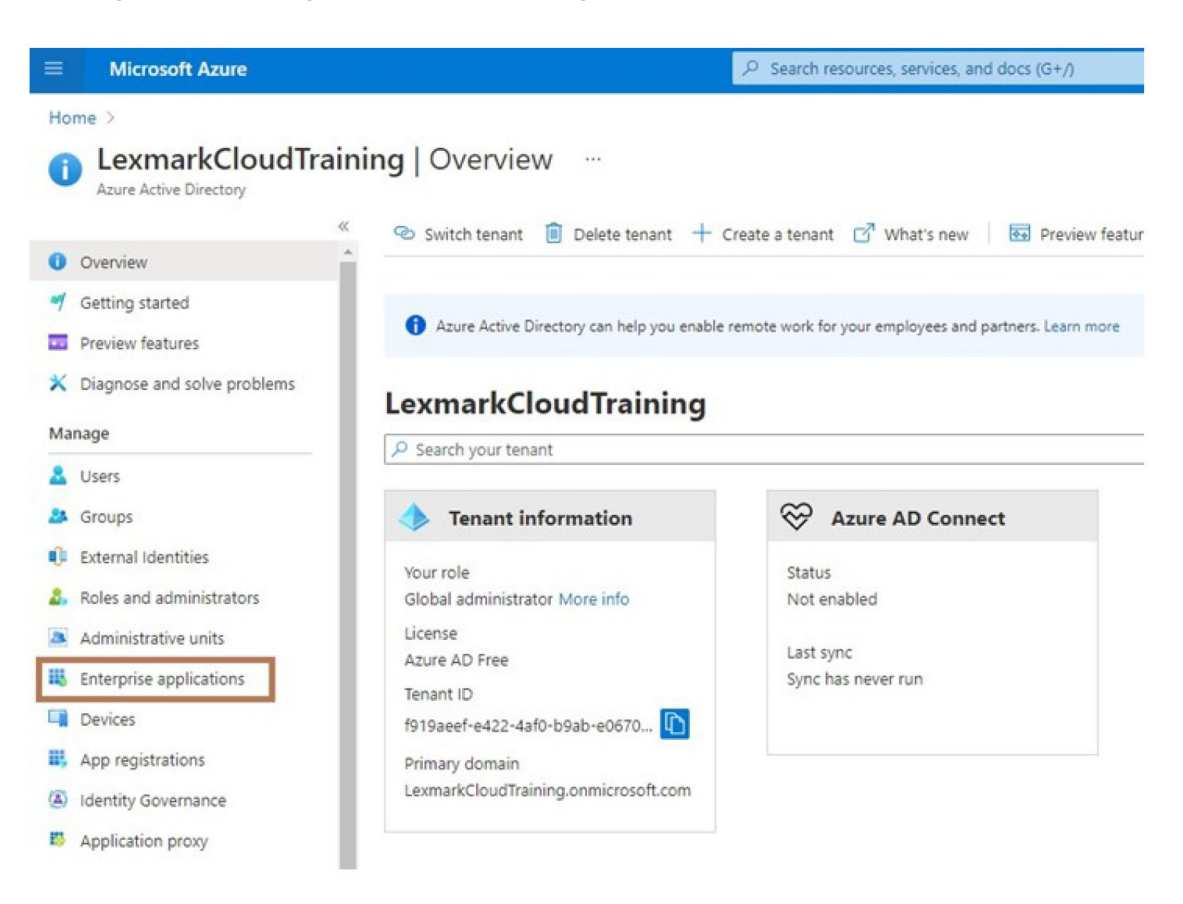

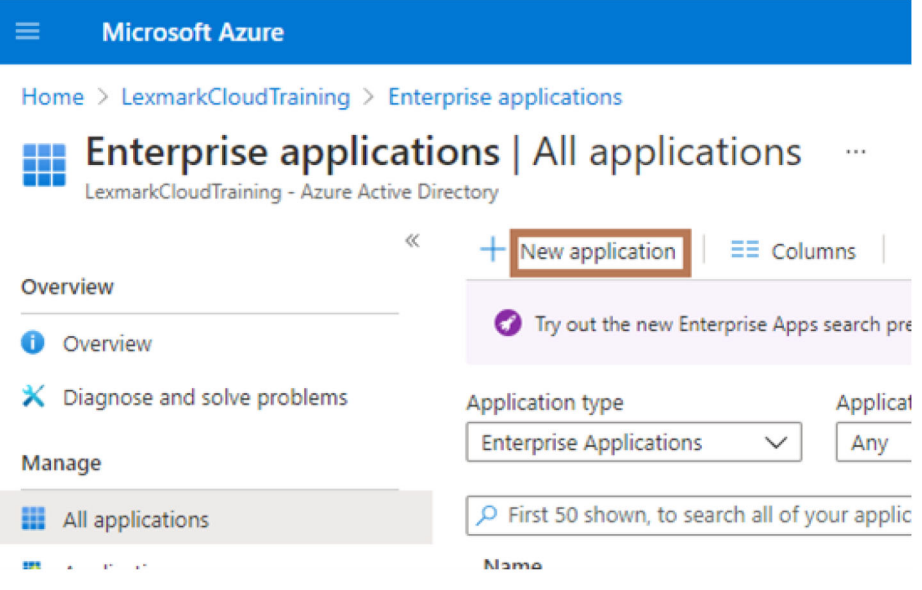

**3** Haga clic en **Crear su propia aplicación** > **Integrar cualquier otra aplicación que no encuentre en la galería (no galería)**.

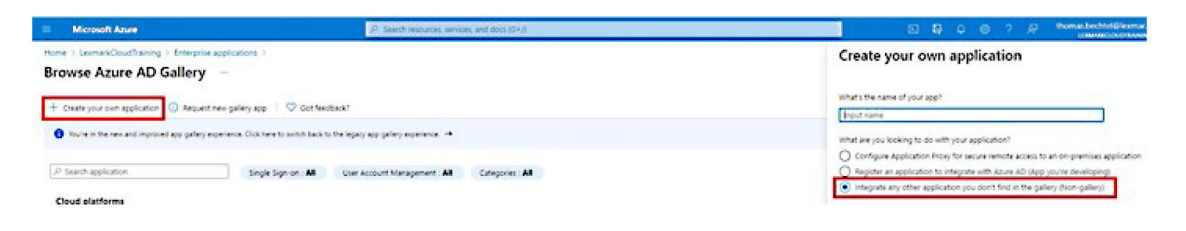

- **4** Escriba un nombre de aplicación.
- **5** En la pantalla Descripción general de aplicaciones empresariales, haga clic en **Configurar inicio de sesión único** y, a continuación, seleccione **SAML**.

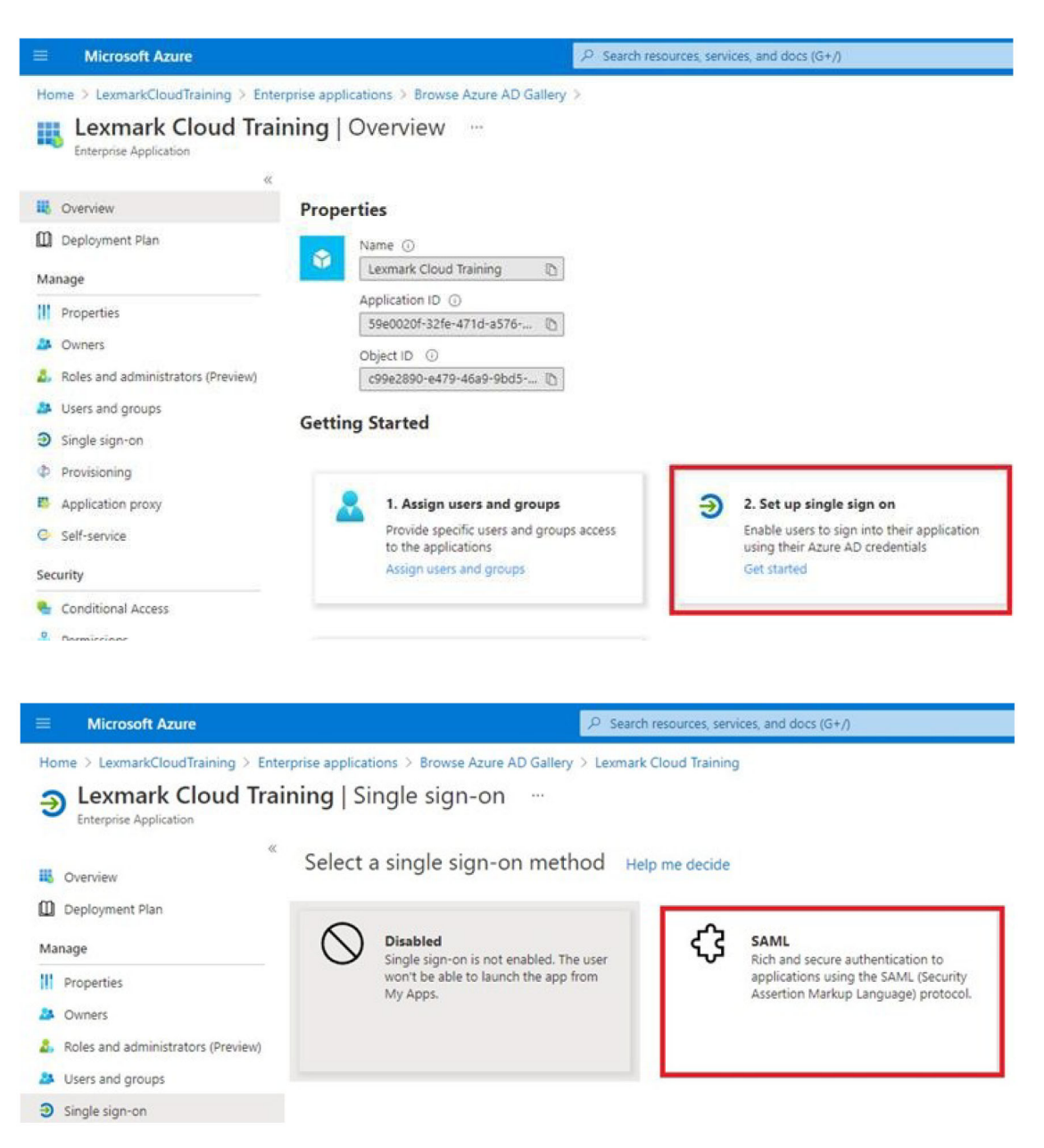

**6** En la sección Configuración SAML básica, configure los siguientes valores:

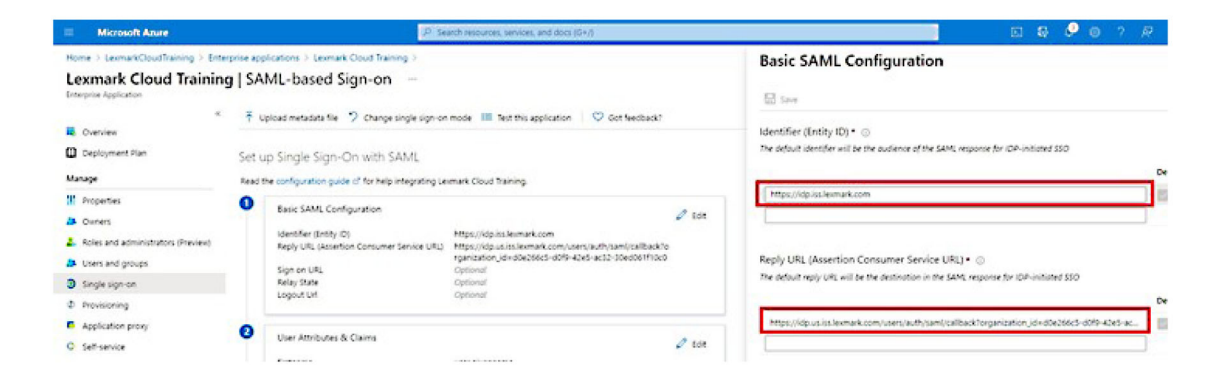

**Nota:** Obtenga la configuración del proveedor de servicios.

**•** Identificador (ID de entidad)

**Nota:** El ID de entidad predeterminado de Lexmark Cloud Services es **https://idp.iss.lexmark.com**. Asegúrese de que el ID de entidad de Azure coincide con el ID de entidad del portal de Lexmark Cloud Services.

**•** URL de respuesta (URL del servicio de consumidor de aserción)

En función de su ubicación, los siguientes son ejemplos de una URL de respuesta completa:

- **– https://idp.us.iss.lexmark.com/users/auth/saml/callback?organization\_id=XXXXXXXX-XXXX-XXXX-XXXX-XXXXXXXXXXXXX**
- **– https://idp.eu.iss.lexmark.com/users/auth/saml/callback?organization\_id=XXXXXXXX-XXXX-XXXX-XXXX-XXXXXXXXXXXXX**

**Nota:** Para determinar el valor del parámetro **organization\_id**, inicie sesión en el portal Lexmark Cloud Services y, a continuación, haga clic en **Account Management**. El **organization\_id** aparece en la URL.

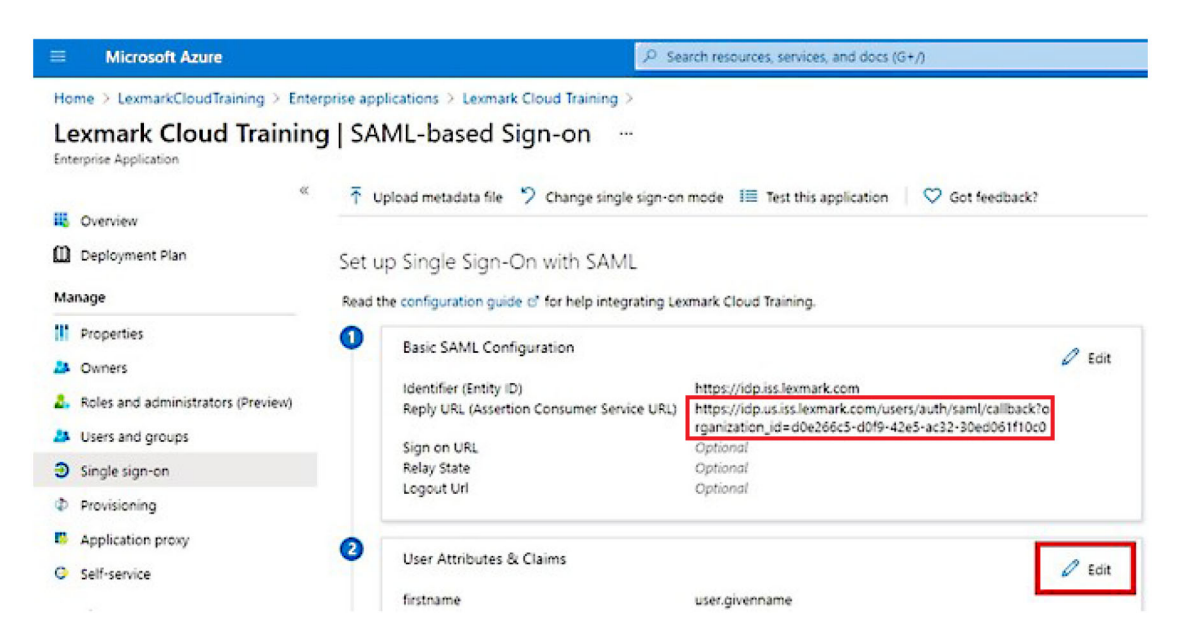

**7** En la sección Atributos y reclamaciones de usuario, haga clic en **Editar**.

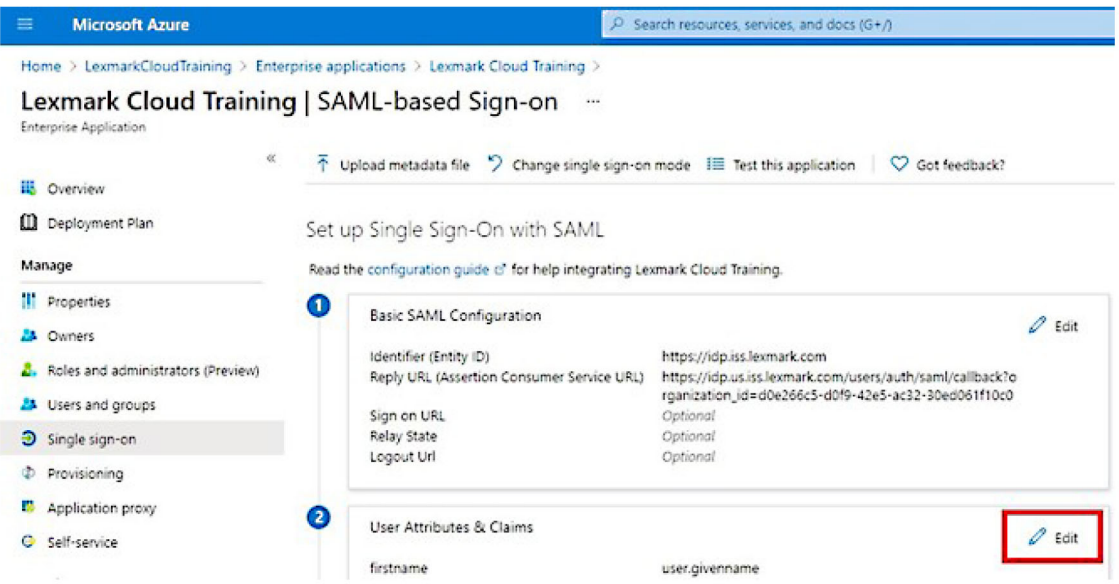

**8** Haga clic en **Agregar nueva reclamación** y, a continuación, escriba el nombre y el origen de cada reclamación.

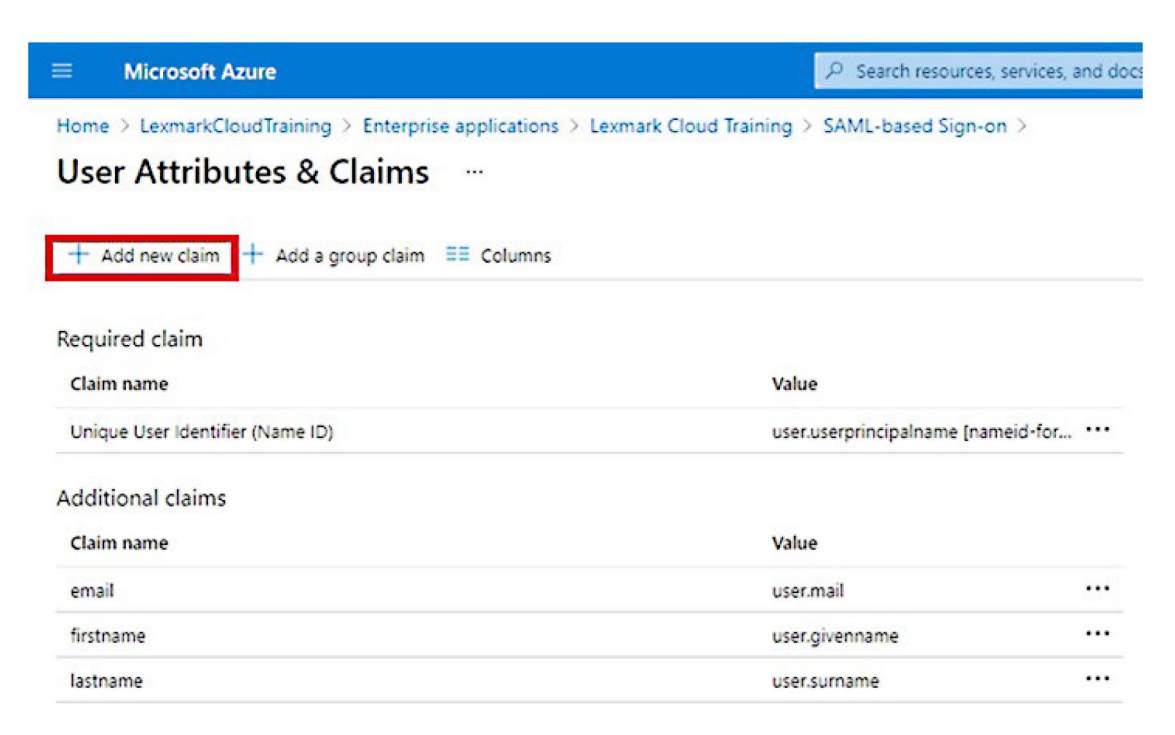

#### **Reclamaciones requeridas**

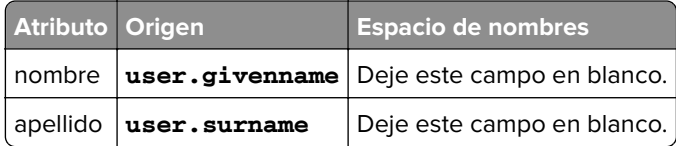

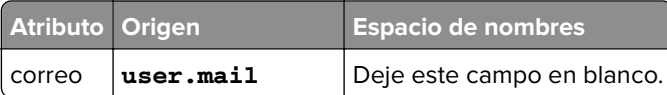

### **Reclamaciones opcionales**

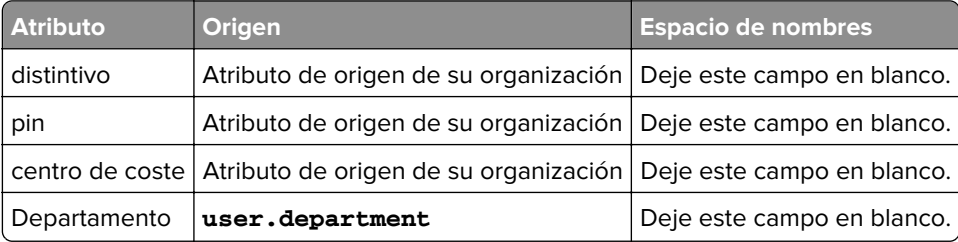

- **9** En la sección Certificado de firma SAML, haga lo siguiente:
	- **•** Descargue el certificado Base64.
	- **•** Copie las URL de inicio y cierre de sesión.

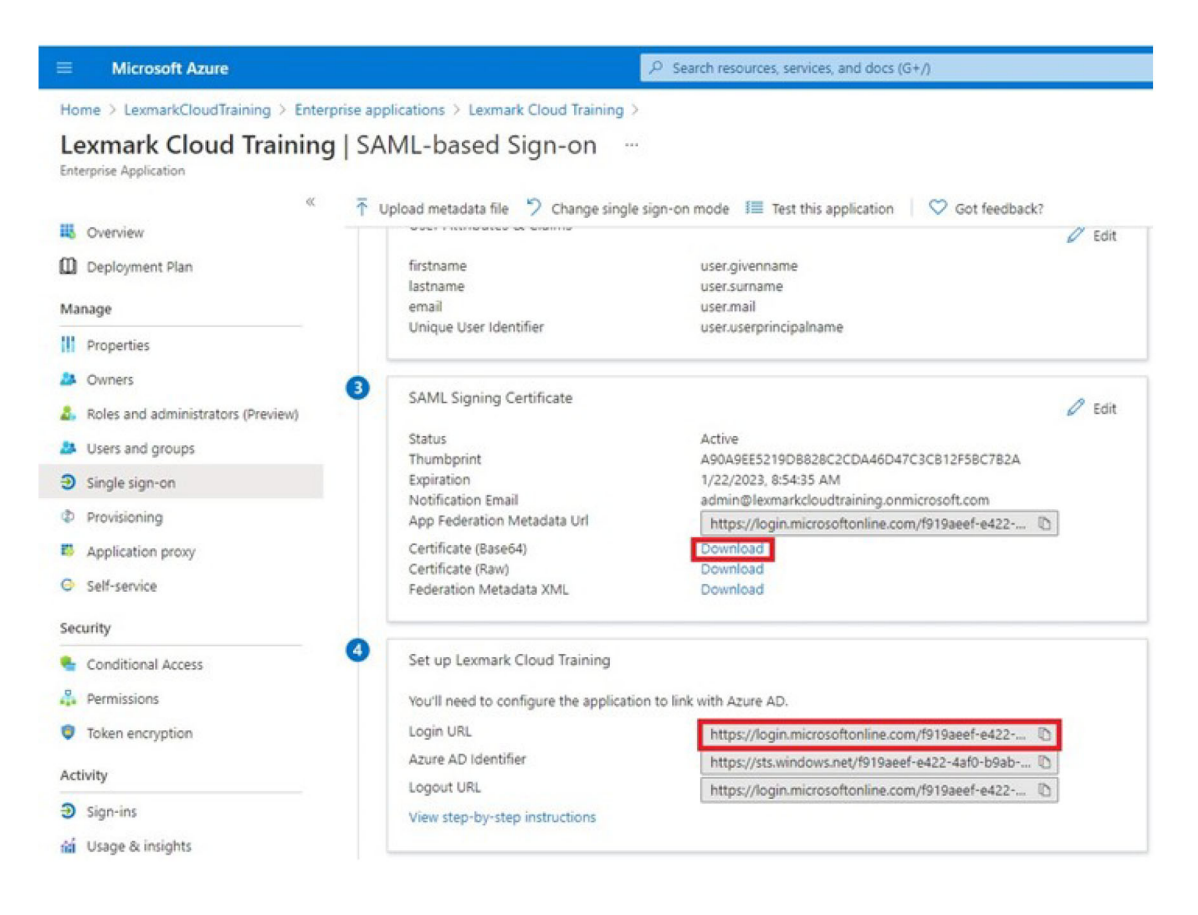

En función de la configuración de Azure, asigne usuarios a la aplicación empresarial creada.

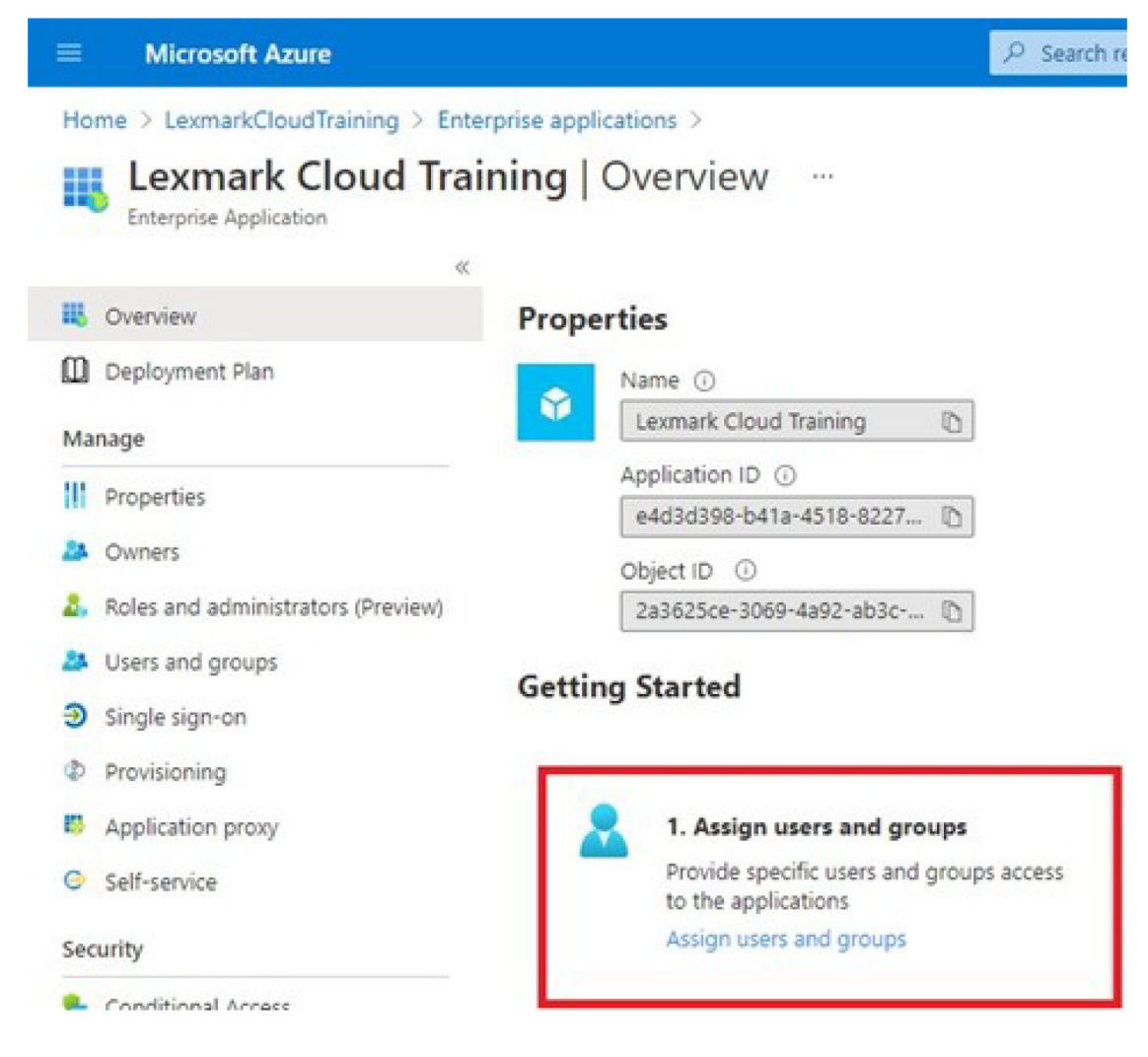

Guarde la configuración.

### **Configuración de Lexmark Cloud Services**

**1** En el portal web Account Management, haga clic en **Organización** > **Proveedor de autenticación** > **Configurar un proveedor de autenticación**.

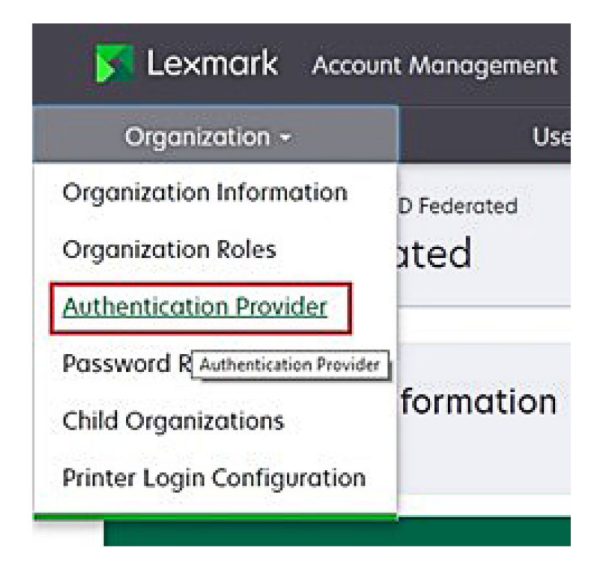

**2** En la sección Dominios, escriba el dominio del proveedor de identidades y, a continuación, haga clic en **Agregar**.

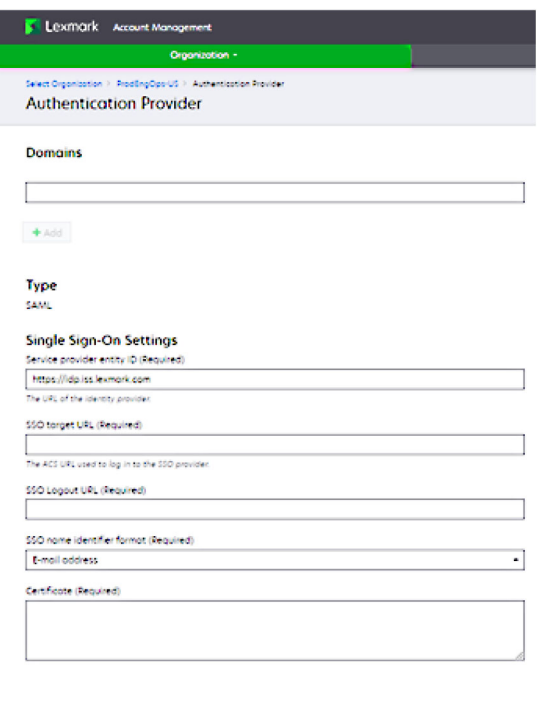

Configure Authentication Provider Concel

- **3** En la sección Configuración de inicio de sesión único, escriba la información correcta en los siguientes campos:
	- **•** ID de la entidad del proveedor de servicios

**Nota:** El ID de entidad predeterminado de Lexmark Cloud Services es **https://idp.iss.lexmark.com**. Asegúrese de que el ID de entidad de Azure coincide con el ID de entidad del portal de Lexmark Cloud Services.

- **•** URL de destino de SSO: la URL de inicio de sesión de la aplicación empresarial Azure que ha creado.
- **•** URL de cierre de sesión de SSO: esta URL determina el comportamiento cuando un usuario cierra sesión en el portal de Lexmark Cloud Services.
	- **–** Si desea que el usuario cierre la sesión del inquilino de Azure por completo, escriba la URL de cierre de sesión de la aplicación empresarial de Azure que ha creado.
	- **–** Si desea que solo se cierre la sesión del usuario en Lexmark Cloud Services, escriba otra URL. La URL puede dirigir a una página que usted mantenga ("Ha cerrado la sesión correctamente") o puede utilizar la página de inicio de sesión de Lexmark Cloud Services correspondiente a su organización. En función de su ubicación, la URL puede ser **https://idp.us.iss.lexmark.com** o **https://idp.eu.iss.lexmark.com**.
- **4** En el campo Certificado, copie y pegue la clave de certificado base‑64 del certificado de firma de token del proveedor de identidades.

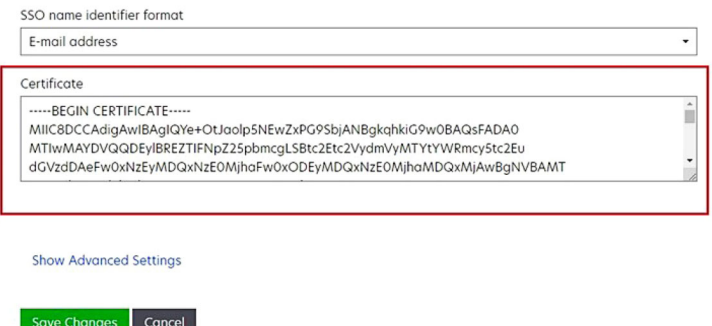

Si en su lugar tiene un archivo metadata.xml que contiene las direcciones URL y los datos del certificado, agregue el encabezado y el pie de página manualmente.

```
-----BEGIN CERTIFICATE----
MIIC8DCCAdigAwIBAgIQdzA…
-----END CERTIFICATE-----
```
#### **5** Haga clic en **Configurar proveedor de autenticación**.

**Nota:** No salga del portal de Lexmark Cloud Services ni deje que se agote el tiempo de espera. Es posible que no pueda iniciar sesión para corregir cualquier problema que detecte durante las pruebas.

### **Acceso a Lexmark Cloud Services**

Pruebe la configuración de federación haciendo que cualquier usuario inicie sesión con uno de los siguientes métodos:

- **•** Iniciar sesión desde un navegador diferente en la misma estación de trabajo.
- **•** Iniciar sesión desde una ventana del navegador privada o incógnito en la misma estación de trabajo.
- **•** Pida a otro usuario que inicie sesión desde su estación de trabajo.

**1** Acceda a Lexmark Cloud Services mediante la URL correcta proporcionada por su representante de Lexmark.

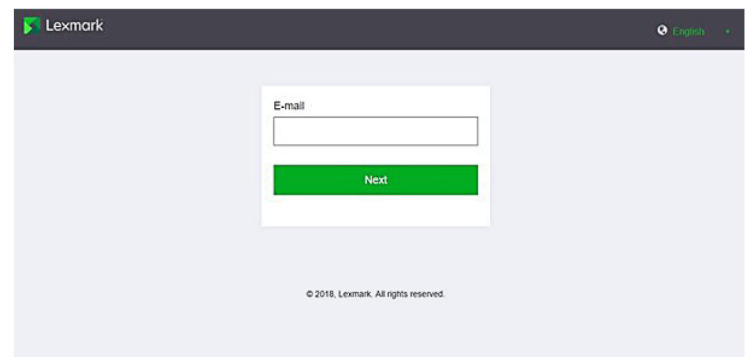

**2** En el proveedor de identidades, introduzca su nombre de usuario y contraseña.

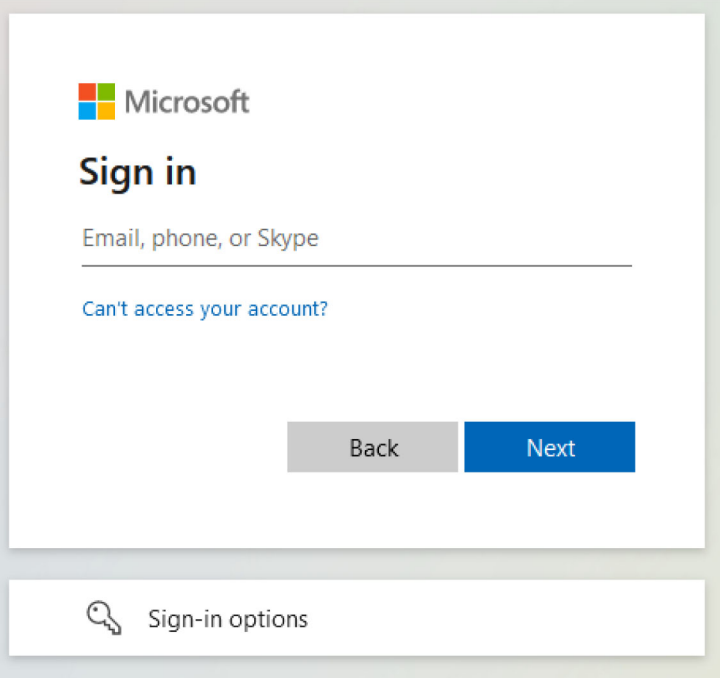

**Nota:** El nombre de usuario debe ser su dirección de correo electrónico completa. Para obtener más información, consulte ["Acceso al panel de Lexmark Cloud Services" en la página 19.](#page-18-0)

# **Partner administrator**

Los administradores de socios pueden utilizar Account Management web portal para crear organizaciones secundarias.

### **Creación de una organización**

Los administradores de socios pueden configurar el entorno del cliente mediante la función Organizaciones secundarias.

**Nota:** La función Administrador de socios es necesaria para crear organizaciones secundarias.

- **1** En el portal Account Managment web portal, seleccione la organización principal.
- **2** Haga clic en **Crear** y, a continuación, introduzca un nombre de organización único.

**Nota:** No se permite el uso de caracteres especiales.

**3** Haga clic en **Crear organización secundaria**.

### **Eliminación de organizaciones**

Al eliminar una organización se eliminan todos los usuarios, aplicaciones, grupos y distintivos asociados a la organización.

- **1** En el portal Account Managment web portal, seleccione la organización principal.
- **2** Seleccione una organización secundaria.

#### **Notas:**

- **•** No es posible eliminar más de una organización secundaria al mismo tiempo. Utilice esta función con precaución. Al eliminar una organización, todos los usuarios, grupos, aplicaciones y distintivos que están asociados a la organización también se eliminan.
- **•** También puede utilizar la barra de búsqueda para buscar organizaciones secundarias.
- **3** Haga clic en **Eliminar**.

# **Administración de inicios de sesión de impresora**

### **Configuración de inicio de sesión de la impresora**

El portal Account Management web portal le permite configurar los valores de autenticación de usuario de las impresoras inscritas en su organización. Al cambiar los valores en el portal Account Management web portal, se sustituyen los valores de autenticación configurados en las impresoras.

- **1** En Account Management web portal, haga clic en **Organización** > **Configuración de inicio de sesión en la impresora**.
- **2** En la sección Configuración de inicio de sesión en la impresora, realice una de las siguientes acciones:
## **Configuración de la autenticación estándar**

Puede configurar las impresoras para que realicen la autenticación de usuarios mediante un distintivo permanente o temporal, un PIN o sus credenciales de usuario.

Haga clic en **Autenticación estándar** y, a continuación, seleccione uno o varios de los siguientes:

- **• Distintivo**: la autenticación de los usuarios se realiza mediante su distintivo permanente o temporal.
- **• PIN**: la autenticación de los usuarios se realiza mediante un PIN.
- **• Inicio de sesión manual/seguro**: la autenticación de los usuarios se realiza mediante sus credenciales de usuario.

### **Configuración de Distintivo + PIN como segundo factor**

Puede configurar las impresoras para que realicen la autenticación de usuarios mediante un distintivo permanente o temporal y un PIN.

- **a** Haga clic en **Distintivo + PIN como segundo factor**.
- **b** En la sección Detalles del PIN, especifique los detalles del PIN.
- **c** Si es necesario, para permitir a los usuarios iniciar sesión en las impresoras mediante sus credenciales de usuario, seleccione **Inicio de sesión manual/seguro**.
- **3** Haga clic en **Guardar cambios**.

### **Configuración de los valores de PIN**

- **1** En la sección Detalles del PIN, realice cualquiera de las siguientes acciones:
	- **• Especifique la longitud del PIN**
	- **• Seleccione una opción de generación de PIN**
		- **– Generar y enviar por correo electrónico automáticamente**: se envía un PIN generado automáticamente a la dirección de correo electrónico del usuario.

Si se activa este valor, al importar usuarios, el sistema genera sus PINES automáticamente.

**– Configurado manualmente por el administrador**: puede establecer manualmente el PIN en el portal Account Management web portal.

Para obtener más información, consulte ["Administración de usuarios" en la página 43.](#page-42-0) También puede importar los PINES utilizando un archivo de texto o CSV. Para obtener más información, consulte ["Administración de PINES" en la página 75.](#page-74-0)

- **– Establecido por el usuario**: los usuarios pueden establecer su propio PIN manualmente.
- **• Configuración de la caducidad del PIN**

**Nota:** Esta función solo está disponible si la opción de generación del PIN se ha establecido en Configurado manualmente por el administrador o en Establecido por el usuario.

- **– No caduca**: el ajuste predeterminado para la caducidad del PIN.
- **– Caduca en**: establece el número de horas o días que el PIN se puede utilizar.
- **2** Haga clic en **Guardar cambios**.

# **Obtención del código de inicio de sesión seguro**

**1** Abra un navegador web y escriba la dirección del servidor de Lexmark Cloud Services.

**Nota:** En función de la ubicación del centro de datos, vaya a **<https://us.iss.lexmark.com>** o **[https://eu.iss.lexmark.com](https://eu.cloud.lexmark.com)**.

- **2** Inicie sesión en el sitio web de Lexmark Cloud Services.
- **3** En el campo de dirección del navegador, sustituya la dirección web **https://***<env>***.iss.lexmark.com** por **https://***<env>***.iss.lexmark.com/device**.

**Nota:** En función de la ubicación del centro de datos, *<env>* puede ser **us** o **eu**. Para determinar el valor de *<env>*, consulte la dirección en el campo de dirección del navegador.

#### **Notas:**

- **•** El código de inicio de sesión seguro aparece en la página Generar código de inicio de sesión.
- **•** Puede hacer clic en **Actualizar** para actualizar el código. El código de inicio de sesión se actualiza automáticamente cada 15 minutos.
- **•** Utilice este código de inicio de sesión para iniciar sesión en la impresora. El código de inicio de sesión no se puede reutilizar.

# **Administración de distintivos**

El portal web Administración de cuentas permite a los administradores registrar distintivos en el sistema. Si los distintivos no se han registrado utilizando el portal web Administración de cuentas, los usuarios deberán registrar su distintivo cuando inicien sesión en la impresora por primera vez.

Los administradores de la organización y los User Administrators pueden registrar un distintivo permanente o temporal en nombre de un usuario.

- **1** En el portal web Administración de cuentas, haga clic en **Usuarios** > **Administrar distintivo/PIN**.
- **2** Haga lo siguiente:

#### **Registrar un distintivo**

**a** En la pestaña Distintivos, haga clic en **Registrar distintivo** o **Registrar** y, a continuación, escriba la dirección de correo electrónico del usuario, el ID del distintivo y la descripción.

#### **Notas:**

- **•** Para registrar el distintivo como temporal, seleccione **Distintivo temporal**. Los distintivos temporales caducan al cabo de 24 horas.
- **•** A los usuarios federados que tienen sus números de distintivo en Active Directory no se les solicita que registren su distintivo.
- **b** Haga clic en **Registrar distintivo**.

#### **Eliminar distintivos**

**a** Seleccione uno o más distintivos y haga clic en **Eliminar**.

**Nota:** También puede utilizar la barra de búsqueda para buscar distintivos. Asegúrese de escribir la dirección de correo electrónico completa o el ID de distintivo.

**b** Haga clic en **Eliminar distintivos**.

#### <span id="page-74-0"></span>**Importar distintivos**

Para obtener más información sobre la creación de un archivo CSV, consulte ["Ejemplos de formato CSV"](#page-75-0) [en la página 76](#page-75-0).

- **a** Haga clic en **Importar distintivos** o **Importar** y, a continuación, vaya al archivo CSV o TXT.
- **b** Haga clic en **Importar distintivos**.

**Nota:** También puede registrar o eliminar distintivos para los usuarios. Para obtener más información, consulte ["Administración de usuarios" en la página 43.](#page-42-0)

# **Administración de PINES**

En función de la configuración de inicio de sesión en la impresora, los administradores de la organización y los User Administrators pueden generar, eliminar o importar PINES en nombre de los usuarios.

#### **Notas:**

- **•** Para acceder a la página Configuración de inicio de sesión de la impresora, desde el portal web Account Management , seleccione una organización y, a continuación, haga clic en **Organización** > **Configuración de inicio de sesión de impresora**.
- **•** Si la opción de generación de PIN se establece en **Generar y enviar por correo electrónico automáticamente**, haga clic en **Generar PIN**. Se enviará un PIN generado automáticamente a la dirección de correo electrónico del usuario.
- **•** Si la opción de generación de PIN se establece en **Configurado manualmente por el administrador**, introduzca el PIN y, a continuación, haga clic en **Generar PIN**.
- **1** En el portal web Account Management, seleccione una organización.
- **2** Haga clic en **Usuarios** > **Gestionar distintivo/PIN**.
- **3** En la pestaña PINES, haga lo siguiente:

#### **Generar un PIN**

- **a** Haga clic en **Generar** y, a continuación, escriba la dirección de correo electrónico del usuario.
- **b** Haga clic en **Generar PIN**.

#### **Eliminar PINES**

- **a** Seleccione uno o más usuarios y haga clic en **Eliminar**.
- **b** Haga clic en **Eliminar PINES**.

#### **Importar PINES**

Para obtener más información sobre la creación de un archivo CSV, consulte ["Ejemplos de formato CSV"](#page-75-0) [en la página 76](#page-75-0).

- **a** Haga clic en **Importar PINES** o **Importar** y, a continuación, seleccione el archivo CSV o TXT.
- **b** Haga clic en **Importar PINES**.

**Nota:** Las cuentas de usuario deben existir antes de poder importar sus PIN.

# <span id="page-75-0"></span>**Ejemplos de formato CSV**

En función de la configuración de inicio de sesión en la impresora, el formato CSV puede ser cualquiera de los siguientes:

#### **Solo distintivo**

BADGE, OPERATION, EMAIL, TEMPORARY, PIN 20171a,CREATE,jdoe@company.com,true, 20172b,CREATE,llane@company.com,true, 20173c,DELETE,ckent@company.com,false,

#### **Solo PIN**

BADGE, OPERATION, EMAIL, TEMPORARY, PIN ,CREATE,jdoe@company.com,,123456 ,CREATE,llane@company.com,,234567 , DELETE, ckent@company.com, , 345678

#### **Distintivo y PIN**

```
BADGE, OPERATION, EMAIL, TEMPORARY, PIN
20171a,CREATE,jdoe@company.com,true,123456
20172b,CREATE,llane@company.com,true,234567
20173c,DELETE,ckent@company.com,false,345678
```
También puede cambiar el orden de las operaciones. Por ejemplo, el PIN solo puede tener el siguiente formato:

#### **Solo PIN**

PIN, OPERATION, EMAIL, BADGE, TEMPORARY 123456, CREATE, jdoe@company.com,, 234567,CREATE,llane@company.com,, 345678,DELETE,ckent@company.com,,

#### **Valores de línea y condiciones**

**• DISTINTIVO**: el ID de distintivo del usuario. Si un valor DISTINTIVO contiene comas, el valor debe estar entre comillas. Por ejemplo, **"20171a,2a,3a"**

El valor no debe estar vacío cuando el inicio de sesión en la impresora se establece en **Inicio de sesión mediante distintivo** o **Distintivo + PIN como segundo factor**.

**• OPERACIÓN**: necesario para todos los distintivos y PINES.

#### **Valores de OPERACIÓN válidos**

- **– CREAR**: crea un distintivo identificado por el valor de DISTINTIVO para el usuario especificado por el valor de CORREO ELECTRÓNICO.
- **– ELIMINAR**: elimina el distintivo existente identificado por el valor de DISTINTIVO.
- **• CORREO ELECTRÓNICO**: obligatorio para la operación CREAR. La importación de distintivo no crea un usuario. El usuario debe existir para que se pueda crear un distintivo. Los valores de CORREO ELECTRÓNICO que están en mayúsculas se cambian a minúsculas antes de que se realice la operación. Por ejemplo, **JDOE@company.com** se convierte en **jdoe@company.com**.
- **• TEMPORAL**: determina si el distintivo es temporal o permanente. El valor TEMPORAL puede ser **verdadero** o **falso**.
- **• PIN**: el PIN del usuario. El valor no debe estar vacío cuando el inicio de sesión en la impresora se establece en **Inicio de sesión con PIN** o **Distintivo + PIN como segundo factor**.

#### **Notas:**

- **•** Todas las líneas deben tener el mismo número de valores que el encabezado, incluidas las comas. Por ejemplo, **20171a,DELETE,**
- **•** El tamaño del archivo no debe superar 1 MB.

# **Gestión de flotas**

# **Descripción general**

Cloud Fleet Management ofrece supervisión y gestión de dispositivos remotos. Además, minimiza las interrupciones y elimina las estimaciones para mantener una flota que funcione correctamente. Cloud Fleet Management recopila de forma automática información sobre el recuento de páginas, los niveles de tóner y el estado de los consumibles para proporcionar una visión completa de sus dispositivos así como información sobre su funcionamiento. También le permite ver la información del dispositivo y recibir comunicaciones directamente a través del portal web de Cloud Fleet Management. No es necesario llamar ni informar de las lecturas del contador ni del nivel bajo de los consumibles.

Las impresoras deben estar inscritas en el sitio web de Lexmark Cloud Services para que pueda administrarlas. Para inscribir impresoras, puede utilizar Fleet Agent, Native Agent, Agente Local o Printer Agent. Native Agent es un agente de firmware que permite a las impresoras Lexmark comunicarse con Lexmark Cloud Services. Fleet Agent es una aplicación que se ejecuta en un servidor de la red del cliente. Agente Local es una aplicación que se ejecuta en un equipo host. Este tipo de agente se utiliza para inscribir impresoras conectadas mediante USB. Printer Agent es una aplicación eSF que se ejecuta en una impresora.

# **Selección de un agente**

Seleccione uno o más agentes que se ajusten al entorno de su organización y las impresoras que se van a administrar:

# **Fleet Agent**

Fleet Agent es una aplicación que se configura e instala en un servidor o equipo host in situ con alta disponibilidad. Inscribe una o más impresoras de Lexmark y de otros fabricantes en Lexmark Cloud Services.

- **•** Requiere un servidor o un equipo host estables con una conexión a Internet constante.
- **•** Admite la recopilación de datos de todas las impresoras de Lexmark. Para obtener más información, consulte ["Modelos de impresora admitidos" en la página 25.](#page-24-0)
- **•** Admite la configuración en impresoras de Lexmark con la versión 2.0 o superior de eSF.
- **•** Admite la recopilación de datos solo para impresoras de terceros.
- **•** Fleet Agent digitaliza las impresoras de acuerdo con el intervalo establecido en el valor Actualizar tarea de información de la impresora de la sección Tareas programadas. Los datos se envían al servidor de Cloud Services de Lexmark solo si se ha cambiado la alerta o ha disminuido el nivel de tóner. Los datos no se enviarán al servidor en la nube si solo se ha cambiado el recuento de páginas. Sin embargo, incluso si no hay cambios en el recuento de páginas o alertas, los datos se envían al servidor en la nube una vez cada 24 horas.

#### **Agente nativo**

Native Agent es un agente del firmware que permite que las impresoras de Lexmark, compatibles con el Internet de las cosas (IoT), puedan comunicarse con Lexmark Cloud Services. Cuando se activa, puede inscribir la impresora Lexmark en Lexmark Cloud Services.

- **•** Admite la recopilación y configuración de datos para impresoras de Lexmark compatibles con el Internet de las cosas (IoT). Para obtener más información sobre los modelos de impresora compatibles, consulte ["Modelos de impresora admitidos" en la página 25.](#page-24-0)
- **•** Asegúrese de que la versión del firmware de la impresora es 075.272 o posterior.
- **•** No se requieren otras aplicaciones de la impresora ni instalaciones de software in situ.
- **•** Inscriba las impresoras mediante lo siguiente:
	- **–** Herramienta de inscripción de impresoras (PET)
	- **–** Preinscripción basada en la nube
	- **–** Inscripción basada en la impresora
- **•** Para inscribir varias impresoras con agentes nativos simultáneamente, utilice la herramienta de inscripción de la impresora (PET). También hay disponible una opción de preinscripción.

#### **Printer Agent**

Printer Agent es una aplicación configurada e instalada en una impresora Lexmark para inscribir dicha impresora en Lexmark Cloud Services.

- **•** Es necesario ejecutar la herramienta de inscripción de impresoras en un equipo conectado a la red para la detección e inscripción de impresoras.
- **•** Admite la recopilación y configuración de datos en impresoras Lexmark con la versión 3.0 o posterior de eSF (modelos con pantalla táctil). Para obtener más información sobre los modelos de impresora compatibles, consulte ["Modelos de impresora admitidos" en la página 25.](#page-24-0)

#### **Agente Local**

Agente Local es una aplicación configurada e instalada en un equipo host para inscribir impresoras conectadas mediante USB en Lexmark Cloud Services.

- **•** Admite la recopilación de datos de las impresoras inscritas.
- **•** La implementación de la configuración no es compatible con las impresoras inscritas mediante Agente Local.
- **•** No admite la actualización del firmware de la impresora desde Lexmark Cloud Services.
- **•** No admite informes de dispositivos en Analytics.

#### **Notas:**

- **•** No puede eliminar ni desactivar un agente asociado a impresoras que estén inscritas en MPS Express o pendientes de inscripción.
- **•** Si gestiona impresoras Lexmark con la versión 3.0 o posterior de eSF (modelos con pantalla táctil), utilice Printer Agent o Fleet Agent.
- **•** Si gestiona modelos con o sin pantalla táctil con la versión del firmware 075.272 o posterior, puede utilizar Native Agent.
- **•** Si gestiona un grupo de impresoras Lexmark que incluyen modelos que Printer Agent o Native Agent no admiten, utilice Fleet Agent.
- **•** Si gestiona un grupo de impresoras Lexmark y de terceros, utilice Fleet Agent.
- **•** En la página de lista de impresoras, puede filtrar las impresoras según el tipo de agente.
- **•** Solo puede utilizar un agente para gestionar una impresora.
- **•** Puede utilizar Native Agent, Fleet Agent, Printer Agent y Agente Local para gestionar su flota de impresoras. No obstante, varios agentes no pueden gestionar una única impresora al mismo tiempo.
- **•** Agente Local solo admite impresoras Lexmark.
- **•** Agente Local solo se puede instalar en el sistema operativo Microsoft Windows.

# **Acceso al portal web Fleet Management**

Abra un navegador web, acceda al panel de Lexmark Cloud Services y, a continuación, realice alguna de las siguientes acciones:

**•** En el panel, haga clic en la tarjeta **Fleet Management**.

**Nota:** Si la tarjeta no está disponible en el panel, añádala. Para obtener más información, consulte ["Administración del panel" en la página 19.](#page-18-0)

• En el portal web actual, haga clic en **...** en la esquina superior derecha de la página, y luego en Fleet **Management**.

# **Explicación de la pestaña Agentes**

La pestaña Agentes del portal de Fleet Management le permite gestionar los agentes que utiliza para la detección e inscripción de impresoras en Lexmark Cloud Services.

La pestaña Agentes tiene tres secciones.

- **• Agentes de impresión**: utilice esta sección para gestionar los agentes de impresión que se ejecutan en las impresoras.
- **• Agentes de flota**: utilice esta sección para gestionar los agentes de flota que se ejecutan en un servidor o equipo host.
- **• Agentes nativos**: utilice esta sección para gestionar agentes nativos.
- **• Agentes Locales**: utilice esta sección para gestionar Agentes Locales.

#### **Sección Gestión de Agentes de impresión**

- **1** En el portal web Fleet Management, seleccione una organización.
- **2** Haga clic en **Agentes** > **Agentes de impresión**.

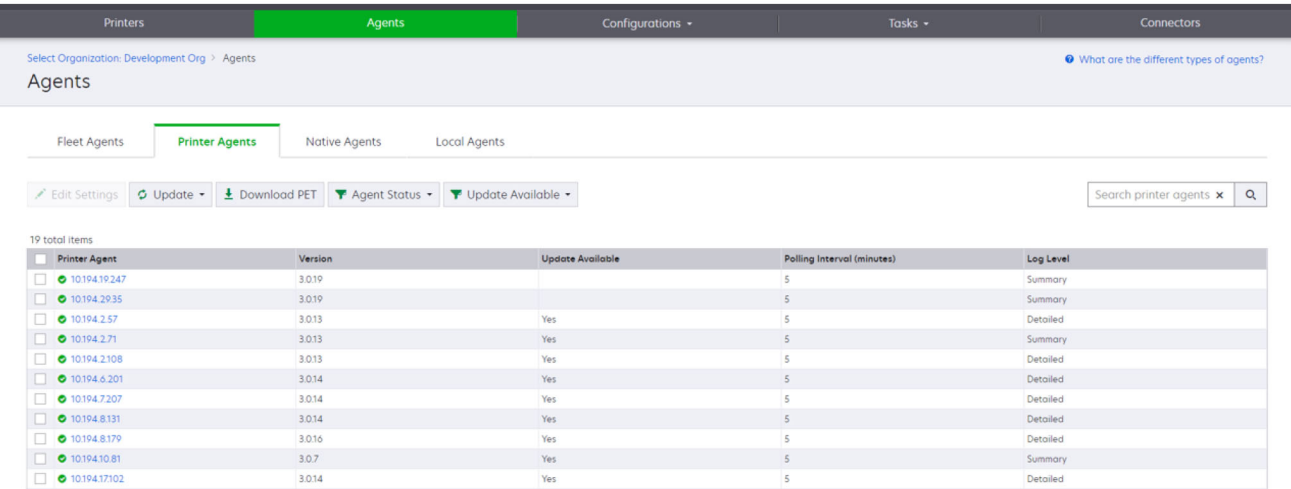

**3** Realice al menos una de las acciones siguientes:

**Nota:** Si no hay impresoras inscritas, inscríbalas con la herramienta de inscripción de impresoras. Para obtener más información, consulte ["Inscripción de impresoras mediante la herramienta de inscripción de](#page-90-0) [impresoras" en la página 91](#page-90-0).

- **•** Para editar la configuración del agente, seleccione un agente y, a continuación, haga clic en **Editar valores**.
- **•** Para actualizar Printer Agent, seleccione un agente y, a continuación, haga clic en **Actualizar** > **Actualizar versión del agente**.

**Nota:** Le recomendamos que actualice Printer Agent a la versión actual para que sea compatible con todas las funciones de Cloud Fleet Management.

**•** Para actualizar las credenciales de administrador de la impresora para el agente, seleccione un agente y, a continuación, haga clic en **Actualizar** > **Actualizar credenciales de acceso del agente**.

#### **Notas:**

- **–** Esta configuración también está disponible al inscribir impresoras. Para obtener más información, consulte ["Inscripción de impresoras mediante la herramienta de inscripción de impresoras" en la](#page-90-0) [página 91](#page-90-0).
- **–** También puede actualizar las credenciales del agente utilizando el Embedded Web Server. Para obtener más información, consulte ["Acceso a Printer Agent" en la página 93](#page-92-0).
- **•** Para descargar la herramienta de inscripción de impresoras, haga clic en **Descargar PET**.
- **•** Para ver los agentes de impresión con un estado específico, haga clic en **Estado del agente** y, a continuación, seleccione un filtro de estado.
- **•** Para ver los agentes de impresión que requieren una actualización de su versión, haga clic en **Actualización disponible** > **Sí**.

#### **Sección Gestión de Agentes de flota**

- **1** En el portal web Fleet Management, seleccione una organización.
- **2** Haga clic en **Agentes** > **Agentes de flota**.

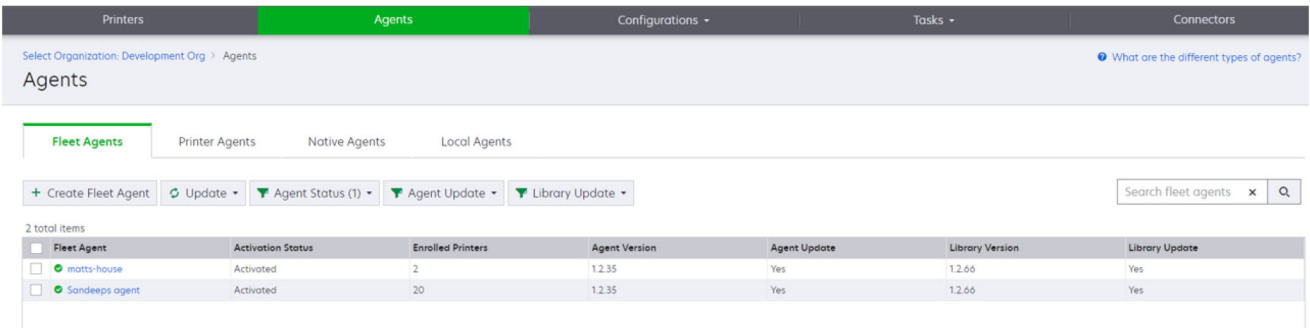

**3** Realice al menos una de las acciones siguientes:

**Nota:** Si no aparece ningún agente en la lista, cree un Fleet Agent. Para obtener más información, consulte ["Creación de un Fleet Agent" en la página 94](#page-93-0).

- **•** Para crear otro Fleet Agent, haga clic en **Crear Fleet Agent**.
- **•** Para cambiar los valores de un Fleet Agent, haga clic en el nombre del Fleet Agent.
- **•** Para actualizar el Fleet Agent en su servidor, seleccione un Fleet Agent y, a continuación, haga clic en **Actualizar** > **Fleet Agent**.
- **•** Para actualizar el Fleet Agent con las impresoras compatibles más recientes, seleccione un Fleet Agent y, a continuación, haga clic en **Actualizar** > **Biblioteca de asistencia de la impresora**.
- **•** Para ver los agentes de flota con un estado específico, haga clic en **Estado del agente** y, a continuación, seleccione un filtro de estado.
- **•** Para ver los agentes de flota que requieren una actualización, haga clic en **Actualización del agente** > **Sí**.
- **•** Para ver los agentes de flota que requieren una actualización de la biblioteca de impresoras compatibles, haga clic en **Actualización de la biblioteca** > **Sí**.

#### **Sección Gestión de Agentes nativos**

**1** En el portal web de Fleet Management, haga clic en **Agentes** > **Agentes nativos**.

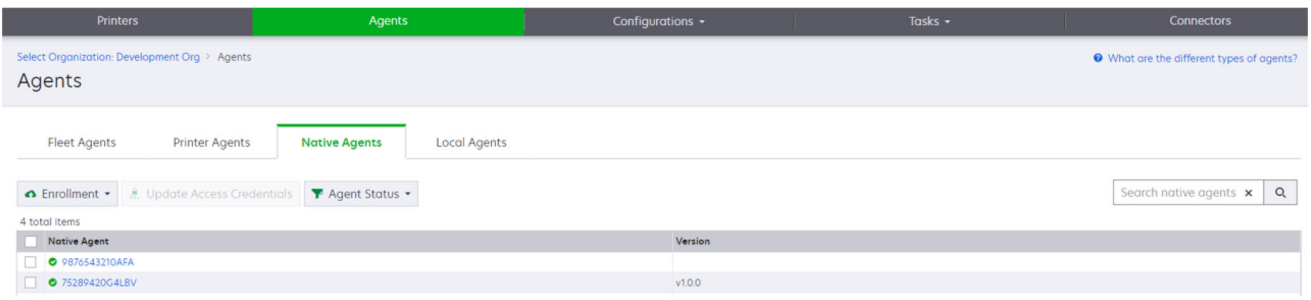

**2** Realice al menos una de las acciones siguientes:

**Nota:** Si no aparece ningún agente en la lista, inscriba impresoras. Según la versión del firmware, inscriba las impresoras mediante la herramienta de inscripción de impresoras o el proceso de inscripción de Native Agent. Para obtener más información, consulte ["Inscripción de impresoras mediante la](#page-90-0) [herramienta de inscripción de impresoras" en la página 91](#page-90-0) o ["Uso de Native Agent" en la página 99](#page-98-0).

- **•** Para inscribir una impresora compatible con un código de inscripción generado por la impresora, haga clic en **Inscripción** > **Inscribir impresora** y, a continuación, escriba el código de inscripción.
- **•** Para preinscribir una impresora compatible, haga clic en **Inscripción** > **Preinscripción** > **Preinscribir impresoras**.
	- **–** Para ver el código de inscripción, haga clic en **Inscripción** > **Preinscribir**.
		- **Nota:** Lexmark Cloud Services asigna un código de preinscripción a su flota.
- **•** Para actualizar las credenciales de administrador de la impresora, seleccione una impresora y, a continuación, haga clic en **Actualizar credenciales de acceso**.
- **•** Para ver los agentes nativos con un estado específico, haga clic en **Estado del agente** y, a continuación, seleccione un filtro de estado.

#### **Sección Gestión de Agentes Locales**

**1** En el portal web Fleet Management, haga clic en **Agentes** > **Agentes Locales**.

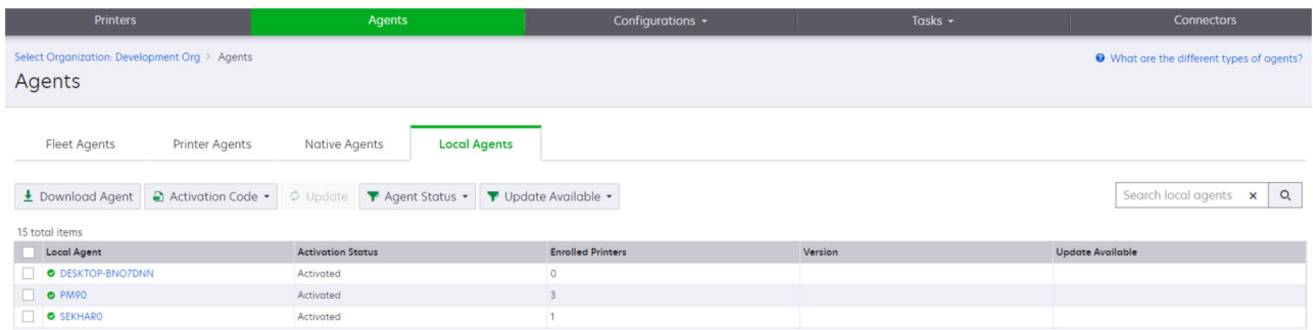

**2** Realice al menos una de las acciones siguientes:

**Nota:** Si no aparece ningún agente local, descárguelo, instálelo y actívelo.

**•** Para ver el código de activación, haga clic en **Código de activación** > **Generar código de activación**.

**Nota:** Puede establecer el número de agentes que se pueden activar mediante código.

- **•** Para filtrar los agentes locales en función de su estado, haga clic en **Estado del agente** y, a continuación, seleccione un estado.
- **•** Para identificar los agentes locales que tienen actualizaciones disponibles, haga clic en **Actualizaciones disponibles** > **Sí**.
- **•** Para actualizar un agente local, selecciónelo y haga clic en **Actualizar**.

# **Adición de impresoras**

# **Esquema de implementación**

En el siguiente flujo de trabajo se muestra el proceso general para configurar impresoras en el portal web Fleet Management:

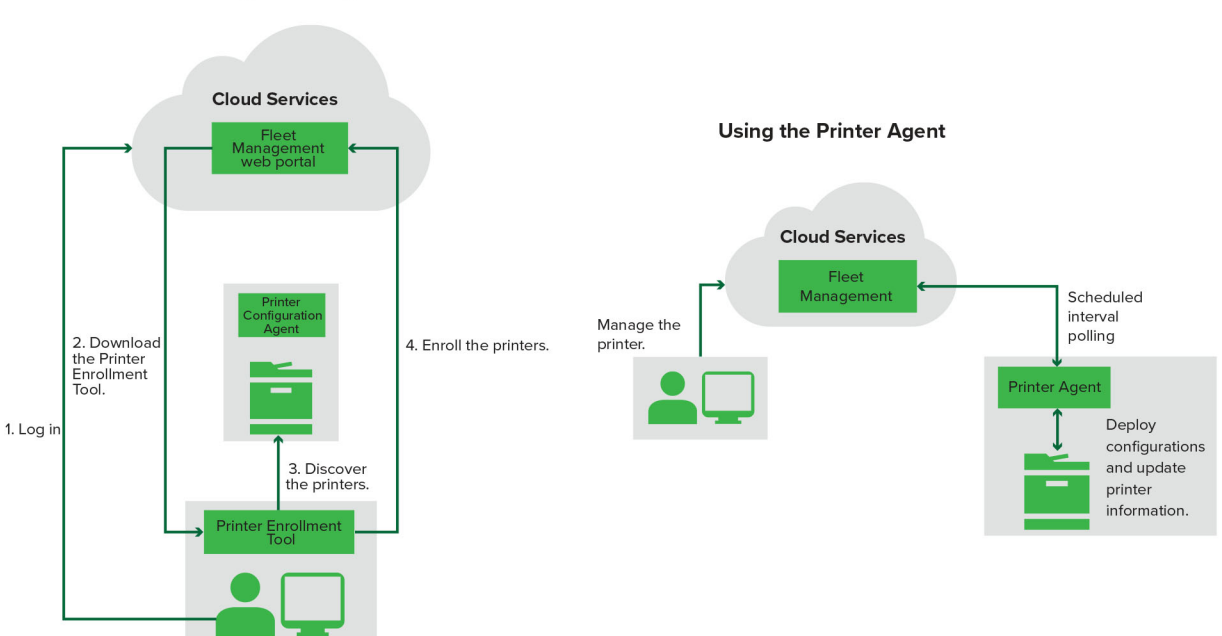

#### **Printer Configuration Agent Workflow**

#### **Uso de la herramienta de inscripción de impresoras**

- **1** Inicie sesión en el sitio web de Lexmark Cloud Services.
- **2** Descargue y ejecute la herramienta de inscripción de impresoras.
- **3** Detecte las impresoras de la red.
- **4** Inscriba las impresoras.
- **5** Las impresoras aparecen en el portal web Fleet Management.

#### **Notas:**

- **•** Para impresoras con la versión de firmware 074.xx o anterior, el sistema instala la aplicación Printer Agent en la impresora. Printer Agent sondea el sitio web de Lexmark Cloud Services con regularidad y monitoriza los cambios de configuración u otras solicitudes.
- **•** Para impresoras con la versión de firmware 075.xx o posterior, el sistema usa Native Agent para comunicarse con Lexmark Cloud Services.
- **•** Para obtener más información sobre la versión del firmware, consulte ["Visualizar la versión del firmware](#page-34-0) [de la impresora" en la página 35.](#page-34-0)

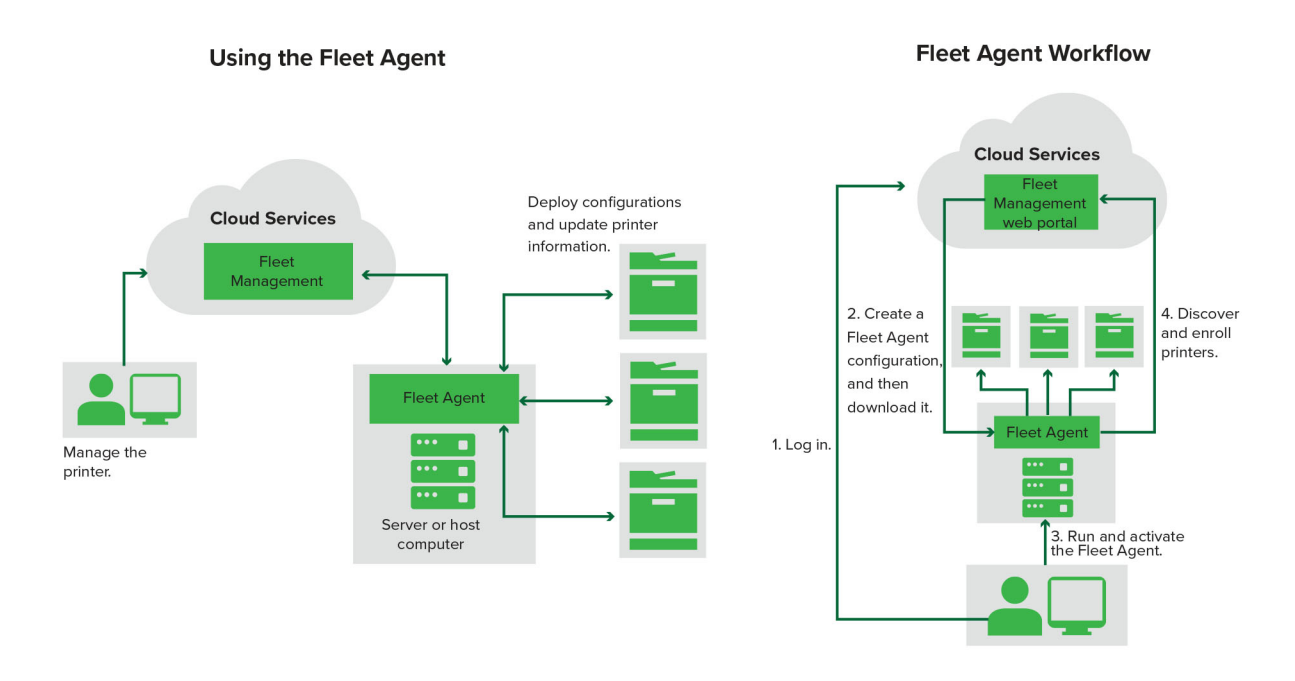

# **Uso de Fleet Agent**

- **1** Inicie sesión en el sitio web de Lexmark Cloud Services.
- **2** Cree un Fleet Agent y descárguelo.
- **3** Ejecute y active Fleet Agent.
- **4** Detecte e inscriba las impresoras.

**Nota:** Fleet Agent utiliza una conexión abierta a Lexmark Cloud Services.

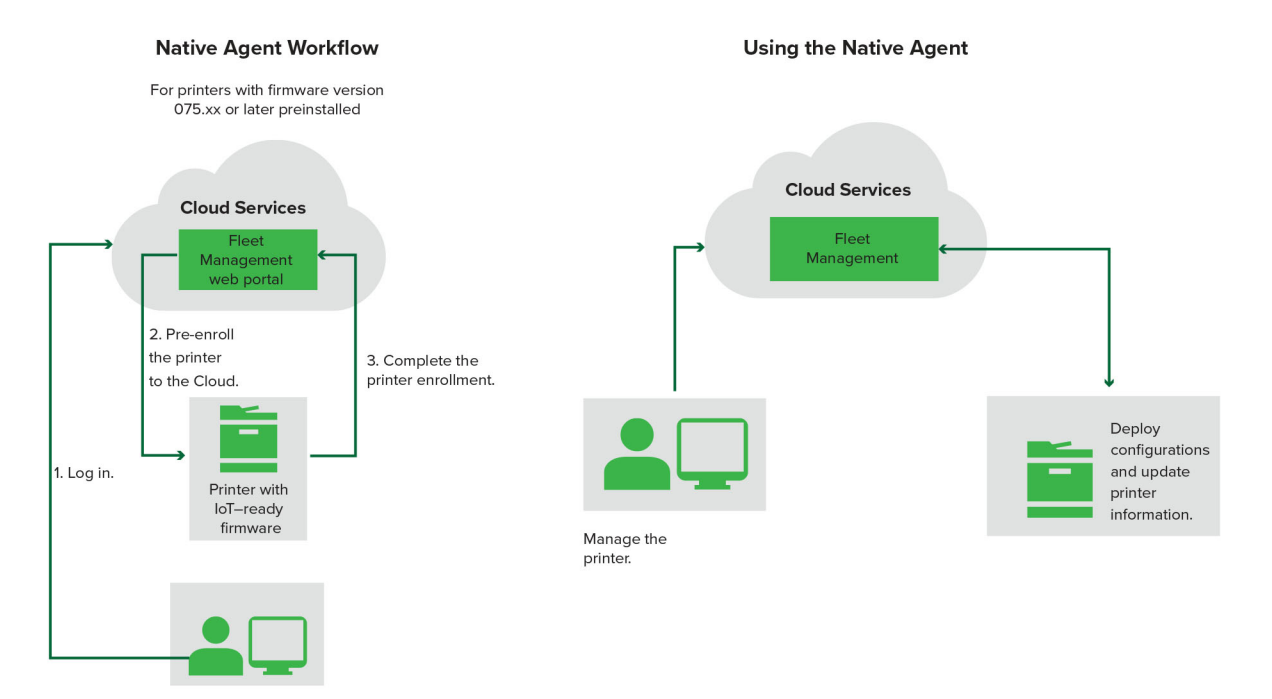

# **Uso de Native Agent**

**Nota:** Este flujo de trabajo solo se aplica a las impresoras compatibles con la versión de firmware 075.xx o posterior preinstalada en fábrica. Las impresoras fabricadas a partir de finales de 2019 que no estén preinstaladas con la versión 075.xx de fábrica deben actualizarse a la versión 075.xx o posterior. Para obtener más información sobre los modelos de impresora compatibles, consulte ["Modelos de impresora](#page-24-0) [admitidos" en la página 25.](#page-24-0)

- **1** Inicie sesión en el sitio web de Lexmark Cloud Services.
- **2** Preinscribir impresoras.
- **3** Introduzca el código de inscripción en Embedded Web Server o en el panel de control de la impresora para completar la inscripción.

### **Notas:**

- **•** Se asigna un código de inscripción por organización para todas las impresoras compatibles.
- **•** Para omitir el proceso de preinscripción, obtenga el código de inscripción de Embedded Web Server. Para obtener más información, consulte ["Inscripción de impresoras desde Embedded Web Server" en la](#page-100-0) [página 101](#page-100-0).

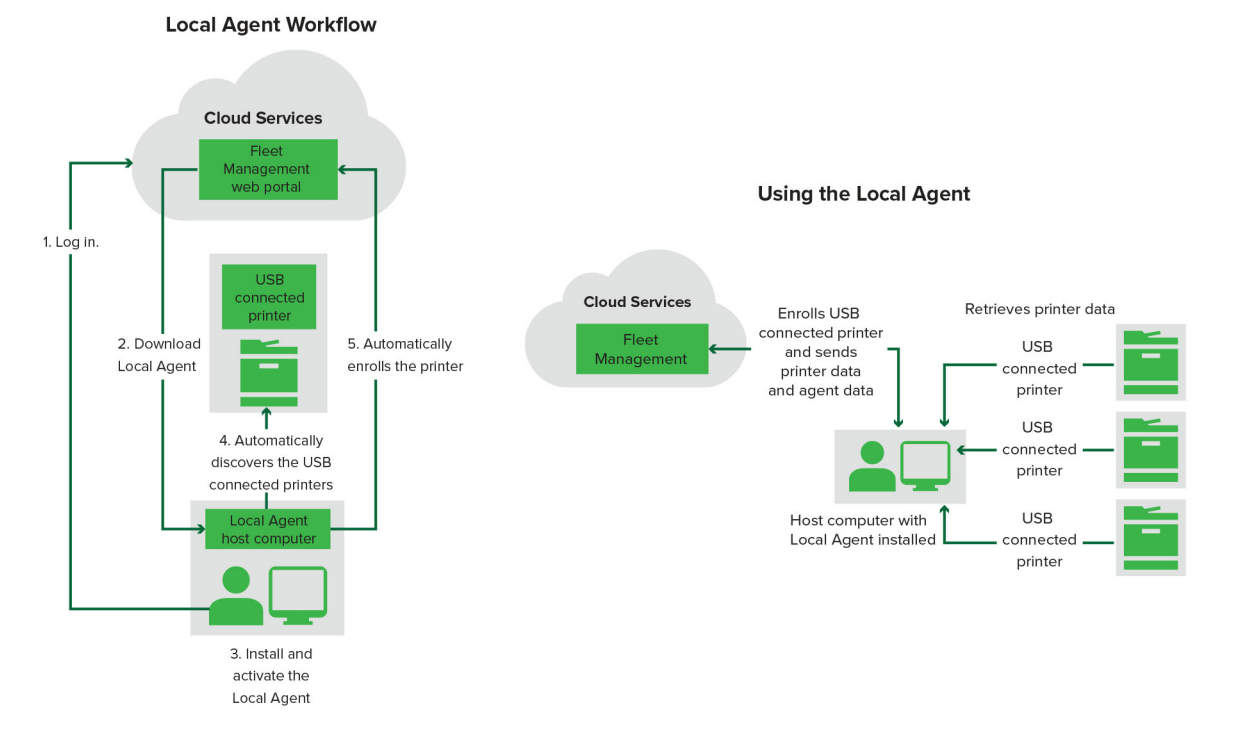

# **Uso de Agente Local**

- **1** Inicie sesión en el sitio web de Lexmark Cloud Services.
- **2** Descarga de Agente Local
- **3** Ejecute e instale Agente Local.
- **4** Obtenga el código de activación del sitio web de Lexmark Cloud Services y active Agente Local.

**Nota:** Una vez instalado y activado, Agente Local inscribe automáticamente las impresoras conectadas mediante USB.

<span id="page-86-0"></span>Después de la inscripción, las impresoras inscritas se enumeran en la página de inicio del portal web Fleet Management. Las direcciones IP que aparecen en la página de inicio de Fleet Management son las direcciones IP de los equipos host.

En el portal web Fleet Management, puede crear e implementar configuraciones de impresora, ver información de la impresora y solicitar registros de impresora.

**Nota:** No puede crear e implementar configuraciones, ni solicitar registros de impresora para impresoras inscritas mediante Agente Local.

# **Uso de la herramienta de inscripción de impresoras**

### **Descarga de la herramienta de inscripción de impresoras**

Utilice la herramienta de inscripción de impresoras (PET) para detectar e inscribir impresoras en el sitio web de Lexmark Cloud Services. Según la versión del firmware de la impresora, PET instala la aplicación Printer Agent en la impresora o utiliza Native Agent.

**1** En el portal web Fleet Management, realice una de las siguientes acciones:

Si inscribe dispositivos en Lexmark Cloud Services por primera vez, puede descargar el PET mediante los siguientes pasos:

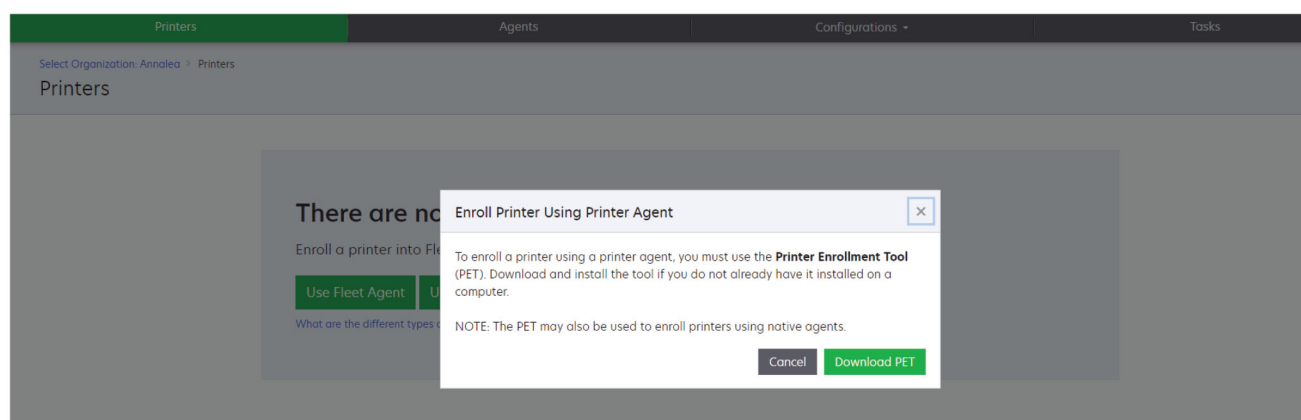

**•** Haga clic en **Usar Printer Agent** > **Descargar PET**.

**•** Haga clic en **Agentes** > **Agentes de impresión** > **Descargar herramienta de inscripción de impresoras**.

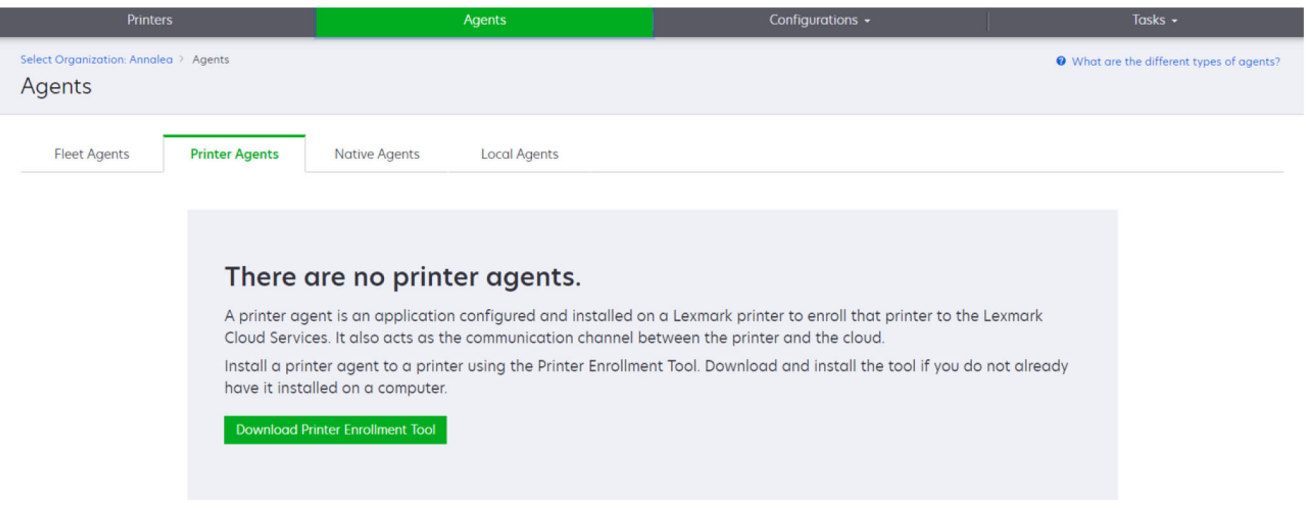

**•** Haga clic en **Agentes** > **Agentes nativos** > **Inscribir impresora** > y use la **herramienta de inscripción de impresoras**.

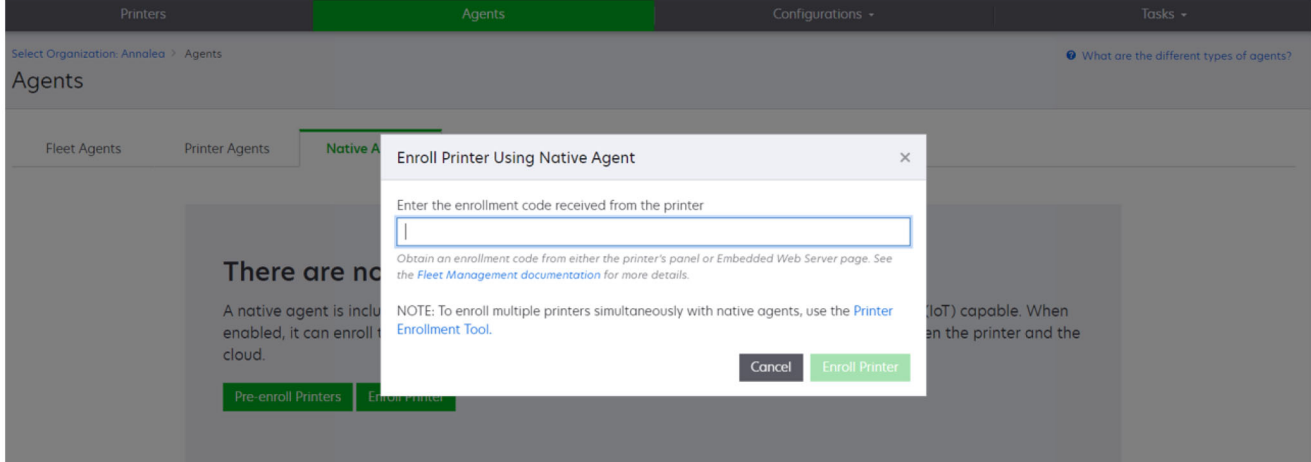

Si ya tiene algunos dispositivos inscritos, puede descargar el PET mediante los siguientes pasos:

**•** Haga clic en **Impresora** >**Inscribir impresora con** > **un agente de la impresora** > **Descargar PET**.

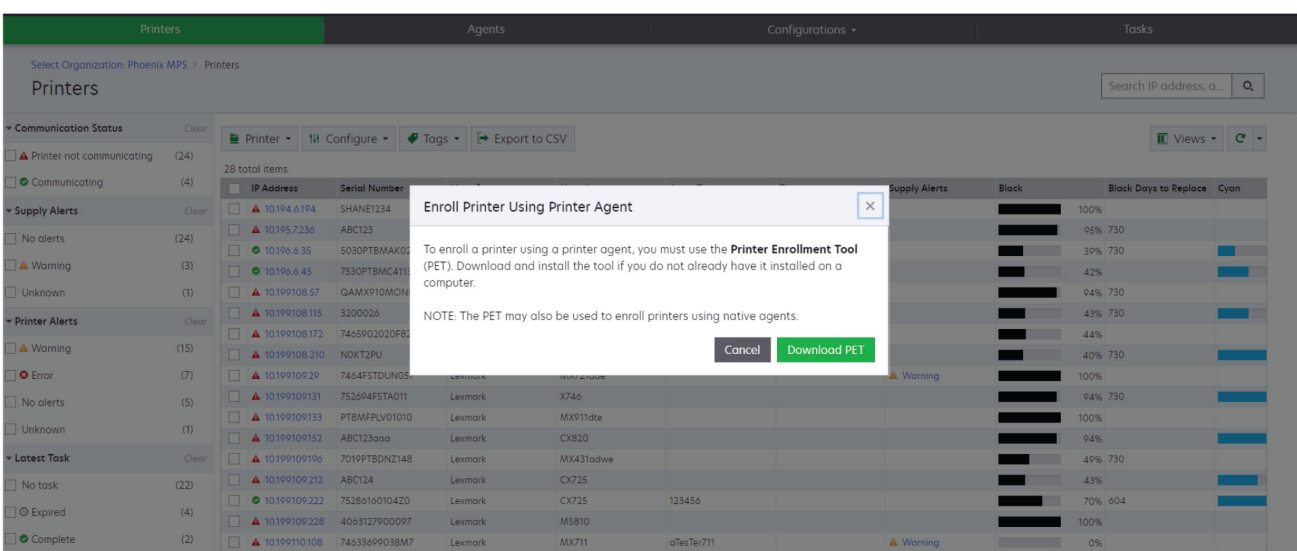

**•** Haga clic en **Impresora** >**Inscribir impresora con** > **Native Agent** > **Inscripción** > **Descargar PET**.

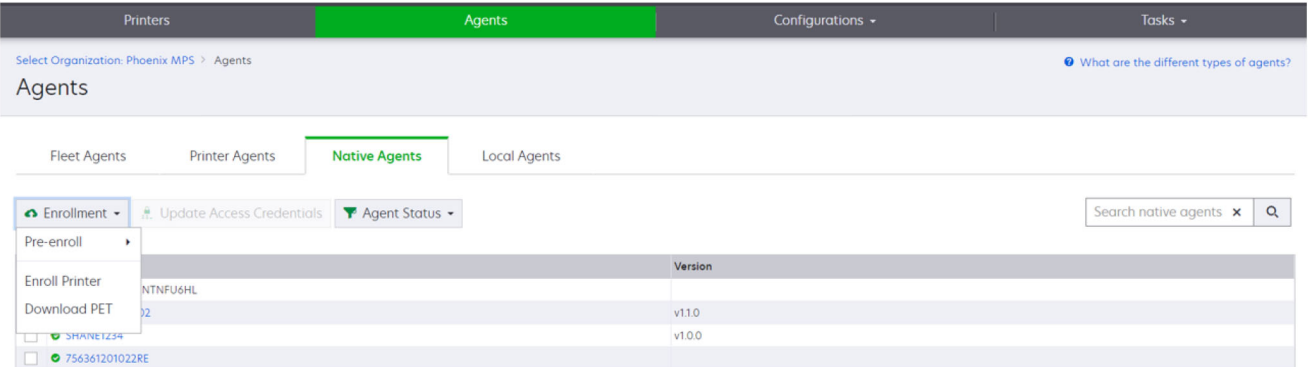

**•** Haga clic en **Agentes** > **Agentes de impresión** > **Descargar PET**.

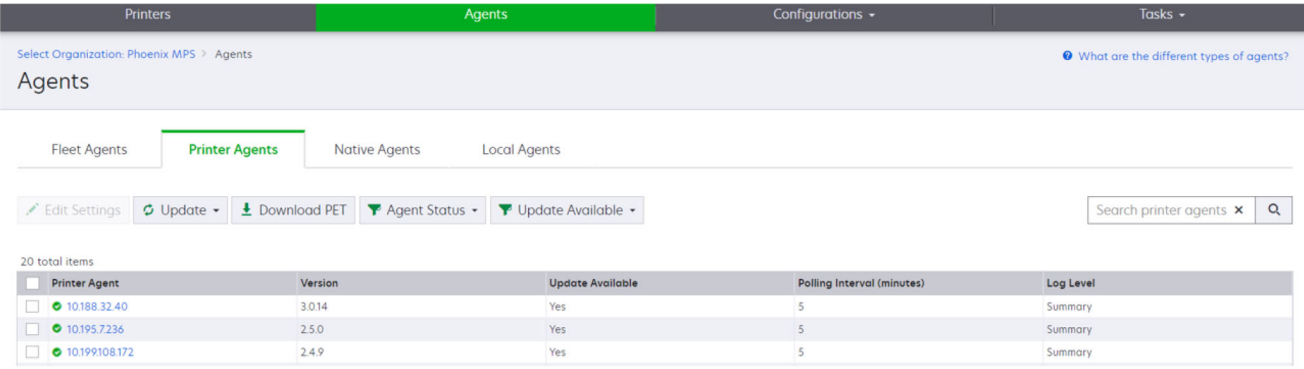

**•** Haga clic en **Agentes** > **Agentes nativos** > **Inscripción** > **Descargar PET**.

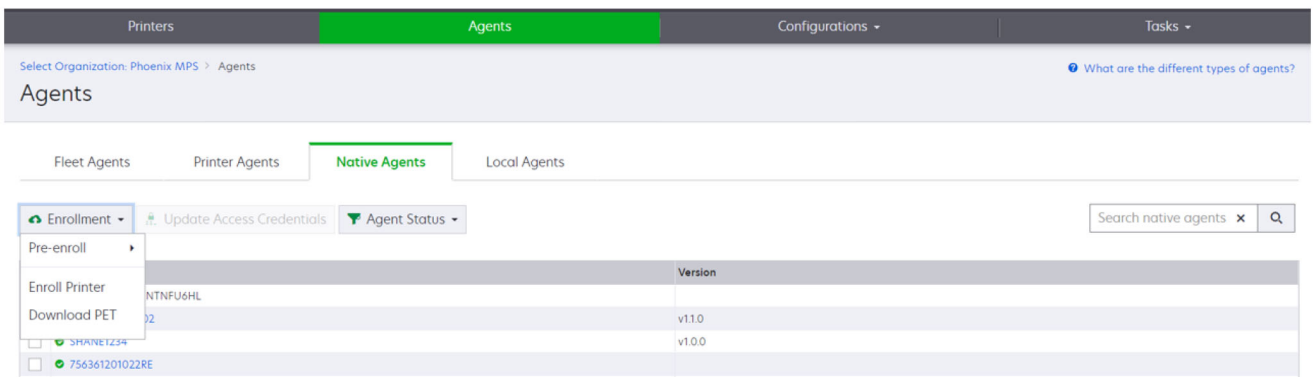

- **2** Acepte el acuerdo de licencia del usuario final (EULA).
- **3** Extraiga la carpeta comprimida y, a continuación, localice el iniciador de la herramienta de inscripción de impresoras.

# **Configuración de la herramienta de inscripción de impresoras**

La herramienta de inscripción de impresoras está configurada con los valores predeterminados. En algunos casos, es posible que haya diferencias en el entorno del cliente que requieran realizar cambios en la configuración predeterminada.

- **1** Ejecute el iniciador de la herramienta de inscripción de la impresora.
- **2** Escriba la misma dirección de correo electrónico y contraseña que utiliza para conectarse al sitio web de Lexmark Cloud Services y, a continuación, haga clic en **Iniciar sesión**.

**Nota:** Si hay alguna actualización disponible para la herramienta de inscripción de impresoras, debe actualizarla antes de continuar. Para obtener más información sobre la actualización de la herramienta de inscripción de impresoras, consulte **[Actualización de la herramienta de inscripción de impresoras](#page-90-0)**.

- **3** Haga clic en  $\Omega$ , en la esquina superior derecha de la página.
- **4** En el menú Detectar e inscribir impresoras nativas compatibles con agentes, seleccione **Agente de impresión** o **Agente nativo**.

#### **Notas:**

- **•** Agente nativo está seleccionado de manera predeterminada.
- **•** Utilice el agente nativo para inscribir impresoras compatibles con IoT cuando inscriba impresoras de distintos modelos.
- **•** Utilice el agente de impresión para inscribir impresoras compatibles con eSF que no sean compatibles con IoT.
- **5** Especifique los tiempos de espera de detección e inscripción de impresoras.
- **6** En la sección Detalles del registro, seleccione **Resumen** o **Detallado**.

**Nota:** Haga clic en **Ver registro actual** para ver los detalles del registro actual.

**7** En el menú Configuración de SNMP, seleccione una versión.

<span id="page-90-0"></span>**Nota:** La herramienta de inscripción de impresoras utiliza mDNS para la detección. La configuración de SNMP se aplica únicamente cuando mDNS está desactivado en los dispositivos que se están detectando.

- **•** Para las versiones 1 y 2c, seleccione el tipo de cadena de comunidad. Para configurar una cadena de comunidad personalizada, seleccione **Valor personalizado** y escriba la cadena.
- **•** Para la versión 3, seleccione un nivel de seguridad, un modo de autenticación y un tipo de privacidad.
- **8** En la sección Cadena de comunidad, seleccione **"público"** o **Valor personalizado**.

**Nota:** Introduzca las cadenas en el campo Valor personalizado.

**9** Haga clic en **Guardar configuración**.

#### **Actualización de la herramienta de inscripción de impresoras**

- **1** Ejecute el iniciador de la herramienta de inscripción de la impresora.
- **2** Escriba la misma dirección de correo electrónico y contraseña que utiliza para conectarse al sitio web de Lexmark Cloud Services y, a continuación, haga clic en **Iniciar sesión**.
- **3** En la ventana Actualización disponible, haga clic en **Descargar nueva versión**.

**Nota:** La ventana Actualización disponible solo aparece si hay una nueva versión disponible.

**4** En la ventana Descargar actualización, haga clic en **Cerrar aplicación**.

**Nota:** La actualización se descargará en formato .zip.

- **5** Localice la carpeta ZIP y extraiga la carpeta comprimida.
- **6** Ejecute el iniciador de la herramienta de inscripción de la impresora.
- **7** Escriba la misma dirección de correo electrónico y contraseña que utiliza para conectarse al sitio web de Lexmark Cloud Services y, a continuación, haga clic en **Iniciar sesión**.

# **Inscripción de impresoras mediante la herramienta de inscripción de impresoras**

Las impresoras deben estar inscritas en el sitio web de Lexmark Cloud Services para que pueda administrarlas.

**1** Ejecute el iniciador de la herramienta de inscripción de la impresora.

**Nota:** Para obtener más información, consulte ["Descarga de la herramienta de inscripción de impresoras"](#page-86-0) [en la página 87](#page-86-0).

- **2** Escriba la misma dirección de correo electrónico y contraseña que utiliza para conectarse al sitio web de Lexmark Cloud Services y, a continuación, haga clic en **Iniciar sesión**.
- **3** Si debe administrar varias organizaciones secundarias, seleccione una organización.

**Nota:** Si solo tiene una organización asignada a su cuenta, estará preseleccionada.

- **4** Haga clic en **Siguiente** y, a continuación, en la sección Detección de la impresora, seleccione un tipo de detección.
	- **•** Para buscar todas las impresoras de la red local, seleccione **Buscar red local**.
	- **•** Para buscar una determinada dirección IP, subred, rango o nombre de dominio completo (FQDN), seleccione **Búsqueda avanzada**.

#### **Notas:**

- **–** Las entradas no se guardan después de cerrar la herramienta de inscripción de la impresora. Para guardar la lista de búsqueda avanzada, haga clic en **Exportar**. La lista se guarda en formato CSV.
- **–** Para utilizar un archivo CSV existente, haga clic en **Importar**.

#### **5** Haga clic en **Detectar impresoras**.

#### **Notas:**

- **•** Si los valores se configuran con SNMP v3 con autenticación, se le solicitarán las credenciales SNMP
- **•** Si aparece un aviso del cortafuegos, haga clic en **Permitir el acceso**.
- **6** Consulte la información y, a continuación, cierre el cuadro de diálogo Detección de la impresora.
- **7** En la sección Inscripción de la impresora, seleccione una o más impresoras.

#### **Notas:**

- **•** Las impresoras de la pestaña Inscritas se pueden volver a inscribir. Vuelva a inscribir la impresora si no responde o si es necesario anular su inscripción de una organización distinta e inscribirla en la organización actual.
- **•** La herramienta de inscripción de impresoras detecta las impresoras gestionadas por Fleet Agent, pero no puede seleccionarlas para inscribirlas.
- **•** La herramienta de inscripción de impresoras detecta las impresoras gestionadas por agentes nativos, pero los dispositivos nativos, inscritos en la organización actual, no se pueden seleccionar para la inscripción.
- **•** Según la versión del firmware, se puede inscribir la impresora mediante Printer Agent o Native Agent. Para obtener más información, consulte la columna Tipo de agente.
- **•** Se recomienda que anule la inscripción de las impresoras de su organización actual con Lexmark Cloud Services antes de realizar la inscripción en una nueva organización.
- **8** Haga clic en **Inscribir impresoras**.
- **9** En el cuadro de diálogo Autenticación para impresoras con seguridad, realice una de las siguientes acciones:
	- **•** Para impresoras seguras, seleccione el tipo de autenticación, introduzca las credenciales de la impresora y haga clic en **Aplicar credenciales**.
	- **•** Para impresoras no seguras, haga clic en **Omitir este paso**.

**Nota:** Algunos modelos de impresoras pueden tener diferentes configuraciones de credenciales de autenticación. Asegúrese de que el tipo de autenticación definido durante la inscripción en la herramienta de inscripción de la impresora coincide con el tipo de autenticación configurado en la impresora. Si los tipos de autenticación no coinciden, la impresora no está inscrita.

**10** Cierre la herramienta de inscripción de la impresora.

#### **Notas:**

- **•** No se puede inscribir impresoras con firmware de nivel inferior. El firmware de dichas impresoras se debe actualizar manualmente. Para obtener más información, consulte ["Actualización del firmware de la](#page-34-0) [impresora desde Embedded Web Server." en la página 35](#page-34-0).
- **•** El proceso de inscripción puede tardar unos minutos en completarse.
- <span id="page-92-0"></span>**•** Las impresoras inscritas se añaden a la lista de impresoras de la página principal del portal web Fleet Management.
- **•** Es posible que tarden unos minutos en aparecer las impresoras inscritas en el portal web Fleet Management.
- Para obtener más información acerca de las impresoras que no se han inscrito, haga clic en  $\bullet$ .

# **Acceso a Printer Agent**

Puede acceder a Printer Agent desde el Embedded Web Server de la impresora. Puede ver el estado de inscripción de la impresora y comprobar si hay nuevos eventos inmediatamente, sin tener que esperar a que transcurra el intervalo de sondeo.

**Nota:** Para acceder al Embedded Web Server de la impresora, asegúrese de que se encuentra en la misma red que la impresora.

- **1** En el portal web Fleet Management, haga clic en **Impresoras**.
- **2** En la lista de impresoras, haga clic en el identificador de la impresora.

**Nota:** Para obtener más información sobre cómo configurar el identificador de la impresora, consulte ["Administración de vistas" en la página 108.](#page-107-0)

- **3** En la sección Identificación, haga clic en **Abrir el Embedded Web Server (EWS) de la impresora**.
- **4** En función del modelo de impresora, en el Embedded Web Server, haga clic en **Aplicaciones** o en **Apps**.
- **5** Haga clic en **Agente para configuración de impresora**.
- **6** Para ello, realice una de las siguientes acciones:
	- **•** Haga clic en **Sondear ahora** para comprobar si hay nuevas actualizaciones.
	- **•** Haga clic en **Probar conexión de Agente** para comprobar lo siguiente:
		- **–** Conexión de red entre Printer Agent y Lexmark Cloud Services
		- **–** Acceso de inicio de sesión a la impresora
		- **–** Controles y permisos de acceso a función
	- **•** Haga clic en **Actualizar credenciales** para proporcionar las credenciales de inicio de sesión para las impresoras seguras.

**Nota:** Se recomienda ejecutar la opción **Probar conexión de agente** para comprobar que el agente puede comunicarse con Lexmark Cloud Services. Si se encuentra con un problema de conectividad, consulte la sección Resolución de problemas.

# **Edición de un agente de impresora**

- **1** En el portal web de gestión de flotas, haga clic en **Agentes** > **Printer Agents**.
- **2** Seleccione uno o más agentes y haga clic en **Editar valores**.
- **3** Defina el intervalo de sondeo y el nivel de registro.
- **4** Haga clic en **Guardar configuración**.

# <span id="page-93-0"></span>**Actualización de Printer Agent**

Asegúrese de que la impresora no tiene errores sin resolver, trabajos pendientes ni está en uso, y que su estado es listo.

- **1** En el portal web de gestión de flotas, haga clic en **Agentes** > **Printer Agents**.
- **2** Seleccione uno o más agentes y haga clic en **Actualizar** > **Actualizar versión del agente**.
- **3** Haga clic en **Continuar**.

# **Uso de Fleet Agent**

### **Creación de un Fleet Agent**

El Fleet Agent detecta e inscribe las impresoras en el sitio web de Lexmark Cloud Services.

**Nota:** Fleet Agent requiere un servidor con alta disponibilidad y conexión a Internet constante.

- **1** En el portal web Fleet Management, realice una de las siguientes acciones:
	- **•** Haga clic en **Utilizar Fleet Agent** > **Crear Fleet Agent**.

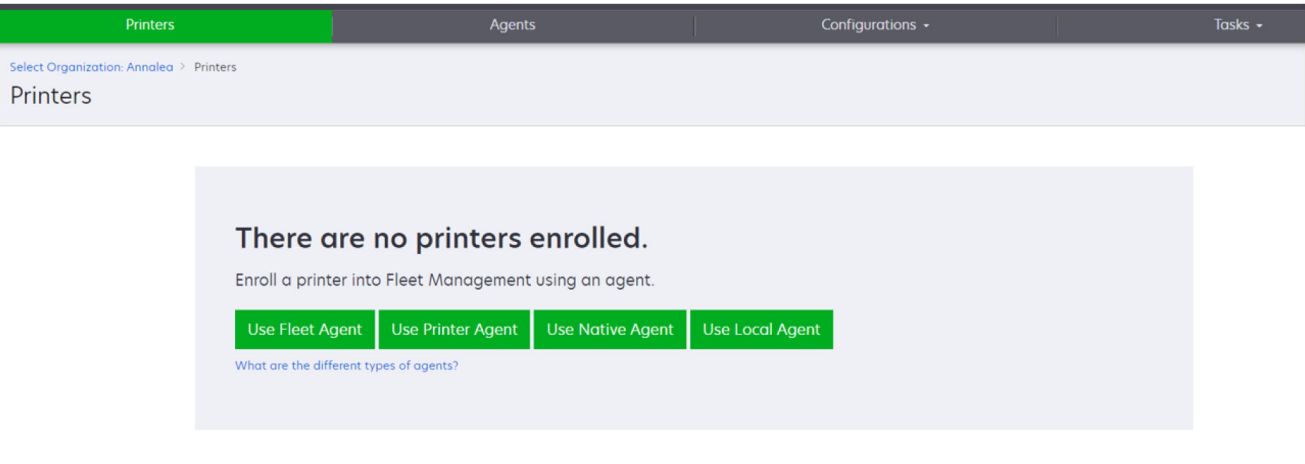

**•** Haga clic en **Agentes** > **Fleet Agents** > **Crear Fleet Agent**.

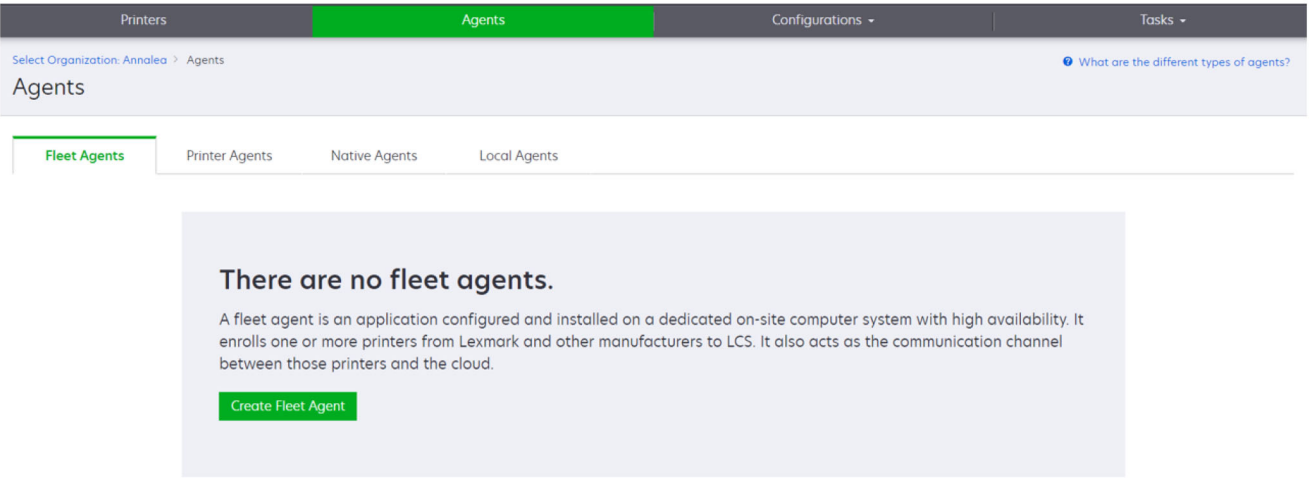

- **2** Escriba un nombre y una descripción únicos.
- **3** Desde la pestaña Criterios de detección, lleve a cabo una o varias de las siguientes acciones:
	- **•** Para evitar que Fleet Agent se haga cargo de la gestión de impresoras inscritas, desactive la opción **Gestión de transferencia de impresoras detectadas que ya se han inscrito mediante otro agente**. **Notas:**
		- **–** Si la opción está activada, se detendrá la información de sondeo de Printer Agent.
		- **–** La aplicación Printer Agent permanece en la impresora.
	- **•** Para buscar todas las impresoras de red local, seleccione Tipo de búsqueda en **Buscar red local**.
	- **•** Para buscar o excluir una determinada dirección IP, subred, rango o nombre de dominio completo (FQDN), establezca Tipo de búsqueda en **Búsqueda avanzada**. Realice al menos una de las acciones siguientes:
		- **–** En la pestaña Incluir, haga clic en **Añadir criterios de detección que desea incluir** y, a continuación, escriba la información de la impresora.
		- **–** En la pestaña Incluir, haga clic en **Importar** y, a continuación, busque el archivo **csv** o **txt**.

#### **Notas:**

- **•** Para ver un archivo de muestra, haga clic en **Descargar un archivo de muestra**.
- **•** Para sobrescribir la dirección IP, subred, rango o FQDN existentes en los criterios de detección, active **Sobrescribir criterios de detección incluidos existentes**.
- **–** En la pestaña Excluir, haga clic en **Añadir criterios de detección que desea excluir** y, a continuación, escriba la información de la impresora.
- **–** En la pestaña Excluir, haga clic en **Importar** y, a continuación, busque el archivo **csv** o **txt**.

#### **Notas:**

- **•** Para ver un archivo de muestra, haga clic en **Descargar un archivo de muestra**.
- **•** Para sobrescribir la dirección IP, subred, rango o FQDN existentes en los criterios de detección, active **Sobrescribir criterios de detección excluidos existentes**.

También puede exportar o eliminar los criterios de búsqueda. Desde la pestaña Exportar o Importar, seleccione una o varias direcciones y, a continuación, haga clic en **Exportar** o **Eliminar**.

- **•** Seleccione un perfil de SNMP.
- **4** En la pestaña Perfil de SNMP, cree un perfil SNMP. Haga lo siguiente:
	- **a** Haga clic en **Crear** y, a continuación, introduzca un nombre de perfil único.
	- **b** Seleccione una versión de SNMP.

#### **Notas:**

- **•** Para las versiones 1 y 2c, escriba un nombre de comunidad.
- **•** Para la versión 3, seleccione un nivel de seguridad, un modo de autenticación y un tipo de privacidad.
- **c** Establezca el tiempo de espera de detección y el número de reintentos.
- **d** Haga clic en **Crear perfil de SNMP**.
- **5** En la pestaña Tareas programadas, establezca los intervalos Tarea de detección de impresoras y Tarea de actualización de información de la impresora.

#### **Notas:**

- **•** El Fleet Agent detecta e inscribe las impresoras en función del intervalo de la Tarea de detección de impresoras.
- **•** Fleet Agent digitaliza las impresoras de acuerdo con el intervalo establecido en el valor Actualizar tarea de información de la impresora de la sección Tareas programadas. Los datos se envían al servidor de Cloud Services de Lexmark solo si se ha cambiado la alerta o ha disminuido el nivel de tóner. Los datos no se enviarán al servidor en la nube si solo se ha cambiado el recuento de páginas. Sin embargo, incluso si no hay cambios en el recuento de páginas o alertas, los datos se envían al servidor en la nube una vez cada 24 horas.
- **6** En la pestaña Otros valores, configure los valores Nivel de registro y Retraso de utilización de la red.

#### **Notas:**

- **•** Establecer el valor Retraso de utilización de la red por debajo de 250 (valor predeterminado) puede afectar al rendimiento de la red. No es recomendable establecer el valor en cero.
- **•** Cuanto mayor sea el retraso, más tardará en completarse la detección.
- **7** Haga clic en **Crear agente**.

# **Descarga de Fleet Agent**

Antes de empezar, asegúrese de que ha creado un Fleet Agent. Para obtener más información, consulte ["Creación de un Fleet Agent" en la página 94](#page-93-0).

- **1** En el portal web de gestión de flotas, haga clic en **Agentes** > **Fleet Agents**.
- **2** Haga clic en el nombre de Fleet Agent y, a continuación, haga clic en **Paquete de instalación** > **Descargar**.

**Nota:** Para enviar el enlace del paquete de instalación por correo electrónico, haga clic en **Paquete de instalación** > **Correo electrónico** y escriba la dirección de correo electrónico.

**3** Seleccione un tipo de paquete de instalación y, a continuación, haga clic en **Descargar paquete**.

#### **Notas:**

- **•** Anote el código de activación.
- **•** El código de autorización es válido durante 72 horas. Si caduca antes de activar el agente, genere uno nuevo. En el portal de gestión de flotas, haga clic en **Agentes** > **Fleet Agents** > seleccione un Fleet Agent > **Generar código de activación**.

# **Instalación de Fleet Agent**

Asegúrese de que las impresoras y el servidor de Fleet Agent están en la misma red. Fleet Agent requiere además un servidor o un equipo host con alta disponibilidad.

- **1** En un servidor o equipo host, ejecute el paquete de instalación de Fleet Agent.
- **2** Acepte el acuerdo de licencia del usuario final (EULA).
- **3** Introduzca el número de puerto.

#### **Notas:**

- **•** El número de puerto predeterminado es 80.
- **•** Si el puerto 80 no está disponible, introduzca cualquier otro puerto que sí lo esté, como 8080 o 8088.
- **4** Haga clic en **Finalizar** para cerrar la ventana de instalación e inicie Fleet Agent en un navegador web.

**Nota:** La opción Iniciar Lexmark Fleet Agent en el navegador está seleccionada de forma predeterminada.

- **5** En la página de Fleet Agent del navegador, introduzca el código de activación.
- **6** Si es necesario, seleccione **Usar valores de proxy** y, a continuación, proporcione la información de proxy.
- **7** Haga clic en **Continuar** y, si es necesario, escriba una contraseña de agente.

**Nota:** Si ha proporcionado una contraseña de agente, se le solicitará esta contraseña para acceder al Fleet Agent instalado.

**8** Seleccione **Detectar e inscribir impresoras inmediatamente después de activar este agente**.

**Nota:** Las impresoras se detectan y se inscriben automáticamente después de activar el agente.

**9** Haga clic en **Activar agente**.

**Nota:** Puede cambiar el valor de seguridad, los valores de proxy o la contraseña del agente más tarde

haciendo clic en  $\bullet$ , situado en la esquina superior derecha de la pantalla de inicio de Fleet Agent. Para obtener más información, consulte "Configuración de los valores del servidor del Fleet Agent" en la página 97.

# **Configuración de los valores del servidor del Fleet Agent**

**1** En un servidor o equipo host, abra Fleet Agent. Para ello, realice una de las siguientes acciones:

- **•** Haga clic en el acceso directo de Fleet Agent.
- **•** Abra un navegador web y escriba **localhost**.

**Nota:** Si Fleet Agent utiliza un puerto distinto a 80, escriba **localhost:***x*, donde *x* es el número del puerto.

- **2** En la pantalla de inicio, realice una o varias de las siguientes acciones:
	- **•** Para configurar los valores de proxy, haga clic en > **Configuración de proxy**.
	- **•** Para proteger Fleet Agent con una contraseña, haga clic en > **Crear contraseña**.
	- **•** Para permitir el acceso remoto a este Fleet Agent, haga clic en  $\blacksquare$  > **Actualizar valores de seguridad**.

**Nota:** En los valores de seguridad, la opción Permitir solo acceso de host local (recomendado) está seleccionada de forma predeterminada. Esta opción impide que otros equipos de la red accedan Fleet Agent. Desactive la opción para conceder acceso a otros equipos de la red.

# **Gestión de un Fleet Agent**

- **1** En el portal web de gestión de flotas, haga clic en **Agentes** > **Fleet Agents**.
- **2** Haga clic en un Fleet Agent y, a continuación, seleccione uno o varios de los siguientes:
	- **•** Para editar Fleet Agent, haga clic en **Editar agente**. Para obtener más información, consulte "Edición de Fleet Agent" en la página 98.
	- **•** Para iniciar la detección e inscripción de impresoras, haga clic en **Detectar e inscribir impresoras**.
	- **•** Para descargar el paquete de instalación, haga clic en **Paquete de instalación** > **Descargar**.
	- **•** Para actualizar toda la información de la impresora antes de la tarea de actualización programada, haga clic en **Más** > **Actualizar toda la información de la impresora**.
	- **•** Para desactivar Fleet Agent, haga clic en **Más** > **Desactivar agente**.
	- **•** Para eliminar Fleet Agent, haga clic en **Más** > **Eliminar agente**.
	- **•** Para solicitar registros de Fleet Agent, en la sección Registro, haga clic en **Solicitar**.

**Nota:** Puede que los registros tarden en generarse y en estar disponibles para su descarga.

# **Edición de Fleet Agent**

Si hay cambios en los criterios de detección, la programación de tareas, el nivel de registro o la configuración de retraso del servidor, edite Fleet Agent.

- **1** En el portal web de gestión de flotas, haga clic en **Agentes** > **Fleet Agents**.
- **2** Haga clic en el nombre del agente y, a continuación, en **Editar agente**.
- **3** Configure los valores y, a continuación, haga clic en **Guardar cambios**.

# **Actualización del Fleet Agent**

- **1** En el portal web de gestión de flotas, haga clic en **Agentes** > **Fleet Agents**.
- **2** Seleccione uno o más Fleet Agents y haga clic en **Actualizar** > **Fleet Agent**.
- **3** Haga clic en **Continuar**.

# <span id="page-98-0"></span>**Uso de Native Agent**

## **Preinscribir impresoras**

Estas instrucciones tan solo son válidas para las impresoras con la versión de firmware de fábrica 075.xx o posterior.

**Nota:** Para determinar la versión del firmware de la impresora, consulte ["Visualizar la versión del firmware de](#page-34-0) [la impresora" en la página 35.](#page-34-0)

- **1** En el portal web Fleet Management, realice una de las siguientes acciones:
	- Si no hay dispositivos inscritos:
	- **•** Haga clic en **Agentes** > **Native Agents** > **Preinscribir impresoras**.

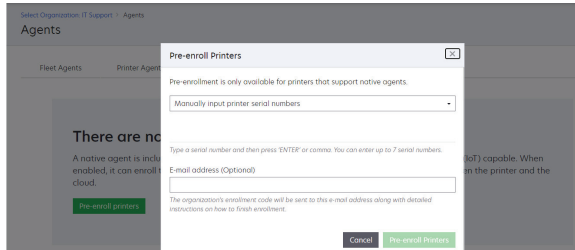

Si los dispositivos ya están inscritos:

**•** Haga clic en **Agentes** > **Native Agents** > **Inscripción** > **Preinscribir** > **Preinscribir impresoras**.

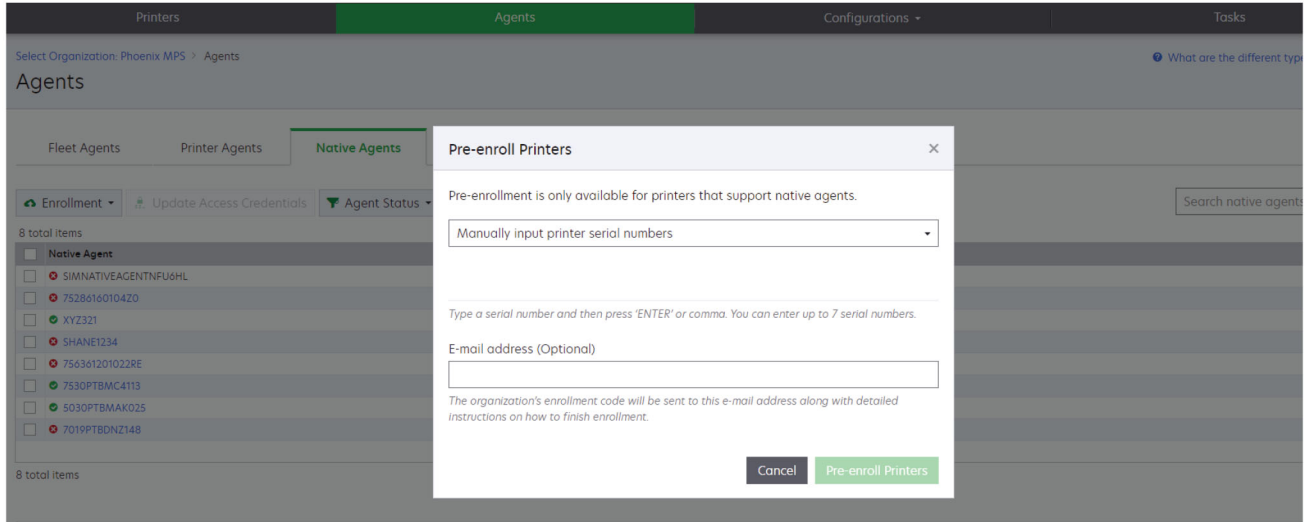

- **2** En el diálogo de Preinscribir impresoras, realice una de las siguientes acciones:
	- **•** Seleccione **Introducir número de serie manualmente**, escriba el número de serie de la impresora y, a continuación, pulse **Intro**.
	- **•** Seleccione **Importar número de serie de la impresora desde archivo** y, a continuación, busque el archivo CSV o TXT.

**Nota:** Para recibir el código de inscripción y las instrucciones de inscripción completas a través de correo electrónico, escriba su dirección de correo electrónico.

### **3** Haga clic en **Preinscribir impresoras** > **Inscripción** > **Preinscribir**.

**4** Copie el código de inscripción de la organización.

**Nota:** En el caso de los dispositivos inscritos previamente, complete el proceso de inscripción desde Embedded Web Server o desde el panel de control de la impresora.

# **Finalización de la inscripción de la impresora desde Embedded Web Server**

**1** Realice una de las siguientes acciones en Embedded Web Server:

- **•** Haga clic en **Valores** > **Servicios en la nube** > **Inscripción en servicios en la nube**.
- **•** Haga clic en **Valores** > **Lexmark Cloud Services** > **Cloud Fleet Management**.

**Nota:** Asegúrese de que la opción Activar la comunicación con Lexmark Cloud Services está seleccionada.

**2** En el campo Código de inscripción, escriba el código de inscripción y, a continuación, haga clic en **Inscribir impresora**.

#### **Finalización de la inscripción de la impresora desde el panel de control de la impresora**

- **1** Desde la pantalla de inicio de la impresora, realice una de las siguientes acciones:
	- **•** Toque **Valores** > **Servicios en la nube** > **Inscripción en servicios en la nube**.
	- **•** Toque **Valores** > **Lexmark Cloud Services** > **Cloud Fleet Management**.
- **2** En el menú Activar la comunicación con Lexmark Cloud Services, toque **Activar**.
- **3** En el campo Inscribir impresora, introduzca el código de inscripción y, a continuación, toque **Aceptar**.

# **Inscripción de impresoras desde el panel de control de la impresora**

Estas instrucciones se aplican únicamente con las siguientes condiciones:

- **•** No ha preinscrito la impresora.
- **•** No ha inscrito la impresora mediante Native Agent.
- **•** La impresora se fabrica y se envía con el n.º de firmware 075.001 o posterior.
- **•** El firmware recomendado es 081.215 o posterior.

**Nota:** Para determinar la versión del firmware de la impresora, consulte ["Visualizar la versión del](#page-34-0) [firmware de la impresora" en la página 35](#page-34-0).

- **1** Desde la pantalla de inicio de la impresora, realice una de las siguientes acciones:
	- **•** Toque **Valores** > **Servicios en la nube** > **Inscripción en servicios en la nube**.
	- **•** Toque **Valores** > **Lexmark Cloud Services** > **Cloud Fleet Management**.

**Nota:** Para que esté disponible la opción Inscripción en servicios en la nube, haga clic en **Seguridad** > **Administración de dispositivos** > **Inscripción en servicios en la nube**.

- **2** En el menú Activar la comunicación con Lexmark Cloud Services, toque **Activar**.
- **3** En el menú Obtener código de inscripción, toque **Obtener código**, copie el código de inscripción y, a continuación, toque **Aceptar**.
- <span id="page-100-0"></span>**4** En el portal web Fleet Management, realice una de las siguientes acciones:
	- **•** Haga clic en **Utilizar Native Agent**, introduzca el código de inscripción y, a continuación, haga clic en **Inscribir impresora**.

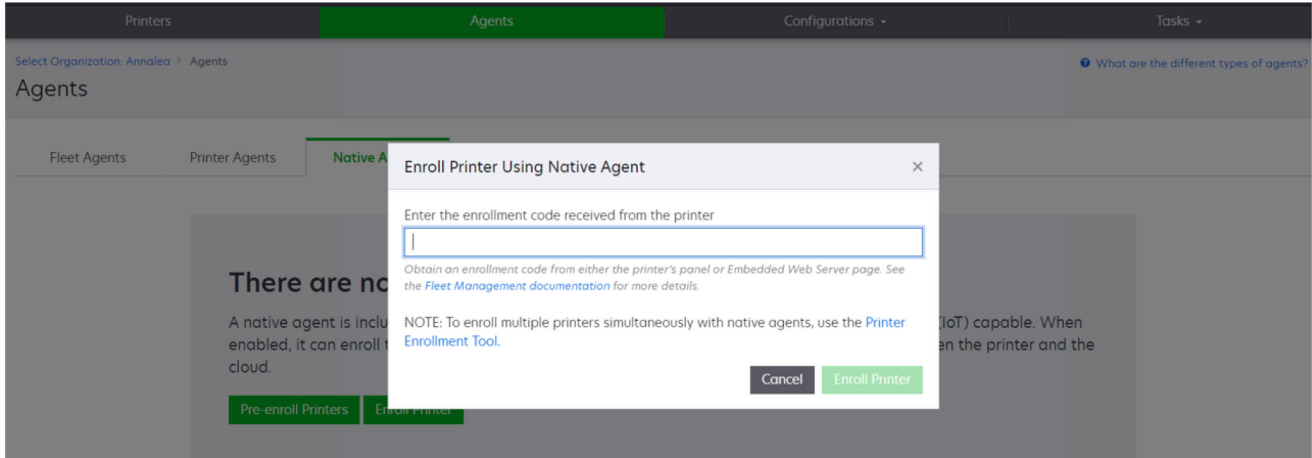

**•** Haga clic en **Agentes** > **Native Agents** > **Inscribir impresora**, introduzca el código de inscripción y, a continuación, haga clic en **Inscribir impresora**.

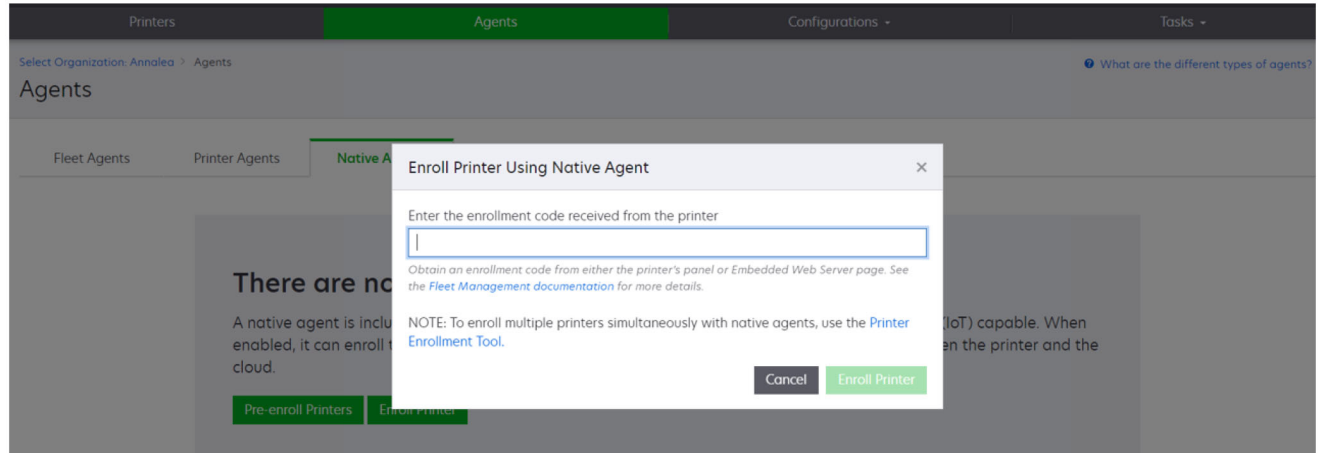

# **Inscripción de impresoras desde Embedded Web Server**

Estas instrucciones se aplican únicamente con las siguientes condiciones:

- **•** No ha preinscrito la impresora.
- **•** No ha inscrito la impresora mediante Native Agent.
- **•** La impresora se fabrica y se envía con el n.º de firmware 075.001 o posterior.
- **•** El firmware recomendado es 081.215 o posterior.

**Nota:** Para determinar la versión del firmware de la impresora, consulte ["Visualizar la versión del](#page-34-0) [firmware de la impresora" en la página 35](#page-34-0).

- **1** Realice una de las siguientes acciones en Embedded Web Server:
	- **•** Haga clic en **Valores** > **Servicios en la nube** > **Inscripción en servicios en la nube**.
	- **•** Haga clic en **Valores** > **Lexmark Cloud Services** > **Cloud Fleet Management**.

**Nota:** Para que esté disponible la opción Inscripción en servicios en la nube, haga clic en **Seguridad** > **Administración de dispositivos** > **Inscripción en servicios en la nube**.

- **2** Seleccione **Activar la comunicación con Lexmark Cloud Services** y, a continuación, haga clic en **Actualizar**.
- **3** Haga clic en **Obtener código de inscripción** y, a continuación, anote el código.
- **4** En el portal web Fleet Management, realice una de las siguientes acciones:
	- **•** Haga clic en **Utilizar Native Agent** > **Inscribir impresora**, introduzca el código de inscripción y, a continuación, haga clic en **Inscribir impresora**.

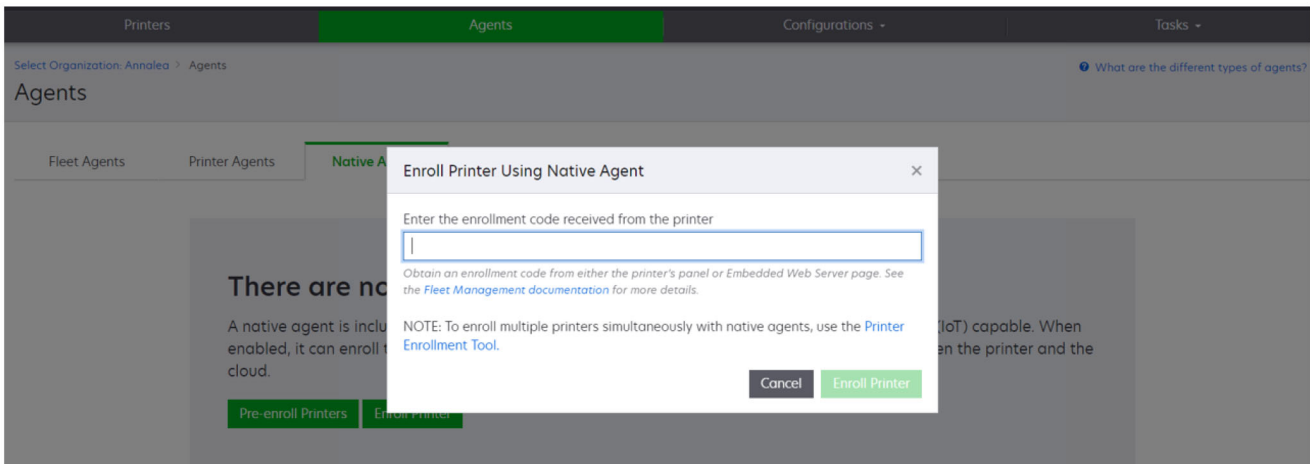

**•** Haga clic en **Agentes** > **Native Agents** > **Inscribir impresora**, introduzca el código de inscripción y, a continuación, haga clic en **Inscribir impresora**.

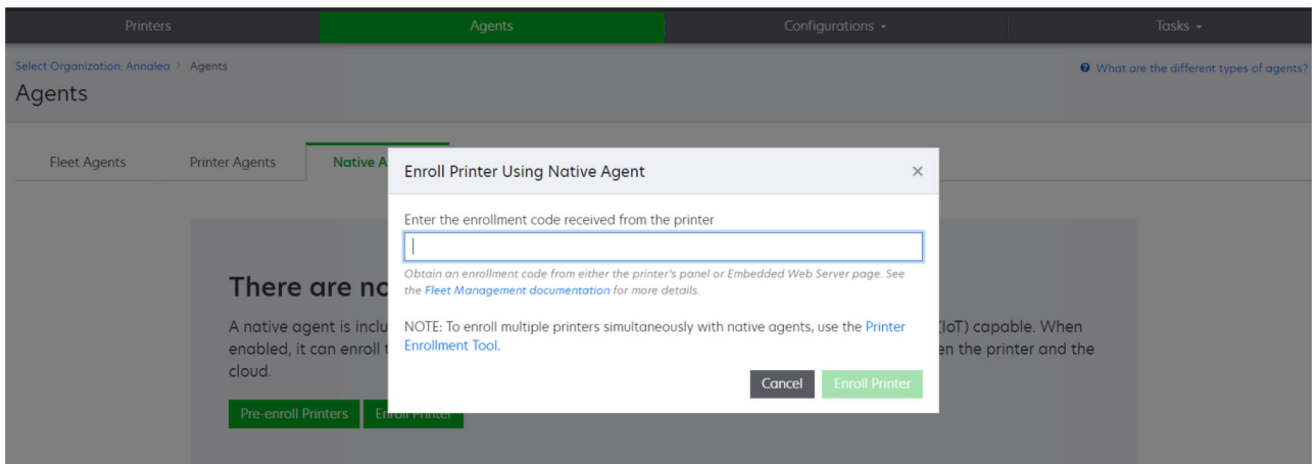

### **Eliminación de impresoras preinscritas**

**1** En el portal web Fleet Management, realice una de las siguientes acciones:

- **•** Haga clic en **Agentes** > **Native Agents** > **Inscripción** > **Preinscribir** > **Eliminar impresoras preinscritas**.
- **•** Haga clic en **Impresoras** > **Seleccionar una impresora específica** > **Eliminar impresoras preinscritas**.

#### **2** Haga clic en **Eliminar**.

Nota: Para eliminar una impresora inscrita, consulte ["Anulación de inscripción de impresoras" en la](#page-120-0) [página 121.](#page-120-0)

# **Uso de Agente Local**

#### **Descarga de Local Agent**

**1** En el portal web Fleet Management, realice una de las siguientes acciones:

**•** Haga clic en **Utilizar Local Agent**.

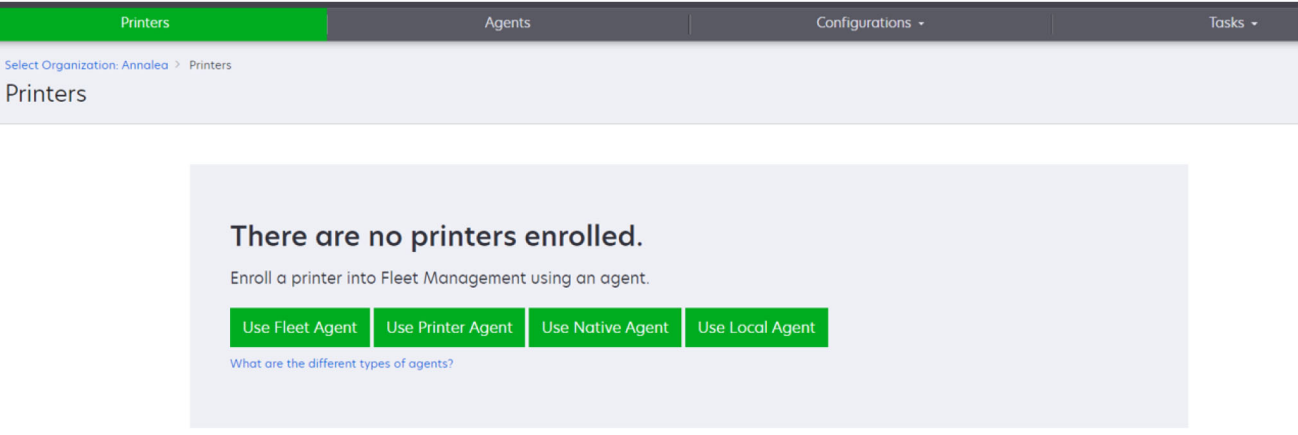

**•** Haga clic en **Agentes** > **Local Agents**.

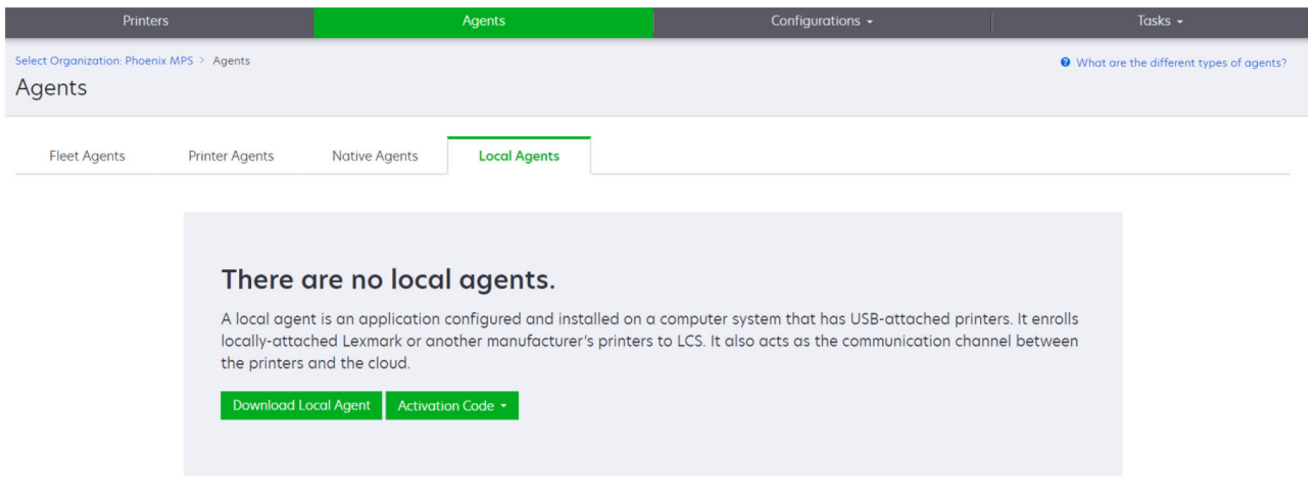

- **2** Haga clic en **Descargar agente**.
- **3** Seleccione un tipo de paquete de instalación.

**Nota:** Puede seleccionar el tipo de paquete del instalador de Windows x64 o el tipo de paquete del instalador de Windows x86.

**4** Seleccione **Generar código de activación**.

**Notas:**

- **•** Anote el código de activación.
- **•** El código de autorización es válido durante 72 horas. Si caduca antes de activar el agente, genere uno nuevo. En el portal Fleet Management, haga clic en **Agentes** > **Local Agents** > **Código de activación** > **Generar código de activación**.
- **•** Puede establecer el número de agentes que se activarán con el código.
- **5** Haga clic en **Descargar agente**.
- **6** Para aceptar el acuerdo de licencia de usuario final (EULA), haga clic en **Aceptar y descargar**.

# **Instalación de Local Agent**

- **1** Descomprima el paquete de instalación.
- **2** Desde el equipo host, ejecute el paquete de instalación de Local Agent.
- **3** Acepte el acuerdo de licencia del usuario final (EULA).
- **4** Haga clic en **Terminar** para cerrar la ventana de instalación.
- **5** En el menú Inicio, inicie la aplicación Lexmark Local Agent y, a continuación, introduzca el código de activación.
- **6** Haga clic en **Activar agente**.

**Nota:** Tras la activación, Local Agent comienza a recopilar los detalles de las impresoras conectadas mediante USB. Estas impresoras se inscriben automáticamente en el portal web de Lexmark Cloud Services.

#### **Activación silenciosa de Local Agent**

La activación silenciosa se utiliza para la instalación masiva de Local Agent.

- **1** Descomprima el paquete de instalación.
- **2** Abra el archivo **LocalAgentConfig.ini**.
- **3** En el bloque **[IOT\_HUB]**, agregue el parámetro **CS\_ACTIVATION\_CODE**.
- **4** Introduzca el código de activación generado por Lexmark Cloud Services como valor del parámetro.

#### **Código de ejemplo:**

```
[IOT_HUB]
   CS_ACTIVATION_CODE=ab23ftcd-12dt-edte-123hdtdk-ttrbd
```
**5** Realice los pasos de instalación. Para obtener más información, consulte "Instalación de Local Agent" en la página 104.

# **Actualización de la información de la impresora mediante el Agente Local**

Puede actualizar la información de la impresora mediante el Agente Local. La impresora debe comunicarse con el Agente Local a través de USB, y el Agente Local debe enviar la información de la impresora a Lexmark Cloud Services.

- **1** En el portal web de Fleet Management, seleccione la pestaña **Impresoras**.
- **2** En el menú Filtros, haga clic en **Tipo de agente** > **Local**.
- **3** Seleccione una impresora.
- **4** Haga clic en **Impresora** > **Actualizar información de la impresora**.

#### **Notas:**

- **•** Al hacer clic en **Actualizar información de la impresora** se creará una tarea. Para ver el estado de la tarea, haga clic en **Tareas** > **Estado**.
- **•** Para conocer los detalles de una tarea fallida, haga clic en el ID de la tarea y, a continuación, haga clic en el hipervínculo **Error** de la columna Estado.

# **Edición de Agente Local**

Puede editar el agente local para configurarlo, desactivarlo o eliminarlo.

- **1** En el portal web Fleet Management, haga clic en **Agentes** > **Agentes Locales**.
- **2** Haga clic en el nombre del agente local y, a continuación, realice cualquiera de las siguientes acciones:

#### **Editar un agente**

- **a** Para editar un agente local, haga clic en **Editar Agente**.
- **b** En el menú Nivel de registro, seleccione **Resumen** o **Detallado**.
- **c** En el menú Intervalo de sondeo, establezca el intervalo en el que el Agente Local envía datos al servidor en la nube.
- **d** Haga clic en **Guardar cambios**.

**Nota:** Se crea una tarea en el inventario de tareas. El Agente Local debe estar conectado al servidor en la nube para completar esta tarea.

#### **Desactivar un agente**

- **a** Para desactivar el agente local, haga clic en **Desactivar Agente**.
- **b** Haga clic en **Desactivar Agente**.

**Nota:** Haga clic en **Cancelar** para cancelar la desactivación.

#### **Eliminar un agente**

- **a** Para eliminar el agente local, haga clic en **Eliminar Agente**.
- **b** Haga clic en **Continuar**.

# **Cómo editar varios ajustes de agentes locales desde la pestaña Agentes locales**

- **1** En el portal web Fleet Management, haga clic en **Agentes** > **Agentes Locales**.
- **2** Seleccione uno o varios agentes locales.

**3** Haga clic en **Editar valores** .

**Nota:** Si alguno de los agentes locales seleccionados no se está comunicando, aparecerá una advertencia. Haga clic en **Continuar** para aplicar los valores solo a los agentes que se están comunicando.

- **4** En el menú Nivel de registro, seleccione **Resumen** o **Detallado**.
- **5** En el menú Intervalo de sondeo, establezca el intervalo en el que el Agente Local envía datos al servidor en la nube.

**Nota:** Si selecciona varios agentes locales, de forma predeterminada, el valor del nivel de registro es Detallado y el valor del intervalo de sondeo es 180.

**6** Haga clic en **Guardar cambios**.

#### **Notas:**

- **•** Se crea una tarea en el inventario de tareas. El Agente Local debe estar conectado al servidor en la nube para completar esta tarea.
- **•** Si alguno de los agentes locales no se está comunicando, la tarea se completa con errores. Los valores de configuración se aplican solo a los agentes que se están comunicando.

# **Actualización de Agente Local**

- **1** En el portal web Fleet Management, haga clic en **Agentes** > **Agentes Locales**.
- **2** En el menú Actualizaciones disponibles, seleccione **Sí**.
- **3** En la lista que aparece, seleccione uno o más agentes locales y, a continuación, haga clic en **Actualizar**.

#### **Notas:**

- **•** También puede actualizar el agente haciendo clic en su nombre y, a continuación, en **Actualizar versión del agente**, en la sección Identificación.
- **•** Se crea una tarea en el inventario de tareas. El Agente Local debe estar conectado al servidor en la nube para completar esta tarea.

# **Solicitud de recopilación de registros para un Agente Local**

- **1** En el portal web de Fleet Management, seleccione la pestaña **Agentes**.
- **2** Haga clic en un Agente Local activado.
- **3** En la sección Registro, haga clic en **Solicitar**.

**Nota:** Se creará la tarea Cargar registros de agente local.

**4** Haga clic en **Descargar** para descargar el archivo de registro.

**Notas:**

- **•** El archivo de registro se descargará en formato .zip.
- **•** La información incluida en los archivos de registro depende de los valores del Agente Local.

#### **Archivo de registro de prueba:**

Thursday,January27 06:20:02 : tid=6936 : UninstallLPMAService(139) : error=1060 Thursday,January27 06:21:13 : tid=10636 : LPMAMain(352) : Lexmark Local Agent Service is

```
started 
Thursday,January27 06:24:57 : tid=10636 : LPMAMain(360) : Lexmark Local Agent Service is 
stopped 
Thursday,January27 06:25:51 : tid=7024 : LPMAMain(352) : Lexmark Local Agent Service is 
started 
Thursday,January27 06:27:06 : tid=7024 : LPMAMain(360) : Lexmark Local Agent Service is 
stopped 
Thursday,January27 06:27:11 : tid=14108 : LPMAMain(352) : Lexmark Local Agent Service is 
started 
Thursday,January27 11:41:08 : tid=3984 : LPMAMain(352) : Lexmark Local Agent Service is 
started 
Saturday,January29 01:45:02 : tid=4100 : LPMAMain(352) : Lexmark Local Agent Service is 
started
```
# **Gestión de impresoras inscritas**

# **Acceso a la vista de datos de la impresora agregada**

La vista agregada muestra todas las impresoras inscritas del socio de Lexmark y todas las impresoras de los clientes de los socios. Esta función solamente está disponible para los administradores de socios que son miembros de un grupo de acceso a organización secundaria y que tienen la función Fleet Management Administrator.

- **1** Desde el portal web Fleet Management, en la página Seleccionar organización, haga clic en **Todas las organizaciones (solo vista)**.
- **2** Haga lo siguiente:
	- **•** Exporte los datos de la impresora. Para obtener más información, consulte ["Exportación de la](#page-121-0) [información de la flota" en la página 122](#page-121-0).
	- **•** Personalice los datos de la impresora que se muestran utilizando los filtros del panel izquierdo o la función Vistas.
	- **•** Vea y administre las impresoras de cada una de las organizaciones secundarias. En la columna Organización, haga clic en el nombre de la organización. Este enlace le redirige al portal web Fleet Management de la organización individual.

# **Cambio de la vista de lista de impresoras**

Para obtener más información, consulte ["Administración de vistas" en la página 108](#page-107-0).

- **1** En el portal web Fleet Management, haga clic en **Impresoras**.
- **2** Haga clic en **Vistas** y seleccione una vista.

**Nota:** La vista seleccionada pasa a ser la predeterminada y no cambia cuando cierra sesión en los Lexmark Cloud Services.

#### **Usar Vista rápida**

- **1** En el portal web Fleet Management, haga clic en **Impresoras**.
- **2** Haga clic en **Vistas**.
- **3** En la pestaña Vista rápida, en el menú Columna 1 (identificación de la impresora), seleccione la columna del identificador.
- <span id="page-107-0"></span>**4** En la sección Columnas adicionales, seleccione la información que desea mostrar como una columna.
- **5** Haga clic en **Aplicar**.

**Nota:** Las Vistas rápidas no se guardan. La vista predeterminada se aplica cuando el usuario vuelve a iniciar sesión en Lexmark Cloud Services.

# **Administración de vistas**

Puede personalizar la información que aparece en la página de lista de impresoras.

Las siguientes vistas las genera el sistema. Estas vistas se pueden copiar, pero no se pueden modificar ni eliminar.

- **• Configuraciones:** muestra información relacionada con la configuración, como la última configuración, la disponibilidad de la actualización del firmware, la versión actual del firmware y la última comunicación.
- **• Contadores**: muestra la columna Días para la sustitución de los suministros, que se calcula en función del uso y predice cuándo se debe sustituir el artículo.
- **• Operaciones**: muestra el número de serie, la información del modelo, el fabricante, la versión del agente, el estado de la comunicación y los detalles relacionados con las tareas de las impresoras.
- **• Estándar**: muestra información estándar como el número de modelo, las etiquetas adjuntas, las etiquetas de activos y las alertas de suministro.
- **• Consumibles**: muestra los recuentos de digitalización, copia y fax. Si utiliza una impresora en color, entonces el recuento de copias también distingue entre copias en blanco y negro y copias en color.
- **• Cobertura de consumibles**: muestra información relacionada con los consumibles, como la duración de la cobertura de cada uno de los colores del cartucho.
- **• Administrado**: muestra las impresoras gestionadas por Lexmark, los contactos de entrega de consumibles y los nombres de las empresas.
- **1** En el portal web Fleet Management, haga clic en **Impresoras**.
- **2** Haga clic en **Vistas** y, a continuación, realice una de las acciones siguientes:

#### **Crear una vista**

- **a** Haga clic en **Crear vista**.
- **b** Escriba un nombre de vista único.
- **c** En el menú Columna 1 (identificación de la impresora), seleccione el tipo de identificación.
- **d** En la sección Columnas disponibles, seleccione la información que desea mostrar como una columna y, a continuación, haga clic en **>**.
	- **•** Para eliminar una columna, diríjase a la sección Columnas seleccionadas, seleccione la información y, a continuación, haga clic en **<**.

**Nota:** También puede agregar o quitar columnas de la lista Columnas seleccionadas al hacer clic y arrastrar la columna dentro o fuera de la lista.

- **•** Para reorganizar el orden de las columnas, haga clic en ˄ o en ˄.
- **e** Haga clic en **Crear vista**.

**Nota:** La vista creada se aplica automáticamente, y pasa a ser la vista predeterminada.
### <span id="page-108-0"></span>**Editar una vista**

- **a** Haga clic en **Administrar vistas**.
- **b** Haga clic en el nombre de una vista y configure los valores.
- **c** Haga clic en **Guardar cambios**.

### **Notas:**

- **•** No puede editar vistas generadas por el sistema.
- **•** La vistas que se creen desde de esta página no pasan a ser predeterminadas.

### **Eliminar vistas**

- **a** Haga clic en **Administrar vistas**.
- **b** Seleccione una o más vistas y haga clic en **Eliminar**.
- **c** Haga clic en **Eliminar vistas**.

### **Notas:**

- **•** No puede eliminar vistas generadas por el sistema.
- **•** Si elimina la vista actual, la vista Estándar generada por el sistema pasa a ser la vista predeterminada.
- **•** Las vistas se comparten entre organizaciones secundarias, y se almacena una vista predeterminada para cada usuario. Si el usuario A utiliza una vista y el usuario B la elimina, la vista predeterminada del usuario A vuelve a ser la vista Estándar generada por el sistema.

### **Copiar una vista**

- **a** Haga clic en **Administrar vistas**.
- **b** Seleccione una vista y haga clic en **Copiar**.
- **c** Configure los valores.
- **d** Haga clic en **Crear vista**.

## **Visualización de información de la impresora**

- **1** En el portal web Fleet Management, haga clic en **Impresoras**.
- **2** En la lista de impresoras, haga clic en el identificador de la impresora.

- **•** En la vista predeterminada, la dirección IP es el identificador de la impresora. Para obtener más información sobre cómo configurar el identificador de la impresora, consulte ["Administración de](#page-107-0) [vistas" en la página 108.](#page-107-0)
- **•** Para actualizar la información de la impresora, haga clic en **Actualizar información**.
- **•** Para ver el informe de las estadísticas de hardware de la impresora, haga clic en **Ver informe**.
- **•** Para reiniciar la impresora, haga clic en **Reiniciar**.
- **•** Para mostrar una notificación en el panel de control de la impresora, haga clic en **Notificaciones**. Para obtener más información, consulte ["Envío de notificaciones al panel de control de la impresora"](#page-112-0) [en la página 113.](#page-112-0)
- **•** Para eliminar la impresora de su organización, haga clic en **Anular inscripción**.
- **3** Consulte la siguiente información de la impresora:
	- **•** La fecha y hora del último sondeo o sincronización
	- **•** La fecha y hora del último reinicio de la impresora
	- **•** El estado actual de la impresora
	- **•** Recuentos de escaneo, copia y fax

#### **Notas:**

**–** La sección Métricas de la página de detalles de la impresora incluye información relacionada con los recuentos de páginas de escaneado, copia y fax.

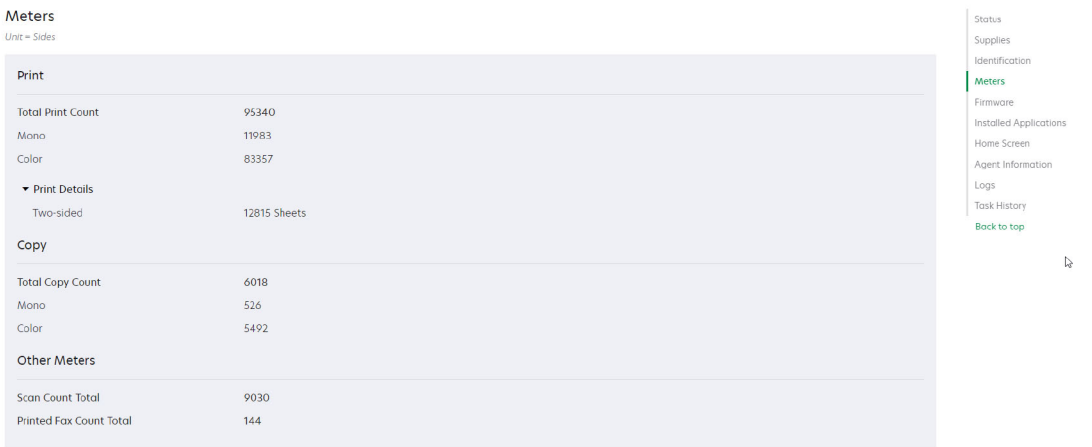

**–** En la página de lista de impresoras, puede incluir columnas sobre el recuento de copias en color y monocromo, el recuento total de copias, el recuento total de digitalizados y el recuento total de faxes impresos.

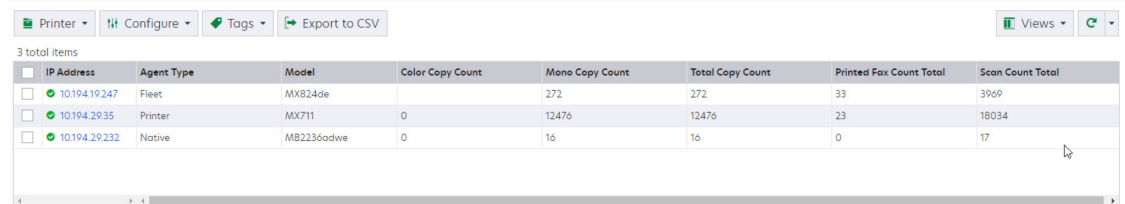

**•** El estado actual de los consumibles

- **–** Puede crear y personalizar el panel para ver las alertas y el estado de la impresora añadiendo la tarjeta Estado de comunicación de la impresora. Haga clic en los enlaces de esta tarjeta para acceder a Cloud Fleet Management. Puede ver detalles sobre las impresoras sin comunicación, los agentes sin comunicación y los agentes que necesitan credenciales.
- **–** La sección Suministros de la página de detalles de la impresora incluye una columna Días para la sustitución para los suministros. Los valores de la columna Días para la sustitución se calculan en función del uso y predicen cuándo será necesario sustituir los suministros. La predicción está disponible para todos los activos gestionados por Printer Agent, Fleet Agent, Native IoT Agent y

Agente Local en Cloud Fleet Management.

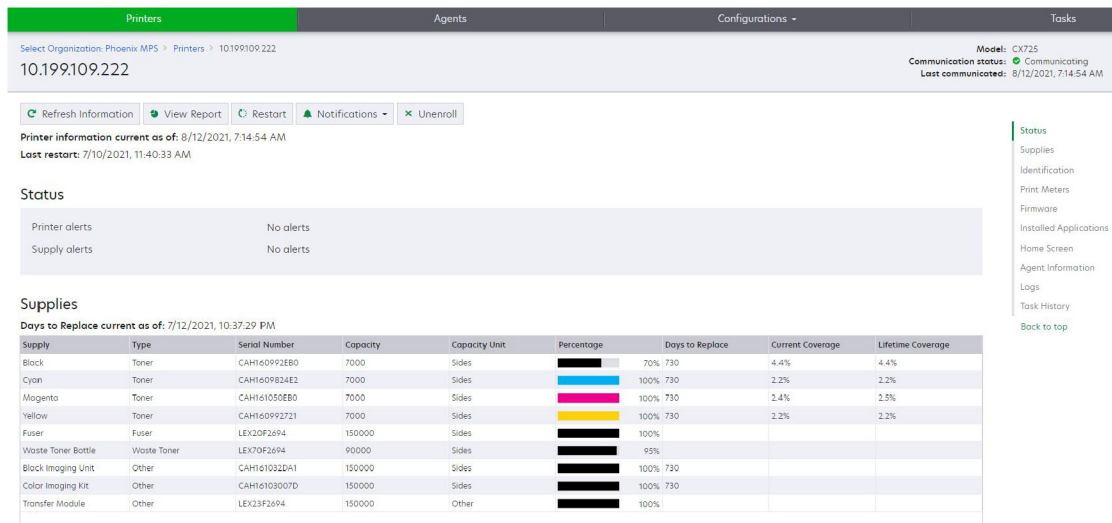

**–** La página de la lista de impresoras incluye información importante relacionada con los Días para la sustitución.

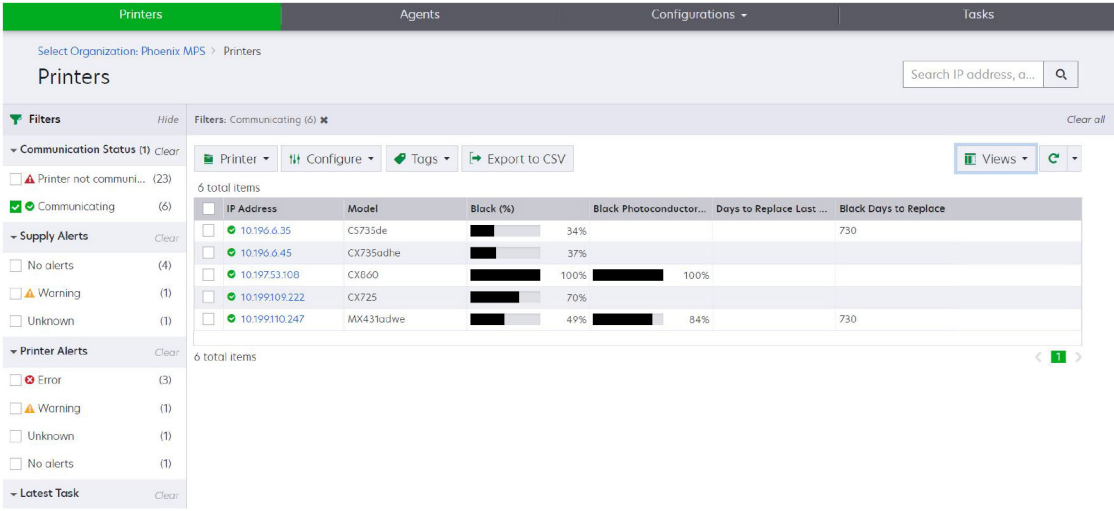

- **–** Hay predicciones disponibles para cartuchos de tóner y fotoconductores.
- **–** La predicción está disponible para los dispositivos que envían sus datos a Lexmark Cloud Services. La fecha de la predicción se basa en los últimos datos cargados en la nube.
- **–** No aparecerá ningún dato de predicción si no hay comunicación entre la impresora y Lexmark Cloud Services o si la versión de Printer Agent está obsoleta. Asegúrese de actualizar Printer Agent a la versión 3.0 o posterior para que esta función funcione. Si su dispositivo está inscrito con Native IoT Agent, asegúrese de actualizar a la última versión del firmware.
- **–** La predicción de Días para la sustitución se ejecuta una vez al día y solo es compatible con impresoras Lexmark. Para una impresora recién inscrita, la predicción puede tardar hasta 48 horas en estar disponible.
- **•** La información de identificación de la impresora

### **Notas:**

**–** Para ver y configurar la impresora con Embedded Web Server, haga clic en **Abrir Embedded Web Server de la impresora (EWS)**.

- **–** Para cambiar la etiqueta de recurso, la ubicación, información de contacto, nombre de la impresora y descripción, haga clic en **Editar**.
- **•** Número total de páginas impresas de la impresora

**Nota:** Ahora, las impresoras con informes a través de un Fleet Agent incluyen páginas en blanco en sus recuentos de páginas en blanco y negro.

**•** La versión de firmware de la impresora

**Nota:** Para actualizar la versión del firmware, haga clic en **Actualizar firmware**. Esta opción solamente está disponible cuando hay una actualización de firmware disponible. Para obtener más información, consulte ["Actualización del firmware de la impresora" en la página 120](#page-119-0).

**•** Las aplicaciones instaladas

**Nota:** Puede iniciar, detener o desinstalar aplicaciones. Para obtener más información, consulte ["Administración de aplicaciones" en la página 117.](#page-116-0)

- **•** La información del agente
- **•** Los registros de la impresora

### **Notas:**

- **–** Para generar un registro, haga clic en **Solicitar** > **Solicitar registro**.
- **–** Puede solicitar el Registro del historial, el Registro de Embedded Solutions, el Registro de seguridad, el Registro de fax, los Últimos 10 registros de fax, los Últimos 10 registros de error de fax, los Registros GZIP y MIB Walk.
- **–** Utilice MIB Walk para investigar los datos que faltan de impresoras que no son de Lexmark.La opción solo está disponible para impresoras con informes a través de Fleet Agent.
- **•** La información del historial de eventos, como el tipo de evento, la fecha, la hora, la duración y el estado

### **Descripción de los eventos de diagnóstico**

Cuando la función de eventos de diagnóstico está activada para una flota de socios, los servicios de Lexmark Fleet empiezan a recopilar datos sobre el estado de las impresoras de forma regular. Estos datos se utilizan para predecir errores en el futuro así como acciones de servicio y evitar por tanto el tiempo de inactividad de la impresora además de un posible impacto negativo en el cliente final.

**Nota:** La función de eventos de diagnóstico sólo está disponible previa solicitud a Lexmark. Esta función no está disponible para todos.

- **•** Los eventos de diagnóstico se generan cuando se produce una alerta relacionada con la impresora o con el suministro. Incluso si se resuelve la alerta que activó el evento, el evento de diagnóstico aparece en el portal de Cloud Fleet Management hasta que caduque. Si la alerta no se resuelve hasta que caduque el evento, se activará un nuevo evento de diagnóstico para la misma alerta.
- **•** La página de lista de impresoras incluye una columna de eventos de diagnóstico con enlaces de advertencia a los detalles.
- **•** La página de detalles de la impresora también muestra una lista de todos los eventos de diagnóstico generados por las alertas. Puede ver los detalles de los eventos de diagnóstico en la sección Estado de la página de detalles de la impresora.

## <span id="page-112-0"></span>**Visualización de consumibles y alertas de la impresora**

Vea los errores y las advertencias acerca de las impresoras y los consumibles en la página del listado de impresoras.

- **1** En el portal web Fleet Management, haga clic en **Impresoras**.
- **2** En la página del listado de impresoras, consulte las alertas de consumibles y de la impresora a través de:
	- **•** Los filtros Alertas de consumibles y Alertas de impresora en el panel de navegación izquierdo
	- **•** La vista Consumibles
	- **•** La vista personalizada que incluye las columnas Alertas de consumibles y Alertas de impresora

**Nota:** Para ver más información acerca de la alerta, haga clic en el error o en la advertencia en las columnas Alertas de consumibles y en Alertas de impresora.

## **Envío de notificaciones al panel de control de la impresora**

Puede configurar cualquiera de las siguientes notificaciones para que aparezcan en el panel de control de la impresora:

- **• Se ha programado un mantenimiento**
- **• Cartucho de tóner entregado**
- **• Cartucho de tóner solicitado**
- **• Cartucho de tóner enviado**

La notificación aparece en el panel de control de la impresora durante 48 horas, o hasta que el usuario la borra o se envía otra notificación.

**Nota:** Esta función está disponible únicamente en algunos modelos de impresora. Para obtener más información, consulte ["Modelos de impresora admitidos" en la página 25.](#page-24-0)

- **1** En el portal web Fleet Management, haga clic en **Impresoras**.
- **2** Seleccione una o más impresoras.

**Nota:** También puede configurar impresoras individuales mediante la página de información de la impresora. Para obtener más información, consulte ["Visualización de información de la impresora" en la](#page-108-0) [página 109.](#page-108-0)

- **3** Haga clic en **Impresora** > **Enviar notificación al panel**.
- **4** Seleccione una notificación.
- **5** Haga clic en **Enviar notificación**.

### **Borrado de notificaciones**

- **1** En el portal web Fleet Management, haga clic en **Impresoras**.
- **2** Seleccione una o más impresoras.
- **3** Haga clic en **Impresora** > **Borrar notificación**.
- **4** Haga clic en **Borrar notificación**.

**Nota:** El borrado de notificaciones solo borra los mensajes enviados desde Fleet Management en la nube.

## **Creación de etiquetas**

Una etiqueta es un texto personalizado que puede asignar a las impresoras. Cuando filtra una búsqueda por etiqueta, solo se muestran las impresoras con esa etiqueta.

- **1** En el portal web Fleet Management, haga clic en **Impresoras** > **Etiquetas** > **Crear etiqueta**.
- **2** Escriba un nombre de etiqueta único.
- **3** Haga clic en **Guardar**.

## **Asignación de etiquetas a impresoras**

- **1** En el portal web Fleet Management, haga clic en **Impresoras** y, a continuación, seleccione una o más impresoras.
- **2** Haga clic en **Etiquetas** y seleccione una o más etiquetas.

**Nota:** Si no hay ningún dispositivo seleccionado, las etiquetas disponibles están desactivadas.

**3** Haga clic en **Aplicar**.

### **Uso de la importación de archivos para etiquetar impresoras**

Los usuarios pueden importar varias direcciones IP o números de serie de impresoras asociadas a una organización, y asignarles una o varias etiquetas. Esta función ayuda a los usuarios a identificar y agrupar posteriormente los dispositivos en el portal en función de los requisitos del cliente.

- **1** En el portal web Fleet Management, haga clic en **Impresoras**.
- **2** En el menú Etiquetas, seleccione **Etiquetar impresoras mediante la importación de archivos**.
- **3** En el cuadro de diálogo Etiquetar impresoras mediante la importación de archivos, haga lo siguiente:
	- **•** Escriba el nombre de la etiqueta en el cuadro de texto Buscar, o seleccione una o varias etiquetas de la lista.
	- **•** Haga clic en Seleccionar archivo para buscar el archivo que contiene los números de serie o las direcciones IP de la impresora.

### **Notas:**

- **–** El tamaño del archivo no debe superar 200 KB.
- **–** El archivo debe estar en formato TXT o CSV.
- **–** El archivo debe tener **Dirección IP** o **Número de serie** como encabezado. Los encabezados no distinguen entre mayúsculas y minúsculas.
- **–** El archivo debe tener datos relevantes junto con el encabezado necesario.
- **–** El archivo debe tener direcciones IP válidas.
- **–** El archivo no debe tener líneas en blanco.

### **Datos de ejemplo para el encabezado de la dirección IP**

IP Address 10.195.2.10 10.4.5.100 10.194.8.182

### **Datos de ejemplo para el encabezado del número de serie**

Serial Number 50621094752gk 502706946HRCD DUNES104SRL23

### **4** Haga clic en **Etiquetar impresoras**.

**Notas:**

- **•** Si la lista de direcciones IP contiene impresoras tanto de dentro como de fuera de la organización, aparecerá el cuadro de diálogo Resumen de resultados de etiquetado de impresoras. Este cuadro de diálogo muestra el número de impresoras etiquetadas (dentro de la organización) y no etiquetadas (fuera de la organización).
- **•** Si la lista de direcciones IP contiene impresoras solo de la organización, el cuadro de diálogo Resumen de resultados de etiquetas de impresoras no aparecerá.
- **•** Aunque una impresora ya esté etiquetada, puede agregarle más etiquetas.

### **Eliminación de etiquetas asignadas**

- **1** En el portal web Fleet Management, haga clic en **Impresoras**.
- **2** Seleccione una o más impresoras.
- **3** Haga clic en **Etiquetas** y, a continuación, borre una o más etiquetas.
- **4** Haga clic en **Aplicar**.

## **Administración de etiquetas**

- **1** En el portal web Fleet Management, haga clic en **Impresoras**.
- **2** Haga clic en **Etiquetas** > **Administrar etiquetas**.
- **3** Realice una de las siguientes acciones:
	- **•** Para eliminar etiquetas, seleccione una o más etiquetas y, a continuación, haga clic en **Eliminar**.
	- **•** Para editar una etiqueta, haga clic en un nombre de etiqueta, edite la etiqueta y, a continuación, haga clic en **Guardar**.

### **Actualización de credenciales de acceso del agente**

Si el estado de comunicación de la impresora inscrita es **El agente necesita credenciales**, actualice las credenciales de acceso del agente.

**Nota:** Si las impresoras se gestionan a través de Printer Agent, las credenciales de acceso del agente se pueden actualizar mediante el Embedded Web Server. Para obtener más información, consulte ["Acceso a](#page-92-0) [Printer Agent" en la página 93.](#page-92-0)

Los siguientes pasos solo se aplican a Fleet Agent.

- **1** En el portal web de gestión de flotas, seleccione una impresora.
- **2** Haga clic en **Impresora** > **Actualizar credenciales de acceso del agente**.
- **3** Seleccione el tipo de autenticación para la cuenta de administrador de la impresora y, a continuación, introduzca las credenciales.
- **4** Haga clic en **Actualizar credenciales**.

## **Implementación de archivos en impresoras**

Puede cargar paquetes VCC (.zip), archivos de valores UCF (.ucf) y archivos de aplicación eSF (.fls) en las impresoras.

El centro de configuración virtual (VCC) es un componente de funciones del firmware del dispositivo que ayuda a administrar los valores del dispositivo. Permite a los usuarios exportar la configuración de un dispositivo y, a continuación, importar ese paquete de configuración en un dispositivo diferente. El usuario también puede exportar un paquete de configuración, editarlo y, a continuación, importar dicho paquete modificado en un dispositivo nuevo.

Puede exportar o importar un archivo UCF mediante la interfaz de la aplicación.

### **Notas:**

- **•** El tamaño del archivo no debe superar 50MB. Para los paquetes VCC, el tamaño del archivo no debe superar los 32 MB.
- **•** Los archivos Flash del firmware no son compatibles.
- **•** La implementación de archivos y configuraciones no se admite en algunos modelos de impresora. Para obtener más información, consulte ["Modelos de impresora admitidos" en la página 25.](#page-24-0)
- **1** En el portal web Fleet Management, haga clic en **Impresoras**.
- **2** Seleccione una o más impresoras.
- **3** Haga clic en **Configuración** > **Implementar aplicaciones y archivos de configuración** y busque el archivo.
- **4** Haga clic en **Terminado**.

- **•** Para cancelar la carga del archivo, haga clic en **Cancelar**.
- **•** Los paquetes VCC admiten archivos de configuración, certificados, licencias y aplicaciones eSF. Sin embargo, no se recomienda implementar aplicaciones eSF mediante paquetes VCC.
- **•** Si la implementación de un paquete VCC falla, actualice la información de la impresora para asegurarse de que Lexmark Cloud Services cuenta con la información más reciente. En la lista de impresoras, seleccione una o más impresoras y haga clic en **Impresora** > **Actualizar información de la impresora**.
- **•** Después de configurar un dispositivo, puede exportar el archivo de configuración (archivos VCC o UCF) y, a continuación, importarlo en Lexmark Cloud Services para implementarlo en las impresoras. Las contraseñas que forman parte del archivo de configuración se eliminan durante la exportación. Debe editar el archivo de configuración manualmente para agregar las contraseñas antes de importarlas a Lexmark Cloud Services.

## <span id="page-116-0"></span>**Administración de aplicaciones**

El portal web Fleet Management le permite gestionar las aplicaciones que están instaladas en las impresoras. Las aplicaciones se pueden iniciar, detener o desinstalar.

### **Una impresora**

- **1** En el portal web Fleet Management, haga clic en **Impresoras**.
- **2** En la lista de impresoras, haga clic en el identificador de la impresora.

**Nota:** Para obtener más información sobre cómo configurar el identificador de la impresora, consulte ["Administración de vistas" en la página 108.](#page-107-0)

- **3** En la sección Aplicaciones instaladas, seleccione una o más aplicaciones.
- **4** Haga lo siguiente:
	- **•** Para iniciar las aplicaciones, haga clic en **Iniciar**.
	- **•** Para detener las aplicaciones, haga clic en **Detener**.
	- **•** Para eliminar las aplicaciones, haga clic en **Desinstalar**.

### **Notas:**

- **–** Las aplicaciones preinstaladas (aplicaciones suministradas con la impresora) y Printer Agent no se pueden eliminar mediante Lexmark Cloud Services.
- **–** Solo se pueden detener aplicaciones iniciadas y, del mismo modo, solo se pueden iniciar aplicaciones detenidas.

### **Varias impresoras**

En la lista de impresoras puede iniciar, detener o eliminar aplicaciones de varias impresoras. Cuando se seleccionan varias impresoras, se muestra el conjunto de todas las aplicaciones instaladas en las impresoras seleccionadas.

- **1** En el portal web Fleet Management, haga clic en **Impresoras**.
- **2** Seleccione dos o más impresoras.
- **3** Haga lo siguiente:

### **Iniciar aplicaciones**

- **a** Haga clic en **Configuración** > **Iniciar aplicaciones**.
- **b** Seleccione una o más aplicaciones.
- **c** Haga clic en **Iniciar aplicaciones**.

### **Detener aplicaciones**

- **a** Haga clic en **Configuración** > **Detener aplicaciones**.
- **b** Seleccione una o más aplicaciones.
- **c** Haga clic en **Detener aplicaciones**.

### <span id="page-117-0"></span>**Desinstalar aplicaciones**

- **a** Haga clic en **Configuración** > **Desinstalar aplicaciones**.
- **b** Para ello, realice una de las siguientes acciones:
	- **•** Para desinstalar aplicaciones de Cloud Print Management, haga clic en **Cloud Print Management**.
	- **•** Para desinstalar aplicaciones específicas, haga clic en **Otras aplicaciones** y seleccione una o más aplicaciones.
- **c** Haga clic en **Desinstalar aplicaciones**.

### **Notas:**

- **•** Las aplicaciones preinstaladas, o aplicaciones suministradas con la impresora, no aparecen en la lista y no se pueden eliminar mediante Lexmark Cloud Services.
- **•** En función del modelo de impresora, las aplicaciones pueden tener nombres diferentes pero realizar la misma función. Todos los nombres aparecen en una lista separada por comas y se eliminan de cada impresora seleccionada.

## **creación de aplicaciones**

### **Actualización de aplicaciones a través de la página Impresoras.**

- **1** En el Fleet Management web portal, haga clic en la pestaña **Impresoras**.
- **2** Seleccione las impresoras adecuadas y, a continuación, haga clic en **Configurar > Actualizar aplicaciones.**
- **3** Al abrir la ventana Actualizar aplicaciones, seleccione las aplicaciones que quiere actualizar en las impresoras seleccionadas y, a continuación, haga clic en **Actualizar aplicaciones**.

**Nota:** Para comprobar el estado de la actualización, en el portal web de Fleet Management, haga clic en **Estado de tareas.** > **Busque la tarea mediante** Actualizar aplicaciones como tipo de estado.

## **Configuración de los valores de proxy de la impresora**

Si la empresa utiliza un proxy autenticado para la comunicación, deberá configurar los valores del proxy y las credenciales en el Embedded Web Server de la impresora.

**Nota:** La configuración de las credenciales del proxy está disponible solamente en algunos modelos de impresora.

**1** Realice alguna de las siguientes acciones en Embedded Web Server:

**Nota:** Para obtener más información sobre la identificación de la versión de eSF de la impresora, consulte ["Visualización de la versión de Embedded Solutions Framework \(eSF\)" en la página 36](#page-35-0).

### **Para impresoras con versión de eSF 5.0 o posterior**

- **a** Haga clic en **Aplicaciones** > **Configuración de Framework de aplicaciones**.
- **b** En la sección Configuración de Framework, desactive la opción **Usar valores de proxy de la impresora**.
- **c** En la sección HTTPS:, escriba el nombre de host o la dirección IP del proxy.
- **d** En la sección Credenciales de proxy, escriba el nombre de usuario y la contraseña.

### **Para impresoras con versión de eSF 4.0 o anterior**

- **a** En función del modelo de impresora, realice una de las siguientes acciones:
	- **•** Haga clic en **Valores** > Aplicaciones > **Administrar aplicaciones** > **Sistema** > **Configuración**.
	- **•** Haga clic en **Valores** > **Soluciones de dispositivos** > **Soluciones (eSF)** > Sistema > **Configuración**.
	- **•** Haga clic en **Valores** > **Embedded Solutions** > **Sistema** > **Configuración**.
- **b** Desactive la opción **Utilizar los valores de proxy de la impresora**.
- **c** En la sección HTTPS, escriba el nombre de host o la dirección IP del proxy.
- **d** En la sección Credenciales de proxy, escriba el nombre de usuario y la contraseña.
- **2** Guarde la configuración.

## **Personalización de la pantalla de inicio de la impresora**

**Nota:** Asegúrese de que el firmware de la impresora está actualizado a la última versión. Además, asegúrese de que ha actualizado Printer Agent o Fleet Agent a la última versión.

- **1** En el portal web Fleet Management, haga clic en **Impresoras**.
- **2** Haga clic en la dirección IP de la impresora y, a continuación, en la sección Pantalla de inicio, realice una o varias de las siguientes acciones.
	- **•** Para ver la disposición actual de las aplicaciones, haga clic en **Ver pantalla de inicio**.
	- **•** Para restaurar la vista predeterminada de la pantalla de inicio, haga clic en **Restaurar**.
	- **•** Para personalizar las aplicaciones de la pantalla de inicio, realice las siguientes acciones:
		- **a** Haga clic en **Personalizar** y, a continuación, realice una o varias de las acciones siguientes:
			- **–** Para añadir una aplicación, haga clic en , seleccione una aplicación y, a continuación, haga clic en **Añadir**.

**Nota:** Para buscar una aplicación, escriba su nombre en el campo Buscar.

- **–** Para subir una aplicación, selecciónela y haga clic en .
- **–** Para colocar una aplicación como primera de la lista, selecciónela y, a continuación, haga clic en  $\blacktriangle$  .
- **–** Para bajar una aplicación, selecciónela y haga clic en .
- **–** Para colocar una aplicación como última de la lista, selecciónela y, a continuación, haga clic en .
- **–** Para mover una aplicación a otra página, selecciónela y, a continuación, haga clic en .

**Nota:** Cuando se mueve la aplicación a otra página, se agrega en la parte inferior de la página de destino.

**–** Para agregar un espacio entre dos aplicaciones, haga clic en  $\blacksquare$  > -ESPACIO EN BLANCO- > **Agregar** y, a continuación, mueva el espacio a su ubicación.

- **•** Puede mover el espacio igual que las aplicaciones.
- **•** Al utilizar Solution Composer en modelos anteriores de Lexmark, algunos flujos de trabajo pueden aparecer al final de la lista de aplicaciones eSF en la pantalla de inicio de la impresora. La pantalla de inicio tiene la ubicación correcta del flujo de trabajo, pero Personalizar pantalla de inicio y Ver pantalla de inicio muestran los flujos de trabajo al final

de la lista. Este problema se debe a una limitación del firmware, por lo que actualmente no hay solución.

- <span id="page-119-0"></span>**–** Para ocultar una aplicación en la pantalla de inicio, selecciónela y, a continuación, haga clic en .
- **–** Para administrar la aplicación en la página siguiente, haga clic en **Otras páginas**.
- **–** Para restaurar la pantalla de inicio predeterminada, haga clic en > **Restablecer**.
- **b** Haga clic en **Guardar pantalla de inicio**.

### **Notas:**

- **–** Según el modelo de impresora, cada página de la pantalla de inicio puede tener hasta 4, 8, 10 o 15 elementos. Un elemento puede ser una aplicación o un espacio.
- **–** Si el número de elementos supera el límite, los elementos se agregan a la página siguiente.
- **–** Puede agregar **-ESPACIOS EN BLANCO-** para rellenar una página y hacer que una aplicación se mueva a la página siguiente.

### **Actualización del firmware de la impresora**

Puede actualizar la versión de firmware de las impresoras de su organización. El portal web Fleet Management utiliza un servicio de producto que se comunica con Lexmark Cloud Services para comprobar si hay nuevas versiones del firmware. El sistema comprueba si hay actualizaciones de firmware disponibles a diario. Cuando detecta una nueva versión del firmware, la compara con el firmware instalado actualmente en las impresoras y actualiza el estado del firmware.

### **Uso de la página del listado de impresoras**

- **1** En el portal web Fleet Management, haga clic en **Impresoras**.
- **2** Seleccione una o más impresoras.
- **3** Haga clic en **Configuración** > **Actualizar firmware**.
- **4** En el cuadro de diálogo Actualizar firmware, realice una de las siguientes acciones:

**Nota:** El cuadro de diálogo Actualizar firmware muestra el número de impresoras que tienen actualizaciones de firmware disponibles.

- **•** Seleccione **Ahora**.
- **•** Seleccione **Fecha y hora específicas**.
	- **a** Asegúrese de que está **seleccionada la fecha y la hora** específicas.
	- **b** En el campo Nombre de tarea programada, escriba el nombre de la tarea.
	- **c** Configure la fecha de inicio y la hora de inicio.
	- **d** Seleccionar la zona horaria.
	- **e** En la sección Ventana de tareas, configure la ventana de hora para iniciar la tarea para todas las impresoras seleccionadas.
- **5** Haga clic en **Actualizar firmware**.

### **Notas:**

**•** La ventana de tareas garantiza que no se envíen nuevas tareas de actualización de firmware después de que caduque la ventana. Sin embargo, si se inicia una tarea de actualización de firmware existente antes de que finalice la ventana, no se detendrá y se podrá completar.

- **•** Cualquier tarea de actualización de firmware que se inicie en la ventana especificada caducará.
- **•** Si está actualizando el firmware de muchas impresoras, asegúrese de que la ventana de tareas sea lo suficientemente grande.
- **•** Cuando programa una actualización de firmware, se crea una tarea. Puede ver los detalles de la tarea en la sección Tareas.

### **Uso de la página de detalles de la impresora**

- **1** En el portal web Fleet Management, haga clic en **Impresoras**.
- **2** Haga clic en la dirección IP de la impresora.
- **3** En la sección Firmware, haga clic en **Actualización disponible**.

**Nota:** Este valor solo está disponible cuando hay una actualización de firmware disponible.

**4** Haga clic en **Actualizar firmware**

**Nota:** Puede volver a un nivel anterior del firmware solo cuando utilice una configuración que haga referencia a un recurso de firmware inferior. Para obtener más información, consulte ["Creación de una](#page-125-0) [configuración" en la página 126.](#page-125-0)

## **Exportar versiones de aplicaciones eSF**

Con esta función, los administradores pueden exportar un informe que enumera todas las aplicaciones eSF instaladas y las versiones correspondientes de una flota. La flota puede ser de una sola organización o de todas las organizaciones. Los clientes pueden determinar la versión de la aplicación eSF para toda una flota y utilizar Cloud Fleet Management para actualizar las aplicaciones eSF o el paquete.

- **1** En el portal web Fleet Management, haga clic en **Impresoras**.
- **2** En el menú Exportar a CSV, seleccione **Exportar las versiones de la aplicación instalada**.

**Nota:** Puede abrir el archivo CSV en Microsoft Excel. La hoja contiene columnas estáticas que enumeran las versiones de las distintas aplicaciones instaladas en la flota. El informe contiene todas las aplicaciones que el dispositivo ha notificado a Lexmark Cloud Services.

## **Anulación de inscripción de impresoras**

- **1** En el portal web Fleet Management, haga clic en **Impresoras**.
- **2** Seleccione una o más impresoras y, a continuación, haga clic en **Impresora** > **Anular inscripción de impresoras**.
- **3** Haga clic en **Anular inscripción de impresoras**.

- **•** Las impresoras cuya inscripción se haya anulado se eliminan del listado de impresoras del portal web Fleet Management.
- **•** Si la impresora se ha inscrito con Fleet Agent y está en línea, anular el registro de la inscripción elimina la impresora de la página de lista de impresoras. En la siguiente detección programada de Fleet Agent, la impresora se volverá a inscribir. Para eliminar la impresora de la página de lista de impresoras de forma definitiva, elimine la impresora de la pestaña Incluir o excluya la impresora de los criterios de detección.
- **•** Si la impresora se ha inscrito Local Agent, al anular la inscripción de la impresora, se elimina de la página de lista de impresoras. En el siguiente sondeo programado, la impresora se volverá a inscribir. Para eliminar la impresora de forma permanente, anule el registro de la impresora en la página de lista de impresoras o en la página de detalles de la impresora. Además, desconecte el dispositivo del equipo host de Local Agent.
- **•** Si las impresoras se han inscrito con Printer Agent, este permanecerá instalado en las impresoras cuya inscripción se ha anulado.
- **•** Las configuraciones implementadas se mantienen instaladas después de anular la inscripción de las impresoras.
- **•** Si hay aplicaciones de Cloud Print Management, se mantienen instaladas y siguen funcionando después de anular la inscripción de la impresora.
- **•** La anulación de la inscripción de impresoras no se puede detener. Para obtener más información, consulte ["Gestión de tareas" en la página 137.](#page-136-0)

## **Exportación de la información de la flota**

- **1** En el portal web Fleet Management, seleccione una vista o bien filtre la información de la impresora.
- **2** Haga clic en **Exportar a CSV**.

**Nota:** Esta función exporta toda la información presente en la vista actual y los filtros actuales que se aplican.

## **Mediante un dispositivo móvil**

## **Acceso al portal de Cloud Fleet Management**

Puede acceder al portal mediante uno de los siguientes navegadores web compatibles para dispositivo móvil:

- **•** Apple Safari versión 13 o posterior
- **•** Google Chrome versión 83 o posterior
- **•** Samsung Internet versión 9.2 o posterior
- **1** En el dispositivo móvil, abra un navegador web compatible.
- **2** Acceda al sitio web de Lexmark Cloud Services
- **3** Actualice su dirección de correo electrónico y contraseña.

**Nota:** Si el sistema está configurado para tener acceso federado, se le redirigirá a la página de inicio de sesión de su organización.

**4** Toque **Fleet Management**y, a continuación, si es necesario, seleccione una organización.

## **Navegación de la página de inicio**

**Nota:** Algunas funciones del portal Fleet Management no están disponibles en la versión móvil. Para activar todas las funciones, acceda al portal en un navegador web para escritorio.

**•** Para cambiar la organización, en función del tamaño de la pantalla, toque **Seleccionar organización** o > **Seleccionar organización**.

**Nota:** Esta función está disponible para los administradores de socios y los administradores de la organización que administran varias organizaciones.

- **•** Para ver todas las impresoras administradas, realice una de las siguientes acciones:
	- **–** Toque **Impresoras administradas**.
	- **–** En función del tamaño de la pantalla, toque **Impresoras** o > **Impresoras**.
- **•** Para ver impresoras con errores de comunicación, toque **Errores de comunicación**.
- **•** Para ver impresoras con alertas, toque **Alertas de impresora**.
- **•** Para ver impresoras con alertas de consumibles, toque **Alertas de consumibles**.
- **•** Para ver las impresoras que requieren actualizaciones de firmware, toque **Actualizaciones de firmware**.
- **•** Para enviar sus comentarios o sugerencias, en función del tamaño de la pantalla, toque **Comentarios** o > **Comentarios**.
- **•** Para ver la versión de escritorio del portal, en función del navegador web, realice una de las siguientes acciones:
	- **–** En la esquina superior izquierda de la pantalla, toque > **Solicitar sitio web de escritorio**.
	- **–** En la esquina inferior derecha de la pantalla, toque > **Solicitar sitio de escritorio**.

## **Administración de impresoras**

**1** En el portal de Cloud Fleet Management, toque **Impresoras administradas**.

### **Notas:**

- **•** La resolución de pantalla del dispositivo móvil determina el número de columnas que se muestran.
- **•** Al girar el móvil a horizontal, en función del tamaño de la pantalla se muestran hasta ocho columnas.
- **•** Para ordenar la lista de impresoras, toque el nombre de la columna.
- Para configurar la información que se mostrará para cada columna, toque **. .**
- **2** Seleccione una impresora y, a continuación, toque **Detalles**.

Para reducir la lista, realice una de las siguientes acciones:

- En el campo Buscar, escriba la dirección IP de una impresora y, a continuación, toque **Q**.
- **•** Toque y seleccione uno o más filtros.
- **3** Realice al menos una de las acciones siguientes:
	- **•** Visualice la identificación de la impresora, el estado de comunicación, los recuentos de páginas y el historial de eventos.
	- **•** Actualizar la información de la impresora.
- **•** Reiniciar una impresora.
- **•** Ver alertas de impresora y consumibles.
- **•** Enviar una notificación de panel. En la Notificaciones de panel, seleccione una notificación y, a continuación, toque **Enviar notificación**.
- **•** Borrar notificaciones de panel.
- **•** Visualice la información del agente. Para las impresoras administradas mediante un Fleet Agent, toque **Ir a Fleet Agent** para administrar el Fleet Agent. Para obtener más información, consulte "Gestión de Fleet Agents" en la página 124.

## **Gestión de Fleet Agents**

**1** En el portal de Cloud Fleet Management, toque > **Fleet Agents**.

Para reducir la lista, realice una de las siguientes acciones:

- $\bullet~$  En el campo Buscar, escriba un nombre de Fleet Agent y, a continuación, toque  ${\bf Q}$  .
- Toque y seleccione uno o más filtros.
- **2** Seleccione un Fleet Agent y, a continuación, toque **Detalles**.
- **3** Realice al menos una de las acciones siguientes:
	- **•** Visualice el estado del agente, la información de la versión, los valores del agente y el host del sistema.
	- **•** Para iniciar la detección e inscripción de impresoras, toque **Detectar e inscribir impresoras**.
	- **•** Para actualizar Fleet Agent o la biblioteca de asistencia de la impresora, en la sección Información de la versión, toque **Actualización disponible** > **Aceptar**.

**Nota:** El botón Actualización disponible solo aparece si hay una actualización disponible.

- **•** Ver programa de detección de impresoras.
- **•** Ver el historial de eventos.

## **Actualización del firmware**

- **1** En el portal de Cloud Fleet Management, toque **Actualizaciones de firmware**.
- **2** Toque la impresora y, a continuación, **Detalles**.
- **3** En la sección Identificación, toque **Actualizar firmware** > **Actualizar firmware**.

## <span id="page-124-0"></span>**Gestión de recursos y configuraciones**

## **Adición de archivos a la biblioteca de recursos**

La biblioteca de recursos es una colección de archivos de firmware, archivos UCF, valores de la impresora y las aplicaciones que se importan a Fleet Management. Estos archivos pueden asociarse con una o más configuraciones.

- **1** En el portal web Fleet Management, haga clic en **Configuraciones**.
- **2** Haga clic en **Biblioteca de recursos** > **Crear** o **Crear recurso**.
- **3** Escriba el nombre y la descripción del recurso.
- **4** Seleccione el tipo de recurso.
	- **• Archivo UCF**
		- Haga clic en **Elegir archivo** y, a continuación, busque el archivo.
	- **• Paquete de configuración** Haga clic en **Elegir archivo** y, a continuación, busque el archivo.
	- **• Firmware**

Escriba el enlace URL o el nombre de la compilación y haga clic en **Verificar**.

**Nota:** Para obtener el enlace URL o el nombre de la compilación, póngase en contacto con el Centro de soporte al cliente de Lexmark.

**• Aplicación importada**

Haga clic en **Elegir archivo** y, a continuación, busque el archivo.

**5** Haga clic en **Crear recurso**.

## **Administración de la biblioteca de recursos**

- **1** En el portal web Fleet Management, haga clic en **Configuraciones**.
- **2** Haga clic en **Biblioteca de recursos** y, a continuación, lleve a cabo una de las acciones siguientes:

### **Editar un recurso**

- **a** Haga clic en un nombre de recurso y, a continuación, edite el nombre o la descripción.
- **b** Haga clic en **Guardar cambios**.

**Nota:** No puede editar recursos asignados a una configuración.

### **Eliminar recursos**

- **a** Seleccione uno o más recursos y haga clic en **Eliminar**.
- **b** Haga clic en **Eliminar recursos**.

**Nota:** No puede eliminar recursos asignados a una configuración. Si elimina la configuración que hace referencia al recurso, entonces el recurso se puede eliminar.

- <span id="page-125-0"></span>**•** Para descargar un recurso de aplicación, haga clic en el nombre del recurso y, a continuación, haga clic en **Descargar la aplicación importada de este recurso**.
- **•** Para descargar un recurso de valores de la impresora, haga clic en el nombre de recurso y, a continuación, haga clic en **Descargar el paquete de configuración de este recurso**.

**Nota:** Para ver los recursos por tipo, haga clic en **Tipo** y, a continuación, seleccione el tipo de recurso.

## **Creación de una configuración**

Una configuración se compone de firmware, aplicaciones y valores de la impresora (UCF o paquete de configuración) que se pueden implementar en una impresora o en un grupo de impresoras. Al crear una configuración, la nueva configuración es universal y se puede aplicar a todos los modelos de impresora. Lexmark Cloud Services determina qué elementos de un componente se aplican a cada modelo de impresora, excepto los archivos de configuración que se implementan en todos los modelos de impresoras.

**1** En el portal web Fleet Management, realice una de las siguientes acciones:

- **•** Haga clic en **Configuraciones** > **Configuraciones** > **Crear** o **Crear configuración**.
- **•** Haga clic en **Impresoras** > **Configuración** > **Crear configuración**.
- **2** Escriba un nombre y una descripción únicos para la configuración.
- **3** Para ello, realice una de las siguientes acciones:

### **Adición de firmware**

- **•** Para utilizar el firmware recomendado en todos los modelos de impresora, en la pestaña Firmware, seleccione **Actualizar todos los modelos a la versión de firmware recomendada**.
- **•** Para utilizar el firmware de la biblioteca de recursos, haga clic en **Seleccionar firmware**, seleccione uno o más recursos de firmware y haga clic en **Seleccionar firmware**.

**Nota:** Para obtener más información, consulte ["Adición de archivos a la biblioteca de recursos" en la](#page-124-0) [página 125](#page-124-0).

- **•** Para cargar firmware, haga lo siguiente:
	- **a** Haga clic en **Cargar firmware**.
	- **b** Escriba el nombre y la descripción del recurso.
	- **c** Escriba la URL o el nombre de la compilación y haga clic en **Verificar**.

**Nota:** Para obtener la URL o el nombre de la compilación, póngase en contacto con el centro de asistencia al cliente de Lexmark.

Puede establecer el componente de firmware en **Actualizar todos los modelos a la versión de firmware recomendada** y que además contengan uno o varios recursos de firmware específicos. Un recurso de firmware específico solo se aplica a un pequeño conjunto de impresoras. Al utilizar varios recursos de firmware, se pueden observar los siguientes comportamientos:

- **–** Si una configuración contiene únicamente el valor **Actualizar todos los modelos a la versión de firmware recomendada**, se actualizan las impresoras cuyo firmware sea más antiguo que el nivel recomendado. Las impresoras que tengan la versión de firmware recomendada o una posterior no se actualizan.
- **–** Si, además del valor, una configuración contiene recursos de firmware específicos, se actualizan todas las impresoras que coinciden con los modelos del firmware específico. Las demás impresoras se actualizan a la versión de firmware recomendada.

**–** Si una configuración solo contiene recursos de firmware específicos, se actualizan todas las impresoras que coinciden con los modelos del firmware específico. Las demás impresoras no se actualizan.

**Nota:** Si un recurso de firmware específico es una versión anterior, todas las aplicaciones eSF se eliminarán y se restaurarán las aplicaciones preinstaladas en el firmware inferior solicitado. Printer Agent también se elimina y la impresora deberá inscribirse de nuevo en Cloud Fleet Management.

### **Adición de aplicaciones**

- **a** En la pestaña Aplicaciones, haga clic en **Seleccionar aplicaciones**.
- **b** Seleccione una o más aplicaciones y haga clic en **Siguiente**.

**Nota:** Para ver la información de la aplicación, haga clic en **Más información**.

- **c** Haga clic en **Terminado**.
- **d** Si es necesario, haga clic en el nombre de la aplicación y, a continuación, configure los ajustes de la aplicación.

**Nota:** Algunas configuraciones de aplicaciones no se pueden modificar en el portal web Fleet Management. Para configurar estos ajustes manualmente, acceda a la página de configuración de la aplicación desde el Embedded Web Server de la impresora. Para obtener más información, consulte la Guía del administrador de la aplicación.

### **Adición de los valores de la impresora**

- **•** Para utilizar los valores de la impresora de la biblioteca de recursos, siga los siguientes pasos:
	- **a** En la pestaña Printer Settings, haga clic en **Seleccionar valores**.
	- **b** Seleccione uno o más recursos de valores y haga clic en **Seleccionar valores**.
- **•** Para cargar los valores de la impresora, siga los siguientes pasos:
	- **a** Diríjase a la pestaña Printer Settings y haga clic en **Cargar valores**.
	- **b** Escriba el nombre y la descripción del recurso.
	- **c** Seleccione un tipo de recurso.
	- **d** Haga clic en **Elegir archivo** y, a continuación, busque el archivo.
	- **e** Haga clic en **Cargar valores**.

**Nota:** Para cambiar el orden de la implementación de los valores, arrastre el valor hacia arriba o hacia abajo en la lista. Esta función solamente es aplicable a los valores en una configuración no implementada.

**4** Haga clic en **Crear configuración**.

**Nota:** Para obtener más información sobre la adición de recursos en la biblioteca de recursos, consulte ["Adición de archivos a la biblioteca de recursos" en la página 125](#page-124-0).

## **Administración de configuraciones**

- **1** En el portal web Fleet Management, haga clic en **Configuraciones**.
- **2** Haga clic en **Configuraciones** y, a continuación, realice una de las acciones siguientes:
	- **•** Para eliminar configuraciones, seleccione una o más configuraciones y, a continuación, haga clic en **Eliminar** > **Eliminar configuraciones**.

**Nota:** Al eliminar configuraciones, estas no se eliminan de las impresoras en las que ya están implementadas.

- **•** Para copiar una configuración, complete los siguientes pasos:
	- **a** Seleccione una configuración y haga clic en **Copiar**.
	- **b** Escriba un nombre de configuración único.
	- **c** Seleccione la organización en la que quiere copiar la configuración.

**Nota:** Este ajuste está disponible solo si administra varias organizaciones.

**d** Seleccione **Editar la configuración después de copiar**.

**Nota:** Este ajuste solo está disponible si copia en la misma organización.

- **e** Haga clic en **Copiar configuración**.
- **f** Configure los valores.
- **g** Haga clic en **Guardar cambios**.

### **Notas:**

- **–** Las configuraciones implementadas no se pueden editar, pero pueden copiarse y guardarse como una nueva configuración editable.
- **–** Si una configuración contiene recursos, como firmware, aplicaciones y archivos de valores, y se copia en la misma organización, se utilizan esos recursos existentes. Si la configuración se copia en una organización diferente, esos recursos se copian en la organización de destino.
- **•** Para establecer una configuración predeterminada, seleccione una configuración y haga clic en **Establecer como predeterminada**. La configuración predeterminada se asigna a las impresoras recién inscritas automáticamente. Para eliminar la configuración como la predeterminada, selecciónela y, a continuación, haga clic en **Eliminar predeterminada**.

## **Implementación de configuraciones en impresoras**

La implementación de una configuración en las impresoras envía dicha configuración al servidor en la nube y actualiza la impresora durante el siguiente sondeo o sincronización programados.

**Nota:** Es posible que la implementación de la configuración no sea compatible en algunos modelos de impresora. Para obtener más información, consulte ["Modelos de impresora admitidos" en la página 25.](#page-24-0)

- **1** En el portal web Fleet Management, haga clic en **Impresoras** y, a continuación, seleccione una o más impresoras.
- **2** Haga clic en **Configuración** > **Implementar configuración**.
- **3** En la ventana Implementar configuración, seleccione una configuración y, a continuación, haga clic en **Implementar configuración**.

**Nota:** La lista de configuraciones se ordena según la fecha de la última modificación, con las configuraciones más recientes en la parte superior de la lista.

### <span id="page-128-0"></span>**Notas:**

- **•** Las configuraciones implementadas no se pueden editar, pero pueden copiarse y guardarse como una nueva configuración editable.
- **•** Cuando se implementa una configuración, lleva implícita la orden de implementación para la impresora. Lo primero en implementarse es el firmware. En segundo lugar, se implementan las aplicaciones en el mismo orden en que aparecen en la configuración. Los archivos de configuración se implementan en último lugar, en el mismo orden en que aparecen en la configuración.
- **•** Si la configuración contiene las aplicaciones y la organización está utilizando un proxy autenticado, deberá configurar los valores del proxy de la impresora. Para obtener más información, consulte ["Configuración de los valores de proxy de la impresora" en la página 118](#page-117-0).

## **Administración de notificaciones**

## **Creación de una política de notificaciones**

Puede crear políticas de notificación para impresoras. Los usuarios reciben un correo electrónico cuando se cumplen los requisitos de la política. El correo electrónico de la notificación incluye los detalles del tóner de la impresora, la etiqueta del activo y otros detalles relevantes.

- **1** En el portal web Fleet Management, haga clic en **Notificaciones** > **Políticas de notificaciones**.
- **2** Seleccione **Consumibles** o **Información de la impresora**.

### **Para consumibles**

- **a** En la página Políticas de notificaciones, haga clic en **Crear**.
- **b** Configure lo siguiente:
	- **•** En el campo Nombre de política, escriba el nombre de la política.
	- **•** En el menú Tipo de política, seleccione **Nivel de tóner**.
	- **•** En la sección "Notificar cuándo el tóner esté al", establezca el porcentaje en el que se enviará la notificación.
	- **•** En la sección Aplicar a, seleccione una de las siguientes opciones:
		- **– Todas las impresoras de esta organización**: aplique la política a todas las impresoras de la organización.
		- **– Solo impresoras con etiquetas específicas**: aplique la política a impresoras con etiquetas específicas de Cloud Fleet Management.
			- **•** En el campo "Aplicar la política a las impresoras con las siguientes etiquetas", escriba las etiquetas y haga clic en **Agregar**.
	- **•** En el campo "Notificar a las siguientes direcciones de correo electrónico cuando se cumplan las condiciones de esta política", escriba las direcciones de correo electrónico del destinatario y, a continuación, haga clic en **Agregar**.

- **–** Asegúrese de que la dirección de correo electrónico es válida.
- **–** Puede escribir una dirección de correo electrónico desde fuera de su organización.
- **•** En el campo "Información adicional que incluir en la notificación de correo electrónico (opcional)", escriba la información adicional que desea incluir en el correo electrónico de notificación.
- **•** Seleccione **Incluir datos de la notificación en un archivo .json como archivo adjunto** para incluir el archivo JSON en el correo electrónico de notificación.
- **c** Haga clic en **Crear política**.

### **Notas:**

- **•** Puede tardar hasta 30 minutos en que se aplique una política recién creada o modificada.
- **•** El archivo JSON adjunto con el correo electrónico de notificación ayuda a los socios a utilizar la automatización del procesamiento de correo electrónico para procesar los datos adjuntos de cualquier flujo de trabajo existente.

### **Para la información de la impresora**

- **a** En la página Políticas de notificaciones, haga clic en **Crear**.
- **b** Configure lo siguiente:
	- **•** En el campo Nombre de política, escriba el nombre de la política.
	- **•** En el menú Tipo de política, seleccione **Última actualización de datos** o **Última comunicación**.
	- **•** En la sección "Notificar si los datos no se han actualizado tras" o "Notificar si una impresora no se ha comunicado durante", establezca el número de días para enviar la notificación.
	- **•** En la sección Aplicar a, seleccione una de las siguientes opciones:
		- **– Todas las impresoras de esta organización**: aplique la política a todas las impresoras de la organización.
		- **– Solo impresoras con etiquetas específicas**: aplique la política a impresoras con etiquetas específicas de Cloud Fleet Management.

**Nota:** Puede añadir hasta 10 etiquetas.

**•** En el campo "Notificar a las siguientes direcciones de correo electrónico cuando se cumplan las condiciones de esta política", escriba las direcciones de correo electrónico de los destinatarios a los que notificar y, a continuación, haga clic en **Agregar**.

### **Notas:**

- **–** Puede añadir un número máximo de 10 direcciones de correo electrónico.
- **–** Asegúrese de que la dirección de correo electrónico es válida.
- **–** Puede escribir una dirección de correo electrónico desde fuera de su organización.
- **•** En el campo "Información adicional que incluir en la notificación de correo electrónico (opcional)", escriba la información adicional que desea incluir en el correo electrónico de notificación.
- **•** Seleccione **Incluir datos de la notificación en un archivo .csv como archivo adjunto** para incluir el archivo CSV en el correo electrónico de notificación.
- **c** Haga clic en **Crear política**.

- **•** Las políticas relacionadas con la información de la impresora se ejecutan durante el proceso diario por lotes.
- **•** El cuerpo del correo electrónico de notificación solo puede contener información sobre 15 impresoras. Para más de 15 impresoras, descargue el archivo CSV que se adjunta con el correo electrónico de notificación.

**•** En caso de una notificación para más de 15 impresoras, el archivo CSV se adjunta al correo electrónico de notificación, incluso si el usuario no ha seleccionado la opción Incluir datos de notificación en un archivo .csv como archivo adjunto.

### **Duplicación de una política de notificaciones**

- **1** En la página Políticas de notificación, seleccione una política de notificación existente.
- **2** Haga clic en **Duplicar**.
- **3** En la página Crear política de notificación, introduzca los detalles.

**Nota:** Para obtener más información sobre la configuración de la política de notificación, consulte ["Creación de una política de notificaciones" en la página 129.](#page-128-0)

**4** Haga clic en **Crear política**.

**Nota:** Aparte del Nombre de la política, asegúrese de editar otros detalles en la página Crear política de notificación. No puede crear un duplicado de una política existente solo cambiando el Nombre de la política y manteniendo otros parámetros de decisión iguales.

### **Eliminar una política de notificaciones**

- **1** En la página Políticas de notificaciones, seleccione la política que desea eliminar.
- **2** Haga clic en **Eliminar** > **Eliminar política**.

## **Descripción del historial de notificaciones**

El historial de notificaciones es un historial de 30 días de todas las notificaciones de correo electrónico enviadas para la organización en particular.

- **1** En el portal web Fleet Management, haga clic en **Notificaciones** > **Historial de notificaciones**.
- **2** Seleccione **Consumibles** o **Información de la impresora**.
- **3** Utilice los siguientes filtros para el historial de notificaciones.

### **Para consumibles**

- **• Tipo de política**
- **• Modelo**
- **• Color**

### **Para la información de la impresora**

- **• Tipo de política**
- **• Modelo**

**Nota:** Puede buscar notificaciones por el número de serie de la impresora, la etiqueta de activo de la impresora y la dirección de correo electrónico.

## **Comprensión de MPS Express**

## **añadir impresoras a MPS Express**

MPS Express es un programa que permite a los socios registrarse en Lexmark para el mantenimiento de consumibles. Para obtener más información sobre las ofertas de Managed Print Services, póngase en contacto con su representante de Lexmark.

Antes de empezar, asegúrese de que:

- **•** Las impresoras están registradas en LexmarkCloud Services. Para obtener más información sobre la gestión de flotas y la inscripción de impresoras, consulte ["Gestión de flotas" en la página 78.](#page-77-0)
- **•** Las impresoras cumplen los criterios de idoneidad de MPS Express. Para obtener más información sobre los criterios de idoneidad, consulte ["Estado de idoneidad de la impresora" en la página 135](#page-134-0).

### **Caso 1: La organización secundaria no tiene derecho a MPS Express**

- **•** La organización secundaria se crea para MPS Express.
- **•** La organización secundaria aún no tiene derecho a MPS Express.

### **Solución**

Da derecho a la organización secundaria a MPS Express. Para obtener más información, consulte "Da derecho a la organización secundaria a MPS Express." en la página 132.

### **Caso 2: El contacto de entrega de suministros no existe**

- **•** La organización secundaria tiene derecho a MPS Express.
- **•** No existe contacto con la entrega de consumibles.

### **Solución**

Cree un contacto de entrega de consumibles y asígnelo a las impresoras adecuadas. Para obtener más información, consulte ["Cree y asigne un contacto de entrega de consumibles" en la página 135.](#page-134-0)

### **Caso 3: El contacto de entrega de consumibles aún no está asignado**

- **•** La organización secundaria tiene derecho a MPS Express.
- **•** Existe un contacto necesario para la entrega de consumibles.
- **•** Contacto de entrega de consumibles no asignado a las impresoras.

### **Solución**

Asigne un contacto de entrega de consumibles a las impresoras adecuadas. Para obtener más información, consulte ["Asignar contacto de entrega de consumibles" en la página 135.](#page-134-0)

### **Da derecho a la organización secundaria a MPS Express.**

- **1** Abra un navegador web y acceda al panel de Lexmark Cloud Services.
- **2** Haga clic en la tarjeta **Account Management**.

Nota: Si la tarjeta no está visible en el panel, haga clic en **el en la esquina superior derecha de la página** y, a continuación, en **Account Management**.

**3** Seleccione la organización principal que contiene la organización secundaria y, a continuación, haga clic en **Siguiente**.

- **4** Haga clic en la **ficha Organizaciones secundarias**.
- **5** Haga clic en el nombre de la organización secundaria que desea dar derecho a MPS Express.

**Nota:** Para conocer más detalles sobre la administración de la organización secundaria, consulte ["Administración de Grupos de acceso a organizaciones secundarias." en la página 40.](#page-39-0)

- **6** En el menú Organización, haga clic en **Derechos de la organización** .
- **7** Seleccione MPS Express y, a continuación, haga clic en **Guardar cambios**.

Select Organization > CA\_CFM\_MPS\_Entitlted\_1 > Organization Entitlements

**Organization Entitlements** 

## Select the entitlements to provision for this organization

MPS Express

MPS Express is a managed service offering that enables this organization to add printers under Lexmark management. This cannot be unchecked once enabled.

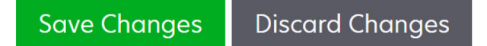

**Nota importante**: No puede deshacer el derecho de la organización a MPS Express. Póngase en contacto con el especialista en operaciones del cliente de Lexmark o con el gestor de ofertas de MPS para eliminar el derecho de MPS de una organización secundaria.

### **Gestión de contactos**

- **1** En el portal web de Fleet Management, haga clic en **Impresora** > **Servicios de impresión gestionados** > **Gestionar contactos**.
- **2** En la página deContactos, realice una de las siguientes acciones:

### **Cree un contacto**

- **a** En la página Contactos, haga clic en **Crear**.
- **b** Complete el formulario de datos de contacto y, a continuación, haga clic en **Crear contacto**.

### **Importar un contacto**

**a** En la página Contactos,haga clic en **Importar**.

**Nota:** Si no hay contactos existentes, haga clic en **Importar contactos**.

**b** En la ventana Importar contactos, haga clic en **Seleccionar archivo** para buscar el archivo de contacto.

- **•** El archivo de contacto debe ser un archivo CSV o TXT. Incluso si el archivo es un archivo TXT, los datos deben estar en formato CSV.
- **•** Puede descargar el archivo de muestra para ver el formato.
- **•** El archivo de contacto debe tener todas las columnas y en la misma secuencia que se menciona en el archivo de muestra. Si no hay datos para una columna concreta, puede dejarla en blanco. No elimine ninguna columna.
- **•** Los datos de cada una de las columnas deben ser válidos. Por ejemplo, el código país no debe tener símbolos. Solo es compatible con los numéricos. Si utiliza un editor de texto para editar el archivo CSV, debe incluir los datos dentro de **" "** para insertar una coma en medio. Por ejemplo, si desea insertar una coma entre dos valores que son **A** y **B**, debe ser **"A, B"**. Esto no es necesario si utiliza una hoja de cálculo para editar los datos a medida que la hoja de cálculo guarda el archivo en el formato aplicable.
- **•** En un único archivo, puede importar un máximo de 300 contactos.
- **•** Debe guardar el archivo CSV en formato UTF8 para gestionar distintos caracteres que no sean ASCII.
- **c** Haga clic en **Importar contactos**.

**Nota:** Si los datos del archivo de contactos son válidos, la ventana Resultados de la importación de contactos muestra **Contactos importados** Los contactos se añaden uno tras otro en secuencia. En función del número de contactos, el proceso de carga puede tardar varios minutos en completarse.

### **Mensajes de error**

Si los datos del archivo de contacto no son válidos, aparecerá una ventana Importar resultados de contactos. Esta ventana muestra los mensajes de error. Al hacer clic en los mensajes de error, puede obtener los detalles del error. Estos son los tipos errores de mensajes:

- **• Contactos ya existentes**: muestra el número de fila, el nombre y el apellido de cada contacto que ya existe en la organización.
- **• Contactos no importados**: muestra el rango de números de fila de los contactos que no se han importado debido a un error del sistema o a la importación cancelada .
	- **– Error del** sistema: se produce cuando se produce un error en el sistema.
	- **– Importación cancelada**: se produce cuando el usuario cancela el proceso de carga.
- **• Contactos con información que falta o no es válida**: muestra el número de fila, la columna y el motivo por el que no se importa el contacto.

### **Edite un contacto**

- **a** En la página Contactos, haga clic en el nombre de un contacto existente.
- **b** Edite la información de contacto.
- **c** Haga clic en **Actualizar contacto** .

### **Duplicado de un contacto**

- **a** En la página Contactos, seleccione un contacto.
- **b** Haga clic en **Duplicar**.
- **c** Haga clic en **Crear contacto**.

### **Eliminar un contacto**

- **a** En la página Contactos, seleccione un contacto.
- **b** Haga clic en **Eliminar**.
- **c** Haga clic en **Eliminar contacto**.

**Nota:** No puede eliminar un contacto asignado a una impresora.

### <span id="page-134-0"></span>**Cree y asigne un contacto de entrega de consumibles**

- **1** En el portal web de Fleet Management, seleccione una o más pestañas de impresoras.
- **2** Haga clic en **Impresora > Servicios de impresión gestionados > Cree y asigne un nuevo contacto de entrega de consumibles.**
- **3** En la ventana Crear y asignar contacto de entrega de consumibles, introduzca el nombre, la información de contacto y los detalles de la dirección de envío del nuevo contacto.
- **4** Haga clic en **Crear y asignar** .

### **Asignar contacto de entrega de consumibles**

- **1** En el portal web de Fleet Management, seleccione una o más pestañas de impresoras.
- **2** Haga clic en **Impresora > Managed Print Services > Asignar contacto de entrega de consumibles.**
- **3** En la ventana Asignar contacto de entrega de consumibles, busque el nombre del contacto.

**Nota:** Puede filtrar o buscar por nombre empresarial o ciudad.

- **4** Seleccione el contacto de los resultados de búsqueda.
- **5** Haga clic **en Asignar contacto** .

### **Añadir impresoras a MPS Express**

**1** En el portal web de Fleet Management, seleccione una o más pestañas de impresoras.

### **2** Haga clic **en Printer > Managed Print Services > Add to MPS Express.**

### **Estado de idoneidad de la impresora**

Se proporciona la información de idoneidad:

**• Apto**: muestra el número de impresoras que pueden optar a MPS Express.

**Nota:** Solo puede añadir impresoras si su estado es apto. Las impresoras con cualquier otro estado de idoneidad no se pueden añadir al programa MPS Express.

- **• Impresora ya gestionada**: muestra el número de impresoras que ya están gestionadas.
- **• Administración pendiente de impresora**: muestra el número de impresoras que ya tienen una solicitud de administración pendiente.
- **• Registro fallido de la** impresora: muestra el número de impresoras que no se registraron en los sistemas de back-end de Lexmark. Para obtener asistencia, póngase en contacto con el servicio de asistencia técnica de Lexmark.
- **• Modelo no compatible**: muestra el número de modelos de impresora que no son compatibles. Para obtener ayuda, póngase en contacto con el representante de operaciones del cliente de Lexmark.
- **• Recuento de páginas vitalicia superior** al máximo permitido: muestra el número de impresoras que han superado el límite máximo de recuento de páginas vitalicia para optar a MPS Express. Para obtener ayuda, póngase en contacto con el representante de operaciones del cliente de Lexmark.
- **• Recuento de páginas vitalicia que falta**: muestra el número de impresoras con un recuento de páginas de por vida desconocido. A estas impresoras les falta un valor de recuento de páginas vitalicia para verificar la idoneidad de MPS Express. Para solucionar este problema, puede actualizar el agente asociado o el firmware de la impresora, o desenrollar y volver a inscribir la impresora. Si aún falta el recuento de páginas vitalicias, póngase en contacto con el servicio de asistencia técnica de Lexmark para obtener ayuda.
- **• Sin contacto de entrega de consumibles asignado**: muestra el número de impresoras que no tienen ningún contacto de entrega de consumibles asignado.
- **• Asociado al agente de flotas de** nivel inferior: muestra el número de impresoras con versiones inferiores del agente de flota que la versión requerida. Debe actualizar fleet Agent desde la ficha de agentes antes de añadir estas impresoras al programa MPS Express.

**Nota:** Al hacer clic en los estados de idoneidad de la impresora, puede ver los números de serie y los modelos de las impresoras que no cumplen los requisitos.

- **3** Haga clic en **Continuar**.
- **4** Acepte los términos del servicio.
- **5** Haga clic en**Añadir a MPS Express**.

### **Notas:**

- **•** En la página de lista de impresoras, puede utilizar las columnas Business Name, Lexmark Managed y Supplies Delivery Contact para obtener información relacionada con organizaciones con derecho. También puede activar todas estas columnas seleccionando la vista gestionada del menú de vistas.
- **•** Si forma parte de la organización principal, no podrá acceder a Añadir a MPS Express . Solo puede añadir impresoras a MPS Express que estén inscritas en una organización secundaria. Cree un contacto de entrega de consumibles y asígnelo a la impresora e inténtelo de nuevo en MPS Express.

**Nota importante**: No puede deshacer la inscripción en MPS Express. Póngase en contacto con el especialista en operaciones de clientes de Lexmark para eliminar o desenrollar impresoras.

## **Limitaciones de la anulación de la inscripción de impresoras administradas por MPS Express**

Desde el portal Cloud Fleet Management, no puede anular la inscripción de impresoras que ya estén inscritas en MPS Express o que tengan una solicitud de inscripción pendiente.

Tampoco puede eliminar ni desactivar agentes que hayan inscrito estas impresoras.

### **¿Qué ocurre si intenta anular la inscripción de impresoras gestionadas por MPS Express desde la página de listado de impresoras?**

En la página de listado de impresoras, si intenta anular la inscripción de una combinación de impresoras MPS Express y MPS Express (pendiente), aparecerá un mensaje de error. Si intenta anular la inscripción de una combinación de impresoras MPS Express, MPS Express (pendiente) y no gestionadas, la tarea se completará con un error. Solo se anulará la inscripción de las impresoras no gestionadas. Puede encontrar más información sobre el error haciendo clic en el ID de tarea.

La página de listado de impresoras incluye una columna Administrado por Lexmark que identifica las impresoras que ya están inscritas en MPS Express o que tienen una solicitud de inscripción pendiente. Las impresoras que ya están inscritas en MPS Express se identifican como MPS Express. Las impresoras que están pendientes de inscripción se identifican como MPS Express (pendiente).

### **¿Qué ocurre si intenta anular la inscripción de impresoras gestionadas por MPS Express desde la página de detalles de la impresora?**

En la página de detalles de la impresora, no puede anular la inscripción de impresoras que ya estén inscritas en MPS Express o que tengan una solicitud de inscripción pendiente.

### <span id="page-136-0"></span>**Notas:**

- **•** La página de detalles de una impresora que tenga el estado Administrado por Lexmark de MPS Express o MPS Express (pendiente) no tendrá la opción Anular inscripción.
- **•** La página de detalles de la impresora también identifica la impresora como Administrado por Lexmark y MPS Express o MPS Express (pendiente).

### **¿Qué ocurre si intenta anular la inscripción de impresoras gestionadas por MPS Express desde la ficha Agentes?**

Si un agente está asociado a impresoras MPS Express o MPS Express (pendiente), la página de detalles del agente muestra el número de impresoras gestionadas por MPS Express asociadas al agente. Esta función le ayuda a identificar un agente asociado a las impresoras MPS Express o MPS Express (pendiente). No puede eliminar ni desactivar estos agentes.

**Nota:** No puede anular la inscripción de una impresora eliminándola de la sección **Añadir criterios de detección que desea incluir** de la página de detalles de agentes. La impresora seguirá apareciendo en la página de lista de impresoras, pero tendrá un estado de no comunicación. Para que la impresora se comunique, agregue su dirección IP en la sección **Añadir criterios de detección que desea incluir** de la página de detalles de los agentes.

**Nota:** Incluso si se desinstala un agente en el nivel del sistema operativo, la página de listado de impresoras conservará los detalles de la impresora gestionada.

## **Gestión de tareas**

Las tareas hacen referencia a cualquier actividad de gestión de la impresora realizada en el portal web Fleet Management, como la implementación de configuraciones. La página Tareas muestra información sobre las tareas en ejecución y las tareas completadas. Una tarea puede contener uno o más trabajos.

En el portal web Fleet Management, haga clic en **Tareas**.

### **Descripción del estado de la tarea**

- **• Completado**: todos los trabajos se han completado o detenido satisfactoriamente.
- **• Completado con información**: todos los trabajos se han completado satisfactoriamente.
- **• Completado con advertencia**: todos los trabajos se han completado, pero con algunas advertencias.
- **• Completado con errores**: combinación de trabajos detenidos satisfactoriamente y trabajos con errores.
- **• Error**: al menos un trabajo ha fallado o caducado.
- **• La impresora no se está comunicando**: los trabajos no se envían porque la impresora no puede comunicarse con el portal web de gestión de flotas. Para obtener más información, consulte ["La impresora](#page-206-0) [no se comunica con el agente" en la página 207.](#page-206-0)
- **• No compatible**: los trabajos no son compatibles con la impresora.

## **Visualización de la información de la tarea**

- **1** En la página Tareas, haga clic en el ID de tarea.
- **2** Para ello, realice una de las siguientes acciones:
	- **•** Para filtrar la lista de acuerdo con el estado del trabajo, haga clic en **Estado** y, a continuación, seleccione uno o más estados.
		- **– Pendiente**: el trabajo está esperando a que Printer Agent responda. El tiempo de espera predeterminado para los trabajos sin entregar es de una semana. El trabajo vence automáticamente una vez agotado el tiempo de espera.
		- **– En curso**: el trabajo está en progreso. El tiempo de espera predeterminado para los trabajos en curso es de 24 horas. El trabajo vence automáticamente una vez agotado el tiempo de espera.
		- **– Completado**: el trabajo se ha ejecutado correctamente.
		- **– Error**: el trabajo ha fallado.
		- **– Detenido**: el usuario ha interrumpido el trabajo mientras se encuentra en el estado Pendiente.
		- **– Caducado**: el trabajo ha superado el tiempo de espera.
	- **•** Para exportar la lista, haga clic en **Exportar a CSV**.

**Nota:** Si tiene una lista filtrada, solo se exportarán los trabajos filtrados.

## **Detención de tareas**

Para ello, realice una de las siguientes acciones:

**•** Detenga una tarea.

En la página Tareas, haga clic en **Detener**, junto al estado de la tarea.

### **Notas:**

- **–** Solo las tareas pendientes para una impresora se pueden detener.
- **–** La anulación de la inscripción de impresoras no se puede detener.
- **•** Detenga trabajos individuales.

En la página Tareas, haga clic en un ID de tarea y, a continuación, en **Detener**, junto al estado del trabajo.

**Nota:** Solo se pueden detener los trabajos pendientes.

# **Print Management**

## **Descripción general**

Utilice el portal Print Management web portal para realizar las siguientes acciones:

- **•** Configure las políticas de la organización.
- **•** Especifique y asigne cuotas de usuario.
- **•** Administre colas de impresión.
- **•** Delegue trabajos de impresión.
- **•** Descargue Lexmark Print Management Client para los sistemas operativos Windows, macOS y Ubuntu.
- **•** Cree un paquete de Lexmark Print Management Client personalizado.
- **•** Descargue la extensión del navegador web Lexmark Cloud Print Management for Chrome.
- **•** Ver el estado de cuota de usuario.

El portal Print Management web portal también funciona con las aplicaciones siguientes:

- **• Print Release (aplicación eSF)**: una solución de impresión empresarial para administrar trabajos de impresión desde la impresora. Para obtener más información, consulte la Guía del administrador de Print Release.
- **• Lexmark Print Management Client**: aplicación informática para enviar trabajos de impresión de forma segura a Cloud Print Management.
- **• Lexmark Print**: una aplicación para enviar documentos directamente a impresoras y servidores Lexmark conectados a la red desde un dispositivo móvil que se ejecuta en la plataforma Android™ o en el sistema operativo iOS. Para obtener más información, consulte la Guía del usuario de Lexmark Print para su dispositivo móvil.
- **• Lexmark Cloud Print Management for Chrome**: una extensión del navegador que permite a los usuarios enviar los trabajos de impresión a Cloud Print Management con Chrome OS™ utilizando el sistema operativo .

## **Acceso al portal web Gestión de la impresión**

Abra un navegador web, acceda al panel de Lexmark Cloud Services y, a continuación, realice alguna de las siguientes acciones:

**•** En el panel, haga clic en **Gestión de la impresión**.

**Nota:** Si la tarjeta no está disponible en el panel, añádala. Para obtener más información, consulte ["Administración del panel" en la página 19.](#page-18-0)

**•** En el portal web actual, haga clic en **...** en la esquina superior derecha de la página, y luego en Gestión **de la impresión**.

## <span id="page-139-0"></span>**Tareas de administración**

La pestaña Administración está disponible para los administradores de Cloud Print Management. Esta función permite configurar la delegación de trabajos de impresión, el envío de correo electrónico, las cuotas, la retención de trabajos de impresión y el historial de trabajos de impresión.

## **Configuración de los valores de la organización**

- **1** En el portal Print Management web portal, haga clic en **Administración** > **Valores de la organización**.
- **2** En la sección General, lleve a cabo cualquiera de las siguientes acciones:
	- **• Activar página de clientes de impresión**: esta función permite a los usuarios desplazarse hasta la página de clientes de impresión. Para obtener más información, consulte ["Descarga de Lexmark Print](#page-152-0) [Management Client" en la página 153.](#page-152-0)
	- **• Activar delegación de trabajos de impresión**: Esta función permite delegar trabajos de impresión a otros usuarios, para que puedan imprimirlos por usted. Para obtener más información, consulte ["Administración de delegados" en la página 152.](#page-151-0)
		- **– Activar la notificación de correo electrónico del delegado**: esta función envía una notificación por correo electrónico a un delegado cuando se añade o se quita el delegado. Si se establece una fecha de caducidad para el delegado, el correo electrónico contiene también la información relacionada con la fecha y la hora de caducidad.
	- **• Activar envío por correo electrónico**: Esta función permite enviar documentos por correo electrónico a Lexmark Cloud para su publicación. Para obtener más información, consulte ["Envío de trabajos de](#page-156-0) [impresión mediante correo electrónico" en la página 157.](#page-156-0) La dirección de correo electrónico aparece junto a la opción Activar envío por correo electrónico.

### **Notas:**

- **–** La dirección de correo electrónico está vinculada al entorno al que ha iniciado sesión.
- **–** La dirección de correo electrónico también aparece como un banner en la página Cola de impresión.
- **–** En el campo "Enviar documentos por correo electrónico a la siguiente dirección personalizada", escriba un nombre de usuario específico de la organización.
- **–** La dirección de correo electrónico es <nombre de usuario específico de la organización>@print.lexmark.com.
- **–** Cuando se activa el envío de correo electrónico por primera vez, la dirección de correo electrónico puede tardar hasta 24 horas en estar disponible.
- **• Activar el envío del cuerpo por correo electrónico**: esta función permite enviar el cuerpo por correo electrónico a Lexmark Cloud para su publicación. Para activar el envío de cuerpos por correo electrónico, debe activar el envío por correo electrónico.

**Nota:** Si Activar el envío del cuerpo por correo electrónico no está seleccionado, solo se imprimirá el archivo adjunto en el correo electrónico.

**• Permitir a los invitados utilizar el envío por correo electrónico**: permite a los usuarios invitados no registrados enviar sus documentos por correo electrónico a Cloud Print Management. Para permitir a los invitados el envío de impresión, debe activar el envío por correo electrónico. Para obtener más información, consulte ["Configuración de la función de Impresión por invitados" en la página 162.](#page-161-0)

**– Limitar el número de páginas permitidas por trabajo**: permite definir el número máximo de páginas permitidas por trabajo para usuarios invitados no registrados.

**Nota:** Cada archivo adjunto en un correo electrónico se tratará como un trabajo individual. El cuerpo del correo electrónico también se tratará como un trabajo individual.

- **• Asignar invitados al centro de coste o al departamento**: esta función le permite asignar invitados a un centro de coste o departamento específico para aplicar cuotas e informes. En el menú Asignar invitados al centro de costes o al departamento, seleccione una de las siguientes opciones:
	- **– No asignar**: utilice esta opción si no va a asignar a ningún invitado a ningún centro de coste ni departamento.
	- **– Centro de coste**: en el campo Nombre del centro de coste, escriba el nombre del centro de coste.
	- **– Departamento**: en el campo Nombre del departamento, escriba el nombre del departamento.
- **• Activar cambio del número de copias antes de la impresión**: permite cambiar el número de copias antes de liberar un trabajo de impresión. Para obtener más información, consulte ["Activación de trabajos](#page-160-0) [de impresión mediante la aplicación eSF de la impresora" en la página 161](#page-160-0).

Esta función requiere las siguientes versiones de la aplicación Print Release eSF:

- **– Para e-Task v5 o posterior**: 5.10.x o posterior
- **– Para e-Task v4 o anterior**: 2.6.x o posterior
- **• Activar impresión y conservar**: permite retener un trabajo de impresión en la cola de impresión después de liberarlo.

Esta función requiere las siguientes versiones de la aplicación Print Release eSF:

- **– Para e-Task v5 o posterior**: 5.10.x o posterior
- **– Para e-Task v4 o anterior**: 2.6.x o posterior
- **• Activar liberación de impresión automática**: permite activar trabajos de impresión automáticamente después de iniciar sesión en una impresora. Para obtener más información, consulte ["Impresión de](#page-161-0) [trabajos mediante la activación de la impresión automática" en la página 162.](#page-161-0)
- **• Mantenga los nombres de archivo de trabajo de impresión para los informes** : le permite almacenar el nombre de archivo de un trabajo de impresión para los informes de la organización.
- **• Enumerar y activar automáticamente los trabajos de impresión más antiguos en primer lugar**: permite mostrar y activar los trabajos de impresión en orden de los más antiguos a los más recientes.

Actualice las aplicaciones eSF a la siguiente versión para utilizar esta función:

- **–** Para eSF versión 5 o posterior:
	- **•** Cloud Authentication, versión 5.6.30
	- **•** Print Release, versión 5.10.19
	- **•** Uso del dispositivo, versión 2.4.19
- **–** Para eSF versión 4 o anterior:
	- **•** Cloud Authentication, versión 2.6.23
	- **•** Print Release, versión 2.6.24
	- **•** Uso del dispositivo, versión 2.4.19
- **• Activar cuotas de impresión**: permite establecer cuotas de impresión. Puede definir la cuota predeterminada para la organización, o bien establecer una cuota personalizada.

Seleccione una de las siguientes opciones:

- **– Centro de coste o personal**: le permite definir cuotas y, a continuación, asignarlas a centros de costes o usuarios individuales.
- **– Departamento o personal**: le permite definir cuotas y, a continuación, asignarlas a departamentos o usuarios individuales.
- **– Solo personal**: le permite definir cuotas y, a continuación, asignarlas a usuarios individuales.

### **Notas:**

- **•** Para obtener más información sobre la definición de cuotas, consulte ["Definición de cuotas" en la](#page-143-0) [página 144.](#page-143-0)
- **•** Para obtener más información sobre la asignación de cuotas, consulte ["Asignación de cuotas" en](#page-144-0) [la página 145.](#page-144-0)
- **• Activar políticas de impresión**: permite crear y asignar políticas de impresión a los usuarios y grupos de la organización.

Seleccione una de las siguientes opciones:

- **– Centro de coste o personal**: le permite crear una política y, a continuación, asignarla a centros de coste o usuarios individuales.
- **– Departamento o personal**: le permite crear una política y, a continuación, asignarla a departamentos o usuarios individuales.
- **– Solo personal**: le permite crear una política y, a continuación, asignarla a usuarios individuales.

**Nota:** Para obtener más información sobre la asignación de políticas de impresión, consulte ["Creación y asignación de políticas de impresión" en la página 147](#page-146-0).

**• Activar impresión directa**: le permite activar la función de impresión directa para departamentos, centros de coste y usuarios. Esta función le permite realizar el seguimiento de los trabajos que se envían a las impresoras conectadas a la red, inscritas en Cloud Fleet Management.

Seleccione una de las siguientes opciones:

- **– Centro de coste o personal**: le permite crear una asignación y, a continuación, asignarla a centros de coste o usuarios individuales.
- **– Departamento o personal**: le permite crear una asignación y, a continuación, asignarla a departamentos o usuarios individuales.

**Nota:** Para obtener más información sobre la creación de paquetes de impresión directa, consulte ["Uso de la impresión directa" en la página 168](#page-167-0).

**3** En la sección Retención de trabajos de impresión, especifique el periodo de tiempo que desea que transcurra antes de eliminar los trabajos publicados y sin publicar.

**Nota:** Puede configurar la duración de la retención de trabajos de impresión especificando el número de días u horas.

**4** En la sección Historial de trabajos de impresión, especifique el periodo del historial de trabajos de impresión.

- **•** Puede configurar la duración del historial de trabajos de impresión especificando el número de días u horas.
- **•** Puede ver la información del historial de trabajos de impresión en la pestaña Historial de trabajos de impresión. Para obtener más información, consulte ["Visualización del historial de trabajos de](#page-151-0) [impresión" en la página 152](#page-151-0).
- **•** Esta configuración determina las fechas que se incluyen al generar el historial de trabajos de impresión enviados. El periodo especificado no está asociado al portal Analytics web portal.
- **5** Seleccione la función **Activar impresión universal**. Antes de activar la integración de Universal Print con Cloud Print Management, asegúrese de que se cumplen los siguientes requisitos previos:
	- **•** El sistema operativo es Windows 10 versión 1903 o posterior.
	- **•** La organización está federada con usuarios registrados en Azure Active Directory. Para obtener más información, consulte ["Configuración de un proveedor de autenticación" en la página 47.](#page-46-0)
	- **•** El equipo cliente está configurado y conectado al inquilino de Azure Active Directory.

En la sección Integración de Universal Print haga lo siguiente:

- **• Activar Universal Print**: esta función registra una impresora MUP en Azure Active Directory (AD) para liberar trabajos de impresión mediante Cloud Print Management.
- **• Nombre de impresora**: en el campo Nombre de impresora, escriba el nombre de la impresora.
- **• Nombre compartido de la impresora**: en el campo Nombre compartido de la impresora, escriba el nombre compartido de la impresora.

**Nota:** El nombre de la impresora y el nombre compartido de la impresora pueden ser iguales, pero el segundo debe ser único.

Debe configurar MUP más allá de la federación real configurada con Cloud Services de Lexmark y asegurarse de que el inquilino de Azure dispone de una suscripción MUP válida.

- **•** El usuario que configura la impresora virtual desde el portal Cloud Print Management debe tener la función de administrador de impresoras en Azure.
- **•** La configuración de Cloud Print Management y la integración de MUP implican actividades adicionales más allá de la configuración de impresoras virtuales. Debe obtener los detalles del inquilino de Azure para poder asignarlo a un ID de la organización de Cloud Services de Lexmark. Para obtener más información sobre el permiso requerido para el usuario, vaya a **[https://learn.microsoft.com/](https://learn.microsoft.com/en-us/graph/api/organization-get?view=graph-rest-1.0&tabs=http#permissions)**.
- **•** La aplicación de gestión de la impresión en la nube para impresión universal de Lexmark debe tener los siguientes permisos de administrador otorgados:
	- **– User.Read,Organization.Read.All**
	- **– PrintJob.ReadBasic / PrintJob.Read / PrintJob.ReadBasic.All**
- **6** Haga clic en **Guardar cambios**.

### **Notas:**

- **•** Después de activar Universal Print, y si hay disponibles derechos de administrador de Azure, se crea una impresora compartida en el inquilino de MUP de Azure Active Directory. Con los derechos de administrador de Azure disponibles, guarde los cambios y seleccione una cuenta administrativa.
- **•** El Nombre de impresora y el Nombre compartido de la impresora se crean automáticamente en el inquilino de MUP de Azure Active Directory. El proceso de registro de la impresora tarda unos minutos en completarse.
- **•** En Analytics, el tipo de envío se notifica como Microsoft Universal Print.
- **7** Seleccione una cuenta de administrador para registrar el inquilino de MUP de la impresora virtual de Azure Active Directory.

**Nota:** Después de realizar los cambios en la página Valores de la organización de Lexmark Cloud Services, el administrador de Azure debe compartir la nueva impresora virtual disponible con los usuarios. Para obtener más información, consulte ["Compartir la impresora registrada para permitir el](#page-143-0) [acceso a los usuarios" en la página 144.](#page-143-0)

### <span id="page-143-0"></span>**Compartir la impresora registrada para permitir el acceso a los usuarios**

- **1** En el portal de Azure Active Directory de Universal Print, seleccione la impresora registrada.
- **2** Haga clic en **Control de acceso**.
- **3** Active **Permitir el acceso a todos los miembros de mi organización**.
- **4** Haga clic en **Aceptar**.

## **Definición de cuotas**

Puede crear definiciones de cuotas y, a continuación, asignarlas a determinados departamentos, centros de coste, o a determinados usuarios.

Esta función solamente está disponible cuando la asignación de cuota está activada en las políticas de la organización. Para obtener más información, consulte ["Configuración de los valores de la organización" en la](#page-139-0) [página 140](#page-139-0).

- **1** En el portal Print Management web portal, haga clic en **Administración** > **Definiciones de cuotas**.
- **2** Haga lo siguiente:

### **Establezca una cuota fija**

- **a** Haga clic en **Crear** y, a continuación, introduzca un nombre de definición de cuota.
- **b** En el menú Especificar límites de cuota, seleccione **Mismos límites para cada mes**.
- **c** Especifique la cuota total de cada mes.
	- **• Permitir impresión ilimitada**
	- **• Establecer cuota personalizada**: permite especificar un límite de impresión.
	- **• Desactivar toda la impresión**

### **Notas:**

- **–** También puede autorizar, o no permitir, o bien establecer un límite de impresión en color.
- **–** El límite de impresión en color es parte del límite de la cuota total. Si se alcanza este límite, los usuarios no podrán imprimir en color, pero pueden seguir utilizando la cuota total restante para la impresión en blanco y negro.
- **d** Haga clic en **Crear definición de cuota**.

### **Ajuste de una cuota personalizada para cada mes**

- **a** Haga clic en **Crear** y, a continuación, introduzca un nombre de cuota único.
- **b** En el menú Especificar límites de cuota, seleccione **Límites personalizados para cada mes**.
- **c** Seleccione uno o más meses.
- **d** Haga clic en **Establecer límites de cuota** y, a continuación, especifique la cuota.
	- **• Permitir impresión ilimitada**
	- **• Establecer cuota personalizada**: permite especificar un límite de impresión.
	- **• Desactivar toda la impresión**

### **Notas:**

**–** También puede autorizar, o no permitir, o bien establecer un límite de impresión en color.
- **–** El límite de impresión en color es parte del límite de la cuota total. Si se alcanza este límite, los usuarios no podrán imprimir en color, pero pueden seguir utilizando la cuota total restante para la impresión en blanco y negro.
- **e** Haga clic en **Establecer límites de cuota**.
- **f** Haga clic en **Crear definición de cuota**.

#### **Configuración de la cuota predeterminada para la organización**

La cuota predeterminada se aplica a todos los usuarios de la organización, a menos que se asigne una cuota personalizada al departamento, el centro de coste o un usuario individual. La cuota personalizada anula la cuota predeterminada.

- **a** Haga clic en **j** junto a Cuota predeterminada.
- **b** Ajuste una cuota fija o una cuota personalizada para cada mes.

## **Asignación de cuotas**

Esta función solamente está disponible cuando la asignación de cuota está activada en las políticas de la organización. Para obtener más información, consulte ["Configuración de los valores de la organización" en la](#page-139-0) [página 140](#page-139-0).

- **1** En el portal Print Management web portal, haga clic en **Administración** > **Asignaciones de cuotas**.
- **2** Haga lo siguiente:

**Nota:** Las pestañas disponibles pueden variar según los valores de la organización. Si el valor solo permite las asignaciones de cuotas mediante **Solo personal**, no habrá otras pestañas disponibles. Para obtener más información, consulte ["Configuración de los valores de la organización" en la página 140](#page-139-0).

#### **Asignación de cuotas a un centro de coste**

**Nota:** La pestaña Centro de coste solo está disponible cuando se establece una política para que asigne cuotas por **Centro de coste o personal**.

- **a** En la pestaña Centro de coste, haga clic en **Asignar cuota**.
- **b** Escriba el nombre del centro de coste.

**Nota:** El nombre del centro de coste debe coincidir con el centro de coste que se encuentra en la Administración de cuentas de la organización.

- **c** Seleccione una definición de cuota.
- **d** Haga clic en **Asignar cuota**.

#### **Asignación de cuotas a un departamento**

**Nota:** La pestaña Departamento solo está disponible cuando se establece una política para que asigne cuotas por **Departamento o personal**.

- **a** En la pestaña Departamento, haga clic en **Asignar cuota**.
- **b** Escriba el nombre del departamento.

**Nota:** El nombre del centro de coste debe coincidir con el centro de coste que se encuentra en la Administración de cuentas de la organización.

- **c** Seleccione una definición de cuota.
- **d** Haga clic en **Asignar cuota**.

#### **Asignación de cuotas a un usuario**

- **a** En la pestaña Personal, haga clic en **Asignar cuota**.
- **b** Introduzca la dirección de correo electrónico del usuario.
- **c** Seleccione una definición de cuota.
- **d** Haga clic en **Asignar cuota**.

## **Visualización del estado de cuota de usuario**

La función Estado de cuota de usuario le muestra la situación de la cuota de los usuarios en un mes determinado. Los administradores pueden supervisar e identificar a los usuarios que podrían estar superando su cuota.

**Nota:** Esta función solo está disponible para administradores de Print Release Management.

La tabla de estado de cuota de usuario contiene la siguiente información:

- **• Usuario**: la dirección de correo electrónico del usuario.
- **• Estado**: el estado de la cuota de un usuario.
	- **– OK (marca de verificación de círculo verde)**: la cuota del usuario se encuentra entre el 11 % y el 100 % tanto para la cuota total como para la cuota de color.
	- **– Advertencia (triángulo amarillo de advertencia)**: la cuota del usuario es del 10 % o inferior para la cuota total o la cuota de color.
	- **– Superada (exclamación en círculo rojo)**: la cuota del usuario es 0 o inferior para la cuota total o la cuota de color.
- **• Cuota total restante**: cuota de impresión total restante para el usuario para trabajos de impresión en monocromo y en color.
- **• Límite de color restante**: cantidad de impresión en color restante para el usuario.
- **• Definición de cuota**: definición de cuota asignada a un usuario.
- **• Tipo**: categoría asignada a la cuota de un usuario. Puede ser Personal, Centro de costeo Predeterminada.

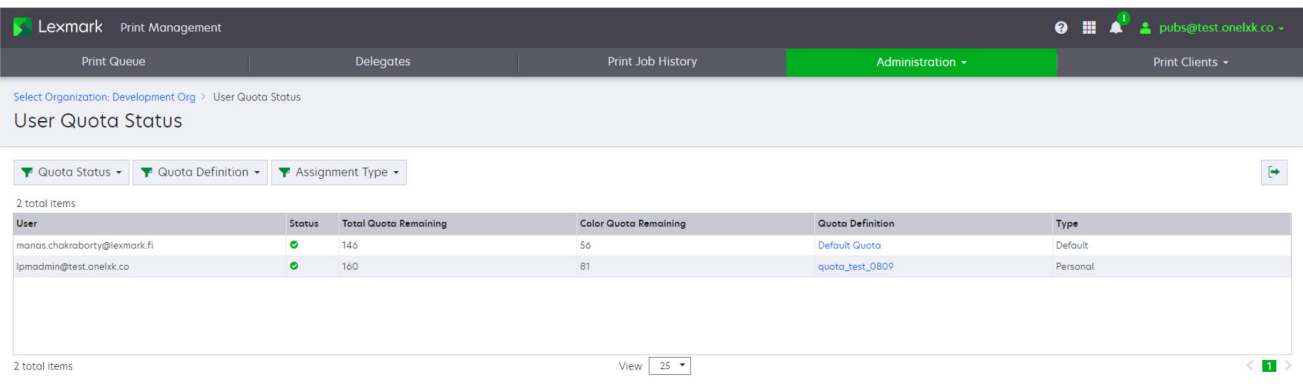

- **1** En el portal Print Management web portal, haga clic en **Administración** > **Estado de cuota de usuario**.
- **2** Haga lo siguiente:
	- **•** Filtrar la tabla de estado de la cuota de usuario por Estado de cuota, Definición de cuota y Tipo de asignación.
	- Exporte la tabla de estado de cuota de usuario a un archivo CSV haciendo clic en  $\rightarrow$  en la esquina superior derecha de la tabla.

## **Creación y asignación de políticas de impresión**

Las políticas son normas que puede asignar y aplicar a usuarios y grupos en Cloud Print Management. Estas reglas se aplican a los usuarios o grupos especificados en Cloud Print Management.

**Nota:** Asegúrese de habilitar la configuración de la política de impresión. Para obtener más información, consulte ["Configuración de los valores de la organización" en la página 140.](#page-139-0)

- **1** En el portal de Print Management, haga clic en **Administración** > **Políticas de impresión**.
- **2** Haga lo siguiente:
	- **• Crear una política de impresión**
		- **a** Haga clic en **Crear**.

**Nota:** Si no existe ninguna política de impresión, haga clic en **Crear política de impresión**.

- **b** En el campo Nombre de política, escriba el nombre de la política.
- **c** Configure los siguientes valores:
	- **– Forzar trabajos en color a monocromo**: imprime solo trabajos monocromo.
		- **•** Seleccione **Solo trabajos con al menos un número específico de páginas** para establecer el número mínimo de páginas que se aplicarán a esta política.
	- **– Forzar trabajos para que usen impresión a doble cara**: imprime en ambas caras.
		- **• Impresión a dos caras**: seleccione **Borde largo** o **Borde corto**.
		- **• Todos los trabajos de impresión**: establezca el número mínimo de páginas que se deben aplicar a esta política. Seleccione **Solo trabajos monocromo con al menos un número específico de páginas** y **Solo trabajos en color con al menos un número específico de páginas**.
		- **• Trabajos de impresión monocromo**: seleccione **Solo trabajos monocromo con al menos un número específico de páginas** para establecer el número mínimo de páginas que se aplicarán a esta política.
		- **• Trabajos de impresión en color**: seleccione **Solo trabajos en color con al menos un número específico de páginas** para establecer el número mínimo de páginas que se aplicarán a esta política.
- **d** Haga clic en **Crear política**.
- **• Duplicar una política de impresión**
	- **a** Seleccione una política existente.
	- **b** Haga clic en **Duplicar**.
	- **c** Introduzca un nombre exclusivo para la política.
	- **d** Haga clic en **Crear política**.
- **• Eliminar una política de impresión**
	- **a** Seleccione una política existente.
	- **b** Haga clic en **Eliminar**.

### **c** Haga clic en **Eliminar política de impresión**.

#### **Notas:**

- **•** Las política de impresión en el recuento de páginas no se aplican al número de copias. Por ejemplo, una política puede limitar a un usuario a tres páginas para un único trabajo de impresión. Sin embargo, el usuario puede imprimir dos copias de un trabajo de impresión de dos páginas.
- **•** Cloud Print Management procesa el trabajo antes que la impresora, por lo que los servicios en la nube no pueden interpolar si el trabajo es a color o a una cara. De esta forma, Lexmark Cloud Services representan cualquier trabajo cargado en el portal como a color y a una cara, y aplican políticas relacionadas con el color y la impresión a una cara.

## **Asignar una política de impresión**

- **1** En el portal de Print Management, haga clic en **Administración** > **Asignaciones de políticas de impresión**.
- **2** Seleccione **Centro de coste**, **Personal** o **Departamento**.

**Nota:** Las pestañas disponibles variarán según los valores de la organización. Para obtener más información, consulte ["Configuración de los valores de la organización" en la página 140](#page-139-0).

### **Asignación a un centro de coste o departamento**

**a** Seleccione un centro de coste o departamento existente.

**Nota:** También puede seleccionar un centro de coste o departamento escribiendo su nombre en el campo Nombre del centro de coste o Nombre del departamento de la ventanaAsignación de políticas.

- **b** Haga clic en **Asignación de políticas**.
- **c** En el menú Seleccionar política de impresión, seleccione la política.
- **d** Haga clic en **Asignar política de impresión**.

### **Asignación a un usuario**

**a** Seleccione un usuario existente:

**Nota:** También puede seleccionar un usuario escribiendo la dirección de correo electrónico del usuario en el campo Correo electrónico de la ventana Asignar política de impresión al usuario.

- **b** Haga clic en **Asignación de políticas**.
- **c** En el menú Seleccionar política de impresión, seleccione la política.
- **d** Haga clic en **Asignar política de impresión**.

- **•** Para retirar una política de impresión, seleccione una política de impresión y, a continuación, haga clic en **Retirar política** > **Retirar política de impresión**.
- **•** Para ver o filtrar el centro de coste o el departamento al que está asignada una política de impresión, en el menú Política de impresión asignada, seleccione la política.
- **•** La política basada en el usuario anula la política basada en el centro de coste o departamento.

## <span id="page-148-0"></span>**Obtención del ID y el secreto del cliente**

La aplicación Identity Service que contiene el ID y el secreto del cliente de una organización se encuentra en el servicio Account Management del portal Cloud Services. Se requiere una cuenta de usuario con la función de administrador de la organización.

**Nota:** El ID y el secreto del cliente son información confidencial. No debe compartirse esta información sin el consentimiento apropiado.

- **1** Abra un navegador web y acceda al panel de Lexmark Cloud Services.
- **2** Haga clic en la tarjeta **Account Management**.

Nota: Si la tarjeta no está visible en el panel, haga clic en **el en** la esquina superior derecha de la página y, a continuación, en **Account Management**.

- **3** Seleccione la organización y haga clic en **Siguiente**.
- **4** Haga clic en la pestaña **Aplicaciones**.
- **5** En el campo Buscar aplicaciones, escriba **Autenticación del dispositivo** o **Aplicación CardAuth** y, a continuación, pulse **Intro**.
- **6** En la lista Nombre de la aplicación, haga clic en el nombre de la aplicación.
- **7** Encontrará el ID y el secreto del cliente en la sección Configuración de OAuth.

**Nota:** En la página de la aplicación, en la sección Permiso, asegúrese de que aparece badges-auth en Alcances.

## **Administración de colas de impresión:**

La cola de impresión muestra los trabajos de impresión enviados a Cloud Print Management utilizando los siguientes métodos de envío:

**• Cloud Print Management**: los trabajos de impresión se envían a la cola de impresión de Lexmark Cloud.

Los usuarios pueden enviar trabajos de impresión a través de los siguientes recursos:

- **– Internet**: el archivo se carga directamente en el portal Print Management web portal.
- **– LPMC**: el trabajo de impresión se envía desde la estación de trabajo del usuario mediante el Lexmark Print Management Client configurado para Cloud Print Management.
- **– Extensión de impresión de Chrome**: el trabajo de impresión se envía desde el navegador web Google Chrome.
- **– Móvil**: el trabajo de impresión se envía desde la aplicación móvil Lexmark Print.
- **– Correo electrónico**: el trabajo de impresión se envía por correo electrónico al <nombre de usuario específico de la organización>@print.lexmark.com.
- **• Gestión de la impresión híbrida**: los trabajos de impresión se retienen localmente en la estación de trabajo del usuario, en lugar de ser enviados a las colas de impresión de Lexmark Cloud. La cola de impresión muestra los trabajos de impresión que se han retenido para su publicación en la estación de trabajo. La estación de trabajo utiliza el Lexmark Print Management Client que se encuentra instalado en el modo híbrido para comunicarse con Cloud Print Management.

**Nota:** Desde la cola de impresión, también se puede cambiar la presentación, el papel y las opciones de acabado. Sin embargo, dependiendo del método de envío, los valores del controlador de impresión, y los valores del procesador de documentos, algunas de las opciones podrían no estar disponibles.

- **1** En el portal Print Management web portal, haga clic en **Cola de impresión**.
- **2** Haga clic en el encabezado Cola de impresión.
- **3** Busque o seleccione un usuario.
- **4** Haga lo siguiente:

### **Carga de archivos**

- **a** Haga clic en **Cargar archivo**.
- **b** Arrastre uno o más archivos, o bien haga clic en **Seleccionar archivos** y búsquelos.
- **c** Haga clic en **Hecho**.

### **Eliminar trabajos de impresión**

- **a** Seleccione uno o más trabajos.
- **b** Haga clic en **Eliminar** > **Eliminar trabajos de impresión**.

## **Definir los valores de impresión de un trabajo de impresión determinado**

- **a** Haga clic en un trabajo de impresión.
- **b** De ser necesario, escriba una descripción para el trabajo de impresión en la sección General.
- **c** Haga lo siguiente:

**Nota:** En función del método de envío, y los valores del controlador de impresora y el procesador de documentos, puede que algunas opciones de diseño, papel y acabado no estén disponibles.

### **Ajuste del diseño**

- **• Copias**: el número de copias que se va a imprimir.
- **• Clasificar**: mantiene las páginas de un trabajo de impresión apiladas en orden, especialmente al imprimir varias copias del trabajo.
- **• Impresión a doble cara**: al imprimir en ambas caras del papel, el papel se da la vuelta en el lado del borde corto o del borde largo. Para utilizar la configuración predeterminada de la impresora, seleccione **Usar valores de la impresora**.
- **• Páginas por cara**: varias páginas del documento se imprimirán en una cara del papel.
- **• Orientación Páginas por cara**: la orientación de las páginas al imprimir varias páginas por cara (N en una).

### **Ajuste del papel y de las opciones de acabado**

- **• Tamaño de papel**: el tamaño del papel.
- **• Fuente de papel**: la bandeja donde está la fuente de papel.
- **• Tipo de papel**: el tipo de papel.
- **• Bandeja de salida**: el punto de recogida del papel que sale de la impresora.
- **• Grapar**: la posición de grapado en el papel.
- **• Perforador**: el número de orificios que se perforarán.
- **• Doblar**: la forma en la que se dobla el papel.

### **Cambio de la calidad**

Seleccione un modo de color.

**d** Haga clic en **Guardar cambios**.

## **Establecer los valores de impresión predeterminados para todos los trabajos de impresión entrantes**

- **a** Haga clic en **Establecer valores de impresión predeterminados**.
- **b** Haga lo siguiente:

**Nota:** En función del método de envío, y los valores del controlador de impresora y el procesador de documentos, puede que algunas opciones de diseño, papel y acabado no estén disponibles.

### **Ajuste del diseño**

- **• Copias**: el número de copias que se va a imprimir.
- **• Clasificar**: mantiene las páginas de un trabajo de impresión apiladas en orden, especialmente al imprimir varias copias del trabajo.
- **• Impresión a doble cara**: al imprimir en ambas caras del papel, el papel se da la vuelta en el lado del borde corto o del borde largo. Para utilizar la configuración predeterminada de la impresora, seleccione **Usar valores de la impresora**.
- **• Páginas por cara**: varias páginas del documento se imprimirán en una cara del papel.
- **• Orientación Páginas por cara**: la orientación de las páginas al imprimir varias páginas por cara (N en una).

### **Ajuste del papel y de las opciones de acabado**

- **• Tamaño de papel**: el tamaño del papel.
- **• Fuente de papel**: la bandeja donde está la fuente de papel.
- **• Tipo de papel**: el tipo de papel.
- **• Bandeja de salida**: el punto de recogida del papel que sale de la impresora.
- **• Grapar**: la posición de grapado en el papel.
- **• Perforador**: el número de orificios que se perforarán.
- **• Doblar**: la forma en la que se dobla el papel.

### **Cambio de la calidad**

Seleccione un modo de color.

**c** Haga clic en **Guardar cambios**.

# **Carga de archivos al portal web Print Management**

- **1** En el portal web Print Management, haga clic en **Cola de impresión**.
- **2** Haga clic en **Cargar archivo** y, a continuación, arrastre uno o más archivos o navegue hasta ellos.
- **3** Haga clic en **Terminado**.

# **Administración de delegados**

Vea y administre delegados de usuarios.

Un delegado es un usuario a quien se permite imprimir los trabajos de impresión de otro usuario. Por ejemplo, un asistente administrativo puede imprimir los trabajos de impresión enviados por un ejecutivo.

Esta función solamente está disponible cuando la delegación de trabajos de impresión está activada en las políticas de la organización. Para obtener más información, consulte ["Configuración de los valores de la](#page-139-0) [organización" en la página 140.](#page-139-0)

### **Notas:**

- **•** Los delegados pueden ver todos los trabajos de impresión enviados por otro usuario, pero solo pueden imprimir trabajos de impresión de Cloud Print Management.
- **•** Los delegados no pueden imprimir trabajos de impresión de Gestión de la impresión híbrida.
- **•** Incluso si los delegados están configurados en Lexmark Cloud Services, los dispositivos compatibles con Cloud Print Release no pueden liberar trabajos delegados. Los trabajos delegados solo se pueden liberar en dispositivos con las aplicaciones de Cloud Print Management instaladas.
- **1** En el portal Print Management web portal, haga clic en **Delegados**.
- **2** Haga clic en el encabezado **Delegados**.
- **3** Busque o seleccione un usuario.
- **4** Realice una de las siguientes acciones:

## **Adición de delegados**

- **a** Haga clic en **Añadir**.
- **b** Seleccione un usuario.
- **c** En la sección Activar caducidad de delegados, realice las siguientes acciones:
	- **• No caduca**: no establece una fecha de caducidad para los delegados.
	- **• Caduca en**: establece el número de días hasta que caducan los delegados.
- **d** Haga clic en **Añadir delegado**.

## **Eliminación de delegados**

- **a** Seleccione uno o más delegados.
- **b** Haga clic en **Eliminar** > **Eliminar delegado**.

**Nota:** Para notificar a los delegados acerca de su adición, eliminación y caducidad, seleccione **Habilitar notificación por correo electrónico para delegados** en la página Valores de la organización. Para obtener más información sobre la activación de notificaciones por correo electrónico para delegados, consulte ["Configuración de los valores de la organización" en la página 140.](#page-139-0)

# **Visualización del historial de trabajos de impresión**

En el portal Print Management web portal, haga clic en **Historial de trabajos de impresión**.

El historial de trabajos de impresión contiene la siguiente información:

- **• Impresiones**: cada cara de una hoja de papel que contiene tóner.
- **• Publicado en**: muestra la dirección IP de la impresora donde se ha publicado el trabajo de impresión.
- **• Nombre de trabajo**
- **• Origen del trabajo**
- **• Modo de color**: muestra si el trabajo de impresión se realizó en monocromo o color.
- **• Impresión a doble cara**: muestra si el trabajo se imprimió en ambas caras del papel.
- **• Publicado**: muestra cuándo se publicó el trabajo de impresión.
- **• Publicado por**: muestra el delegado que publicó el trabajo de impresión. Esta columna solo aparece cuando un delegado ha publicado uno de sus trabajos de impresión.

# **Descarga de Lexmark Print Management Client**

Lexmark Print Management Client es un paquete de software implementado en los equipos para garantizar la correcta publicación de los trabajos de impresión.

Puede descargar el paquete de Lexmark Print Management Client configurado para cualquiera de los siguientes entornos:

- **• Cloud Print Management**: los trabajos de impresión se almacenan en la cola de impresión de Lexmark Cloud hasta que se publican desde la impresora instalada con la aplicación Print Release.
- **• Gestión de la impresión híbrida**: los trabajos de impresión se almacenan en la estación de trabajo del usuario hasta que se publican en la impresora instalada con la aplicación Print Release.
- **1** En el portal Print Management web portal, haga clic en **Clientes de impresión**.
- **2** En el menú Seleccionar cliente, seleccione un sistema operativo.
- **3** Para los sistemas operativos Chrome OS, iOS y Android, seleccione el enlace que aparece y, a continuación, haga clic en **Salir del sitio**.

Para los sistemas operativos Windows, macOS y Ubuntu, realice una de las siguientes acciones:

- **• Para el tipo de paquete Cloud Print Management:**
	- **a** En el menú Seleccionar tipo de paquete, seleccione **Cloud Print Management**.
	- **b** Haga clic en **Descargar cliente**.
- **• Para el tipo de paquete Hybrid Print Management:**
	- **a** En el menú Seleccionar tipo de paquete, seleccione **Hybrid Print Management**.
	- **b** Haga clic en **Descargar cliente**.
- **• Para el tipo de paquete personalizado:**
	- **a** En el menú Seleccionar tipo de paquete, seleccione **Paquete personalizado**.
	- **b** Haga clic en **Crear paquete**.
	- **c** En la sección Valores de configuración globales, especifique las siguientes opciones:
		- **–** Si se muestra la notificación de estado de envío de impresión
		- **–** Si desea eliminar las carpetas de cliente sin usar después de un número específico de días
	- **d** Si tiene un entorno Lexmark Cloud Print Management, siga los siguientes pasos:
		- **1** En la sección Cloud Print Management, seleccione **Activar Cloud Print Management**.
		- **2** En la sección Nombre de la cola de impresión, seleccione **Usar nombre predeterminado [Cloud Print Management]** o **Establecer nombre personalizado**.

#### **Notas:**

- **–** Para los nombres de impresión personalizados, escriba el nombre de la cola de impresión en el campo Establecer nombre personalizado. El nombre de la cola de impresión debe tener al menos tres caracteres y no incluir caracteres especiales.
- **–** Mediante la opción Establecer nombre personalizado, puede asignar un nombre a la cola de impresión para usuarios.
- **–** La opción Establecer nombre personalizado requiere el uso de las versiones LPMC de Windows 2.3.942.0 o posterior, o bien MacOS versión 1.1.1396 o posterior.
- **e** Si tiene un entorno Lexmark Hybrid Print Management, haga lo siguiente:
	- **1** En la sección Gestión de la impresión híbrida, seleccione **Activar Gestión de la impresión híbrida**.
	- **2** En la sección Nombre de la cola de impresión, seleccione **Usar nombre predeterminado [Hybrid Print Management]** o **Establecer nombre personalizado**.

#### **Notas:**

- **–** Para los nombres de impresión personalizados, escriba el nombre de la cola de impresión en el campo Establecer nombre personalizado. El nombre de la cola de impresión debe tener al menos tres caracteres y no incluir caracteres especiales.
- **–** Mediante la opción Establecer nombre personalizado, puede asignar un nombre a la cola de impresión para usuarios.
- **–** La opción Establecer nombre personalizado requiere el uso de las versiones LPMC de Windows 2.3.942.0 o posterior, o bien macOS versión 1.1.1396 o posterior.
- **3** Especifique las opciones siguientes:
	- **–** Cuándo eliminar los trabajos no impresos e impresos
	- **–** Si se permite que los usuarios cambien los valores de impresión al activar trabajos en la impresora
- **f** En la sección Tipo de controlador de impresión, seleccione un controlador de impresión para incluirlo en el paquete.
- **g** En la sección Establecer impresora predeterminada, seleccione qué entorno utilizar de forma predeterminada.
- **h** Haga clic en **Crear**.
- **i** Descargar el paquete.

## **Instalación de Lexmark Print Management Client**

## **Para el sistema operativo Microsoft Windows**

- **1** Ejecute el paquete en el equipo.
- **2** Siga las instrucciones que aparecen en la pantalla.

- **•** Los archivos ejecutables se guardan en la carpeta Archivos de programa.
- **•** El archivo de configuración para los paquetes personalizados se incluye en el archivo comprimido descargado. Asegúrese de que el instalador y el archivo de configuración están en la misma carpeta.
- **•** Los archivos de configuración y de registro se guardan en la carpeta **%allusersprofile%\LPMC** después de la instalación.
- **•** Asegúrese de que ha instalado Microsoft .NET Framework 4.6.2 (versión completa) o posterior.

Tras la instalación, estará disponible una impresora de Lexmark Cloud Print Management o Lexmark Hybrid Print Management.

## **Para software del sistema operativo macOS**

- **1** Ejecute el paquete en el equipo.
- **2** Siga las instrucciones que aparecen en la pantalla.

### **Notas:**

- **•** Los archivos ejecutables, el archivo de configuración.xml y los certificados SSL se guardan en la carpeta **/Library/Lexmark/LPMC**.
- **•** El archivo de registro se guarda en **/var/tmp** como **lpmc.log**.
- **•** El archivo de configuración para el paquete personalizado se incluye en el archivo comprimido descargado. Asegúrese de que el instalador y el archivo de configuración están en la misma carpeta.
- **•** Si tiene un Mac con silicio de Apple, instale Rosetta 2 para asegurarse de que el LPMC para Mac funciona.

## **En sistemas operativos Ubuntu**

- **1** Descargue los archivos **lpmc-upd-install.sh** y **configuration.xml**.
- **2** En el símbolo del sistema, escriba **sudo sh lpmc-upd-install.sh**.

### **Notas:**

- **•** Los archivos ejecutables se guardan en la carpeta **/usr/share/Lexmark/LPMC**.
- **•** El archivo de configuración se guarda en la carpeta **/etc/Lexmark/LPMC**.
- **•** Los certificados SSL se guardan en **/var/LPMC**.
- **•** El archivo de registro se guarda en **/var/LPMC/lpmc.log**.

## **Aplicación de la configuración del controlador**

El instalador de LPMC admite el uso de archivos LDC de la Utilidad de configuración del controlador de impresora. Durante la instalación, el sistema busca nombres de archivo específicos para los archivos LDC.

### **Notas:**

- **•** Para aplicar una configuración de controlador cuando esté instalado LPMC, guarde el archivo LDC en la misma carpeta que el instalador de LPMC.
- **•** Para Ubuntu y macOS, el instalador de LPMC no admite el uso de archivos LDC.
- **•** Para Ubuntu 20.04 o posterior, para que el icono de LPMC **SysTray** sea visible, instale **AppIndicator** y actívelo en GNOME.

Utilice los siguientes nombres de archivo:

- **• LPMSaaSPrintQueueConfiguration.ldc** para la cola de impresión de Cloud Print Management
- **• LPMServerlessPrintQueueConfiguration.ldc** para la cola de impresión de Gestión de la impresión híbrida

La configuración del LDC debe utilizar el siguiente valor para la cola de impresión:

<PrinterObject value="Cloud Print Management - PCLXL"></PrinterObject>

También puede utilizar los siguientes valores genéricos para el perfil de la impresora y el modelo de impresora:

```
<PrinterProfile name="Lexmark Universal v2" version="1.0">
<PrinterModel value="Lexmark Universal v2"></PrinterModel>
```
## **Identificación de la versión instalada de Lexmark Print Management Client**

Los siguientes pasos se aplican a los siguientes sistemas operativos y versiones de LPMC:

- **•** macOS con LPMC versión 1.1.1468 o posterior
- **•** Microsoft Windows con LPMC versión 2.3.1026.0 o posterior
- **•** Ubuntu con LPMC versión 3.1.0 o posterior
- **1** Desde su ordenador, en la bandeja del sistema o en la barra de menús, haga clic sobre el icono de Lexmark Print Management Client.
- **2** Haga clic en **Acerca del cliente de Print Management** para identificar el número de versión.

# **Cierre de sesión en Lexmark Print Management Client**

Al cerrar la sesión de Cloud Print Management y Hybrid Print Management, se eliminan todos los trabajos de impresión híbrida almacenados en el equipo, lo que hace que dejen de estar disponibles para su publicación. Sin embargo, los trabajos de impresión que ya se han enviado a la cola de impresión de Lexmark Cloud seguirán estando disponibles.

**Nota:** Los siguientes pasos se aplican a los sistemas operativos Microsoft Windows, macOS y Ubuntu:

- **1** Desde su equipo, en la bandeja del sistema o en la barra de menús, haga clic con el botón derecho en el icono de Lexmark Print Management Client.
- **2** Haga clic en **Cerrar sesión en Gestión de la impresión**.

### **Notas:**

- **•** Tras cerrar sesión, sus credenciales de autenticación se eliminan. Cuando vuelva a imprimir, se le solicitará que introduzca sus credenciales de usuario.
- **•** Al cerrar la sesión, también se eliminan todos los trabajos híbridos que haya enviado.

# **Envío de trabajos de impresión a Lexmark Cloud Services**

## **Envío de trabajos de impresión desde el equipo**

- **1** Abra un archivo o una imagen.
- **2** Seleccione la opción de impresión y, a continuación, seleccione la cola de Print Release de Lexmark Cloud Services.
- **3** Haga clic en **Imprimir**.
- **4** Si se le pide, escriba su dirección de correo electrónico y contraseña.

## **Envío de trabajos de impresión mediante correo electrónico**

Esta función solamente está disponible cuando se activa el envío de correo electrónico en las políticas de la organización. Para obtener más información, consulte ["Configuración de los valores de la organización" en la](#page-139-0) [página 140](#page-139-0).

Desde su cliente de correo electrónico, envíe el mensaje de correo electrónico o archivo adjunto a las siguientes direcciones:

- Para los usuarios del centro de datos norteamericano, <*nombre de usuario específico de la* organización>@print.lexmark.com.
- **•** Para los usuarios del centro de datos europeo, <nombre de usuario específico de la organización>@print.lexmark.com.

## **Envío de trabajos de impresión desde portales web**

- **1** En el portal Print Management web portal, haga clic en **Cola de impresión**.
- **2** Haga clic en **Cargar archivo** y, a continuación, arrastre uno o más archivos o navegue hasta ellos.
- **3** Haga clic en **Terminado**.

## **Descarga de la extensión Lexmark Cloud Print Management para Chrome**

Agregue la extensión Lexmark Cloud Print Management for Chrome para poder enviar trabajos de impresión a Cloud Print Management mediante el sistema operativo Chrome OS.

- **1** En el portal Print Management web portal, haga clic en **Clientes de impresión**.
- **2** En el menú Seleccionar cliente, seleccione **Chrome**.
- **3** Haga clic en el enlace **Disponible en Chrome Web Store** que aparece.
- **4** Haga clic en **Salir del sitio**.
- **5** A través del navegador Chrome OS, desde Chrome Web Store, agregue la extensión Lexmark Cloud Print Management for Chrome.

## **Envío de trabajos de impresión desde el sistema operativo Chrome OS**

Nota: Para equipos Chromebook<sup>™</sup> y otros equipos que se ejecutan en el sistema operativo Chrome OS, agregue **Lexmark Cloud Print Management for Chrome** a su navegador web. Para obtener más información, consulte "Descarga de la extensión Lexmark Cloud Print Management para Chrome" en la página 157.

- **1** En el navegador Google Chrome, abra un archivo, una imagen o una página web.
- **2** Seleccione una opción de impresión y, a continuación, **Lexmark Cloud Print Management for Chrome**.
- **3** Si fuera necesario, cambie los valores de impresión. Para cambiar otros valores, haga clic en **Más valores** > **Valores avanzados** y configure lo siguiente:
	- **• Impresión a doble cara**: al imprimir en ambas caras del papel, el papel se da la vuelta en el lado del borde corto o del borde largo. Para utilizar la configuración predeterminada de la impresora, seleccione **Usar valores de la impresora**.
	- **• Páginas por cara**: varias páginas del documento se imprimirán en una cara del papel.
- **• Páginas por cara y orientación**: la orientación de las páginas al imprimir varias páginas por cara.
- **• Posición de grapado**: la posición de grapado en la página.
- **• Doblar**: la forma en la que se dobla el papel.
- **• Perforador**: el número de orificios que se perforarán.
- **• Origen/bandeja del papel**: el origen del papel o la bandeja que se va a utilizar para el trabajo de impresión.

**Nota:** Según el modelo de la impresora, estos valores pueden variar.

- **4** Haga clic en **Aplicar**.
- **5** Haga clic en **Imprimir**.

**Nota:** En la extensión LPMC de Chrome, no se puede obtener una vista previa del archivo del

documento y no se puede imprimir mediante  $\equiv$ . Esta limitación se encuentra en Microsoft 365.

# **Impresión móvil**

## **Adición de un servidor de Lexmark Cloud Print Management mediante un dispositivo móvil para la versión 3.x**

Esta función le permite enviar trabajos de impresión a Lexmark Cloud Print Management mediante la aplicación Lexmark Mobile Print versión 3.x. Para obtener más información sobre el envío de trabajos de impresión mediante la aplicación Lexmark Print, consulte "Envío de trabajos de impresión mediante un dispositivo móvil" en la página 158.

- **1** En su dispositivo móvil, inicie la aplicación Lexmark Print.
- **2** En la pantalla de inicio de la aplicación, toque **Añadir un dispositivo**.
- **3** Toque **Lexmark Cloud Print Management**.
- **4** En el menú Centro de datos, seleccione una de las siguientes opciones:
	- **• Detección automática**: defina automáticamente su centro de datos según su ubicación.
	- **• América**: utilice el centro de datos de Norteamérica, según el acuerdo de Lexmark Cloud Services.
	- **• Europa**: utilice el centro de datos de Europa, según el acuerdo de Lexmark Cloud Services.

## **Envío de trabajos de impresión mediante un dispositivo móvil**

Para obtener más información sobre la aplicación Lexmark Print, consulte la Guía del usuario de Lexmark Mobile Print para su dispositivo móvil.

## **Para dispositivos que utilizan la plataforma Android**

- **1** Abra la aplicación Lexmark Print.
- **2** En la sección Imprimir desde de la pantalla de inicio de la aplicación, toque un origen y, a continuación, siga las instrucciones que aparezcan en pantalla.

**Nota:** Si se le solicita, permita que la aplicación acceda a la cámara y el almacenamiento.

**3** Seleccione la cola de los Lexmark Cloud Services.

**Nota:** Si se le solicita, inicie sesión en el servidor.

- **4** Si fuera necesario, cambie la configuración de impresión.
- **5** Toque  $\frac{\Box}{\Box}$ .

## **Para dispositivos que utilizan el sistema operativo iOS de Apple**

- **1** Abra la aplicación Lexmark Print.
- **2** En la sección IMPRIMIR DESDE de la pantalla de inicio de la aplicación, toque un origen y, a continuación, siga las instrucciones que aparezcan en pantalla.

**Nota:** Si se le solicita, permita que la aplicación acceda a la cámara y las fotos.

**3** Seleccione la cola de los Lexmark Cloud Services.

**Nota:** Si se le solicita, inicie sesión en el servidor.

- **4** Si fuera necesario, cambie la configuración de impresión.
- **5** Pulse **Imprimir**.

## **Cómo compartir documentos con el servidor de cola de impresión mediante el dispositivo móvil**

Para obtener más información sobre la aplicación Lexmark Print, consulte la Guía del usuario de Lexmark Mobile Print para su dispositivo móvil.

## **Para dispositivos que utilizan la plataforma Android**

**1** Desde su dispositivo móvil, seleccione un documento desde el gestor de archivos.

**Notas:**

- **•** Asegúrese de que el dispositivo móvil admite el tipo de documento.
- **•** Asegúrese de que la impresora admite el tipo de archivo. Para ver la lista de tipos de archivos compatibles, consulte la Guía del usuario de la impresora.
- **2** Comparta el documento con Lexmark Print.
- **3** Seleccione la cola de los Lexmark Cloud Services y, si es necesario, cambie los valores de impresión.
- $4$  Toque  $\frac{1}{2}$ .

## **Para dispositivos que utilizan el sistema operativo iOS de Apple**

**1** Desde su dispositivo móvil, seleccione un documento desde el gestor de archivos.

- **•** Asegúrese de que el dispositivo móvil admite el tipo de documento.
- **•** Asegúrese de que la impresora admite el tipo de archivo. Para ver la lista de tipos de archivos compatibles, consulte la Guía del usuario de la impresora.
- **2** Toque  $\lceil \cdot \rceil$  > **Lexmark Print.**
- **3** Seleccione la cola de los Lexmark Cloud Services y, si es necesario, cambie los valores de impresión.
- **4** Pulse **Imprimir**.

## **Impresión de documentos desde un dispositivo móvil**

Para obtener más información sobre la aplicación Lexmark Print, consulte la Guía del usuario de Lexmark Mobile Print para su dispositivo móvil.

## **Para dispositivos que utilizan la plataforma Android**

- **1** Abra la aplicación Lexmark Print.
- **2** En la sección Print Release, seleccione el servidor.

**Nota:** Si se le solicita que inicie sesión en el servidor, introduzca sus credenciales y, a continuación, toque **INICIO DE SESIÓN**.

- **3** Seleccione el usuario con trabajos de impresión.
- **4** Seleccione uno o más trabajos.

**Nota:** Para seleccionar todos los trabajos, toque  $\overline{\mathsf{I}}$ .

- **5** Toque  $\blacksquare$ .
- **6** Seleccione la cola de los Lexmark Cloud Services y, si es necesario, cambie los valores de impresión.

**7** Toque  $\mathbf{H}$ .

### **Notas:**

- **•** Puede añadir una impresora a la lista.
- **•** Para eliminar los trabajos seleccionados después de la impresión, seleccione **Eliminar este documento después de la impresión**.

## **Para dispositivos que utilizan el sistema operativo iOS de Apple**

- **1** Abra la aplicación Lexmark Print.
- **2** En la sección Print Release, seleccione el servidor.

**Nota:** Si se le solicita que inicie sesión en el servidor, introduzca sus credenciales y, a continuación, toque **Aceptar**.

- **3** Seleccione el usuario con trabajos de impresión.
- **4** Seleccione uno o más trabajos.
- **5** Toque  $\frac{\Box}{\Box}$ .
- **6** Seleccione la cola de los Lexmark Cloud Services y, si es necesario, cambie los valores de impresión.
- **7** Pulse **Imprimir**.

### **Notas:**

**•** Puede añadir una impresora a la lista.

- <span id="page-160-0"></span>• Para seleccionar todos los trabajos, toque  $^1$  $\Box$ .
- **•** Para eliminar los trabajos seleccionados después de la impresión, seleccione **Eliminar de la cola después de imprimir**.

# **Selección de una aplicación para activar trabajos de impresión**

- **• Automatic Print Release**: permite activar trabajos de impresión de forma automática después de iniciar sesión en la impresora. Para utilizar esta función, asegúrese de habilitar la Automatic Print Release en los Valores de la organización. Para obtener más información sobre cómo habilitar la Automatic Print Release, consulte ["Configuración de los valores de la organización" en la página 140.](#page-139-0)
- **• Cloud Print Release**: permite activar trabajos de impresión de impresoras con pantalla táctil de 2,8 pulgadas. Para obtener más información sobre la configuración de la Cloud Print Release, consulte ["Configuración de Cloud Print Release" en la página 164.](#page-163-0)
- **• Aplicación Print Release eSF**: permite activar trabajos de impresión de impresoras con pantalla táctil de más de 4,3 pulgadas.
- **• Impresión por invitados**: permite a los usuarios invitados imprimir documentos sin necesidad de que el administrador cree una cuenta en la organización. Para obtener más información sobre la Impresión por invitados, consulte ["Configuración de la función de Impresión por invitados" en la página 162.](#page-161-0)

# **Activación de trabajos de impresión mediante la aplicación eSF de la impresora**

Utilice la aplicación eSF de Print Release para publicar trabajos de impresión desde la impresora. Para obtener más información, consulte la Guía del administrador de Print Release.

**Nota:** En función de su configuración, es posible que tenga que registrarse en el primer uso. Siga las instrucciones que aparecen en la pantalla de la impresora.

- **1** En la pantalla de inicio de la impresora, toque el icono de la aplicación Print Release.
- **2** Seleccione uno o más trabajos de impresión.

**Nota:** Para imprimir los trabajos que se le han delegado, toque **三**. Si es necesario, seleccione un nombre de usuario y, a continuación, seleccione los trabajos de impresión.

**3** Si fuera necesario, cambie los valores de impresión. Seleccione un trabajo, toque i junto al botón Imprimir, toque **Cambiar valores de impresión** y, a continuación, realice alguna de las siguientes acciones:

**Nota:** En función del método de envío, y los valores del controlador de impresora y el procesador de documentos, puede que algunas opciones de diseño, papel y acabado no estén disponibles.

- **•** Toque **Valores** y, a continuación, ajuste una o varias de las siguientes opciones:
	- **– Número de copias**
	- **– Color**

**Nota:** No puede cambiar los trabajos de impresión en blanco y negro a color en la impresora para algunos formatos de archivo.

- <span id="page-161-0"></span>**– Caras**: especifique si los trabajos de impresión se imprimen solo por una cara o por ambas caras del papel.
- **•** Toque **Opciones de acabado** y, a continuación, ajuste una de las siguientes opciones:
	- **– Grapar**: especifique si desea grapar los trabajos impresos.
	- **– Perforador**: especifique si desea realizar perforaciones en los trabajos impresos.

#### **4** Pulse **Imprimir**.

**Nota:** Para impresoras con pantalla táctil de más de 4,3 pulgadas, utilice las aplicaciones eSF de Print Release para activar trabajos de impresión. Para impresoras con pantalla táctil de 2,8 pulgadas, utilice la aplicación de Cloud Print Release para activar trabajos de impresión. Para obtener más información sobre Cloud Print Release: consulte ["Configuración de Cloud Print Release" en la página 164](#page-163-0).

# **Impresión de trabajos mediante la activación de la impresión automática**

La activación de la impresión automática es un valor de organización que permite a los usuarios activar sus trabajos de impresión automáticamente después de iniciar sesión. Este valor impide que los usuarios interactúen directamente con la impresora al activar trabajos de impresión. Si está habilitado, se activan todos los trabajos de impresión de la cola del usuario. Tras la autenticación, aparece un mensaje que le permite cancelar la función de activación de impresión automática. Para activar uno o más trabajos de impresión de forma selectiva, consulte ["Activación de trabajos de impresión mediante la aplicación eSF de la impresora" en](#page-160-0) [la página 161](#page-160-0).

#### **Notas:**

- **•** Asegúrese de que la activación de la impresión automática esté habilitada. Para obtener más información, consulte ["Configuración de los valores de la organización" en la página 140](#page-139-0).
- **•** Solo se activarán los trabajos de impresión de usuarios autenticados.
- **•** Este valor solo se aplica en Print Release.
- **1** Inicie sesión en la impresora.
- **2** Para ello, realice una de las siguientes acciones:
	- **•** Pulse **Cancelar** para detener la impresión automática.
	- **•** Espere a que la impresora active todos los trabajos de impresión pendientes.

# **Configuración de la función de Impresión por invitados**

La Impresión por invitados es una función que permite a los usuarios invitados imprimir documentos sin necesidad de que el administrador cree una cuenta en su organización.

El invitado redacta un correo electrónico desde un cliente de correo electrónico, adjunta los documentos que se van a imprimir y los envía a una dirección de correo electrónico predefinida. Un administrador o un representante de la organización proporciona la dirección de correo electrónico a la que el invitado puede enviar sus documentos. Tras enviar el correo electrónico a la dirección de correo electrónico especificada, el invitado recibe un correo electrónico de confirmación con un PIN. Mediante el PIN, el invitado puede acceder a la impresora especificada por el representante de la organización e imprimir.

### **Notas:**

- **•** El invitado debe tener un cliente de correo electrónico para poder enviar el documento.
- **•** Se crea un identificador único de forma automática en el proveedor de identidad para la Impresión por invitados. Este identificador único se puede utilizar para generar informes relacionados con la actividad de impresión por invitados.
- **•** Los formatos de archivo compatibles son CSV, DOC, DOCX, GIF, HTML, JPG, ODP, ODS, ODT, PDF, PPT, PPTX, RTF, TIFF, TXT, XLS y XLSX. Si un usuario adjunta un archivo con un formato no compatible, recibirá un correo electrónico que indica los formatos admitidos.
- **•** Lexmark conserva únicamente la información relacionada con el trabajo de impresión, pero no la información relacionada con el correo electrónico.
- **•** Cada archivo adjunto a un correo electrónico se tratará como un trabajo de impresión independiente.

## **Activación de la impresión por invitados**

**1** En el portal Print Management web portal, haga clic en **Administración** > **Valores de la organización**.

**Nota:** El envío de correo electrónico debe estar activado antes de habilitar el envío de impresión por invitados. Para obtener más información sobre la activación del envío por correo electrónico, consulte ["Configuración de los valores de la organización" en la página 140](#page-139-0).

**2** En la sección General, seleccione **Permitir a los invitados utilizar el envío de correo electrónico**.

### **Notas:**

- **•** Seleccione **Limitar el número de páginas permitidas por trabajo** para establecer el número máximo de páginas que se imprimirán por trabajo. Los trabajos que superen un número de páginas especificado no se procesarán.
- **•** La autenticación con PIN debe estar activada para que funcione el envío de impresión por invitados. Si la autenticación con PIN no está activada, se le solicitará que la habilite. Para obtener más información sobre la configuración de la autenticación con PIN, consulte ["Configuración de inicio de](#page-71-0) [sesión de la impresora" en la página 72.](#page-71-0)
- **•** Puede asignar invitados a un centro de coste o a un departamento específico para aplicar cuotas e informes. Para obtener más información, consulte ["Configuración de los valores de la organización"](#page-139-0) [en la página 140.](#page-139-0)
- **3** Haga clic en **Guardar cambios**.

- **•** Un administrador de la organización puede configurar los valores relacionados con la retención del trabajo de impresión, la longitud del PIN y la caducidad del PIN. Los valores de la organización se aplican al PIN recibido por el usuario invitado.
- **•** La validez del trabajo de impresión por invitados depende del valor establecido en Retención de trabajos de impresión o "El PIN caduca en", el valor menor. Por ejemplo, si Retención de trabajos de impresión se establece en 6 horas y "El PIN caduca en" se establece en 7 horas, los trabajos se eliminan después de 6 horas.

## <span id="page-163-0"></span>**Liberación de trabajos de impresión por invitados**

Tras recibir el PIN por correo electrónico, el invitado puede acceder a la impresora especificada por el representante y realizar los siguientes pasos:

- **1** En el panel de control de la impresora, toque **Inicio de sesión con PIN**.
- **2** Introduzca el PIN que ha recibido por correo electrónico y, a continuación, toque **Aceptar**.
- **3** Toque **Print Release**.
- **4** Seleccione el trabajo de impresión y, a continuación, toque **Imprimir**.

### **Notas:**

- **•** Si envía varios trabajos de impresión, se mostrarán todos esos trabajos de impresión.
- **•** Cada archivo adjunto se representa como un trabajo de impresión individual.
- **•** Para imprimir el cuerpo del correo electrónico, seleccione **Activar el envío del cuerpo por correo electrónico**. Si la opción está activada, el cuerpo del correo electrónico se representará como un trabajo de impresión individual.
- **•** El número de páginas permitido por trabajo de impresión depende de los valores de la organización. Si alguno de los trabajos de impresión supera el número de páginas especificado, el trabajo no podrá procesarse. Para obtener más información, consulte ["Configuración de los valores de la](#page-139-0) [organización" en la página 140.](#page-139-0)

# **Configuración de Cloud Print Release**

Puede configurar una impresora para Cloud Print Release implementando la configuración o importando los valores a través del EWS de la impresora. Los usuarios también pueden editar manualmente los valores para configurar Cloud Print Release.

La función Cloud Print Release solo está disponible en impresoras con pantalla de 2,8 pulgadas. Para obtener más información acerca de las impresoras que admiten la función Cloud Print Release, consulte ["Modelos de](#page-24-0) [impresora admitidos" en la página 25](#page-24-0).

- **•** La función Cloud Print Release está disponible en impresoras con la versión de firmware 075.287 o posterior. Para obtener más información, consulte ["Visualizar la versión del firmware de la impresora" en](#page-34-0) [la página 35](#page-34-0).
- **•** Los usuarios pueden utilizar Cloud Print Release solo con un PIN o un código de inicio de sesión seguro. Para obtener más información sobre el código de inicio de sesión seguro, consulte ["Obtención del](#page-73-0) [código de inicio de sesión seguro" en la página 74](#page-73-0).
- **•** La función Cloud Print Release libera todos los trabajos de impresión de una cola de impresión. La selección de trabajos de impresión individuales no es compatible con Cloud Print Release.
- **•** Cloud Print Release no admite trabajos de impresión híbridos ni delegados.

## **Configuración de Cloud Print Release mediante un paquete de configuración**

Los administradores pueden configurar la dirección del servidor, el ID del cliente y el secreto del cliente mediante un paquete de configuración.

**1** En Embedded Web Server, haga clic en **Exportar configuración** > **Todos los valores**.

**Nota:** El paquete de configuración se descarga en formato .zip.

- **2** Extraiga los archivos de la carpeta del ZIP.
- **3** Abra el archivo **bundle.xml** con un editor de texto.
- **4** Modifique la sección **<deviceSettings>** del paquete de configuración con:

<deviceSettings>

```
<setting name="cloud.services.address">api.<env>.iss.lexmark.com</setting>
<setting name="cloud.services.client.id">CLIENT_ID_FROM_APP</setting>
<setting name="cloud.services.client.secret">CLIENT_SECRET_FROM_APP</setting>
</deviceSettings>
```
#### **Notas:**

- **•** En función de la ubicación del centro de datos específico, el *<env>* puede ser **eu** o **us**. Para determinar el valor de **<env>**, consulte la dirección en el campo de dirección del navegador.
- **•** Para obtener más información sobre cómo obtener el ID del cliente para **CLIENT\_ID\_FROM\_APP** y el secreto del cliente para **CLIENT\_SECRET\_FROM\_APP**, consulte ["Obtención del ID y el secreto del](#page-148-0) [cliente" en la página 149](#page-148-0).

#### **Nota:**

- **5** En el paquete de valores, también puede modificar el archivo **security\_settings.xml** para añadir Cloud Print Release a la sección de Permisos públicos. Para modificar el **archivo security\_settings.xml**, abra el archivo con un editor de texto.
- **6** Agregue la línea **<nombre>cloud print release</nombre>** a la sección **<public\_permissions>**.

### **Sample Code for <public\_permissions> section**

<public\_permissions>

```
<name> cancel jobs</name>
<name>change languages</name>
<name>cloud connector management</name>
<name>cloud print release</name>
<name>cloud services enrollment</name>
<name>cloud services menu</name>
```
- **7** Guarde el archivo.
- **8** Envíe el archivo XML en una carpeta ZIP.

**Nota:** Puede agregar este paquete de configuración a la biblioteca de recursos. Para obtener más información, consulte ["Adición de archivos a la biblioteca de recursos" en la página 125.](#page-124-0)

**9** Implemente el paquete de configuración desde el portal Fleet Management de Lexmark o puede importar los valores en la impresora mediante Embedded Web Server. Para obtener más información, consulte ["Implementación de archivos en impresoras" en la página 116.](#page-115-0)

## **Configuración de Cloud Print Release mediante Embedded Web Server**

- **1** Antes de empezar, en el Embedded Web Server, haga clic en **Seguridad**.
- **2** En la sección Público, haga clic en **Administrar permisos**.
- **3** Amplíe la sección **Administración de dispositivos** y, a continuación, seleccione **Cloud Print Release**.

**Nota:** La opción Cloud Print Release solo está disponible con el firmware adecuado instalado.

- **4** En Embedded Web Server, haga clic en **Valores** > **Servicios en la nube** > **Cloud Print Release**.
- **5** En el campo Dirección del servidor, escriba la dirección del servidor en la nube.

**Nota:** La dirección del servidor es **https://api.***<env>***.iss.lexmark.com**, donde *<env>* puede ser **us** o **eu**. Para determinar el valor de *<env>*, consulte la dirección en el campo de dirección del navegador.

**6** Introduzca el ID del cliente y el secreto del cliente.

**Nota:** El ID y el secreto del cliente son específicos de la organización. Para obtener más información, consulte ["Obtención del ID y el secreto del cliente" en la página 149](#page-148-0).

**7** Haga clic en **Guardar**.

## **Liberar trabajos de impresión mediante Print Release**

- **1** Envíe los trabajos de impresión a la cola de impresión en la nube de Lexmark. Para obtener más información sobre la cola de impresión, consulte ["Administración de colas de impresión:" en la página 149](#page-148-0).
- **2** En la impresora que tiene la función Cloud Print Release, en la pantalla de inicio de la impresora, toque **Cloud Print Release**.
- **3** En función de la configuración de inicio de sesión de la impresora de su organización, inicie sesión en la impresora mediante cualquiera de los métodos de autenticación:
	- **•** Solo PIN
	- **•** Código de inicio de sesión seguro

**Nota:** El inicio de sesión de Cloud Print Release se basa en la configuración de inicio de sesión de la impresora que el administrador de la organización haya establecido en Account Management. Para obtener más información sobre la configuración del inicio de sesión en la impresora, consulte ["Administración de inicios de sesión de impresora" en la página 72](#page-71-0).

- **4** Introduzca el PIN o el código de inicio de sesión seguro y haga clic en **Aceptar**.
- **5** Espere a que la impresora libere todos los trabajos de impresión pendientes.

**Nota:** Los trabajos que se imprimen correctamente se eliminan de la cola de impresión. Los trabajos cancelados o no impresos correctamente no se eliminan de la cola de impresión.

# **Tareas de impresión con impresoras de terceros mediante Cloud Print Management**

En el caso de impresoras de terceros e impresoras Lexmark que no estén habilitadas para soluciones de Lexmark, los clientes pueden utilizar la función Impresión de terceros para activar trabajos de impresión mediante Cloud Print Management.

Para habilitar la impresión de terceros mediante Cloud Print Management, Lexmark proporciona un paquete que incluye el lector de tarjetas ELATEC y el dispositivo TCP3 de ELATEC. Los dispositivos TCP3 se conectan a la pared y a la impresora a través de un cable Ethernet. El dispositivo también se puede conectar al lector de tarjetas a través de USB.

El dispositivo ELATEC utiliza los extremos de API de Lexmark Cloud Print Management para conectarse de forma segura. El firmware base del dispositivo TCP3 incluye las llamadas de API específicas y los flujos de trabajo de autorización abiertos para conectarse a Cloud Print Management. El firmware del dispositivo TCP3 debe ser la versión 3.0.3.1 o posterior.

### **Notas:**

- **•** Los trabajos híbridos no son compatibles.
- **•** No hay límites de tamaño para los archivos, ya que los trabajos no se almacenan en el dispositivo TCP3.
- **•** Puede configurar el número máximo de trabajos permitidos a la vez. Por ejemplo, si el número máximo de trabajos configurados es 10, se imprimirán los primeros 10 trabajos enviados. Si hay más de 10 trabajos en la cola, vuelva a pasar su tarjeta para activar los trabajos de impresión restantes.
- **•** El envío de trabajos a través del portal Lexmark Cloud Print Management mediante el controlador universal de impresión Lexmark no modifica la salida de impresión. Sin embargo, es posible que al enviar trabajos mediante el controlador universal de impresión Lexmark a un dispositivo que no sea de Lexmark no se produzca la salida de impresión deseada. La impresora de terceros puede interpretar los comandos del trabajo de impresión de forma incorrecta, independientemente del sistema de Cloud Print Management. Se recomienda utilizar el controlador de emulación PostScript si se van a utilizar dispositivos de terceros con dispositivos compatibles con las soluciones Lexmark para la activación.
- **•** El dispositivo TCP3 no informa sobre los metadatos en el momento de la activación. Los datos relevantes, como el monocromo o el color, se capturan en el momento del envío.
- **•** ELATEC proporciona a Lexmark Cloud Services información sobre las impresoras, como la dirección IP y el número de serie de una impresora de terceros. No obstante, para la dirección MAC, proporciona la dirección MAC del dispositivo TCP3 de ELATEC. Además, hay información que el dispositivo TCP3 de ELATEC no puede recuperar de la impresora de terceros. Esta información se marca como desconocida en Lexmark Cloud Services.

Para obtener más información sobre la configuración del dispositivo TCP3 de ELATEC, consulte la **[Guía de configuración de TCP3](https://publications.lexmark.com/publications/lexmark_solutions/Cloud/TCP3/pdf/TCP3_Configuration_Guide_en.pdf)**.

# **Uso de las soluciones mejoradas para dispositivos móviles**

## **Descripción de las soluciones mejoradas para dispositivos móviles para la gestión de la impresión**

Las soluciones mejoradas para dispositivos móviles están basadas en la nube y provienen de Lexmark Cloud Services. Le permite conectarse a sus impresoras y realizar tareas basadas en la nube con un teléfono móvil o una tableta. Para utilizar las soluciones mejoradas para dispositivos móviles, sus impresoras deben gestionarse con Cloud Fleet Management mediante Native Agent. Esta acción permite a Lexmark Cloud Services comunicarse con la impresora mediante comandos de IoT. Asimismo, el firmware de la impresora debe ser compatible con las soluciones mejoradas para dispositivos móviles y esta función debe estar activada desde las opciones de administrador de la impresora.

**Nota:** Está función solo está disponible en impresoras con pantallas táctiles de 2,8 pulgadas. Para obtener más información sobre las soluciones mejoradas para dispositivos móviles, consulte ["Soluciones mejoradas](#page-201-0) [para dispositivos móviles" en la página 202](#page-201-0).

## **Uso de la impresión directa**

La función de impresión directa ayuda a realizar el seguimiento de los trabajos que se envían directamente a las impresoras Lexmark para usuarios de Lexmark Cloud Services. Con Direct Print, estos trabajos no pasan por una cola global y no se liberan a través de la aplicación Print Release. Cuando Lexmark Print Management Client (LPMC) está instalado en una estación de trabajo, los usuarios deben introducir las credenciales para enviar un trabajo de impresión, parecido a los envíos en la nube e híbridos mediante LPMC. LPMC envía los datos de nivel de usuario al portal de Lexmark Cloud Services. Estos datos ayudan a Lexmark Cloud Services a realizar el seguimiento de las actividades de impresión de sus usuarios. El trabajo de impresión nunca sale de la red del cliente y ni se deja en espera, sino que se envía inmediatamente a la impresora designada y se imprime.

El paquete de instalación incluye un archivo XML de configuración que contiene la información del perfil de la impresora para garantizar que los trabajos se envían a las impresoras especificadas. Cuando este valor adicional se instala en su estación de trabajo junto con el software LPMC, se han asignado impresoras directas en la nube y el paquete de configuración de impresión directa se implementa en la estación de trabajo de usuario, los usuarios pueden seleccionar a qué impresora enviar directamente su trabajo. Esta función también se puede utilizar con envíos en la nube e híbridos, lo que permite una mayor flexibilidad en los flujos de trabajo y los terminales de impresión del usuario final permitidos.

**Nota:** La impresión directa solo es compatible con los sistemas operativos Windows.

Antes de empezar, asegúrese de que:

- **•** La inscripción en Cloud Print Management está habilitada para la organización.
- **•** La impresión directa está activada para la organización. Para obtener más información sobre cómo habilitar la impresión directa, consulte ["Configuración de los valores de la organización" en la página 140.](#page-139-0)
- **•** La inscripción en Cloud Fleet Management está habilitada para la impresora.
- **•** Está disponible la versión 2.3.1145.0 de LPMC de Windows con la configuración adecuada.
- **•** La versión 2.4.32 de Uso del dispositivo está instalada.
- **•** La impresora está inscrita en Cloud Fleet Management y está conectada a una red.
	- **–** En el caso de las impresoras con eSF de Lexmark activado, compruebe que el paquete de aplicaciones de Cloud Print Management está instalado en el dispositivo.
	- **–** En el caso de la impresora eSF de Lexmark o de una impresora que no sea eSF, compruebe que el controlador universal de impresión de Lexmark esté instalado con LPMC.
- **•** La estación de trabajo tiene visibilidad de red (puerto 9100) con la impresora.
- **•** La estación de trabajo debe estar conectada a Internet.
- **•** Se definen los roles de impresión directa. Los roles de impresión directa son los siguientes:

## **Administrador de impresión directa**

- **–** Proporciona acceso a usuarios de impresión directa
- **–** Crear configuraciones con etiquetas de Cloud Fleet Management
- **–** Descarga configuraciones desde la página Clientes de impresión

## **Usuario de impresión directa**

- **–** Descarga la configuración personal de impresión directa desde la página Clientes de impresión
- **–** Envía trabajos de impresión mediante envío de impresión directa

**Nota:** Una vez que un administrador de impresión directa haya activado esta función, los valores de configuración estarán disponibles.

## **Creación de una asignación para la función de impresión directa**

Debe ser administrador en Cloud Print Management y Cloud Fleet Management para configurar la función de impresión directa. Para configurar la impresión directa, debe crear asignaciones. Las asignaciones actúan como puente entre un centro de coste o un departamento o un usuario y un conjunto de impresoras. Cuando se crea una asignación, ayuda a un departamento o centro de coste o a un usuario a utilizar la función de impresión directa en un conjunto concreto de impresoras.

### **Notas:**

- **•** Desde el portal de Fleet Management, recomendamos actualizar el campo Nombre de la impresora (opcional) de la página de detalles de la impresora. No es obligatorio actualizar este campo. Si el administrador desea controlar el nombre de la cola de impresión tal y como se mostrará al usuario final, debe introducir un valor en el campo Nombre de la impresora (opcional). Si no se introduce ningún valor, Lexmark Cloud Services utiliza la dirección IP de la impresora como nombre de la cola de impresión.
- **•** Las impresoras que se utilicen en una asignación deben tener asociadas una etiqueta. Una etiqueta creada por Cloud Fleet Management se mantiene en Cloud Fleet Management y puede tener varias impresoras asignadas. Asimismo, una misma impresora puede tener asignadas varias etiquetas. Para obtener más información sobre la creación de etiquetas, consulte ["Creación de etiquetas" en la](#page-113-0) [página 114](#page-113-0).
- **•** Compruebe que Activar impresión directa está seleccionado en la página Valores de la organización. Para obtener más información sobre cómo habilitar la impresión directa, consulte ["Configuración de los](#page-139-0) [valores de la organización" en la página 140.](#page-139-0)
- **1** En el Print Management web portal, haga clic en **Administración** > **Asignaciones de impresión directa**.
- **2** En función de los valores de la organización, seleccione una de las siguientes opciones:
	- **• Centros de coste**
	- **• Departamentos**
	- **• Personal**

#### **Notas:**

- **•** Cuando los administradores crean una asignación para un departamento, los usuarios de ese departamento pueden acceder a la función de impresión directa.
- **•** Cuando los administradores crean una asignación personal para usuarios específicos, los mismos usuarios pueden acceder a la página Clientes de impresión para descargar el paquete de impresión directa de la asignación concreta. Esto permite a los usuarios finales recuperar sus propios paquetes de instalación de la asignación de impresión directa después de que el administrador los haya creado para determinados usuarios a través de la asignación personal.
- **3** Haga clic en **Crear asignación**.

- **•** Si ya hay asignaciones, puede editar, eliminar o filtrar las asignaciones por etiquetas.
- **•** Para editar una asignación existente, haga clic en el nombre de la asignación.
- **•** Para eliminar una asignación, seleccione la asignación y haga clic en **Eliminar asignación**.
- **•** Para filtrar las asignaciones por etiquetas, en el menú Etiquetas de impresora, seleccione las etiquetas.
- **4** En la ventana Crear asignación de impresión directa, configure lo siguiente:

### **Para el Centro de coste**

- **• Nombre de asignación**: escriba un nombre de asignación único.
- **• Nombre de centro de coste**: escriba el nombre del centro de coste en Account Management.
- **• Etiquetas que identifican las impresoras y que este centro de costes puede utilizar para la impresión directa**: escriba las etiquetas de impresora que desea utilizar para la impresión directa y haga clic en **Añadir**.

### **Para Personal**

- **• Nombre de asignación**: escriba un nombre de asignación único.
- **• Direcciones de correo electrónico de usuarios registrados que se incluirán en esta asignación**: escriba la dirección de correo electrónico del usuario.

**Nota:** En el campo "Direcciones de correo electrónico de usuarios registrados que se incluirán en esta asignación", solo puede añadir direcciones de usuarios con acceso directo a la impresión.

**• Etiquetas que identifican las impresoras y que estos usuarios pueden utilizar para la impresión directa**: escriba las etiquetas de impresora que desea utilizar para la impresión directa y haga clic en **Añadir**.

### **Para Departamento**

- **• Nombre de asignación**: escriba un nombre de asignación único.
- **• Nombre del departamento**: escriba el nombre del departamento en Account Management.
- **• Etiquetas que identifican las impresoras y que este departamento puede utilizar para la impresión directa**: escriba las etiquetas de impresora que desea utilizar para la impresión directa y haga clic en **Añadir**.

#### **Notas:**

- **•** Puede añadir varias etiquetas a cada impresora.
- **•** Puede ver el número total de impresoras que están etiquetadas.
- **•** Si el número total de impresoras conectadas con etiquetas es mayor que 10, no podrá descargar el paquete de impresión directa.
- **5** Haga clic en **Crear asignación**.

## **Descargar el paquete de impresión directa**

- **1** En el portal Print Management web portal, haga clic en **Clientes de impresión**.
- **2** En el menú Seleccionar cliente, seleccione **Windows®**.
- **3** En el menú Seleccionar tipo de paquete, seleccione **Impresión directa**.
- **4** En función de los valores de la organización, seleccione una de las siguientes opciones:
	- **• Centros de coste**
	- **• Departamentos**
	- **• Personal**

**5** Seleccione las asignaciones que desea descargar.

**Nota:** Puede seleccionar una o más asignaciones.

- **6** Haga clic en **Descargar cliente**.
- **7** Haga clic en **Descargar**.

**Nota:** El paquete se descargará en formato .zip.

## **Sample configuration file:**

```
<?xml version="1.0" encoding="utf-8"?>
<DirectPrintConfiguration>
     <AllPrintSettingDetails>
        <PrintJobFileNameFormat>%d_%i.prn</PrintJobFileNameFormat>
        <APIVersion>3.0</APIVersion>
        <PrintSettingDetails>
           <LoopbackPort>9151</LoopbackPort>
           <LoopbackPortName>DirectPrintPort9151</LoopbackPortName>
           <PrintQueueName>MOJA</PrintQueueName>
           <DestIPAddress>10.194.8.166</DestIPAddress>
           <TrueUpData>false</TrueUpData>
        </PrintSettingDetails>
        <PrintSettingDetails>
           <LoopbackPort>9152</LoopbackPort>
           <LoopbackPortName>DirectPrintPort9152</LoopbackPortName>
           <PrintQueueName>
DirectPrintQueue-10.194.17.212</PrintQueueName>
           <DestIPAddress>10.194.17.212</DestIPAddress>
           <TrueUpData>true</TrueUpData>
        </PrintSettingDetails>
     </AllPrintSettingDetails>
     <LPMServerSettings>
        <ServerIP>apis.us.iss.lexmark.com/cpm</ServerIP>
        <ServerPort>443</ServerPort>
     </LPMServerSettings>
     <IDPServerSettings>
        <ServerIP>idp.us.iss.lexmark.com</ServerIP>
        <ServerPort>443</ServerPort>
     </IDPServerSettings>
     <APIVersion>3.0</APIVersion>
<ESFDirectPrintListenerPort>9443</ESFDirectPrintListenerPort>
     <DriverName>Lexmark Universal v2 XL</DriverName>
</DirectPrintConfiguration>
```
**Nota:** Para obtener más información sobre la configuración, consulte la Guía de configuración de Lexmark Print Management Client.

Cuando se utiliza el envío de impresión directa, si la impresora no tiene instalada la versión correcta de la aplicación eSF de uso de dispositivos, los datos de análisis no se presentan del mismo modo que otros datos de impresión relacionados con el usuario. En este caso, los datos difieren de las siguientes formas:

- **•** Los detalles del trabajo de impresión del usuario se muestran en el informe de detalles de la actividad de la impresora.
- **•** La columna de dirección IP muestra **<x.y.z.y>(directa)**, donde **<x.y.z.y>** es la dirección IP de la impresora.
- **•** Los números de página y otros metadatos reflejados para los detalles del trabajo de impresión representan la intención del usuario para el envío y pueden no representar la impresión real. Por ejemplo, un usuario puede enviar un trabajo en color de cuatro páginas a una impresora monocromo sin la versión correcta de la aplicación eSF. En este caso, los detalles del trabajo muestran que se ha imprimido un trabajo en color de cuatro páginas.

## **Instalación del paquete de impresión directa**

Debe instalar el paquete en su estación de trabajo personal.

**1** Extraiga la carpeta comprimida.

**Nota:** Si descarga el paquete de impresión directa para una asignación, la carpeta contiene un archivo ejecutable y un archivo de configuración XML. Si descarga el paquete de impresión directa para varias tareas, la carpeta contiene un archivo ejecutable y varias carpetas. Cada una de las carpetas contiene un archivo **DirectPrintConfiguration.xml**. Hay una carpeta para cada asignación que se descarga a la vez. El archivo ejecutable debe estar junto con el archivo XML de configuración.

- **2** En el paquete de instalación, ejecute el archivo **lpmc** de Windows Installer.
- **3** Acepte el Acuerdo de licencia del usuario final.
- **4** Haga clic en **Instalar**.
- **5** Haga clic en **Finalizar**.

# <span id="page-172-0"></span>**Gestión de digitalización**

# **Descripción general**

Utilice el portal web de Cloud Scan Management para realizar las siguientes acciones:

- **•** Configurar los valores de gestión de digitalización.
- **•** Cree destinos de digitalización con los proveedores de servicios en la nube de Microsoft OneDrive, SharePoint, Google Drive, y Box.
- **•** Personalizar los valores de digitalización para cada destino de digitalización.

El portal web de Gestión de la digitalización también funciona con la aplicación Cloud Scan.

**Cloud Scan** es una aplicación eSF con la que los usuarios de Gestión de digitalización pueden digitalizar documentos mediante impresoras Lexmark hacia un destino definido en Lexmark Cloud Services por el administrador de gestión de digitalización.

**Nota:** Esta función está disponible únicamente en algunos modelos de impresora. Para obtener más información, consulte ["Modelos de impresora admitidos" en la página 25.](#page-24-0)

# **Acceso al portal web de Gestión de digitalización**

Abra un navegador web y, a continuación, realice una de las siguientes acciones:

**•** En el panel, haga clic en **Gestión de digitalización**.

**Nota:** Si la tarjeta no está disponible en el panel, añádala. Para obtener más información, consulte ["Administración del panel" en la página 19.](#page-18-0)

• Desde el portal web actual, haga clic en **el en la esquina superior derecha de la página y en Gestión de digitalización**.

# **Configuración de los valores de Gestión de digitalización**

Como administrador, puede configurar los valores de gestión de digitalización

- **1** En el portal web de Gestión de digitalización, haga clic en  $\bullet$  en la esquina superior derecha de la página.
- **2** Configure los siguientes valores:
	- **• Activar Gestión de digitalización para su organización**: permite a los usuarios acceder a la Gestión de digitalización desde Lexmark Cloud Services.
	- **• Permita a los usuarios crear destinos de digitalización personales**: permita a los usuarios crear destinos de digitalización privados a los que solo pueden acceder.
	- **• Seleccione al menos un proveedor de almacenamiento en la nube para esta organización**: seleccione uno o varios de los siguientes elementos: **Microsoft (SharePoint y OneDrive),**, **Google (Google Drive)** y **Box**.

**• Dominios de cuenta asociados a los proveedores de almacenamiento en la nube (opcional):** especifique la lista de dominios de cuenta admitidos por su organización para sus usuarios.

**Nota:** Asegúrese de que la opción **Active la gestión de digitalización para su organización** está seleccionada.

- **• Activar opción para elegir una carpeta en el panel de la impresora**: permite que los usuarios elijan una carpeta en el panel de control.
- **3** Haga clic en **Guardar configuración**.

# **Administración de una cuenta de almacenamiento en la nube**

Asegúrese de que dispone de una cuenta de Microsoft, Google™ o Box para crear, editar o utilizar destinos de digitalización.

## **Selección de una cuenta**

- **1** En el portal web de Gestión de digitalización, realice una de las siguientes acciones:
	- **•** Haga clic en **Cuenta de almacenamiento en la nube** > **Seleccionar cuenta** > **Continuar**.

**Nota:** En función del requisito, seleccione una cuenta en la sección de Microsoft, Google o Box. Esta función sólo está disponible si no ha iniciado sesión en una cuenta.

- **•** Haga clic en **Seleccionar una cuenta** > **Continuar**.
- **2** Inicie sesión en su cuenta.

### **Cambio de cuenta**

**Nota:** Esta función sólo está disponible si no ha iniciado sesión en su cuenta.

- **1** En el portal web de gestión de digitalización, haga clic en **Cuenta de almacenamiento en la nube**.
- **2** En la sección Microsoft, Google o Box, haga clic en **Cambiar cuenta**.
- **3** Inicie sesión en su cuenta.

### **Olvidar una cuenta**

**Nota:** Esta función sólo está disponible si no ha iniciado sesión en su cuenta.

- **1** En el portal web de gestión de digitalización, haga clic en **Cuenta de almacenamiento en la nube**.
- **2** En la sección Microsoft, Google, o Box, haga clic en **Olvidar esta cuenta** > **Olvidar cuenta**.

## **Gestionar destinos de digitalización**

Un destino de digitalización es un servicio de almacenamiento en la nube al que un usuario puede enviar documentos digitalizados. Un administrador de gestión de digitalización habilita y gestiona el destino de digitalización en Lexmark Cloud Services

Los siguientes servicios de almacenamiento en la nube se utilizan para destinos de digitalización:

- **•** Microsoft OneDrive
- **•** Microsoft SharePoint
- **•** Google Drive
- **•** Cuadro

**Nota:** Asegúrese de disponer de una cuenta de Microsoft, Google o Box para acceder a los servicios de almacenamiento en la nube y gestionar los destinos de digitalización.

## **Crear un destino de digitalización**

**1** En el portal web de Gestión de la digitalización, seleccione **Organización** o **Personal**.

### **Notas:**

- **•** La pestaña Personal tan solo está disponible si el administrador habilita **Permitir a los usuarios crear destinos de digitalización personales**. Para obtener más información, consulte ["Configuración de los](#page-172-0) [valores de Gestión de digitalización" en la página 173](#page-172-0).
- **•** Si desea crear un destino de digitalización privado, seleccione **Personal**.
- **2** Haga clic en **Crear**.
- **3** Configure los valores.

### **General**

- **• Nombre de destino de digitalización**
- **• Descripción (opcional)**
- **• Servicio de almacenamiento en la nube**: configure cualquiera de las siguientes opciones:
	- **– Google Drive**
		- **a** En el menú Nombre de la unidad, seleccione el destino Google Drive.
		- **b** En la sección Carpeta de ubicación de digitalización, haga clic en **Seleccionar carpeta** > **Seleccione la carpeta** > **Seleccionar carpeta** para seleccionar la carpeta de Google Drive de destino.
	- **– OneDrive**: está opción es privada dentro de la cuenta de cada usuario y la configuración establece la estructura para el almacenamiento de archivos solo en su cuenta. Cuando se ejecuta un destino de digitalización de OneDrive de la organización, la ruta de acceso y la estructura de carpetas se crea en la cuenta de OneDrive del usuario.

### **Notas:**

- **•** La cuenta de administrador no tiene acceso a las carpetas del usuario.
- **•** Los usuarios de la configuración no tienen acceso a las carpetas de la cuenta del administrador. Cuando un usuario intenta acceder al perfil de la organización desde el panel de control y, a continuación, hace clic en el icono de navegación de la carpeta, aparece un mensaje de error. El usuario debe seleccionar otra carpeta de la unidad para digitalizarla en esa ubicación.
- **a** En la sección Carpeta de ubicación de digitalización, haga clic en **Seleccionar carpeta** para buscar la carpeta de destino de digitalización.

### **Notas:**

**•** Si la estructura de carpetas no existe, se crea.

- **•** Los administradores que necesitan una estructura más allá de las unidades raíz pueden utilizar la estructura de carpetas de su cuenta de OneDrive como plantilla.
- **b** Seleccione la carpeta y haga clic en **Seleccionar carpeta** para seleccionar la carpeta de OneDrive de destino.
- **– SharePoint**
	- **a** En el menú Nombre del sitio o de la biblioteca, seleccione el sitio o la biblioteca de SharePoint de destino.
	- **b** En la sección Carpeta de ubicación de digitalización, haga clic en **Seleccionar carpeta** > **Seleccione la carpeta** > **Seleccionar carpeta** para seleccionar la carpeta de SharePoint de destino.
- **– Cuadro**
	- **a** En el menú Nombre del sitio o de la biblioteca, seleccione el sitio o la biblioteca de Box de destino.
	- **b** En la sección Carpeta de ubicación de digitalización, haga clic en **Seleccionar carpeta** > **Seleccione la carpeta** > **Seleccionar carpeta** para seleccionar la carpeta de Box de destino.

**Nota:** Solo se admite el destino de digitalización personal en Box.

**Nota:** Para descartar una carpeta, haga clic en **Cancelar**.

- **• Nombre de archivo**: especifique el nombre de archivo de la imagen digitalizada.
- **• Añada una marca de fecha** y hora al nombre del archivo: Añada la fecha y la hora al nombre del archivo digitalizado.
- **• Permitir introducir un nombre de archivo desde el panel de control de la impresora**: si esta opción está activada, el usuario puede especificar un nombre de archivo antes de que se inicie el trabajo de digitalización.
- **• Mostrar valores de digitalización en el panel de control**: muestre los valores de digitalización antes de que se inicie el trabajo de digitalización.
- **• Permitir el cambio de la carpeta desde el panel de control**: permita que el usuario elija la carpeta en el panel de control.

### **Valores de digitalización**

- **• Utilizar valores de digitalización predeterminados**: utilice los valores predeterminados de la impresora.
- **• Usar valores de digitalización personalizados**: configura los valores de digitalización de la impresora.

**Nota:** Algunos valores están disponibles únicamente en algunos modelos de impresora.

- **– Activar la vista previa de digitalización si la impresora lo admite**
- **– Modo de color**
- **– Tipo de contenido**
- **– Tamaño original**
- **– Caras**: especifica la orientación del texto y los gráficos de la página al digitalizar un documento a dos caras.
- **– Resolución**
- **– Formato de archivo**: seleccione el formato de archivo entre TIFF, JPEG y PDF.

**Nota:** Si la opción Mostrar valores de digitalización en el panel de control de la impresora está activada, puede cambiar el tipo de archivo.

- **– Activar trabajo de digitalización personalizado**
- **– Contraste**
- **4** Haga clic en **Crear destino**.

## **Editar un destino de digitalización**

- **1** En el portal web de Gestión de digitalización, en la lista de destinos de digitalización, seleccione un destino de digitalización.
- **2** Configure los valores.
- **3** Haga clic en **Guardar cambios**.

## **Eliminar un destino de digitalización**

- **1** En el portal web de Gestión de digitalización, en la lista de destinos de digitalización, seleccione uno o más destinos de digitalización.
- **2** Haga clic en **Eliminar** > **Eliminar destino**.

# **Enviar trabajos de digitalización mediante la aplicación Cloud Scan**

### **Notas:**

- **•** Puede digitalizar hasta 50 destinos.
- **•** Solo los administradores pueden crear destinos.
- **•** No se admite la digitalización en varios destinos.
- **•** Si se está ejecutando en la impresora la aplicación de Cuotas de dispositivos, deténgala o desinstálela al digitalizar un destino.

Puede implementar la configuración de digitalización en las impresoras. Los administradores pueden implementar la configuración de Cloud Scan Management desde el catálogo de aplicaciones cloud Fleet Management para que las aplicaciones Cloud Scan y Cloud Authentication estén instaladas en la impresora. Para obtener más información sobre la implementación de configuraciones en impresoras, consulte ["Implementación de configuraciones en impresoras" en la página 128.](#page-127-0)

- **1** Cargue un documento en el alimentador automático de documentos o colóquelo sobre el cristal del escáner.
- **2** En la pantalla de inicio de la impresora, toque **Cloud Scan**.
- **3** Seleccione un destino de digitalización y, a continuación, toque **Siguiente**.

- **•** Asegúrese de que ha iniciado sesión en su cuenta en la nube. Si es necesario, pulse sobre el **Correo electrónico** para enviar instrucciones a su correo electrónico sobre cómo iniciar sesión.
- **•** En algunos modelos de impresora más antiguos, es posible que algunos textos se desplacen muy rápido mientras se navega por los detalles de digitalización.
- **•** En algunos modelos de impresora más antiguos, es posible que algunos textos parezcan más grandes debido a detalles de digitalización largos.
- **•** En algunos modelos, la página Destino de digitalización y la página Valores de digitalización pueden mostrar texto traducido incoherente.
- **•** Si la impresora tiene unidad de disco duro, puede cargar un archivo JPEG con un tamaño máximo de 20 MB.
- **•** Para las impresoras con eSF versión 4.0 o anterior, el rendimiento de la aplicación Cloud Scan Management es más lento en comparación con las impresoras con eSF versión 5.0 o posterior.
- **4** Introduzca el nombre de archivo y toque **Siguiente**.

#### **Notas:**

- **•** Asegúrese de que la opción **Permitir introducir un nombre de archivo desde el panel de la impresora** está seleccionada en el portal Cloud Scan Management.
- **•** Si es necesario, puede actualizar la ubicación de la carpeta en el panel.
- **5** Si es necesario, modifique los valores de digitalización.

- **•** Asegúrese de que la opción **Mostrar valores de digitalización en el panel de control de la impresora** está seleccionada en el portal Cloud Scan Management.
- **•** El tamaño máximo de archivo es 20 MB.
- **•** Si desea digitalizar un documento de varias páginas, seleccione **Digitalizar la página siguiente**.
- **6** Pulse sobre **Enviar**.

# **Analytics**

Utilice Analytics web portal para generar informes sobre el uso y la actividad de la impresora.

## **Acceso al Analytics web porta**

Abra un navegador web, acceda al panel de Lexmark Cloud Services y, a continuación, realice alguna de las siguientes acciones:

**•** En el panel, haga clic en la tarjeta **Análisis**.

**Nota:** Si la tarjeta no está disponible, añádala. Para obtener más información, consulte ["Administración](#page-18-0) [del panel" en la página 19](#page-18-0).

• En el portal web actual, haga clic en **...**, en la esquina superior derecha de la página y, a continuación, en **Analytics**.

# **Descripción de los informes**

Los informes pueden incluir fechas hasta dos años antes de la fecha actual.

- **•** Una impresión es cada cara de una hoja de papel que contiene tóner.
- **•** Una página es un área digital en la que se imprime contenido.
- **•** Una hoja es un trozo de papel.

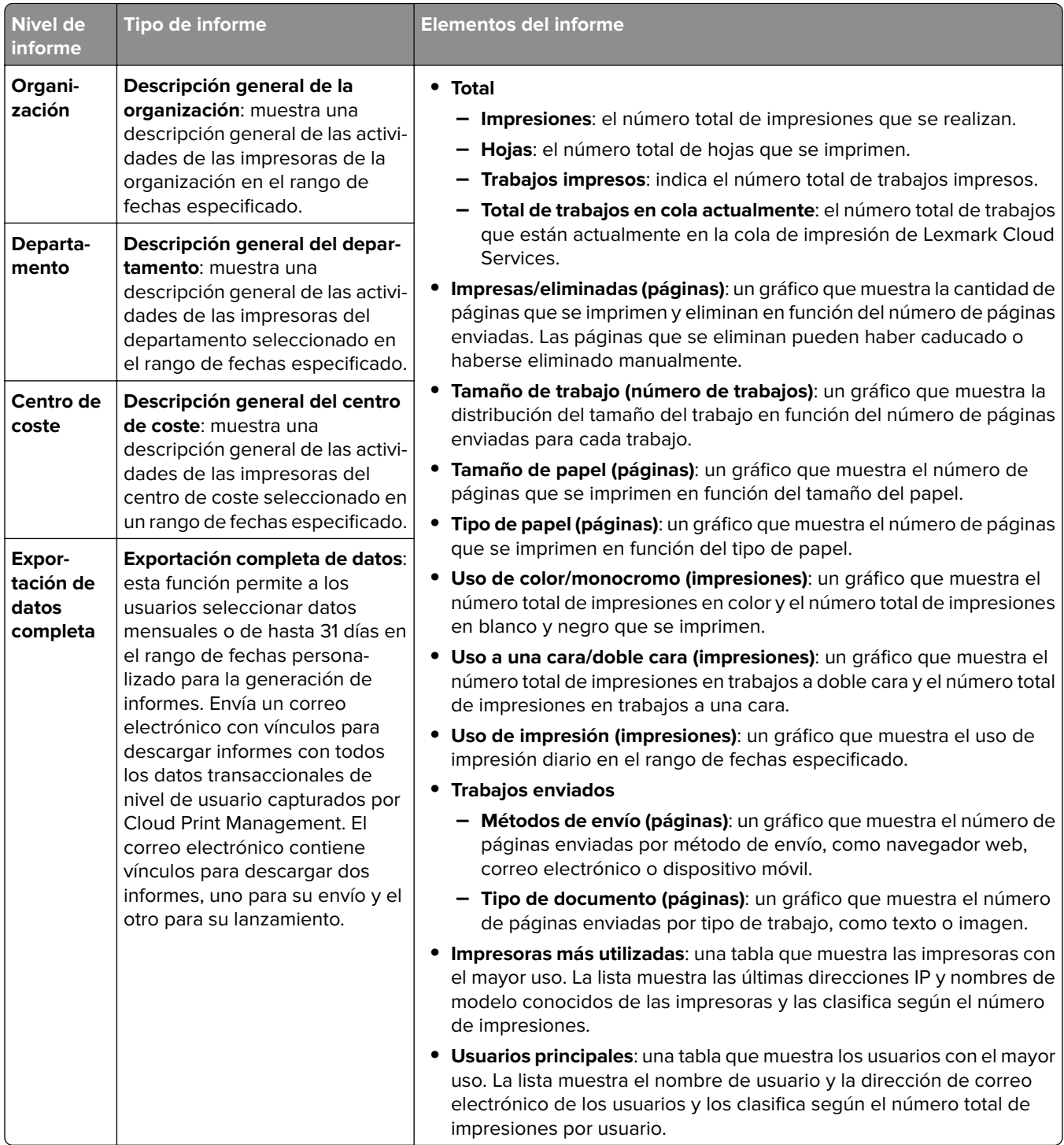
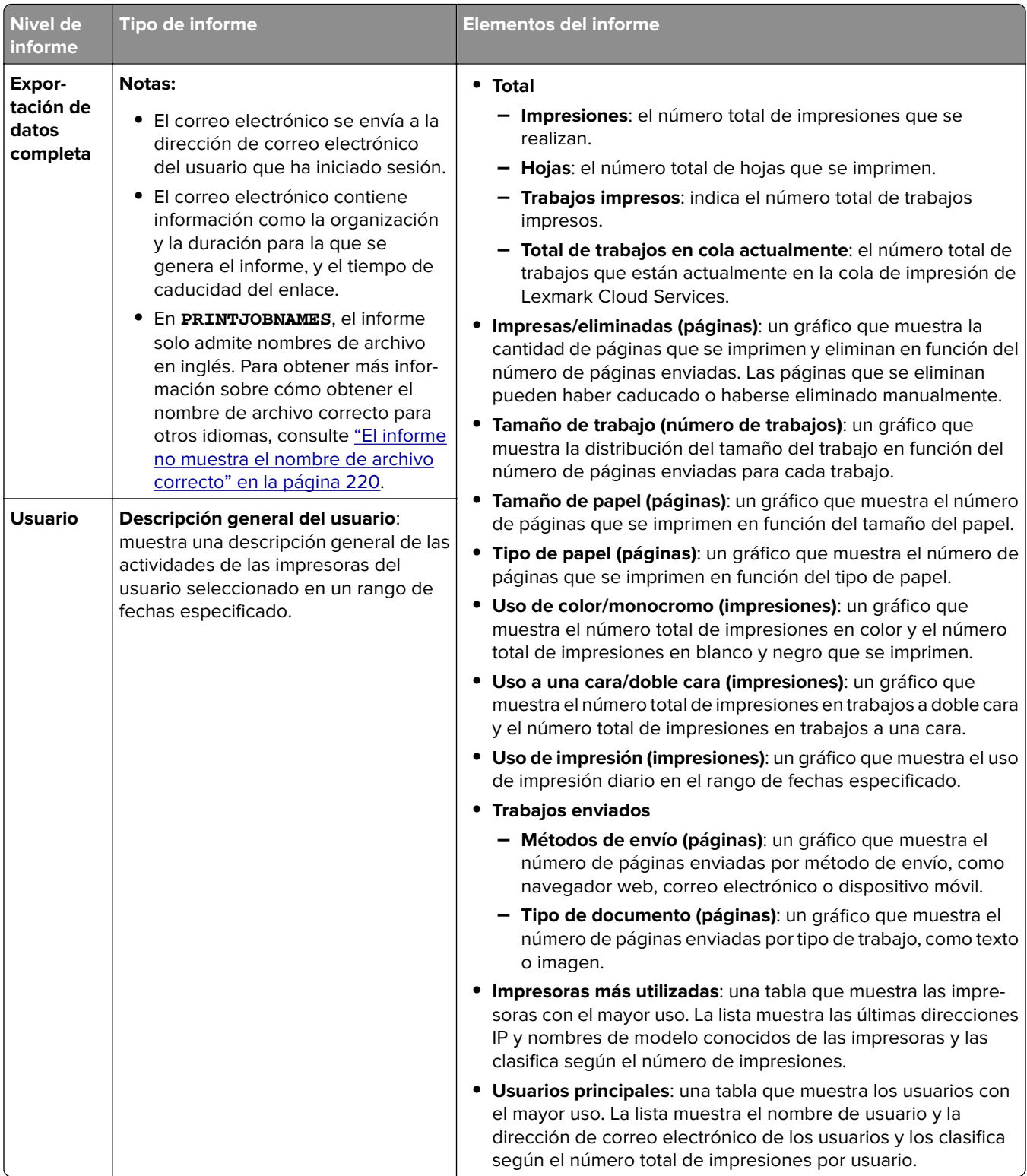

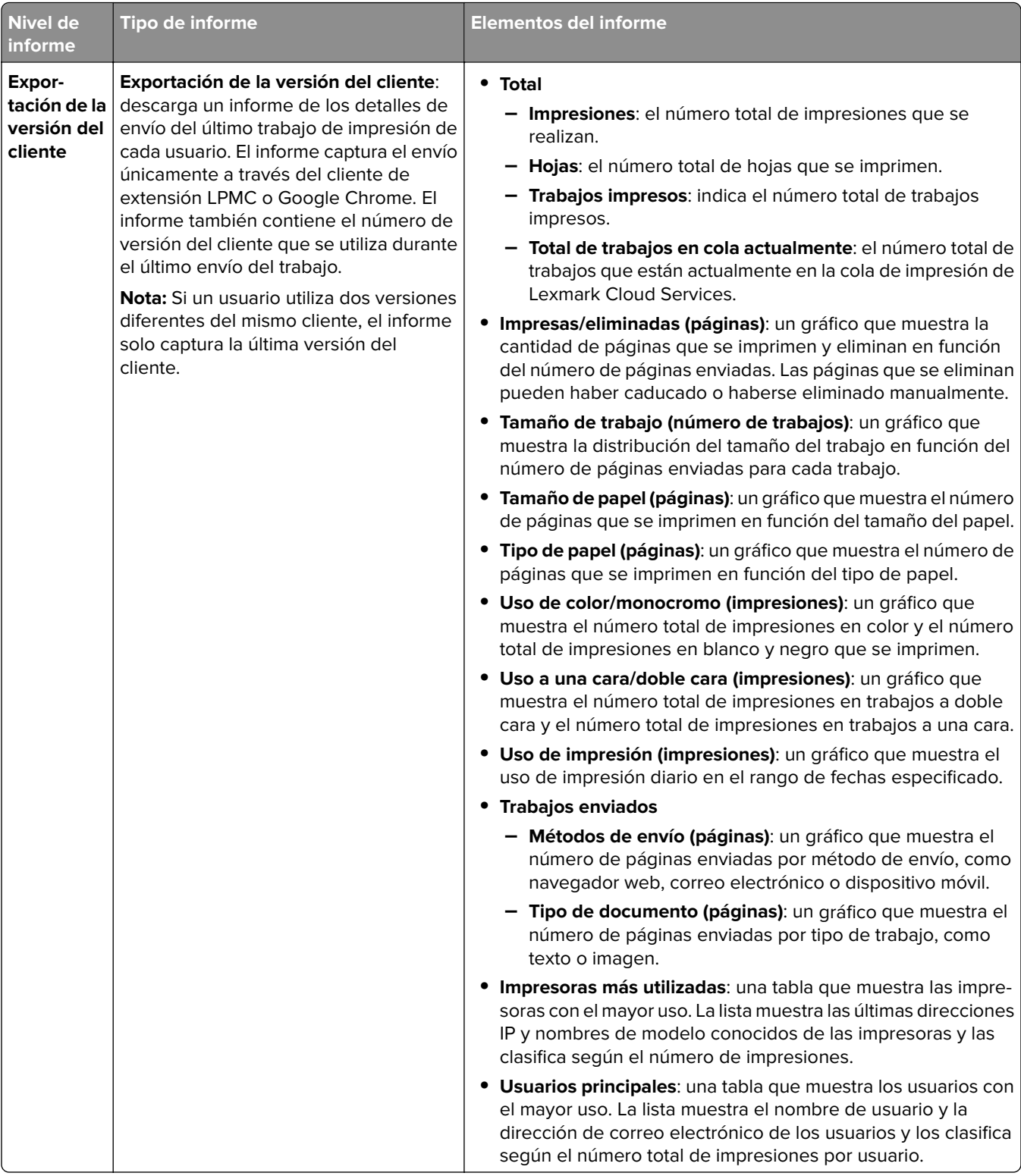

#### **Informe Descripción general de la organización de muestra**

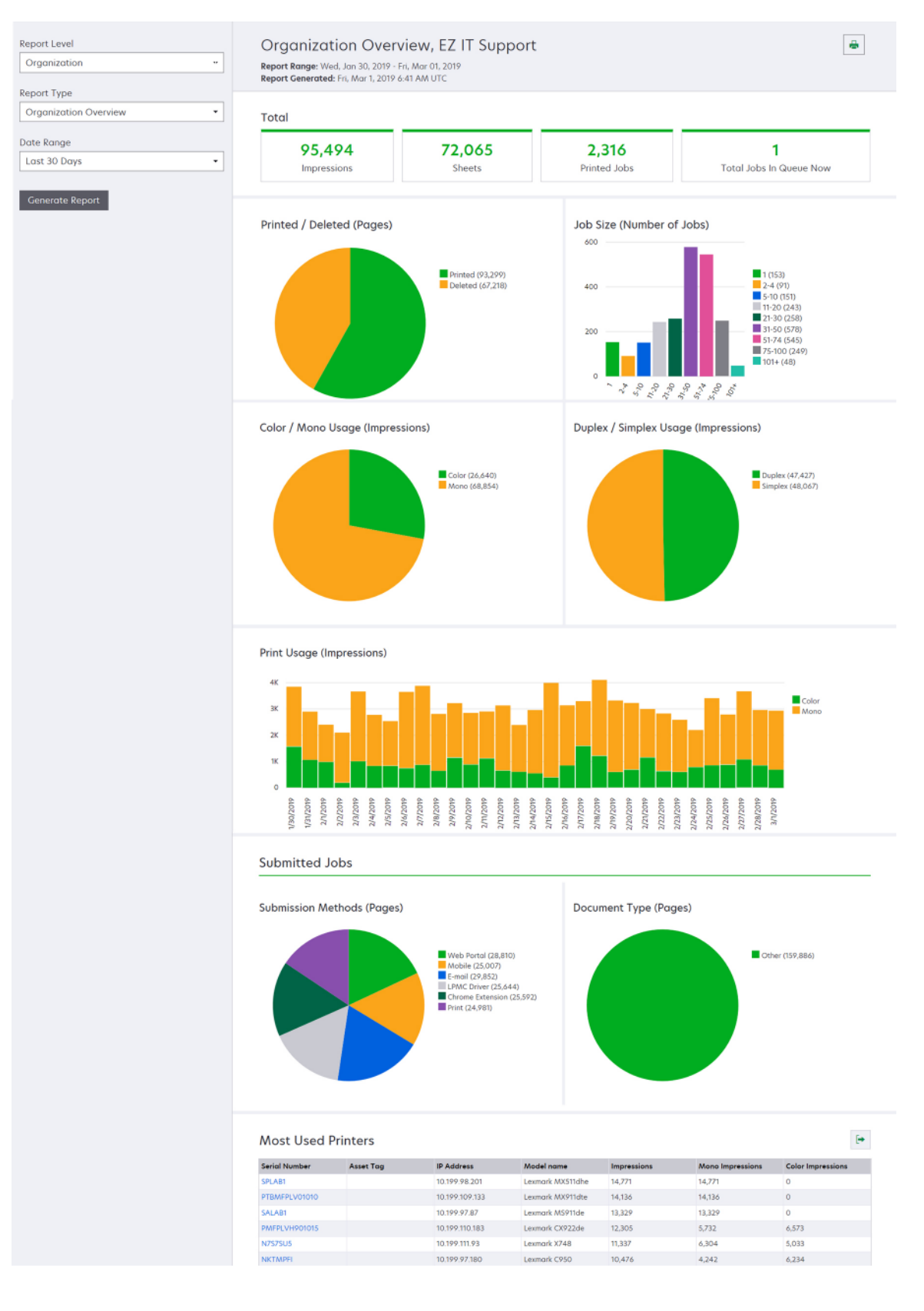

#### **Informe Descripción general del usuario de muestra**

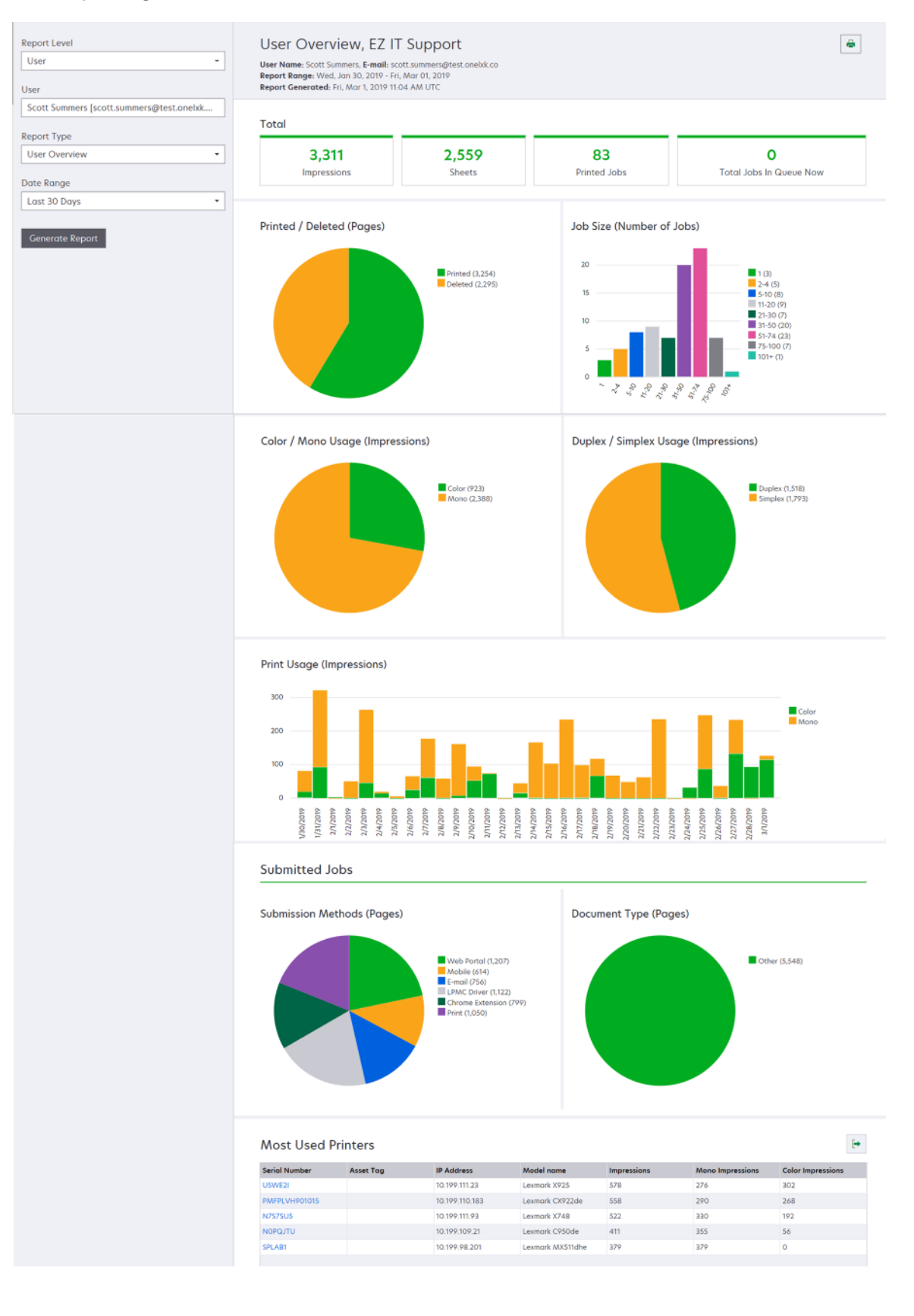

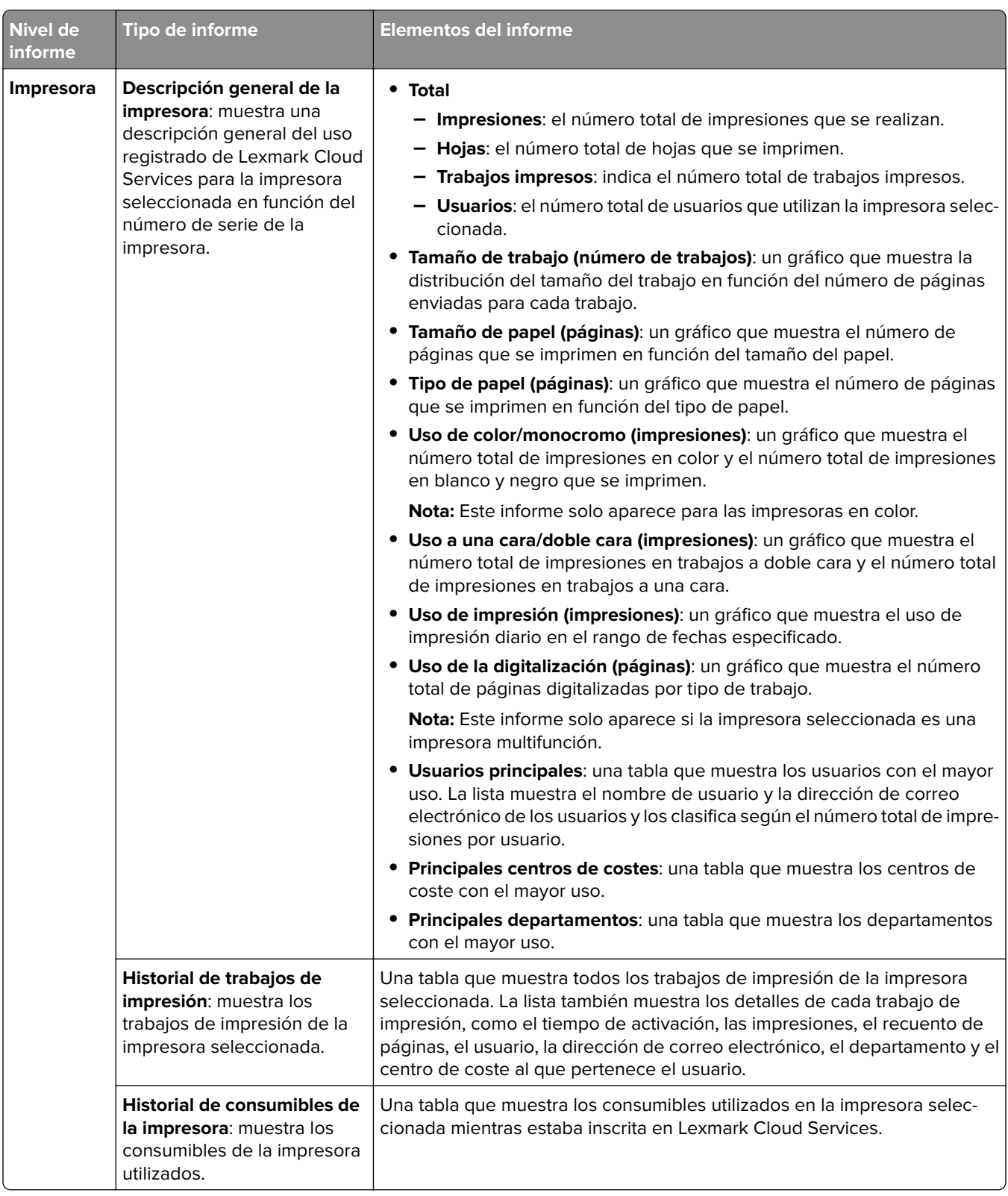

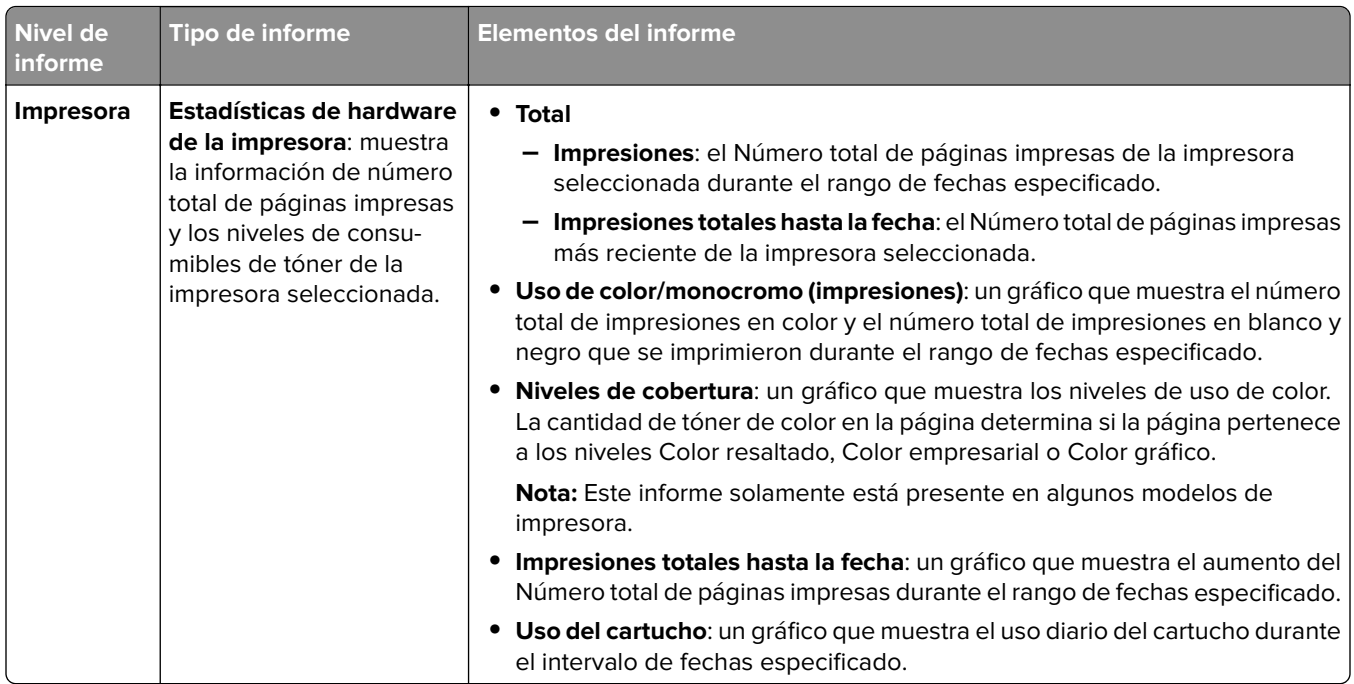

#### **Informe Descripción general de la impresora de muestra**

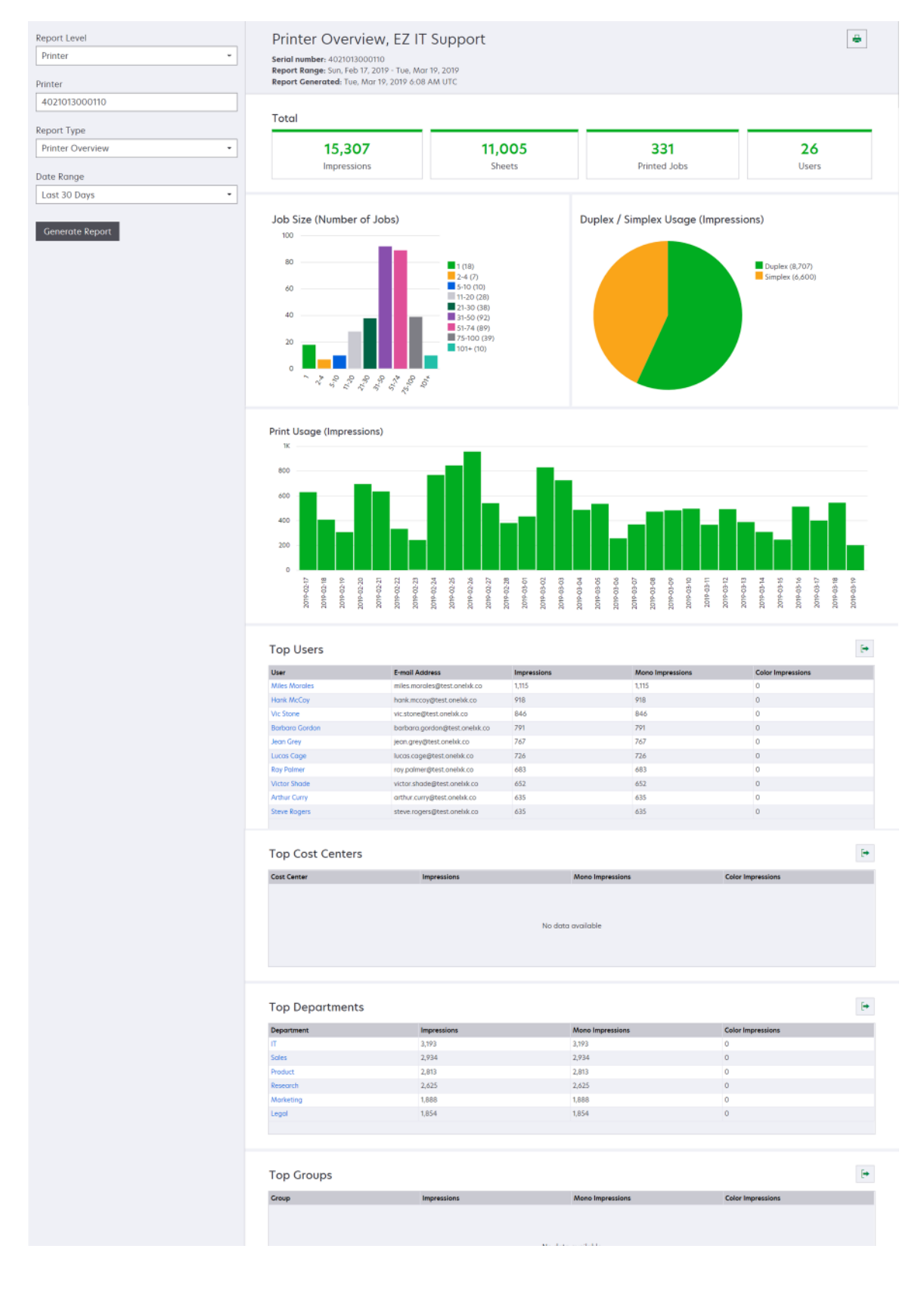

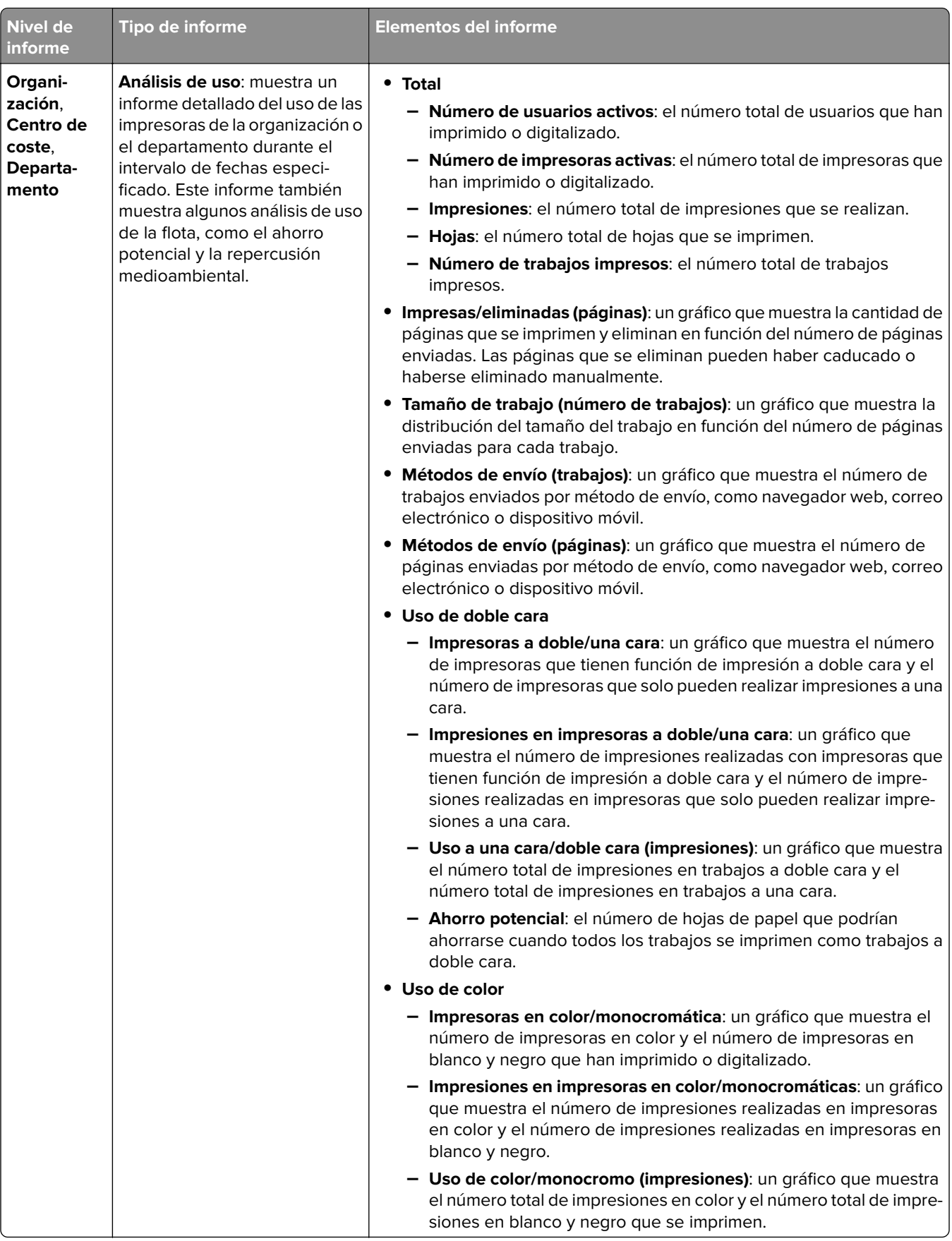

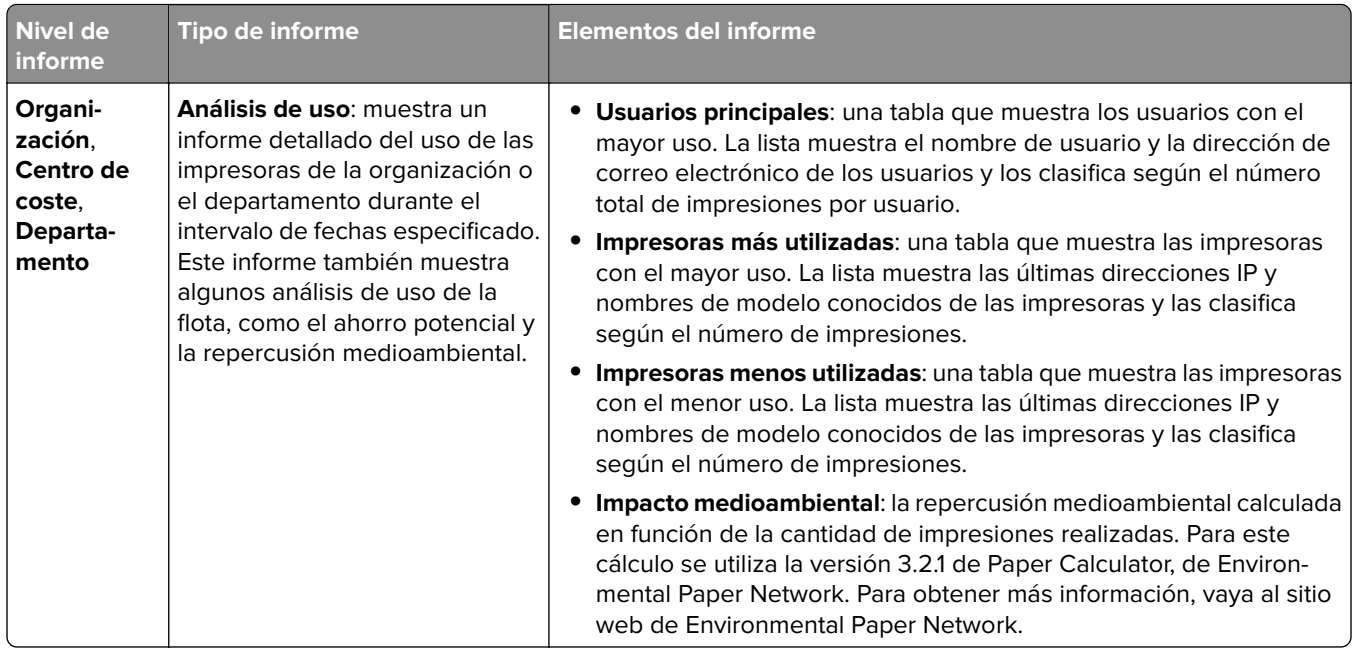

#### **Informe Análisis de uso de muestra**

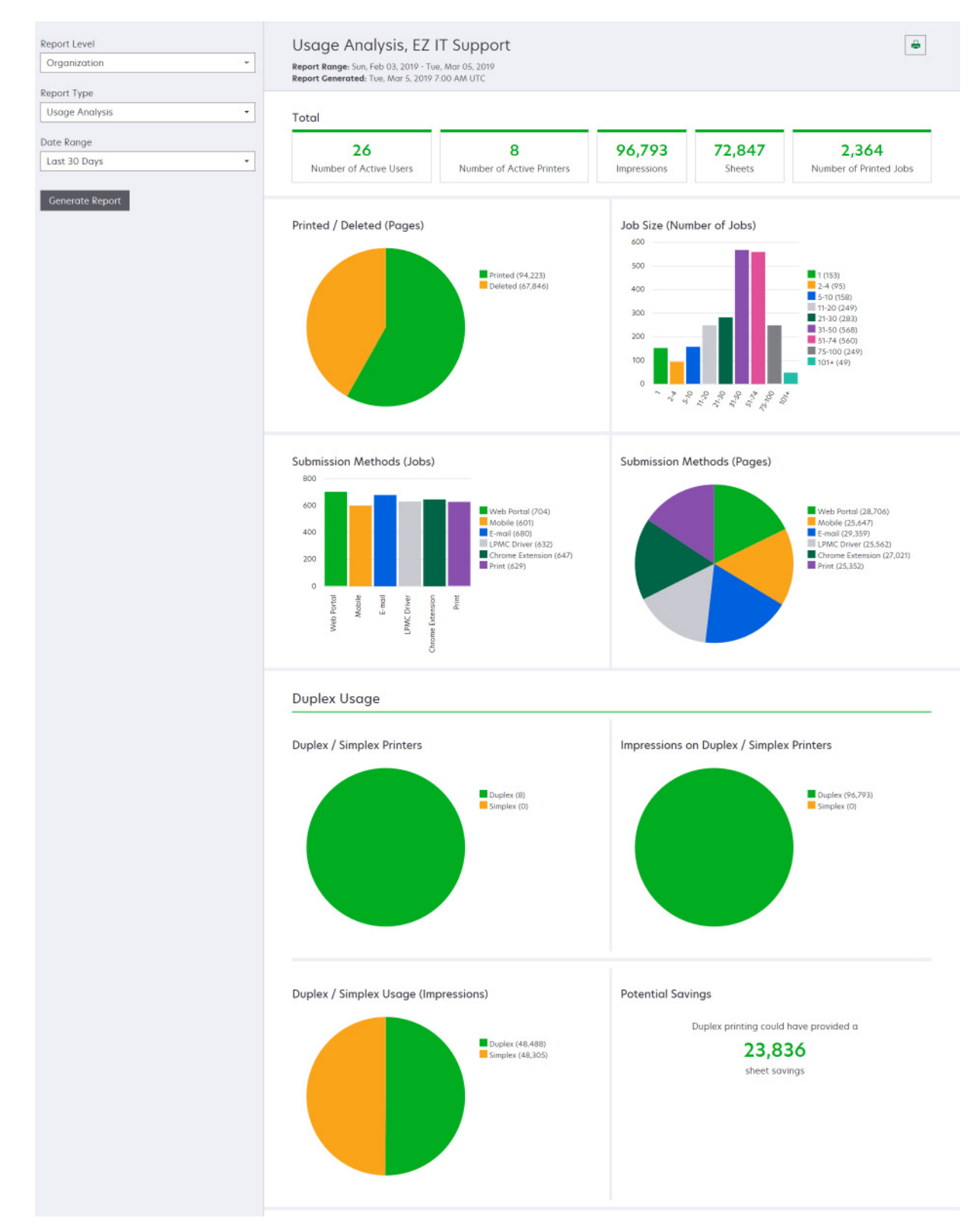

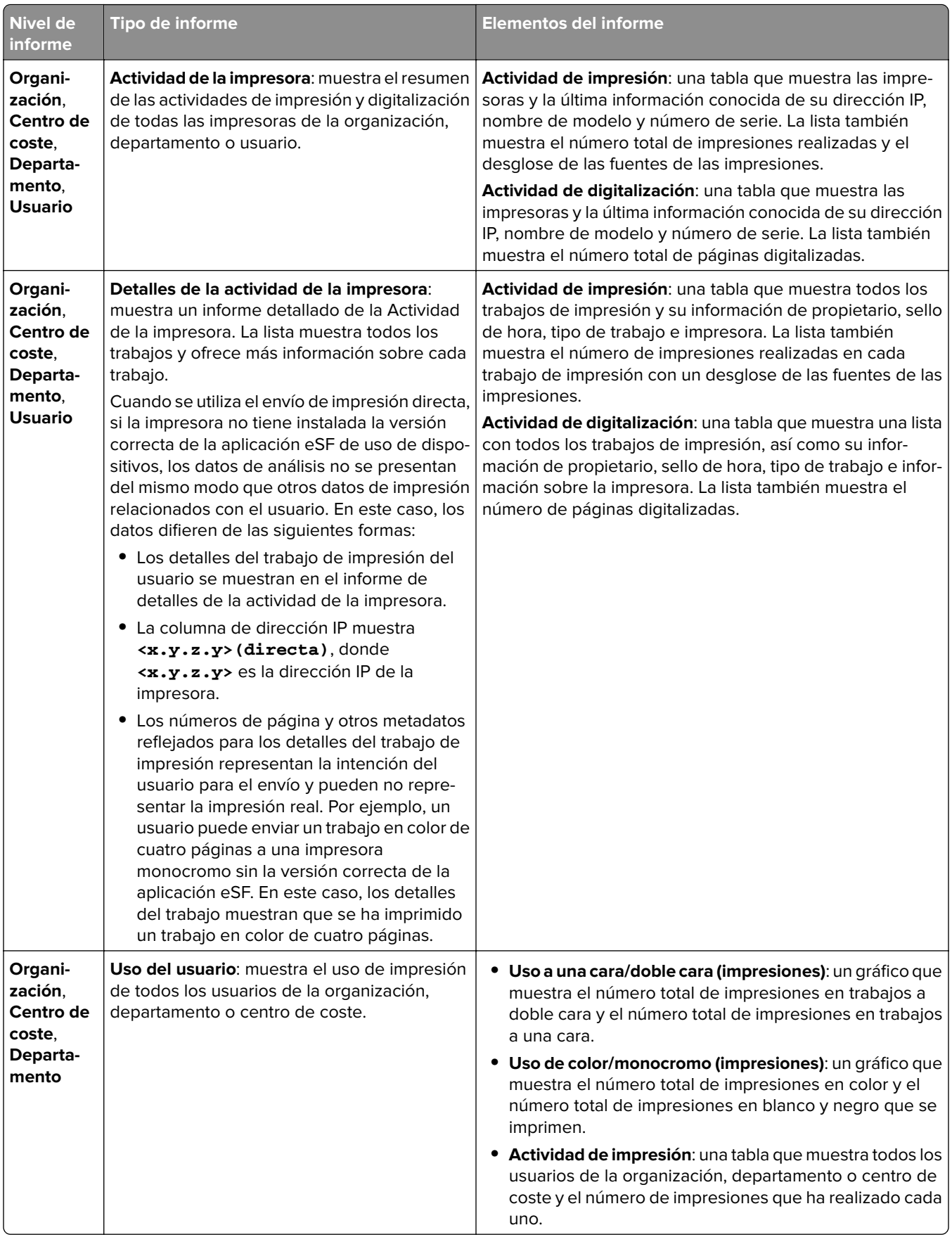

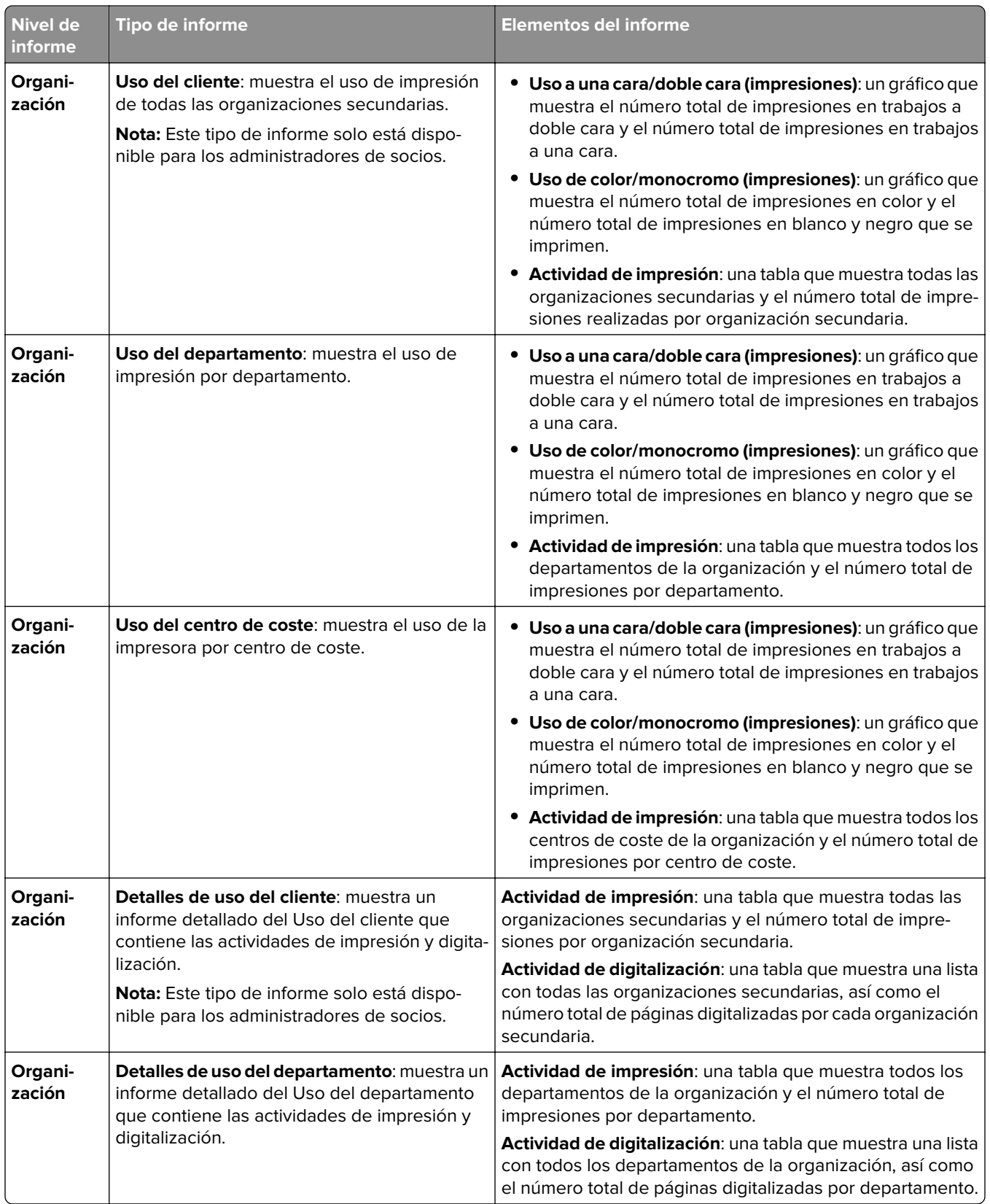

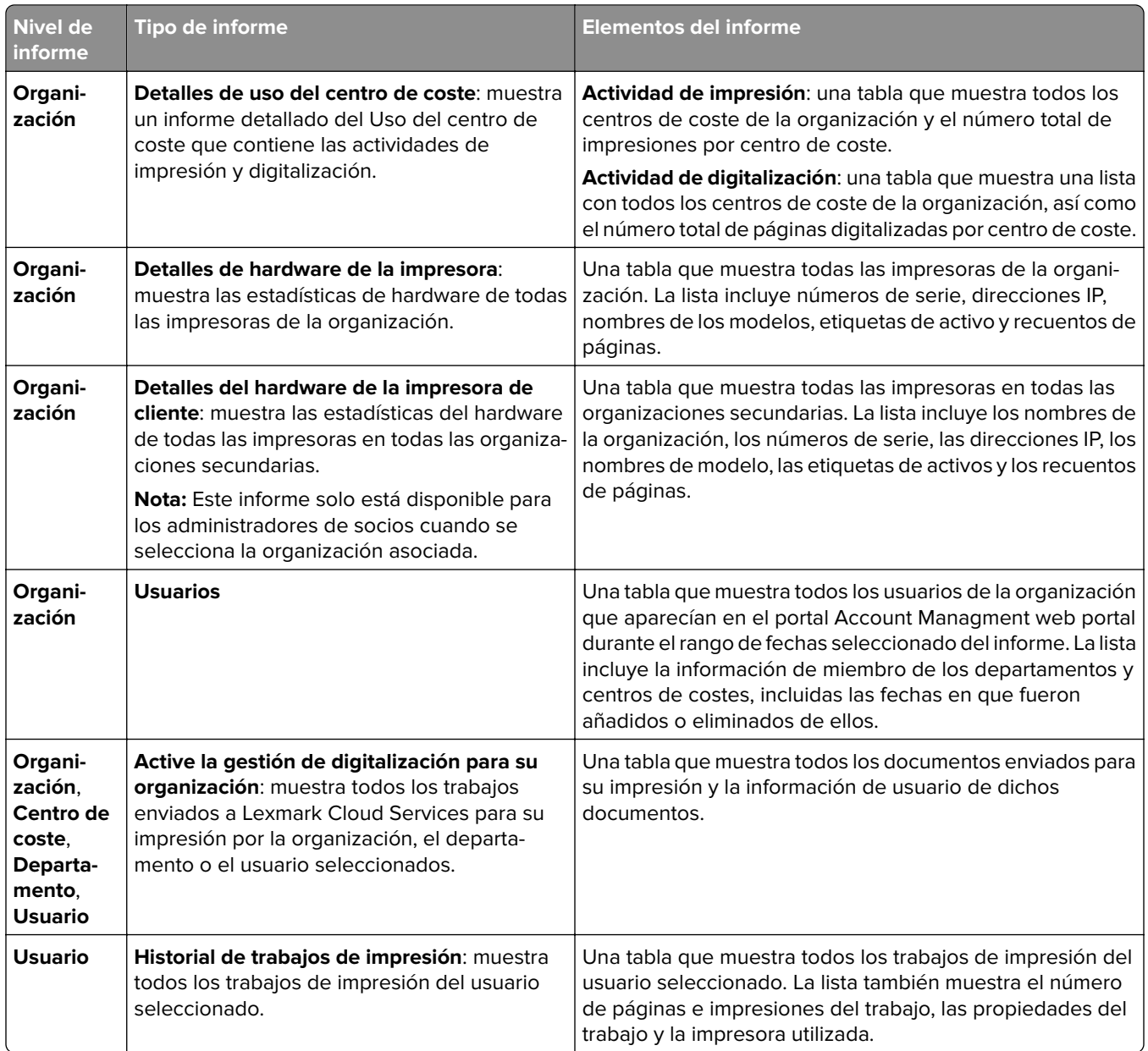

## **Generación de informes**

**1** En el portal Analytics web portal, seleccione un nivel de informe.

#### **Notas:**

- **•** Las opciones de Nivel de informe pueden variar según su función.
- **•** Un Administrador de socios y un usuario con la función Fleet Management Reporting Analyst pueden seleccionar en la lista de organizaciones del cliente y generar informes a nivel de organización.
- **•** Un Administrador de la organización y un usuario con la función Print Release Management Reporting Analyst pueden seleccionar un usuario, centro de coste, o departamento específicos de la organización. También pueden generar los informes de uso correspondientes. Estas opciones también se aplican a la función Print Release Management Administrator.
- **•** Un usuario únicamente puede generar sus propios informes de uso.
- **2** Para ello, realice una de las siguientes acciones:
	- **•** Para el nivel de informe de Usuario, Centro de coste, Departamento, o Impresora, haga lo siguiente:
		- **a** Escriba el nombre de usuario, centro de coste o departamento, o bien el número de serie de la impresora.
		- **b** Seleccione un tipo de informe.
		- **c** Seleccione un rango de fechas.
	- **•** Para el nivel de informe de Organización, seleccione un tipo de informe y un rango de fechas.

**Nota:** Para mostrar los usuarios que se han eliminado de la organización, el centro de coste, o departamento, seleccione **Mostrar usuarios eliminados**.

**3** Haga clic en **Generar informe**.

**Nota:** También puede generar informes mediante las tarjetas de informes del panel.

## **Exportación de informes**

**1** Realice una de las siguientes acciones:

- **•** En el portal web Analytics, genere un informe.
- **•** En el panel, haga clic en una tarjeta.
- **2** Haga clic en  $\rightarrow$  en la esquina superior derecha de la tabla que desea exportar.

#### **Notas:**

- **•** El informe se guarda en un archivo CSV.
- Para imprimir los informes con un diseño con formato, haga clic en  $\blacksquare$ .

# <span id="page-194-0"></span>**Translation Assistant**

## **Descripción del Translation Assistant**

Translation Assistant es un servicio de suscripción ofrecido por Lexmark Cloud Services. Esta solución sirve para que pueda cargar un archivo en un idioma de origen y traducirlo a un idioma de destino. Después puede descargar o enviar por correo electrónico el archivo traducido. Para la organización Customer Identity and Access Management (CIAM), si está suscrito a Cloud Print Management, también puede enviar el archivo traducido a la cola de impresión en la nube.

**Nota:** Lexmark también ofrece la aplicación eSF del Translation Assistant. Esta aplicación permite digitalizar un documento en un idioma de origen y traducirlo a un idioma de destino. Después puede imprimirlo o enviar por correo electrónico el documento traducido. Para obtener más información, consulte la Guía del administrador de Translation Assistant.

## **Formatos de archivo de origen compatibles**

- **•** PDF
- **•** CSV
- **•** HTML, HTM
- **•** XLF
- **•** MARKDOWN, MDOWN, MKDN, MD, MKD, MDWN, MDTXT, MDTEXT, RMD
- **•** XLSX, XLS
- **•** PPTX, PPT
- **•** DOCX, DOC
- **•** ODT
- **•** ODP
- **•** ODS
- **•** RTF
- **•** TSV, TAB
- **•** TXT

#### **Notas:**

- **•** Algunos formatos de archivo se pueden convertir durante la traducción.
- **•** El tamaño máximo del archivo de origen es de 40 MB.
- **•** El Translation Assistant es compatible con la adición de un texto de pie de página a todas las páginas de los archivos traducidos. Si esta función está activada, Translation Assistant solo admite archivos DOCX.
- **•** Si el idioma de origen es francés canadiense, los archivos DOCX no se admiten como formato de archivo de salida.

## **Idiomas de origen y destino admitidos**

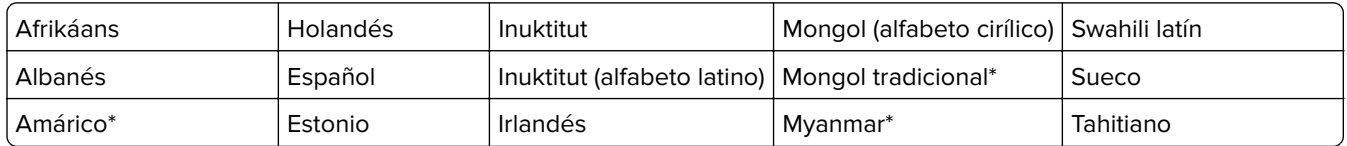

<span id="page-195-0"></span>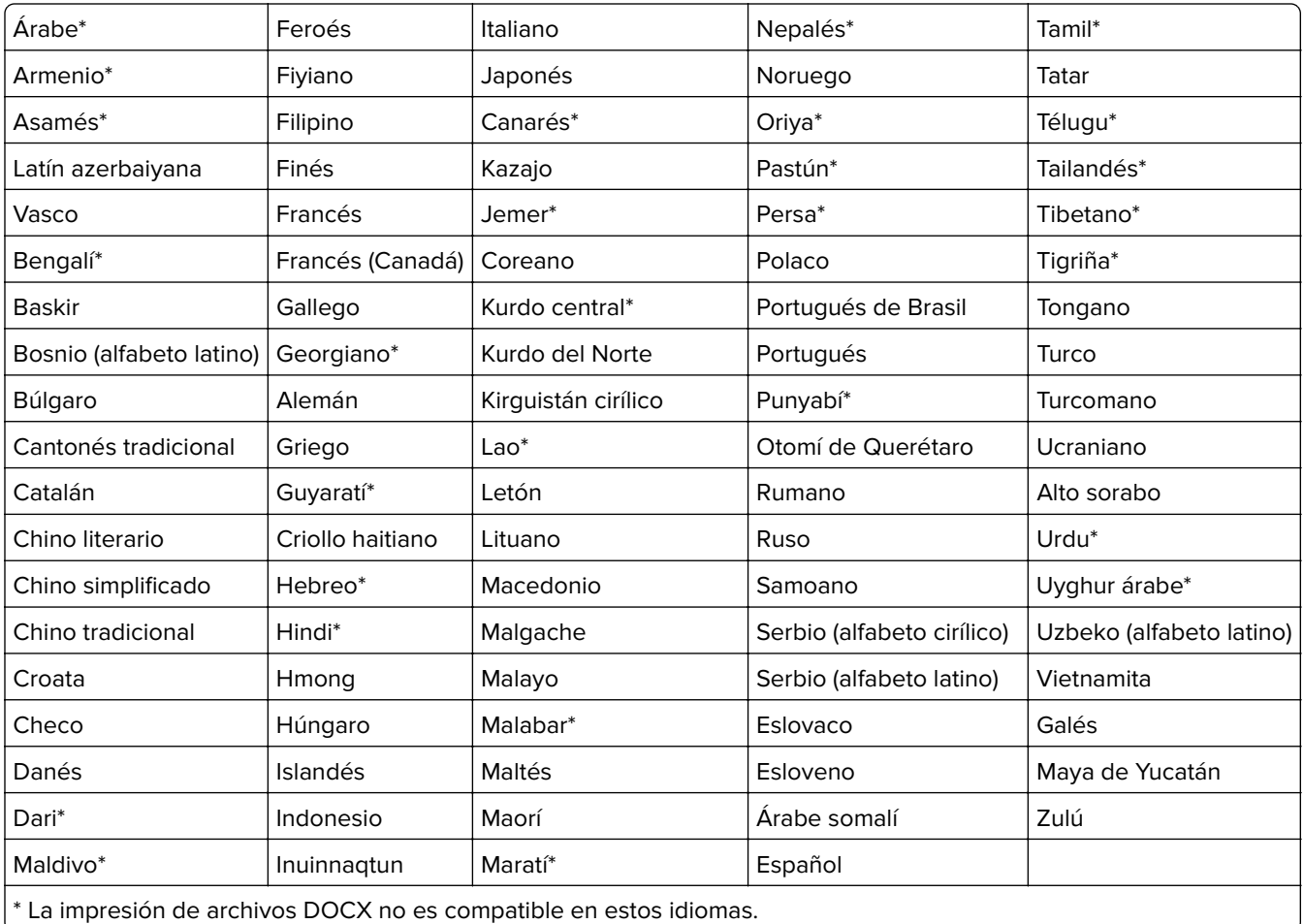

## **Idiomas de origen admitidos con detección automática**

Translation Assistant puede detectar automáticamente los siguientes idiomas en los documentos de origen cargados:

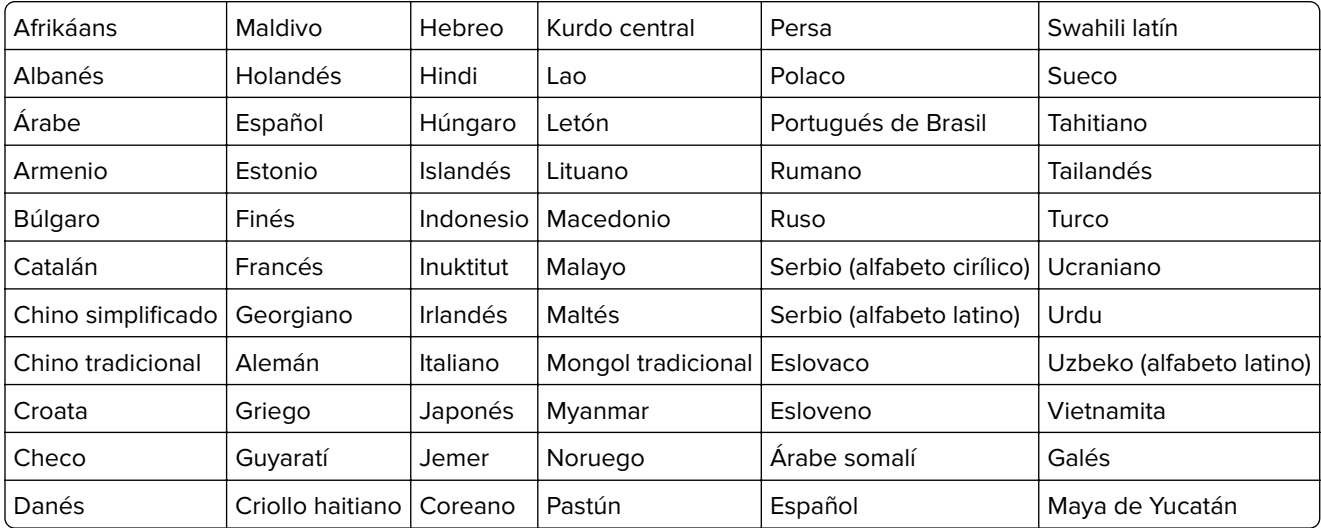

## **Usar Translation Assistant**

**Nota:** Debe tener la función de usuario de Translation Assistant en una organización que esté suscrita a Translation Assistant.

- **1** Abra un navegador web, acceda al panel de Lexmark Cloud Services y, a continuación, realice alguna de las siguientes acciones:
	- **•** En el panel de Lexmark Cloud Services, haga clic en la tarjeta **Translation Assistant**.

**Nota:** La tarjeta Translation Assistant aparece en el panel de forma predeterminada para los nuevos usuarios. Si la tarjeta no está disponible en el panel, añádala. Para obtener más información, consulte ["Administración del panel" en la página 19.](#page-18-0)

- En el portal web actual, haga clic en **...** en la esquina superior derecha de la página, y luego en **Translation Assistant**.
- **2** Acepte los términos de uso.

**Nota:** Debe aceptar los términos de uso cada vez que acceda a Translation Assistant.

**3** Cargue un documento de origen.

**Nota:** Para obtener más información, consulte ["Formatos de archivo de origen compatibles" en la](#page-194-0) [página 195](#page-194-0).

**4** Seleccione el idioma de origen del documento de origen.

**Nota:** Translation Assistant detecta automáticamente el idioma de origen de forma predeterminada. Para obtener más información, consulte ["Idiomas de origen admitidos con detección automática" en la](#page-195-0) [página 196](#page-195-0).

**5** Seleccione un idioma de destino.

**Nota:** Puede seleccionar hasta cinco idiomas de destino.

- **6** Seleccione cómo desea recibir el documento.
	- **•** Para guardar el documento en la carpeta local, haga clic en **Descargar**.
	- **•** Para enviar el documento a la dirección de correo electrónico registrada de Lexmark Cloud Services, haga clic en **Correo electrónico**.

**Nota:** Algunos servicios de correo electrónico limitan el tamaño de los archivos adjuntos. Si el tamaño de archivo del documento supera los 10 MB, se recomienda descargarlo.

**•** Para la organización de CIAM, para enviar el documento a la cola de Lexmark Cloud Services Print Management, haga clic en **Enviar a la cola de impresión en la nube**.

**Nota:** Debe suscribirse a Cloud Print Management para habilitar esta opción.

**7** Haga clic en **Traducir archivo** y, a continuación, espere a que finalice la traducción.

**Nota:** Para **Enviar a la cola de impresión en la nube**, si la salida se establece en DOCX, es posible que algunos idiomas impriman con caracteres no utilizados debido a las limitaciones de fuentes de los idiomas.

## **Añadir un texto de pie de página a cada página traducida**

**Nota:** Solo los usuarios con la función de administrador del Translation Assistant pueden habilitar esta función. Si esta función está activada, se aplica a todos los usuarios del Translation Assistant de la organización. El pie de página solo se aplica al portal web de Translation Assistant. No se aplica a la aplicación eSF.

- **1** En la página web del Translation Assistant, haga clic en **la esquina superior derecha de la página.**
- **2** Seleccione **Añadir texto de pie de página a cada página del archivo traducido**.

**Nota:** Esta opción solo es compatible con archivos DOCX.

- **3** Escriba el texto de pie de página.
- **4** Para traducir el pie de página junto con el documento, seleccione **Traducir el texto del pie de página**.
- **5** Haga clic en **Guardar configuración**.

## **Cuota de traducciones**

Debe tener una cuota de traducciones disponible para utilizar el Translation Assistant. Póngase en contacto con su administrador si ha superado la cuota de traducción.

### **Uso de la tarjetaMi cuota de traducción restante**

- **•** La tarjetaMi cuota de traducción restante le muestra el número de páginas del asistente de traducción que le quedan por usar.
- **•** Esta cuota se puede compartir con otros usuarios de la organización.

**Nota:** Haga clic en esta tarjeta para acceder al portal del asistente de traducción. Para obtener más información sobre la adición y la edición de tarjetas, consulte la sección **Administración de tarjetas** en ["Administración del panel" en la página 19.](#page-18-0)

## **Uso de la tarjeta de Páginas de traducción restantes**

- **•** Solo los usuarios con la función de administrador de cuotas de soluciones pueden acceder a esta tarjeta.
- **•** Esta tarjeta muestra el estado de la cuota restante del asistente de traducción de la organización.
- **•** Esta tarjeta también muestra si alguno de los usuarios tiene una cuota restante de menos del 20 %.

**Nota:** Haga clic en esta tarjeta para acceder al gestor de traducciones. Para obtener más información sobre la adición y la edición de tarjetas, consulte la sección **Administración de tarjetas** en ["Administración del](#page-18-0) [panel" en la página 19](#page-18-0).

## **Uso de la tarjeta de Estado de distribución de la traducción**

- **•** Solo los usuarios con la función de administradores de cuotas de soluciones de la organización secundaria pueden acceder a esta tarjeta.
- **•** Esta tarjeta muestra la cantidad distribuida de la cuota adquirida.
- **•** Esta tarjeta también muestra si alguna distribución tiene menos del 20 % de la cuota restante.

**Nota:** Haga clic en esta tarjeta para acceder al gestor de traducciones. Para obtener más información sobre la adición y la edición de tarjetas, consulte la sección **Administración de tarjetas** en ["Administración del](#page-18-0) [panel" en la página 19](#page-18-0).

## **Gestión de la distribución de cuotas de traducción en organizaciones secundarias**

Los socios con la función de administradores de las soluciones de cuota en el grupo de Acceso a la organización secundaria pueden gestionar la distribución de las cuotas de traducción de las organizaciones secundarias.

**Nota:** No puede distribuir más páginas de las que ha adquirido.

#### **Distribución de cuotas de traducción entre las organizaciones secundarias**

- **1** Abra un navegador web y acceda al panel de Lexmark Cloud Services.
- **2** Haga clic en la tarjeta del **gestor de traducciones**.
- **3** En la pestaña de Distribución, haga clic en **Distribuir páginas**.
- **4** Escriba el nombre de la organización secundaria y, a continuación, especifique su cuota de traducción.
- **5** Si es necesario, seleccione la casilla de verificación de **Enviar notificación cuando la distribución esté casi vacía**.
- **6** Haga clic en **Distribuir páginas**.

#### **Actualizar las cuotas de traducción existentes**

Si una organización secundaria agota su cuota de traducción, las organizaciones asociadas podrán editar la distribución existente de la organización secundaria.

- **1** Abra un navegador web y acceda al panel de Lexmark Cloud Services.
- **2** Haga clic en la tarjeta del **gestor de traducciones**.
- **3** En la página Distribuciones, haga clic en el nombre de la organización secundaria desde la columna de Distribución.
- **4** Haga clic en **Editar**y, a continuación, actualice el número de páginas de traducción.
- **5** Haga clic en **Guardar cambios**.

### **Uso de Translation Manager para establecer cuotas de traducción**

Si es administrador de cuotas de soluciones, puede establecer la cuota de traducción predeterminada para los usuarios. También puede establecer cuotas personalizadas para usuarios, centros de coste o departamentos. De forma predeterminada, todos los usuarios del Asistente de traducción comparten toda la cuota.

**Nota:** El decremento de cuotas puede variar en función del número de caracteres de una página. El sistema cuenta el número de caracteres, no las páginas.

- **1** Abra un navegador web y acceda al panel de Lexmark Cloud Services.
- **2** Realice una de las siguientes acciones:
	- **•** Haga clic en la tarjeta del **gestor de traducciones**.
	- **•** Haga clic  $\mathbf{I} = \mathbf{I}$ y, a continuación, haga clic en Gestor de traducciones.
- **3** En la página de Cuotas, realice las siguientes acciones:

#### **Establezca la cuota de traducción predeterminada para los usuarios**

- **a** Haga clic en **Editar** junto a Cuota predeterminada.
- **b** En la ventana Editar cuota de usuario predeterminada, defina la cuota de traducción predeterminada para los usuarios y, a continuación, haga clic en **Guardar cambios**.

#### **Establezca una cuota de traducción personalizada para un usuario**

La cuota predeterminada se aplica a todos los usuarios del asistente de traducción, a menos que se asigne una cuota personalizada al departamento, el centro de coste o un usuario individual. La cuota personalizada del usuario anula la cuota predeterminada de la organización, el centro de coste o el departamento.

- **a** En la ficha Cuotas personalizadas, haga clic en **Crear**.
- **b** En la lista Tipo, seleccione **Personal**.
- **c** Escriba la dirección de correo electrónico del usuario y, a continuación, establezca su cuota de traducción.

**Nota:** Los usuarios deben registrarse en la organización para poder asignarles una cuota personalizada.

**d** Haga clic en **Crear cuota**.

**Nota:** Puede hacer clic en la ficha Uso de la página Cuotas para comprobar el uso de cuotas personalizado o predeterminado del usuario. También puede utilizar la opción Porcentaje restante para filtrar a los usuarios y cuánta cuota todavía poseen.

#### **Establecer una cuota de traducción personalizada para un centro de coste o departamento**

La cuota predeterminada se aplica a todos los usuarios de la organización, a menos que se asigne una cuota personalizada al departamento, el centro de coste o un usuario individual. La cuota personalizada anula la cuota predeterminada.

**Nota:** Las cuotas personalizadas solo se pueden establecer para un centro de coste o un departamento, pero no para ambos. Después de establecer la primera cuota personalizada para un centro de coste o departamento, ya no puede establecer la cuota personalizada para la otra opción.

- **a** En la ficha Cuotas personalizadas, haga clic en **Crear**.
- **b** En la lista Tipo, seleccione el **Centro de coste** o **Departamento**.
- **c** Introduzca el nombre exacto del centro de coste o departamento y, a continuación, establezca su cuota de traducción.
- **d** Haga clic en **Crear cuota**.

#### **Notas:**

- **•** Puede editar cuotas personalizadas existentes. Para ello, haga clic en el nombre del centro de coste o departamento desde la pestaña de Cuotas personalizadas, establezca la cuota de traducción y, a continuación, haga clic en **Guardar cambios**.
- **•** Puede hacer clic en la pestaña de Uso de la página de Cuotas para comprobar el uso de cuotas personalizado o predeterminado del usuario. También puede utilizar la opción Porcentaje restante para filtrar a los usuarios y cuánta cuota todavía poseen.

**Nota:** 

## **Actualización de la cuenta de la organización secundaria**

Como partner administrator, puede editar la cuota de traducción de una organización secundaria. También puede revocar o suspender su distribución de cuotas.

- **1** Abra un navegador web y acceda al panel de Lexmark Cloud Services.
- **2** Haga clic en la tarjeta del **gestor de traducciones**.
- **3** En la pestaña Distribuciones, haga clic en el nombre de la organización secundaria de la columna Distribución.
- **4** Haga clic en cualquiera de las siguientes opciones:
	- **• Editar**: edite la cuota de traducción de la organización secundaria.
	- **• Suspender**: detenga temporalmente las actividades de traducción de una organización.
	- **• Reanudar**: reanude las actividades de traducción de una organización en suspensión.
	- **• Revocar**: cancele las páginas de traducción disponibles de una organización. Haga clic en **Continuar**, escriba el nombre de la organización para confirmar la revocación y, a continuación, haga clic en **Revocar**.

**Nota:** La cuota de traducción o las páginas no utilizadas de la organización secundaria se devuelven a la organización del socio.

# **Soluciones mejoradas para dispositivos móviles**

## **Descripción de las soluciones mejoradas para dispositivos móviles**

Las soluciones mejoradas para dispositivos móviles están basadas en la nube y provienen de Lexmark Cloud Services. Le permite conectarse a sus impresoras y realizar tareas basadas en la nube desde su dispositivo móvil. Si esta solución está disponible en su impresora multifunción, verá un código QR en el panel de control. Al digitalizar este código QR, se abre la página de autenticación para soluciones de Lexmark Cloud. Una vez autenticado, puede acceder a las soluciones mejoradas para dispositivos móviles en el navegador web de su dispositivo móvil.

**Nota:** Está función solo está disponible en impresoras con pantallas táctiles de 2,8 pulgadas.

## **Activación de soluciones mejoradas para dispositivos móviles en la impresora**

Antes de empezar, compruebe que su impresora se está ejecutando en la versión 8.1 del firmware, está inscrita en Cloud Services de Lexmark y gestionada por Native Agent.

- **1** Abra un explorador web y, a continuación, escriba la dirección IP de la impresora en el campo de la dirección.
- **2** En el servidor Embedded Web Server, haga clic en **Cloud Services**.
- **3** Haga clic en **Mobile Enhanced Solutions** > **Activar**.

**Nota:** Este valor solo aparece si la impresora se ha registrado correctamente y se comunica con Cloud Services de Lexmark.

**4** Haga clic en **Guardar**.

## **Acceso a soluciones mejoradas para dispositivos móviles**

- **1** Realice una de las siguientes acciones:
	- **•** En la pantalla de la impresora, digitalice el código QR con su dispositivo móvil.
	- **•** En la pantalla de inicio de la impresora, toque el **Centro de notificaciones**, luego **Acceso a soluciones mejoradas para dispositivos móviles** y digitalice el código QR con su dispositivo móvil.

**Nota:** En función de su dispositivo móvil, puede que sea necesaria una aplicación de escáner de códigos QR.

**2** Inicie sesión con su dirección de correo electrónico y contraseña de Lexmark Cloud Services.

**Nota:** Solo un usuario puede utilizar las soluciones mejoradas para dispositivos móviles en una impresora.

## **Uso de Mis trabajos**

Si es usuario de Cloud Print Management, la solución Mis trabajos está disponible para usted. Mis trabajos sirve para que pueda liberar trabajos de impresión de su cola de impresión de Cloud Print Management.

**Nota:** Antes de empezar, asegúrese de que ha enviado trabajos de impresión a la cola de impresión de Lexmark Cloud Services. Para obtener más información, consulte ["Envío de trabajos de impresión a Lexmark](#page-155-0) [Cloud Services" en la página 156.](#page-155-0)

## **Activación de trabajos de impresión**

- **1** En la pantalla de inicio de la aplicación, seleccione los trabajos que desea imprimir.
- **2** Toque **Imprimir lo seleccionado** y espere a que se complete el trabajo de impresión.

#### **Notas:**

- **•** Para imprimir todos los trabajos, toque **Imprimir todo**.
- **•** Una vez completado, los trabajos de impresión se eliminan automáticamente de la cola de impresión.

## **Gestión de trabajos de impresión**

**1** En la pantalla de inicio de la aplicación, seleccione el trabajo que desea gestionar.

**Nota:** No es posible gestionar más de un trabajo de impresión simultáneamente.

- **2** Toque  $\mathcal{L}$ .
- **3** Si fuera necesario, cambie la configuración de impresión.
- **4** Toque **Guardar**.

## **Eliminación de trabajos de impresión**

- **1** En la pantalla de inicio de la aplicación, seleccione los trabajos que desea eliminar.
- **2** Toque  $\overline{\bullet}$ .
- **3** En la ventana Eliminar trabajos seleccionados, toque **Sí**.

**Nota:** Una vez que haya terminado de imprimir los trabajos, se le propone finalizar la sesión. Al finalizar la sesión, las soluciones mejoradas para dispositivos móviles se liberan para el siguiente usuario.

## **Cerrar sesión con las soluciones mejoradas para dispositivos móviles**

- **1** En la esquina superior izquierda de la pantalla, toque  $\equiv$  .
- **2** Toque **Cerrar sesión**.

# **Centro de anuncios**

## **Descripción del Centro de anuncios**

El Centro de anuncios le permite ver anuncios sobre las funciones de Lexmark Cloud Services y otras actualizaciones según su función de usuario. En el Centro de anuncios, no hay valores disponibles para los administradores.

## **Visualización de un anuncio**

Solo puede ver los anuncios que se pueden aplicar a su función de usuario y no puede eliminarlos. Si el anuncio no está disponible en el idioma de su navegador web, verá el anuncio en inglés.

**1** En su portal web actual, haga clic en

**Nota:** El icono de notificación muestra un distintivo que indica el número de anuncios no leídos.

**2** Haga clic en el anuncio que desea ver.

**Nota:** Para ver todos los anuncios, haga clic en **Ver todo**. Al visualizar todos los anuncios, puede filtrar los anuncios por leídos, no leídos y de alta prioridad.

**3** Haga clic en **Cerrar**.

#### **Notas:**

- **•** Los anuncios más recientes aparecen primero. Los anuncios caducados ya no aparecen.
- **•** Los anuncios de alta prioridad se destacan con .

# **Solución de problemas**

## **Solución de problemas de Account Management**

### **No se puede acceder al portal web Account Management**

Realice alguna de estas acciones:

#### **Asegúrese de que las funciones de usuario se han asignado correctamente**

Póngase en contacto con el Organization Administrator para obtener más información.

#### **Póngase en contacto con el Centro de soporte al cliente de Lexmark**

## **Se solicita al usuario que vuelva a registrar el distintivo**

Realice alguna de estas acciones:

#### **Asegúrese de que el ID de distintivo en el portal web Account Management está escrito correctamente**

Para obtener más información, consulte ["Administración de distintivos" en la página 74.](#page-73-0)

#### **Asegúrese de que la dirección de correo electrónico está bien escrita**

La dirección de correo electrónico distingue entre mayúsculas y minúsculas.

#### **Asegúrese de que el lector de tarjetas está configurado para leer los caracteres correctamente**

El lector de tarjetas debe poder leer valores hexadecimales o decimales. El lector de tarjetas instalado en la impresora se puede configurar con un delimitador de inicio o de fin, o configurar para eliminar caracteres. Para obtener más información, consulte la documentación de su lector de tarjetas.

**Asegúrese de que se registran los nuevos distintivos**

## **No se puede encontrar el distintivo al utilizar el cuadro de búsqueda de distintivos**

**Asegúrese de escribir la dirección de correo electrónico completa o el ID de distintivo**

## **resolución de problemas de Fleet Management**

### **No se puede acceder al portal web Fleet Management**

Realice alguna de estas acciones:

#### **Asegúrese de que las funciones de usuario se han asignado correctamente**

Póngase en contacto con el Organization Administrator para obtener más información.

**Póngase en contacto con el Centro de soporte al cliente de Lexmark**

## **La impresora no está inscrita**

Realice al menos una de las siguientes acciones:

#### **Asegúrese de que la impresora se encuentre en el estado Lista**

Para obtener más información, consulte ["Lista de comprobación de preparación para la implementación"](#page-22-0) [en la página 23.](#page-22-0)

**Asegúrese de que el tipo de autenticación definido durante la inscripción coincide con el tipo de autenticación configurado en la impresora**

Algunos modelos de impresoras pueden tener diferentes configuraciones de credenciales de autenticación. Para obtener más información, consulte ["Actualización de credenciales de acceso del](#page-114-0) [agente" en la página 115](#page-114-0).

## **Error de inscripción de la impresora**

Realice alguna de estas acciones:

**Asegúrese de que el valor de Protocolo de configuración dinámica de host (DHCP) está activado y que permite la configuración automática de Sistema de nombres de dominio (DNS)**

En el servidor Embedded Web Server, haga clic en **Valores** > **Red/Puertos** > **Ethernet** y, a continuación, en la sección IPv4, seleccione **Activar DHCP**.

**Si utiliza una dirección IP estática, asegúrese de que establece la dirección IP como estática solo después de que el valor DNS se haya configurado automáticamente**

**Asegúrese de que los valores de fecha y hora de la impresora coinciden con los de la red**

**Asegúrese de que las credenciales correctas de la impresora se proporcionan en la herramienta de inscripción de impresoras**

#### **Asegúrese de que haya suficientes controles de acceso activados**

Para impresoras con la versión 5.0 o posterior de eSF, se deben activar los siguientes controles de acceso:

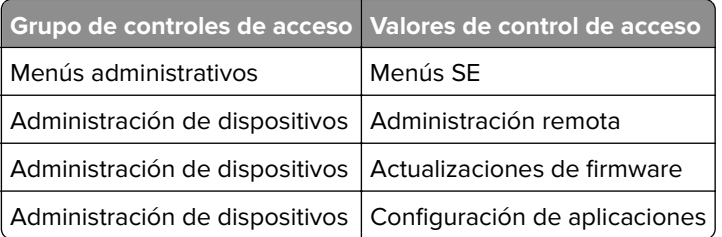

Para las impresoras con la versión 3.0 y 4.0 de eSF, se deben activar los siguientes controles de acceso:

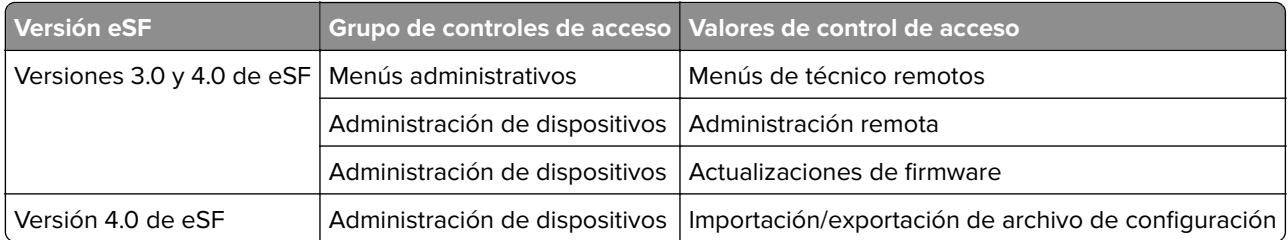

**Nota:** Para obtener más información sobre la identificación de la versión de eSF de la impresora, consulte ["Visualización de la versión de Embedded Solutions Framework \(eSF\)" en la página 36](#page-35-0).

#### **Póngase en contacto con el Centro de soporte al cliente de Lexmark**

### **Error en la actualización de Printer Agent**

#### **Vuelva a inscribir la impresora**

Para las impresoras protegidas, asegúrese de que se proporcionan las credenciales correctas de la impresora durante la inscripción. Para obtener más información, consulte ["Inscripción de impresoras](#page-90-0) [mediante la herramienta de inscripción de impresoras" en la página 91](#page-90-0).

### **La impresora no se comunica con el agente**

Realice una o más de las siguientes acciones:

#### **Asegúrese de que la impresora esté conectada a la red**

#### **Asegúrese de que la impresora no está inscrita en otra organización**

Anule la inscripción de la impresora de la organización y, a continuación, vuelva a inscribirla en la organización en la que desea que se gestione.

#### **Asegúrese de que Printer Agent está instalado y se está ejecutando**

Realice una de las siguientes acciones:

- **•** Si Printer Agent no está instalado, inscriba la impresora con la herramienta de inscripción de impresoras.
- **•** Si Printer Agent está detenido o desactivado, reinícielo o actívelo en el Embedded Web Server.

#### **Asegúrese de que los valores de red de la impresora están actualizados.**

- **1** Acceda a Embedded Web Server.
- **2** En función del modelo de impresora, haga clic en **Aplicaciones** o **Apps**.
- **3** Haga clic en **Agente para configuración de impresora** > **Probar conexión de agente**.
	- **•** Si falta el botón Probar conexión de agente, vuelva a inscribir la impresora con la herramienta de inscripción de impresoras.
	- **•** Si aparece un cuadro de diálogo con el error de inicio de sesión de la impresora **Error de conexión**, actualice las credenciales de inicio de sesión de la impresora. Haga clic en **Actualizar credenciales** e introduzca las credenciales de administrador de la impresora.
	- **•** Si aparece un cuadro de diálogo con el error de conexión a Internet **Error de conexión**, significa que la configuración de red de la impresora no coincide con la configuración de red del usuario.

#### **Si se ha instalado un cortafuegos, asegúrese de que los dominios de Lexmark Cloud Services pueden utilizar el puerto 443**

Los dominios dependen del centro de datos de Lexmark Cloud Services. Para establecer el centro de datos de su organización, utilice la dirección web de la pantalla de inicio de sesión. Para obtener más información, consulte el documento **[Funcionalidad nueva y modificada de Lexmark Cloud Services](https://www.lexmark.com/content/dam/lexmark/documents/user-guides/y2021/NA_US_New-and-Changed-Functionality_en-US.pdf)**.

#### **Centro de datos de Norteamérica**: la dirección web de la pantalla de inicio de sesión comienza por **[https:\\idp.us.iss.lexmark.com](https://idp.us.iss.lexmark.com)**.

- **•** apis.iss.lexmark.com
- **•** us.iss.lexmark.com
- **•** iss.lexmark.com
- **•** idp.us.iss.lexmark.com
- **•** api.us.iss.lexmark.com
- **•** apis.us.iss.lexmark.com
- **•** lexmarkb2c.b2clogin.com
- **•** ccs.lexmark.com
- **•** ccs-cdn.lexmark.com
- **•** prod-lex-cloud-iot.azure-devices.net
- **•** global.azure-devices-provisioning.net
- **•** login.microsoftonline.com
- **•** lpm.us.iss.lexmark.com
- **•** prodlexcloudk8s239.blob.core.windows.net
- **•** prodlexcloudk8s19.blob.core.windows.net

#### **Centro de datos europeo**: la dirección web de la pantalla de inicio de sesión comienza por **[https:\\idp.eu.iss.lexmark.com](https://idp.eu.iss.lexmark.com)**.

- **•** apis.iss.lexmark.com
- **•** eu.iss.lexmark.com
- **•** iss.lexmark.com
- **•** idp.eu.iss.lexmark.com
- **•** api.eu.iss.lexmark.com
- **•** apis.eu.iss.lexmark.com
- **•** lexmarkb2ceu.b2clogin.com
- **•** ccs.lexmark.com
- **•** ccs-cdn.lexmark.com
- **•** prod-westeu-lex-cloud-iot.azure-devices.net
- **•** prod-lex-cloud-iot.azure-devices.net
- **•** global.azure-devices-provisioning.net
- **•** login.microsoftonline.com
- **•** lpm.eu.iss.lexmark.com
- **•** prodwesteulexcloudk8s54.blob.core.windows.net
- **•** prodwesteulexcloudk8s199.blob.core.windows.net

#### **Asegúrese de que haya suficientes controles de acceso activados**

Para impresoras con la versión de eSF 5.0 o posterior, la cuenta Lexmark\_PCA\_User debe tener acceso al control de acceso de Menús administrativos.

Para impresoras con la versión 3.0 o 4.0 de eSF, la cuenta Lexmark\_PCA\_User debe tener uno de los siguientes controles de acceso:

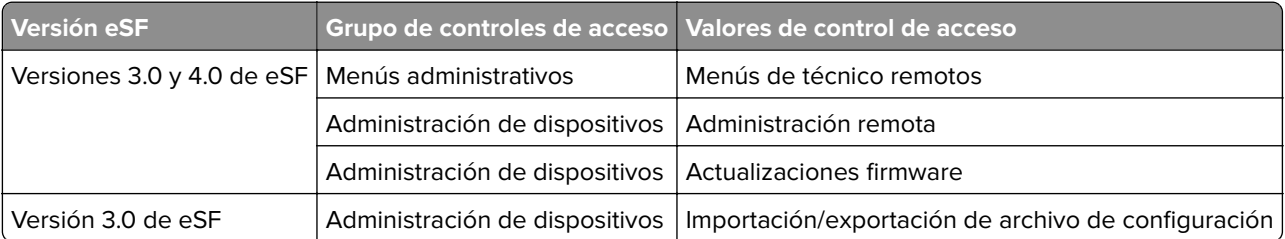

**Nota:** Para obtener más información sobre la identificación de la versión de eSF de la impresora, consulte ["Visualización de la versión de Embedded Solutions Framework \(eSF\)" en la página 36](#page-35-0).

**Póngase en contacto con el Centro de atención al cliente al cliente de Lexmark**

## **La impresora no se puede comunicar con el portal de Cloud Fleet Management tras la implementación**

Realice una o más de las siguientes acciones:

**Asegúrese de que el valor del protocolo de configuración dinámica de host (DHCP) está activado y que permite la configuración automática del sistema de nombres de dominio (DNS)**

En el servidor Embedded Web Server, haga clic en **Valores** > **Red/Puertos** > **Ethernet** y, a continuación, en la sección IPv4, seleccione **Activar DHCP**.

### **Si utiliza una dirección IP estática, asegúrese de que establece la dirección IP como estática solo después de que el valor DNS se haya configurado automáticamente**

### **Si se ha instalado un cortafuegos, asegúrese de que los dominios de Lexmark Cloud Services pueden utilizar el puerto 443**

Los dominios dependen del centro de datos de Lexmark Cloud Services. Para establecer el centro de datos de su organización, utilice la dirección web de la pantalla de inicio de sesión. Para obtener más información, consulte el documento **[Funcionalidad nueva y modificada de Lexmark Cloud Services](https://www.lexmark.com/content/dam/lexmark/documents/user-guides/y2021/NA_US_New-and-Changed-Functionality_en-US.pdf)**.

**Centro de datos de Norteamérica**: la dirección web de la pantalla de inicio de sesión comienza por **[https:\\idp.us.iss.lexmark.com](https://idp.us.iss.lexmark.com)**.

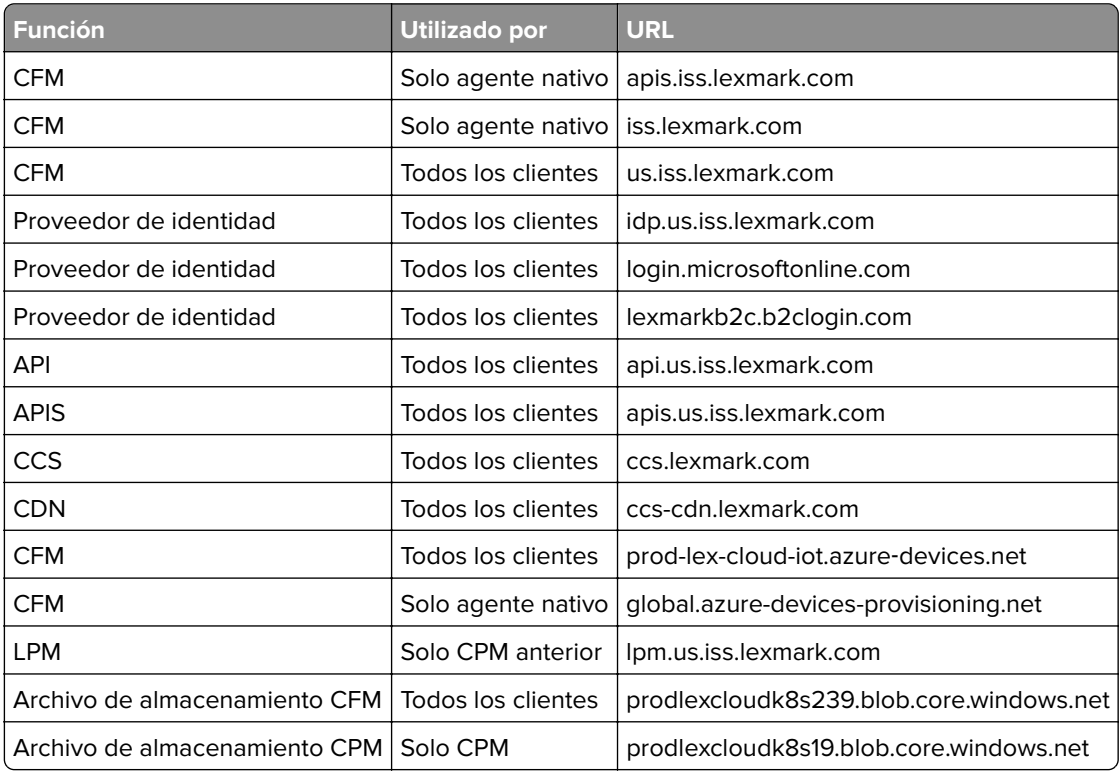

**Centro de datos europeo**: la dirección web de la pantalla de inicio de sesión comienza por **[https:\\idp.eu.iss.lexmark.com](https://idp.eu.iss.lexmark.com)**.

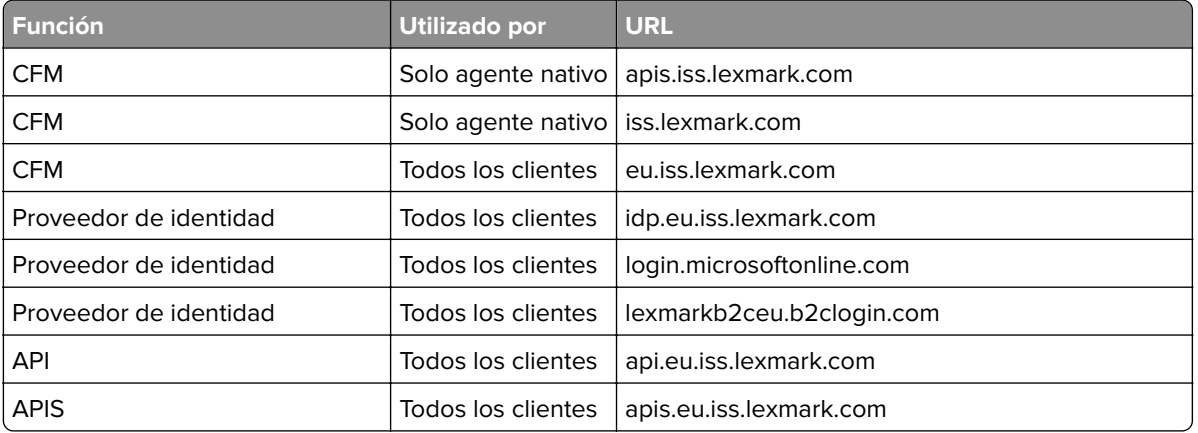

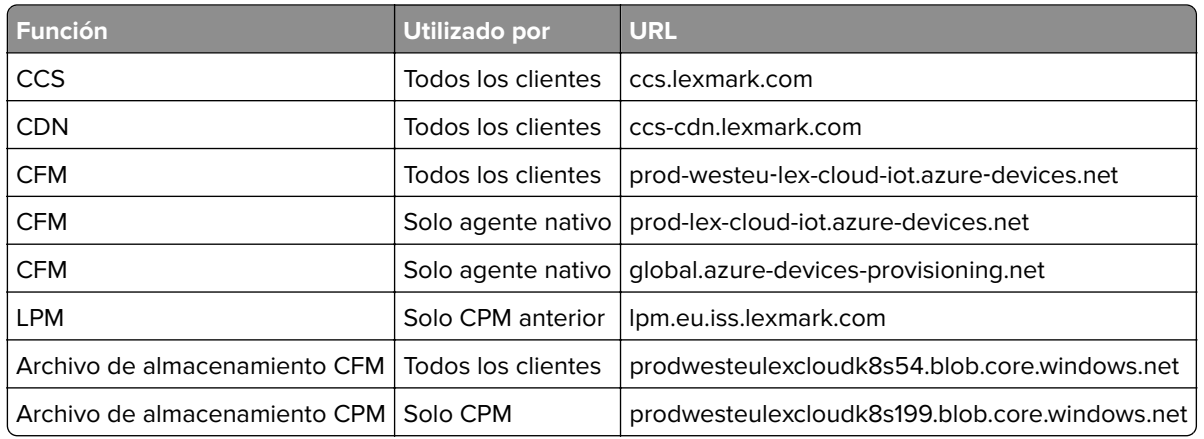

**Asegúrese de que el firmware de la impresora está actualizado para que sea compatible con la versión 1.2 de Transport Layer Security (TLS)**

**Póngase en contacto con el Centro de atención al cliente al cliente de Lexmark**

## **Error en las tareas de gestión de flotas, aunque el estado de la impresora es Programado**

#### **Asegúrese de que la tarea de configuración de la impresora actual se ha completado antes de enviar nuevas tareas**

Importar un paquete de configuración a la impresora puede hacer que esta deje de responder.

## **No se puede abrir la aplicación Fleet Agent**

Realice al menos una de las siguientes acciones:

#### **Asegúrese de que el servidor o el navegador permiten la conexión a localhost**

Si Fleet Agent utiliza un puerto distinto a 80, el navegador debe permitir la conexión a **localhost:***x*, donde *x* es el número del puerto.

#### **Póngase en contacto con el administrador**

## **Faltan algunas impresoras durante la detección**

#### **Asegúrese de que puede comunicarse con la impresora**

Abra un explorador web e introduzca la dirección IP de la impresora. Si se muestra el Embedded Web Server de la impresora, la impresora está en línea.

#### **Asegúrese de que las cadenas de comunidad SNMP estén definidas correctamente**

## **La herramienta de inscripción de impresoras se bloquea**

En ocasiones, el sistema operativo intenta de forma incorrecta comunicarse con el servidor proxy en lugar del localhost, lo que provoca que falle la conexión.

Realice alguna de estas acciones:

#### **Desactivar el servidor proxy de su navegador web o sistema operativo**

Para obtener más información, consulte la documentación suministrada con su navegador web o sistema operativo.

#### **Activar la función "No usar servidor proxy para direcciones locales" de su navegador web o sistema operativo**

Para obtener más información, consulte la documentación suministrada con su navegador web o sistema operativo.

### **No se pueden actualizar las credenciales de la impresora**

Se produce un error al actualizar las credenciales de la impresora a través de la página Impresoras.

Realice al menos una de las siguientes acciones:

#### **Anule la inscripción y, a continuación, vuelva a inscribir la impresora de nuevo**

Asegúrese de que las credenciales correctas de la impresora se proporcionen durante la inscripción.

#### **Asegúrese de que el agente está actualizado**

En el portal web Fleet Management, realice una de las siguientes acciones:

- **•** Haga clic en **Agentes** > **Fleet Agents** > seleccione una configuración de Fleet Agent > **Actualizar** > **Fleet Agent**.
- **•** Haga clic en **Agentes** > **Printer Agents** > seleccione un agente de impresión > **Actualizar** > **Actualizar versión del agente**.

#### **Asegúrese de que la cuenta Lexmark\_PCA\_User se haya añadido al grupo de administración**

Para obtener más información, consulte al representante de Lexmark.

#### **Asegúrese de que los permisos y los controles de acceso a función para el grupo de administración se hayan configurado correctamente**

En función de su modelo de impresora, serán necesarios los siguientes permisos y controles de acceso a función:

- **•** Importar/Exportar todos los valores o Importación/exportación de archivo de configuración
- **•** Configuración de aplicaciones
- **•** Menú de seguridad
- **•** Menú SE
- **•** Actualizaciones de firmware
- **•** Administración remota

**Nota:** Para obtener más información, consulte la Guía del administrador de Embedded Web Server de la impresora.

## **Aparece un espacio en blanco en la pantalla y un ID de la aplicación en Personalizar pantalla de inicio y Ver pantalla de inicio**

Esto es lo que sucede si se desinstala o se detiene una aplicación eSF.

Realice alguna de estas acciones:

**Restablezca la pantalla de inicio a los valores predeterminados**

**Ejecute las aplicaciones eSF**

## **Aparece un espacio en blanco en la pantalla al añadir una función oculta en Personalizar la pantalla de inicio**

En modelos anteriores de Lexmark, al agregar aplicaciones eSF ocultas y personalizar la pantalla de inicio, puede aparecer un espacio en blanco en la pantalla, sin aplicación correspondiente en la lista Ver pantalla de inicio.

En los modelos Lexmark más recientes, al agregar aplicaciones eSF ocultas y personalizar la pantalla de inicio, puede aparecer un espacio en blanco en la pantalla de la impresora, con **-ESPACIO EN BLANCO-** como elemento correspondiente en Ver pantalla de inicio.

En las opciones de la impresora, al agregar funciones ocultas, puede aparecer un espacio en blanco en la pantalla de la impresora. En impresoras que ejecutan eSF en su versión 5 o posterior, todos los elementos se pueden ocultar mediante el icono Visible en la pantalla de inicio. En impresoras que ejecutan eSF en su versión 4 o anterior, todos los elementos se pueden ocultar mediante los valores de Personalización de la pantalla de inicio.

Realice alguna de estas acciones:

**Restaure los valores predeterminados de la pantalla de inicio y no incluya el elemento oculto**

**Elimine -ESPACIO EN BLANCO- de la pantalla de inicio y aplique un nuevo diseño**

## **Solución de problemas de Print Management**

## **No se puede instalar Lexmark Print Management Client**

Realice alguna de estas acciones:

**Desinstale las versiones anteriores del controlador universal de impresión Lexmark**

**Póngase en contacto con el administrador**

### **No se puede acceder al portal web Print Management**

Realice alguna de estas acciones:

#### **Asegúrese de que las funciones de usuario se han asignado correctamente**

Póngase en contacto con el administrador de la organización para obtener más información.

**Póngase en contacto con el Centro de soporte al cliente de Lexmark**

## **Error de impresión**

Realice alguna de estas acciones:

#### **Asegúrese de que el usuario existe en el portal web Account Management**

Para obtener más información, consulte ["Administración de usuarios" en la página 43.](#page-42-0)

#### **Asegúrese de que se le ha concedido la función Print Release Management User al usuario**

Para obtener más información, consulte ["Asignación de funciones de organización" en la página 42.](#page-41-0)

#### **Asegúrese de que Lexmark Print Management Client está correctamente configurado**

Para obtener más información, consulte ["Descarga de Lexmark Print Management Client" en la página](#page-152-0)  [153.](#page-152-0)

### **Algunos valores no están disponibles en el portal web Print Management**

#### **Asegúrese de que tiene permisos suficientes**

Para obtener más información sobre la asignación de funciones, consulte ["Administración de cuentas" en](#page-36-0) [la página 37](#page-36-0).

### **No se puede enviar correo electrónico al servidor de cola de impresión**

Realice alguna de estas acciones:

#### **Asegúrese de que la dirección de correo electrónico es correcta.**

#### **Asegúrese de que tiene permisos suficientes**

Para obtener más información sobre la asignación de funciones, consulte ["Administración de cuentas" en](#page-36-0) [la página 37](#page-36-0).

## **Aparece un error al enviar trabajos de impresión mediante Lexmark Cloud Print Management para la extensión de Chrome**

#### **Asegúrese de que sus credenciales son correctas**

#### **En Microsoft 365, utilice Ctrl + P en su lugar.**

Microsoft 365 no admite el envío de trabajos de impresión mediante  $\equiv$ . Utilice Ctrl + **P** para imprimir en su lugar.

## **Aparece una advertencia al descargar Lexmark Print Management Client**

Realice alguna de estas acciones:

#### **Aceptar la advertencia**

Algunos navegadores web advierten a los usuarios de los riesgos relacionados con la descarga de archivos EXE.

#### **En Windows 10, desactive la función SmartScreen® temporalmente**

Para obtener más información, consulte la documentación de su sistema operativo.

## **los informes con formato CSV muestran caracteres UTF-8 incorrectos o les faltan caracteres no ASCII**

Realice alguna de estas acciones:

#### **En Microsoft Excel, importe el archivo a un nuevo documento y, a continuación, especifique su origen de archivo como UTF-8**

Consulte la documentación de la aplicación para obtener más información.

#### **En el Bloc de notas, guarde el documento como un archivo nuevo y, a continuación, especifique UTF-8 en el menú de codificación**

Consulte la documentación de la aplicación para obtener más información.

## **La configuración personalizada de una instalación de LPMC no aparece**

Realice alguna de estas acciones:

**Asegúrese de que ha creado un archivo de configuración .xml.**

#### **Asegúrese de que el instalador y los archivos de configuración están en la misma carpeta.**

**•** Descargue el archivo del instalador (EXE) desde el portal Print Management.

## **No aparece la configuración de controlador de impresión personalizada**

Realice alguna de estas acciones:

#### **Asegúrese de que ha creado un archivo LDC externo**

Cree el archivo LDC desde la Utilidad de configuración del controlador de la impresora.

#### **Asegúrese de que el instalador y los archivos de configuración están en la misma carpeta.**

- **1** Descargue el archivo del instalador (EXE) desde el portal Print Management.
- **2** Asegúrese de que el instalador y los archivos LDC están en el mismo directorio.

## **Las colas de impresión de Lexmark Cloud Print Management no aparecen en las estaciones de trabajo cliente**

Realice alguna de estas acciones:

#### **Asegúrese de que C:\ProgramData\LPMC\configuration.xml cuenta con los modos correctos**

#### **Desinstale y vuelva a instalar el paquete**

Lexmark Print Management Client solo permite los modos definidos en el archivo de configuración durante la instalación.

## **La instalación con un archivo LDC no funciona (solo en Windows)**

Realice alguna de estas acciones:

#### **Asegúrese de que está utilizando los nombres de archivo correctos**

Durante la instalación, el sistema busca nombres de archivo específicos para los archivos LDC.

Utilice los siguientes nombres de archivo:

**LPMSaaSPrintQueueConfiguration.ldc** para la cola de impresión de Cloud Print Management **LPMServerlessPrintQueueConfiguration.ldc** para la cola de impresión de Gestión de la impresión híbrida

#### **Asegúrese de utilizar los nombres correctos de la cola de impresión**

La configuración del LDC debe utilizar el siguiente valor para la cola de impresión:

<PrinterObject value="Cloud Print Management - PCLXL"></PrinterObject>

**Nota:** Si se utiliza un nombre personalizado para la cola de impresión, el valor de **PrinterObject** debe ser el nombre personalizado de la cola de impresión.

También puede utilizar los siguientes valores genéricos para el perfil de la impresora y el modelo de impresora:

```
<PrinterProfile name="Lexmark Universal v2" version="1.0">
<PrinterModel value="Lexmark Universal v2"></PrinterModel>
```
## **Solución de problemas de Gestión de digitalización**

## **No se puede acceder al portal web de Gestión de digitalización**

Realice alguna de estas acciones:

#### **Asegúrese de que las funciones de usuario se han asignado correctamente**

Póngase en contacto con el Organization Administrator para obtener más información.

**Póngase en contacto con el Centro de soporte al cliente de Lexmark**

## **Algunos valores no están disponibles en el portal web de Gestión de digitalización**

#### **Asegúrese de que tiene permisos suficientes**

Para obtener más información sobre la asignación de funciones, consulte ["Administración de cuentas" en](#page-36-0) [la página 37](#page-36-0).

## **No se pueden guardar los valores de gestión de digitalización**

#### **Asegúrese de que las funciones de usuario se han asignado correctamente**

Para obtener más información sobre la asignación de funciones, consulte ["Administración de cuentas" en](#page-36-0) [la página 37](#page-36-0).

#### **Actualice la página del navegador web**

**Póngase en contacto con el Centro de soporte al cliente de Lexmark**

## **No se puede establecer una conexión con Lexmark Cloud Services**

Este problema se produce cuando el token utilizado para comunicarse con Lexmark Cloud Services ha caducado.

**Vuelva a iniciar sesión en su cuenta de Microsoft**

**Póngase en contacto con el administrador del sistema.**

## **No se puede conectar a su cuenta de Microsoft**

#### **Asegúrese de que el dominio de su cuenta de Microsoft es compatible con su organización**

Para obtener más información, consulte ["Configuración de los valores de Gestión de digitalización" en la](#page-172-0) [página 173](#page-172-0)

**Actualice la página del navegador web**

**Asegúrese de que dispone de una conexión de red estable**

**Póngase en contacto con el Centro de soporte al cliente de Lexmark**

## **No se puede acceder a la aplicación de digitalización en la nube**

#### **Asegúrese de que las funciones de usuario se han asignado correctamente**

Para obtener más información sobre la asignación de funciones, consulte ["Administración de cuentas" en](#page-36-0) [la página 37](#page-36-0).

**Asegúrese de que dispone de una conexión de red estable**

**Póngase en contacto con el Centro de soporte al cliente de Lexmark**

### **Error al digitalizar documentos**

**Asegúrese de que el tamaño de archivo de los documentos digitalizados no supere los 20 MB**

## **Los valores de autenticación mediante nube no se reflejan después de implementar Gestión de digitalización en la nube**

**Si Gestión de digitalización en la nube y Cloud Print Management se implementan juntos, aparecerán dos valores de autenticación mediante nube. Asegúrese de que las dos configuraciones son la misma.**

**Si Cloud Print Management ya está implementado, asegúrese de que sigue los mismos valores de autenticación mediante nube para Gestión de digitalización en la nube.**

## **La impresor muestra un error de usuario no válido**

#### **Asegúrese de que la aplicación de Cuotas de dispositivos está desinstalada o desactivada**

Si la aplicación de Cuotas de dispositivos ya está instalada en una impresora, no podrá instalar las aplicaciones Cloud Scan y Translation Assistant.

## **Solución de problemas de Analytics**

## **El informe no muestra datos disponibles**

No hay datos disponibles cuando el portal web Analytics no ha recibido ningún dato de la organización, grupo, departamento, centro de coste o usuario seleccionado en el rango de fechas especificado.

Realice alguna de estas acciones:

#### **Cambiar el rango de fechas para incluir más días**

**Seleccionar otro grupo, departamento, centro de coste o usuario**

**Activar un trabajo de impresión desde la cola de Lexmark Cloud Services y generar el informe de los últimos 30 días**

## **Los informes agregados a los marcadores no se muestran**

Realice alguna de estas acciones:

#### **Asegúrese de que ha iniciado sesión en Lexmark Cloud Services**

#### **Asegúrese de que tiene acceso a los informes**

Dependiendo de su función de usuario, es posible que algunos informes no estén disponibles. Póngase en contacto con el Organization Administrator para obtener más información.

**Consulte la documentación proporcionada con el navegador web.**

## **Los informes no se muestran correctamente al imprimirlos**

En función de su navegador web, los informes impresos pueden tener un formato diferente.

Realice alguna de estas acciones:

**Compruebe que el tamaño de papel utilizado es Carta o A4**

**Asegúrese de que la orientación de la página está definida como Vertical**

## **No se pueden encontrar usuarios**

Realice alguna de estas acciones:

**Asegúrese de que el usuario no se ha eliminado**

**Utilice el nombre de usuario al realizar la búsqueda**

## **No se pueden eliminar departamentos ni centros de coste de los informes**

Cuando se cree un departamento o centro de coste y este tenga actividad notificable, dicho departamento o centro de coste aparecerá en el portal Analytics web portal. Al eliminar el departamento o el centro de coste en el portal Account Managment web portal, estos no se eliminan de los informes.

#### **Seleccione otro rango de fechas en el que no esté incluido el departamento o el centro de coste**

## **Los informes no muestran el periodo correcto**

#### **Asegúrese de que el periodo especificado se basa en la hora local**

Los informes se generan cada 24 horas a las 00:00 según la hora local. La hora local se basa en los valores de fecha y hora del navegador web y el sistema operativo.

## **El informe no muestra el nombre de archivo correcto**

Al cargar archivos con nombres que no estén en inglés en la cola de impresión, los nombres de archivo pueden aparecer como caracteres ininteligibles en la columna PRINTJOBNAME del informe completo de exportación de datos. El error también depende de la aplicación de software utilizada para abrir el archivo CSV.

#### **Seleccione Notepad++ para abrir el archivo CSV**

#### **Seleccione Microsoft Excel para abrir el archivo CSV**

Para abrir el archivo correctamente con Microsoft Excel, haga lo siguiente:

- **1** En Microsoft Excel, haga clic en **Datos** > **De texto/CSV**.
- **2** Busque el archivo CSV.
- **3** Haga clic en **Abrir**.

## **El informe muestra un rango de fechas inválido**

**Seleccione una fecha de inicio no anterior a 2 años a partir de la fecha actual**

# <span id="page-220-0"></span>**Apéndice**

## **Integración de Cloud Fleet Management en software de terceros**

La API de integración proporciona puntos finales que facilitan las integraciones con un software de terceros. Utilice los siguientes métodos y claves para integrar Cloud Fleet Management de Lexmark en su sistema:

## **Recuperar contadores de activos**

Esta llamada recupera los contadores, como los medidores, de los activos de una organización y de sus organizaciones secundarias. La organización se determina a partir del token especificado en el encabezado Autorización, que debe recuperarse en la llamada **[Recuperar token](#page-222-0)**.

**Nota:** Este punto final está ahora obsoleto con la introducción de los puntos finales API versión 1.0.

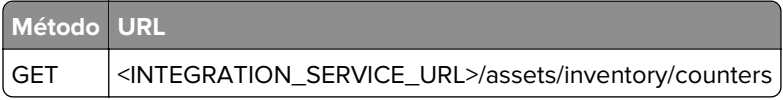

#### **Encabezados**

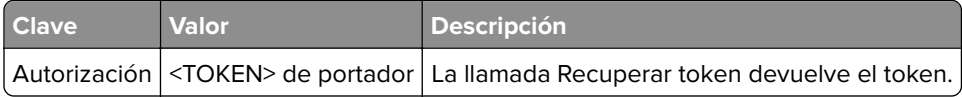

#### **Cuerpo**

Ninguno.

```
{
    "type": "array",
     "items": {
         "type": "object",
         "required": [ "serialNumber", "dateCollected", "counters" ],
         "properties": {
             "serialNumber": { "type": "string" },
            "dateCollected": { "type": "integer" },
             "counters": { 
                 "type": "object",
                 "properties": {
                     "lifetimeCount": { "type": "integer" },
 "colorPrintSideCount": { "type": "integer" },
 "colorPrintSheetCount": { "type": "integer" },
                     "monoPrintSideCount": { "type": "integer" },
                     "monoPrintSheetCount": { "type": "integer" },
                     "printSideCount": { "type": "integer" },
                    "printSheetCount": { "type": "integer" },
                     "colorCopySideCount": { "type": "integer" },
                    "colorCopySheetCount": { "type": "integer" },
                    "monoCopySideCount": { "type": "integer"
                     "monoCopySheetCount": { "type": "integer" },
                     "copySideCount": { "type": "integer" },
                     "copySheetCount": { "type": "integer" },
                     "colorFaxSideCount": { "type": "integer" },
                     "colorFaxSheetCount": { "type": "integer" },
                     "monoFaxSideCount": { "type": "integer" },
```
},

}

```
 "monoFaxSheetCount": { "type": "integer" },
 "faxSideCount": { "type": "integer" },
 "faxSheetCount": { "type": "integer" },
 "colorSideCount": { "type": "integer" },
 "colorSheetCount": { "type": "integer" },
                 "monoSideCount": { "type": "integer" },
                 "monoSheetCount": { "type": "integer" },
 "totalSideCount": { "type": "integer" },
 "totalSheetCount": { "type": "integer" },
 "largeSideCount": { "type": "integer" },
                "largeSheetCount": { "type": "integer" },
 "duplexSideCount": { "type": "integer" },
 "duplexSheetCount": { "type": "integer" },
                 "coverageTierBusinessSideCount": { "type": "integer" },
 "coverageTierBusinessSheetCount": { "type": "integer" },
 "coverageTierGraphicsSideCount": { "type": "integer" },
                 "coverageTierGraphicsSheetCount": { "type": "integer" },
                 "coverageTierHighlightSideCount": { "type": "integer" },
                 "coverageTierHighlightSheetCount": { "type": "integer" },
 },
          },
       },
    "minItems": 0
```
#### **Respuesta de la muestra**

```
[
   {
     "serialNumber": "14",
     "dateCollected": 1557259523000,
     "counters": {
       "monoPrintSideCount": 262,
       "printSideCount": 262,
       "printSheetCount": 262,
        "monoCopySideCount": 40,
       "copySideCount": 40,
       "copySheetCount": 40,
       "monoFaxSideCount": 0,
       "faxSideCount": 0,
       "faxSheetCount": 0,
       "monoSideCount": 302,
        "totalSideCount": 302,
       "totalSheetCount": 302,
       "duplexSheetCount": 0
     }
   },
\{ "serialNumber": "29",
 "dateCollected": 1557259523000,
     "counters": {
        "lifetimeCount": 139,
        "monoPrintSideCount": 139,
       "printSideCount": 139,
       "printSheetCount": 136,
       "copySideCount": 0,
       "monoSideCount": 139,
       "totalSideCount": 139,
       "totalSheetCount": 136,
       "duplexSheetCount": 3
     }
   },
\{ "serialNumber": "36",
     "dateCollected": null,
     "counters": {
     }
   }
]
```
## <span id="page-222-0"></span>**Recuperar token**

Esta llamada genera un token adecuado para su uso con la llamada **[Recuperar contadores de activos](#page-220-0)**.

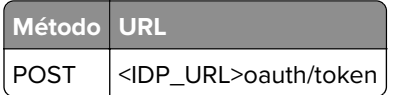

**Nota:** <IDP\_URL> es **[https://idp.eu.iss.lexmark.com](https://idp.eu.iss.lexmark.com/)** para una organización del centro de datos de Europa o **<https://idp.us.iss.lexmark.com/>** para una organización del centro de datos de EE. UU.

#### **Encabezados**

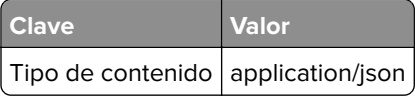

#### **Cuerpo**

```
{
     "grant_type": "client_credentials",
          "client_id": "<CLIENT_ID>",
          "client_secret": "<CLIENT_SECRET>"
}
```
#### **Esquema de retorno**

```
{
     "properties" : {
        "access_token": { "type": "string" },
         "token_type": {"type": "string"},
         "expires_in": {"type": "integer"},
        "created_at": {"type": "integer"}
     },
     "required": ["access_token", "token_type", "expires_in", "created_at"]
}
```
### **Respuesta de la muestra**

```
{
     "access_token": "abcd1234",
     "token_type": "bearer",
     "expires_in": 7200,
     "created_at": 1572633120
}
```
## **Integración de Cloud Fleet Management en software de terceros para la versión 1.0**

La API de integración proporciona puntos finales que facilitan las integraciones con software de terceros. La versión 1.0 de la API proporciona métodos para obtener todos los datos de Cloud Fleet Management relacionados con todos los activos de una organización asociada y todos sus elementos secundarios. Además, proporciona puntos finales únicos para recuperar un subconjunto de datos como suministros, alertas y eventos de diagnóstico. Esta nueva versión de la API se incluye con un tamaño de página predeterminado de 50 activos y un tamaño de página máximo de 200 activos a la vez. El llamante puede especificar un tamaño de página más pequeño si es necesario. Se espera que lo utilicen los conectores de integración y, por lo tanto, requiere tokens de credenciales de cliente. Utilice los siguientes métodos y claves para integrar Cloud Fleet Management de Lexmark en su sistema:

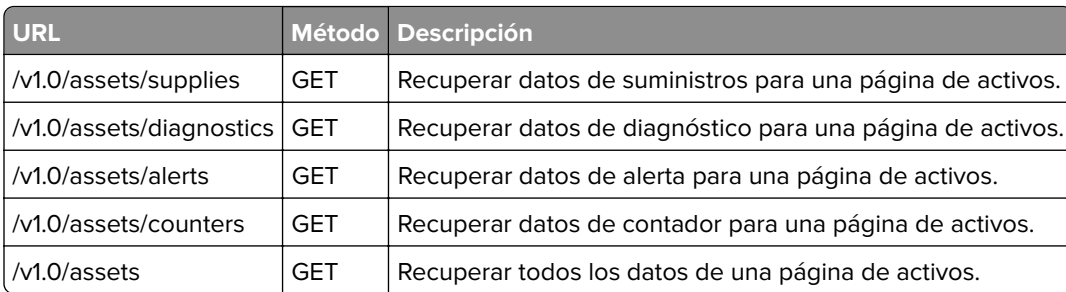

#### **<INTEGRATION\_SERVICE\_URL>** es el siguiente:

- **• <https://apis.eu.iss.lexmark.com/cfm/fleetmgmt-integration-service>** para una organización del centro de datos de Europa.
- **• <https://apis.us.iss.lexmark.com/cfm/fleetmgmt-integration-service>** para una organización del centro de datos de EE. UU.

## **Recuperar suministros de activos**

Esta llamada recupera los suministros que contienen el subrecurso de suministros de la organización y las organizaciones secundarias de la aplicación que realiza la llamada. La organización se determina a partir del token especificado en el encabezado Autorización, que debe recuperarse en la llamada **[Recuperar token](#page-222-0)**.

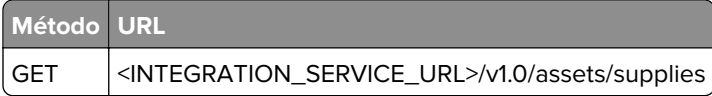

#### **Encabezados**

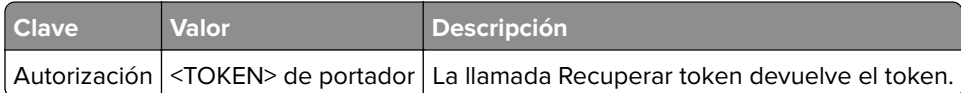

#### **Cuerpo**

Ninguno.

```
{
    "type": "object",
    "properties": {
       "content": { 
           "type": "array",
           "items": {
              "type": "object",
              "properties": {
                  "manufacturer": { "type": "string" },
                  "modelName": { "type": "string" },
 "serialNumber": { "type": "string" },
 "accountId": { "type": "string" },
 "name": { "type": ["null", "string"] },
 "description": { "type": ["null", "string"] },
 "dateCreated": { "type": "number" },
 "dateModified": { "type": "number" },
                  "lastCommunication": { "type": ["null", "number"] },
                  "lastDataRefresh": { "type": "number" },
 "communicating": { "type": ["null", "boolean"] },
 "authenticated": { "type": ["null", "boolean"] },
                  "baseFirmwareLastModifiedDate": { "type": ["null", "number"] },
                  "counters": { "type": "null" },
                  "diagnosticEvents": {
```

```
 "type": "array",
              "maxItems": 0
\},
              "supplies": {
                "type": "array",
                "items": {
                   "type": "object",
                   "properties": {
 "serialNumber": { "type": ["null", "string"] },
 "currentLevel": { "type": ["null", "integer"] },
 "color": { "type": ["null", "string"] },
 "description": { "type": ["null", "string"] },
 "maximumCapacity": { "type": ["null", "number"] },
 "type": { "type": ["null", "string"] },
 "capacityUnit": { "type": ["null", "string"] },
 "percentRemaining": { "type": ["null", "integer"] },
 "supplyState": { "type": ["null", "string"] },
 "status": { "type": ["null", "string"] },
 "coverage": { "type": ["null", "number"] },
 "installDate": { "type": ["null", "number"] },
 "coverageLifetime": { "type": ["null", "number"] },
 "coverageLastJob": { "type": ["null", "number"] },
 "sidesOnSupply": { "type": ["null", "number"] },
 "timestamp": { "type": ["null", "number"] },
 "prebate": { "type": ["null", "boolean"] },
 "genuine": { "type": ["null", "boolean"] },
 "daysLeft": { "type": ["null", "number"] },
                   "daysLeftLastUpdated": { "type": ["null", "number"] }
 }
 }
\},
 "alerts": {
 "type": "array",
              "maxItems": 0
 }
 }
        },
         "minItems": 0
      },
 "pageable": {
 "type": "object",
        "properties": {
           "sort": {
              "type": "object",
 "properties": {
 "sorted": { "type": "boolean" },
 "unsorted": { "type": "boolean" },
 "empty": { "type": "boolean" }
 }
           },
 "pageNumber": { "type": "integer" },
 "pageSize": { "type": "integer" },
 "offset": { "type": "integer" },
 "paged": { "type": "boolean" },
       "unpaged": { "type": "boolean" }
 }
      },
 "totalElements": { "type": "integer" },
 "totalPages": { "type": "integer" },
      "last": { "type": "boolean" },
      "sort": {
        "type": "object",
         "properties": {
 "sorted": { "type": "boolean" },
 "unsorted": { "type": "boolean" },
 "empty": { "type": "boolean" }
 }
 },
 "first": { "type": "boolean" },
 "numberOfElements": { "type": "integer" },
 "size": { "type": "integer" },
 "number": { "type": "integer" },
 "empty": { "type": "boolean" }
```
}

}

#### **Respuesta de la muestra**

```
{
"content": [
{
  "manufacturer": "Lexmark", 
   "modelName": "X792e", 
   "serialNumber": "123SERIALNUMBER",
   "accountId": "bf899e52-b026-46f3-9715-fe54b5dd7637", "name": null,
   "description": null, "dateCreated": 1568139701472,
   "dateModified": 1621677697123,
   "lastCommunication": 1621686886903,
   "lastDataRefresh": 1621677697129, 
    "communicating": false, 
   "authenticated": true, 
   "baseFirmwareLastModifiedDate": null, 
    "counters": null,
   "diagnosticEvents": [], 
   "supplies": [
 {
         "serialNumber": null, 
         "currentLevel": 100, 
 "color": "none",
 "description": "Waste Toner Bottle", 
         "maximumCapacity": 200000,
          "type": "Waste Toner", 
          "capacityUnit": "Sides", 
          "percentRemaining": null, 
          "supplyState": "UNKNOWN", 
 "status": "Ok", 
 "coverage": null, 
         "installDate": null, 
          "coverageLifetime": null, 
          "coverageLastJob": null, 
          "sidesOnSupply": null,
          "timestamp": 1621674025052, 
          "prebate": null,
          "genuine": null, 
          "daysLeft": null, 
          "daysLeftLastUpdated": null
      },
      {
         "serialNumber": null, 
                  "currentLevel": 100, 
                  "color": "none",
                 "description": "Separator Roll and Pick Assembly",
                 "maximumCapacity": 120000,
 "type": "Other",
 "capacityUnit": "Other",
                 "percentRemaining": null,
                 "supplyState": "UNKNOWN",
                 "status": "Ok", 
                 "coverage": null,
                 "installDate": null,
                 "coverageLifetime": null,
                 "coverageLastJob": null,
                 "sidesOnSupply": null,
                 "timestamp": 1621674025053, 
                 "prebate": null,
                 "genuine": null,
                 "daysLeft": null, 
                 "daysLeftLastUpdated": null
 }
\{ "serialNumber": "SUPPLYSERIAL1", 
                  "currentLevel": 50,
 "color": "none",
 "description": "Fuser",
                  "maximumCapacity": 150000,
```
"type": "Fuser",

"coverage": null,

},

 "status": "Low", "coverage": 0.028,

"type": "Other",

},

"type": "Toner",

"coverage": 2.872,

"capacityUnit": "Sides",

"status": "Intermediate",

"capacityUnit": "Other",

 "status": "Ok", "coverage": null, "installDate": null, "coverageLifetime": null, "coverageLastJob": null, "sidesOnSupply": null, "timestamp": 1621674025057,

 "prebate": null, "genuine": null, "daysLeft": null,

 "currentLevel": 80, "color": "Magenta",

"maximumCapacity": 6000,

 "percentRemaining": null, "supplyState": "AUTHENTIC",

"coverageLastJob": 11,

 "installDate": 1568701948000, "coverageLifetime": 4.0110497,

 $\{$ 

 },  $\{$ 

{

"capacityUnit": "Sides",

"status": "Intermediate",

"timestamp":

 "genuine": null, "daysLeft": null,

"type": "Toner",

 "percentRemaining": null, "supplyState": "UNKNOWN",

1621674025055, "prebate": null,

"daysLeftLastUpdated": null

"maximumCapacity": 20000,

 "capacityUnit": "Sides", "percentRemaining": null, "supplyState": "UNKNOWN",

 "coverageLastJob": 15, "sidesOnSupply": 31355, "timestamp": 1621674025056,

 "prebate": true, "genuine": null, "daysLeft": null,

 "currentLevel": 100, "color": "none",

 "installDate": 1568701948000, "coverageLifetime": 6.198895,

"daysLeftLastUpdated": null

"maximumCapacity": 200000,

 "percentRemaining": null, "supplyState": "UNKNOWN",

"daysLeftLastUpdated": null

"serialNumber": "SUPPLYSERIAL4",

"description": "Magenta Cartridge",

"serialNumber": "SUPPLYSERIAL3",

"description": "Transfer Module",

 "installDate": null, "coverageLifetime": null, "coverageLastJob": null, "sidesOnSupply": null,

```
 "serialNumber": "SUPPLYSERIAL2", "color": "Yellow",
 "description": "Yellow Cartridge",
Apéndice 227
```

```
 "sidesOnSupply": 177,
                 "timestamp": 1621674025073, "prebate": true,
                 "genuine": null,
                 "daysLeft": null, 
                 "daysLeftLastUpdated": null
                },
\{ "serialNumber": "SUPPLYSERIAL6",
 "currentLevel": 20,
 "color": "Cyan",
 "description": "Cyan Cartridge", 
                 "maximumCapacity": 12000, 
 "type": "Toner",
 "capacityUnit": "Sides",
                 "percentRemaining": null, 
                 "supplyState": "UNKNOWN", 
                 "status": "Intermediate", 
                 "coverage": 0.194,
                 "installDate": 1568701948000,
 "coverageLifetime": 7.331492,
 "coverageLastJob": 21,
                 "sidesOnSupply": 4688,
                 "prebate": true, 
                 "genuine": null, 
                 "daysLeft": null,
                 "daysLeftLastUpdated": null
 }
   ],
    "alerts": []
 },
  {
   "manufacturer": "Lexmark", 
   "modelName": "CX825", 
   "serialNumber": "12345SERIALNUMBER",
 "accountId": "bf899e52-b026-46f3-9715-fe54b5dd7637",
 "name": null, "description": null,
 "dateCreated": 1568139300179,
   "dateModified": 1617891557869,
   "lastCommunication": 1617891642361,
   "lastDataRefresh": 1627605287407, 
   "communicating": false, 
   "authenticated": true, 
   "baseFirmwareLastModifiedDate": null, 
   "counters": null,
   "diagnosticEvents": [], 
   "supplies": [],
   "alerts": []
  }
 ],
 "pageable": {
 "sort": { "sorted": false, 
   "unsorted": true, 
   "empty": true
  },
   "pageNumber": 0,
   "pageSize": 50,
   "offset": 0,
   "paged": true, 
   "unpaged": false
  },
  "totalElements": 2,
  "totalPages": 1, 
  "last": false,
  "sort": {
  "sorted": false, 
  "unsorted": true, 
  "empty": true
 },
 "first": true, 
  "numberOfElements": 50,
  "size": 50,
  "number": 0, "empty": false
```

```
}
"timestamp": 1621674025075,
```
## **Recuperar diagnósticos de activos**

Esta llamada recupera una página de activos que contiene el subrecurso de diagnóstico de la organización y las organizaciones secundarias de la aplicación que realiza la llamada. La organización se determina a partir del token especificado en el encabezado Autorización, que debe recuperarse en la llamada **[Recuperar token](#page-222-0)**.

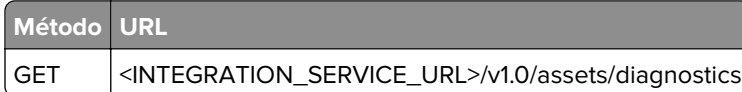

#### **Encabezados**

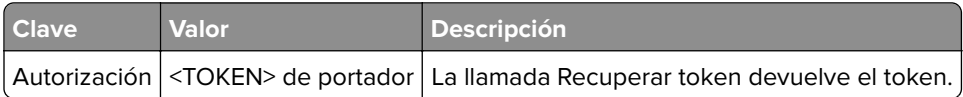

#### **Cuerpo**

Ninguno.

```
{
    "type": "object",
    "properties": {
       "content": { 
          "type": "array",
          "items": {
              "type": "object",
              "properties": {
                              { "type": "string" },
                 "modelName": { "type": "string" },
 "serialNumber": { "type": "string" },
 "accountId": { "type": "string" },
                "name": { "type": ["null", "string"] },<br>"description": { "type": ["null", "string"] },
 "description": { "type": ["null", "string"] },
 "dateCreated": { "type": "number" },
                 "dateModified": { "type": "number" },
                 "lastCommunication": { "type": ["null", "number"] },
                 "lastDataRefresh": { "type": "number" },
 "communicating": { "type": ["null", "boolean"] },
 "authenticated": { "type": ["null", "boolean"] },
                 "baseFirmwareLastModifiedDate": { "type": ["null", "number"] },
                 "counters": { "type": "null" },
                 "diagnosticEvents": {
                     "type": "array",
                    "items": {
                        "type": "object",
                        "properties": {
                           "dateCreated": { "type": "number" },
                           "alert": { "type": ["null", "string"] },
 "alertDttm": { "type": ["null", "number"] },
 "alertId": { "type": ["null", "string"] },
                           "alertType": { "type": ["null", "string"] },
 "collectorId": { "type": ["null", "string"] },
 "errorCode": { "type": ["null", "string"] },
                           "errorReason": { "type": ["null", "string"] },
                           "errorType": { "type": ["null", "string"] },
 "expirationDttm": { "type": "number" },
 "hostname": { "type": ["null", "string"] },
                           "ipAddress": { "type": ["null", "string"] },
 "lpc": { "type": ["null", "number"] },
 "model": { "type": ["null", "string"] },
 "serialNumber": { "type": ["null", "string"] }
```

```
Apéndice 230
```

```
 }
 }
\},
 "supplies": {
 "type": "array",
                  "maxItems": 0
\},
               "alerts": {
                  "type": "array",
               "maxItems": 0
 }
 }
         },
         "minItems": 0
      },
       "pageable": {
         "type": "object",
         "properties": {
            "sort": {
               "type": "object",
               "properties": {
 "sorted": { "type": "boolean" },
 "unsorted": { "type": "boolean" },
 "empty": { "type": "boolean" }
 }
            },
            "pageNumber": { "type": "integer" },
 "pageSize": { "type": "integer" },
 "offset": { "type": "integer" },
 "paged": { "type": "boolean" },
            "unpaged": { "type": "boolean" }
         }
      },
 "totalElements": { "type": "integer" },
 "totalPages": { "type": "integer" },
 "last": { "type": "boolean" },
      "sort": {
         "type": "object",
         "properties": {
 "sorted": { "type": "boolean" },
 "unsorted": { "type": "boolean" },
 "empty": { "type": "boolean" }
 }
 },
 "first": { "type": "boolean" },
 "numberOfElements": { "type": "integer" },
 "size": { "type": "integer" },
 "number": { "type": "integer" },
 "empty": { "type": "boolean" }
 } }
```
### **Respuesta de la muestra**

```
{
    "content": [
       {
         "manufacturer": "Lexmark",
         "modelName": "X792e",
         "serialNumber": "123SERIALNUMBER",
         "accountId": "bf899e52-b026-46f3-9715-fe54b5dd7637",
         "name": null,
         "description": null,
         "dateCreated": 1568139701472,
         "dateModified": 1621677697123,
         "lastCommunication": 1621686886903,
         "lastDataRefresh": 1621677697129,
         "communicating": false,
         "authenticated": true,
         "baseFirmwareLastModifiedDate": null,
         "counters": null,
         "diagnosticEvents": [],
```

```
 "supplies": [],
         "alerts": []
      },
       {
         "manufacturer": "Lexmark",
         "modelName": "CX825",
         "serialNumber": "12345SERIALNUMBER",
         "accountId": "bf899e52-b026-46f3-9715-fe54b5dd7637",
         "name": null,
         "description": null,
         "dateCreated": 1568139300179,
         "dateModified": 1617891557869,
         "lastCommunication": 1617891642361,
         "lastDataRefresh": 1627605287407,
         "communicating": false,
         "authenticated": true,
         "baseFirmwareLastModifiedDate": null,
         "counters": null,
         "diagnosticEvents": [
\{ "dateCreated": 1639077580134,
            "alert": "202.03 PAPER JAM: repeated 25 time(s) in 500 pages",
            "alertDttm": 1639077580134,
            "alertId": "61b25b2cc036774096bbef91", "alertType": "Prescriptive",
            "collectorId": "CBR01",
 "errorCode": "202.03", "errorReason":
 "HC_REP", "errorType": "%202.03%",
            "expirationDttm": 1313123,
 "hostname": "10.99.0.60",
 "ipAddress": "10.99.0.60",
            "lpc": 505535,
            "model": "LEXMARK CX825",
            "serialNumber": "12345SERIALNUMBER"
           },
\{ "dateCreated": 163907758999,
            "alert": "Other alert",
            "alertDttm": 163907758999,
            "alertId": "61b25b2cc036774096bbef99",
            "alertType": "Prescriptive",
            "collectorId": "CBR01",
            "errorCode": "202.03",
            "errorReason": "HC_REP",
            "errorType": "%202.03%",
            "expirationDttm": 1313123,
            "hostname": "10.99.0.60",
            "ipAddress": "10.99.0.60",
            "lpc": 505535,
            "model": "LEXMARK CX825",
           "serialNumber": "12345SERIALNUMBER"
 }
       ],
        "supplies": [],
        "alerts": []
      }
   ],
    "pageable": {
      "sort": { "
        sorted": false,
    "unsorted": true,
    "empty": true
     },
      "pageNumber": 0,
      "pageSize": 50,
      "offset": 0,
      "paged": true,
      "unpaged": false
   },
     "totalElements": 2,
    "totalPages": 1, "last": false,
     "sort": {
     "sorted": false,
```
}

```
 "unsorted": true,
  "empty": true
 },
  "first": true,
  "numberOfElements": 50,
  "size": 50,
  "number": 0, "empty": false
```
## **Recuperar alertas de activos**

Esta llamada recupera los suministros que contienen el subrecurso de alertas de la organización y las organizaciones secundarias de la aplicación que realiza la llamada. La organización se determina a partir del token especificado en el encabezado Autorización, que debe recuperarse en la llamada **[Recuperar token](#page-222-0)**.

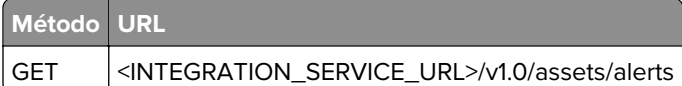

#### **Encabezados**

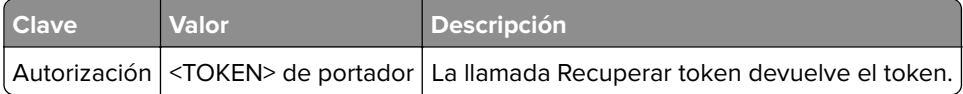

#### **Cuerpo**

{

Ninguno.

```
 "type": "object",
    "properties": {
       "content": { 
           "type": "array",
           "items": {
              "type": "object",
              "properties": {
                  "manufacturer": { "type": "string" },
 "modelName": { "type": "string" },
 "serialNumber": { "type": "string" },
 "accountId": { "type": "string" },
 "name": { "type": ["null", "string"] },
 "description": { "type": ["null", "string"] },
                  "dateCreated": { "type": "number" },
                 "dateModified": { "type": "number" }
 "lastCommunication": { "type": ["null", "number"] },
 "lastDataRefresh": { "type": "number" },
 "communicating": { "type": ["null", "boolean"] },
 "authenticated": { "type": ["null", "boolean"] },
                  "baseFirmwareLastModifiedDate": { "type": ["null", "number"] },
                  "counters": { "type": "null" },
                  "diagnosticEvents": {
                     "type": "array",
                     "maxItems": 0
\},
                  "supplies": {
                     "type": "array",
                     "maxItems": 0
\},
                 },<br>"alerts":
                     "type": "array",
                     "items": {
                         "type": "object",
                         "properties": {
                            "status": { "type": ["null", "string"] },
```

```
 "issue": { "type": ["null", "string"] }
 }
 }
 }
 }
         },
         "minItems": 0
      },
       "pageable": {
         "type": "object",
         "properties": {
            "sort": {
               "type": "object",
               "properties": {
 "sorted": { "type": "boolean" },
 "unsorted": { "type": "boolean" },
 "empty": { "type": "boolean" }
 }
            },
            "pageNumber": { "type": "integer" },
 "pageSize": { "type": "integer" },
 "offset": { "type": "integer" },
 "paged": { "type": "boolean" },
        "unpaged": { "type": "boolean" }
 }
      },
 "totalElements": { "type": "integer" },
 "totalPages": { "type": "integer" },
 "last": { "type": "boolean" },
      "sort": {
         "type": "object",
         "properties": {
 "sorted": { "type": "boolean" },
 "unsorted": { "type": "boolean" },
 "empty": { "type": "boolean" }
 }
 },
 "first": { "type": "boolean" },
 "numberOfElements": { "type": "integer" },
 "size": { "type": "integer" },
 "number": { "type": "integer" },
 "empty": { "type": "boolean" }
```
#### **Respuesta de la muestra**

}

}

```
{
    "content": [
       {
          "manufacturer": "Lexmark",
          "modelName": "X792e",
          "serialNumber": "123SERIALNUMBER",
          "accountId": "bf899e52-b026-46f3-9715-fe54b5dd7637",
          "name": null,
          "description": null,
          "dateCreated": 1568139701472,
          "dateModified": 1621677697123,
          "lastCommunication": 1621686886903,
          "lastDataRefresh": 1621677697129,
          "communicating": false,
          "authenticated": true,
          "baseFirmwareLastModifiedDate": null,
          "counters": null,
          "diagnosticEvents": [], "supplies": [],
          "alerts": []
       },
       {
          "manufacturer": "Lexmark",
          "modelName": "CX825",
          "serialNumber": "12345SERIALNUMBER",
          "accountId": "bf899e52-b026-46f3-9715-fe54b5dd7637",
```

```
 "name": null,
          "description": null,
          "dateCreated": 1568139300179,
          "dateModified": 1617891557869,
          "lastCommunication": 1617891642361,
          "lastDataRefresh": 1627605287407,
          "communicating": false,
          "authenticated": true,
          "baseFirmwareLastModifiedDate": null,
          "counters": null,
          "diagnosticEvents": [],
          "supplies": [],
          "alerts": [
\{ "status": "ERROR",
                "issue": "Remove paper from Standard Output Bin"
             },
\{ "status": "ERROR",
                "issue": " [145.80A]"
             },
\{ "status": "WARNING",
             "issue": "Standard Bin Full"
 }
         ]
      }
 ],
  "pageable":
   "sort": {
  "sorted": false,
  "unsorted": true,
  "empty": true
 },
 "pageNumber": 0,
 "pageSize": 50,
 "offset": 0,
 "paged": true,
 "unpaged": false
 },
 "totalElements": 2,
 "totalPages": 1, "last": false,
 "sort": {
     "sorted": false
    "unsorted": true,
     "empty": true
 },
 "first": true,
 "numberOfElements": 50,
 "size": 50,
 "number": 0,
  "empty": false
```
## **Recuperar contadores de activos**

}

Esta llamada recupera una página de activos que contiene el subrecurso de contadores de la organización y las organizaciones secundarias de la aplicación que realiza la llamada. La organización se determina a partir del token especificado en el encabezado Autorización, que debe recuperarse en la llamada **[Recuperar token](#page-222-0)**.

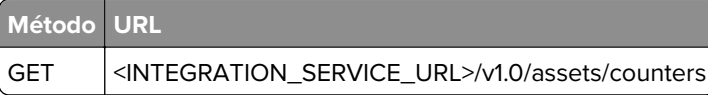

#### **Encabezados**

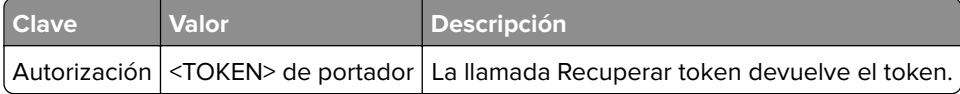

#### **Cuerpo**

Ninguno.

```
{
   "type": "object",
    "properties": {
      "content": { 
         "type": "array",
         "items": {
            "type": "object",
            "properties": {
 "manufacturer": { "type": "string" },
 "modelName": { "type": "string" },
 "serialNumber": { "type": "string" },
 "accountId": { "type": "string" },
 "name": { "type": ["null", "string"] },
 "description": { "type": ["null", "string"] },
 "dateCreated": { "type": "number" },
               "dateModified": { "type": "number" },
 "lastCommunication": { "type": ["null", "number"] },
 "lastDataRefresh": { "type": "number" },
 "communicating": { "type": ["null", "boolean"] },
 "authenticated": { "type": ["null", "boolean"] },
               "baseFirmwareLastModifiedDate": { "type": ["null", "number"] },
               "counters": {
                  "type": ["null", "object"],
                  "properties": {
                     "lifetimeCount": { "type": ["null", "integer"] },
 "lifetimeCountUnit": { "type": ["null", "string"] },
 "colorPrintSideCount": { "type": ["null", "integer"] },
 "colorPrintSheetCount": { "type": ["null", "integer"] },
 "monoPrintSideCount": { "type": ["null", "integer"] },
 "monoPrintSheetCount": { "type": ["null", "integer"] },
                    "printSideCount": { "type": ["null", "integer"] },<br>"printSheetCount": { "type": ["null", "integer"] }
 "printSheetCount": { "type": ["null", "integer"] },
 "colorCopySideCount": { "type": ["null", "integer"] },
 "colorCopySheetCount": { "type": ["null", "integer"] },
 "monoCopySideCount": { "type": ["null", "integer"] },
 "monoCopySheetCount": { "type": ["null", "integer"] },
 "copySideCount": { "type": ["null", "integer"] },
 "copySheetCount": { "type": ["null", "integer"] },
 "colorFaxSideCount": { "type": ["null", "integer"] },
 "colorFaxSheetCount": { "type": ["null", "integer"] },
 "monoFaxSideCount": { "type": ["null", "integer"] },
 "monoFaxSheetCount": { "type": ["null", "integer"] },
 "faxSideCount": { "type": ["null", "integer"] },
 "faxSheetCount": { "type": ["null", "integer"] },
 "colorSideCount": { "type": ["null", "integer"] },
 "colorSheetCount": { "type": ["null", "integer"] },
 "monoSideCount": { "type": ["null", "integer"] },
 "monoSheetCount": { "type": ["null", "integer"] },
 "totalSideCount": { "type": ["null", "integer"] },
 "totalSheetCount": { "type": ["null", "integer"] },
 "colorLargeSideCount": { "type": ["null", "integer"] },
 "monoLargeSideCount": { "type": ["null", "integer"] },
 "largeSideCount": { "type": ["null", "integer"] },
 "largeSheetCount": { "type": ["null", "integer"] },
 "duplexSideCount": { "type": ["null", "integer"] },
 "duplexSheetCount": { "type": ["null", "integer"] },
 "coverageTierBusinessSideCount": { "type": ["null", "integer"] },
 "coverageTierBusinessSheetCount": { "type": ["null", 
"integer"] },
```

```
 "coverageTierGraphicsSideCount": { "type": ["null", "integer"] },
 "coverageTierGraphicsSheetCount": { "type": ["null", 
"integer"] },
                      "coverageTierHighlightSideCount": { "type": ["null", 
"integer"] },
                      "coverageTierHighlightSheetCount": { "type": ["null", 
"integer"] },
                      "paperCounts": {
                         "type": "array",
                         "items": {
                            "type": "object",
                            "properties": {
                               "paperSheetPickedCount": { "type": ["null", 
"integer"] },
                               "paperSheetSafeCount": { "type": ["null", 
"integer"] },
                               "paperSideColorPickedCount": { "type": ["null", 
"integer"] },
                               "paperSideColorSafeCount": { "type": ["null", 
"integer"] },
                               "paperSideMonoPickedCount": { "type": ["null", 
"integer"] },
                               "paperSideMonoSafeCount": { "type": ["null", 
"integer"] },
 "paperSize": { "type": ["null", "string"] },
 "paperType": { "type": ["null", "string"] }
 }
 }
 },
                      "blankCopySideCount": { "type": ["null", "integer"] },
                      "adfScanCount": { "type": ["null", "integer"] },
 "flatbedScanCount": { "type": ["null", "integer"] },
 "scanToLocalhostScanCount": { "type": ["null", "integer"] },
 "copyScanCount": { "type": ["null", "integer"] },
 "faxScanCount": { "type": ["null", "integer"] },
 "simplexAdfScanCount": { "type": ["null", "integer"] },
 "duplexAdfScanCount": { "type": ["null", "integer"] },
 "monoScanCount": { "type": ["null", "integer"] },
 "colorScanCount": { "type": ["null", "integer"] },
 "totalScanCount": { "type": ["null", "integer"] },
                  "blankFaxSideCount": { "type": ["null", "integer"] }
 }
\},
                "diagnosticEvents": {
                   "type": "array",
               "maxItems": 0
\},
                "supplies": {
                   "type": "array",
                   "maxItems": 0
\},
                "alerts": {
                   "type": "array",
               "maxItems": 0
 }
 }
         },
          "minItems": 0
      },
       "pageable": {
         "type": "object",
          "properties": {
             "sort": {
                "type": "object",
 "properties": {
 "sorted": { "type": "boolean" },
 "unsorted": { "type": "boolean" },
 "empty": { "type": "boolean" }
 }
 },
             "pageNumber": { "type": "integer" },
 "pageSize": { "type": "integer" },
 "offset": { "type": "integer" },
```

```
 "paged": { "type": "boolean" },
 "unpaged": { "type": "boolean" }
 }
       },
 "totalElements": { "type": "integer" },
 "totalPages": { "type": "integer" },
       "last": { "type": "boolean" },
       "sort": {
          "type": "object",
 "properties": {
 "sorted": { "type": "boolean" },
 "unsorted": { "type": "boolean" },
 "empty": { "type": "boolean" }
 }
 },
 "first": { "type": "boolean" },
 "numberOfElements": { "type": "integer" },
 "size": { "type": "integer" },
 "number": { "type": "integer" },
 "empty": { "type": "boolean" }
}<br>}
```
#### **Respuesta de la muestra**

```
{
     "content": [
      {
 "manufacturer": "Lexmark",
 "modelName": "X792e",
          "serialNumber": "123SERIALNUMBER",
          "accountId": "bf899e52-b026-46f3-9715-fe54b5dd7637",
          "name": null,
          "description": null,
          "dateCreated": 1568139701472,
          "dateModified": 1621677697123,
          "lastCommunication": 1621686886903,
          "lastDataRefresh": 1621677697129,
          "communicating": false,
          "authenticated": true,
          "baseFirmwareLastModifiedDate": null,
          "counters": {
 "lifetimeCount": 6436,
 "lifetimeCountUnit": "Sides",
             "colorPrintSideCount": 464,
             "colorPrintSheetCount": null,
             "monoPrintSideCount": 2636,
             "monoPrintSheetCount": null,
             "printSideCount": 3100,
             "printSheetCount": 3067,
             "colorCopySideCount": 175,
             "colorCopySheetCount": null,
             "monoCopySideCount": 50,
             "monoCopySheetCount": null,
             "copySideCount": 225,
             "copySheetCount": 217,
             "colorFaxSideCount": 99,
             "colorFaxSheetCount": null,
             "monoFaxSideCount": 2994,
             "monoFaxSheetCount": null,
             "faxSideCount": 3093,
             "faxSheetCount": 3093,
             "colorSideCount": 738,
             "colorSheetCount": null,
             "monoSideCount": 5680,
             "monoSheetCount": null,
             "totalSideCount": 6418,
             "totalSheetCount": 6377,
             "colorLargeSideCount": null,
             "monoLargeSideCount": null,
             "largeSideCount": null,
             "largeSheetCount": null,
```

```
 "duplexSideCount": null,
            "duplexSheetCount": 41,
            "coverageTierBusinessSideCount": null,
            "coverageTierBusinessSheetCount": null,
            "coverageTierGraphicsSideCount": null,
            "coverageTierGraphicsSheetCount": null,
            "coverageTierHighlightSideCount": null,
            "coverageTierHighlightSheetCount": null,
            "paperCounts": [
\{ "paperSheetPickedCount": null,
                "paperSheetSafeCount": 5370,
                "paperSideColorPickedCount": 586,
                "paperSideColorSafeCount": 700,
                "paperSideMonoPickedCount": 2377,
                "paperSideMonoSafeCount": 4711,
                "paperSize": "Letter",
                "paperType": "Plain"
               },
\{ "paperSheetPickedCount": null,
                "paperSheetSafeCount": 3,
                "paperSideColorPickedCount": 0,
                "paperSideColorSafeCount": 0,
                "paperSideMonoPickedCount": 1,
                "paperSideMonoSafeCount": 3,
                "paperSize": "Letter",
                "paperType": "Custom Type 2"
 },
\{ "paperSheetPickedCount": null,
                "paperSheetSafeCount": 23,
                "paperSideColorPickedCount": 0,
                "paperSideColorSafeCount": 0,
                "paperSideMonoPickedCount": 0,
                "paperSideMonoSafeCount": 23,
                "paperSize": "Oficio", 
               "paperType": "Plain"
 },
\{ "paperSheetPickedCount": null,
                "paperSheetSafeCount": 24,
                "paperSideColorPickedCount": 0,
                "paperSideColorSafeCount": 0,
 "paperSideMonoPickedCount": 0,
 "paperSideMonoSafeCount": 24, "paperSize": "Legal", "paperType": "Plain"
 },
\{ "paperSheetPickedCount": null,
                "paperSheetSafeCount": 110,
                "paperSideColorPickedCount": 0,
                "paperSideColorSafeCount": 7,
                "paperSideMonoPickedCount": 0,
                "paperSideMonoSafeCount": 103,
                "paperSize": "Executive",
               "paperType": "Plain"
 },
\{ "paperSheetPickedCount": null,
                "paperSheetSafeCount": 56,
                "paperSideColorPickedCount": 0,
                "paperSideColorSafeCount": 0,
                "paperSideMonoPickedCount": 0,
                "paperSideMonoSafeCount": 56,
                "paperSize": "Folio",
               "paperType": "Plain"
 },
\{ "paperSheetPickedCount": null,
                "paperSheetSafeCount": 52,
                "paperSideColorPickedCount": 0,
                "paperSideColorSafeCount": 0,
                "paperSideMonoPickedCount": 0,
```

```
 "paperSideMonoSafeCount": 52,
                 "paperSize": "JIS B5",
                 "paperType": "Plain"
                },
\{ "paperSheetPickedCount": null,
                 "paperSheetSafeCount": 685,
                 "paperSideColorPickedCount": 3,
                 "paperSideColorSafeCount": 30,
                 "paperSideMonoPickedCount": 178,
                 "paperSideMonoSafeCount": 655,
                 "paperSize": "A4",
                 "paperType": "Plain"
                },
\{ "paperSheetPickedCount": null,
                 "paperSheetSafeCount": 45,
                 "paperSideColorPickedCount": 0,
                 "paperSideColorSafeCount": 0,
                 "paperSideMonoPickedCount": 0,
                 "paperSideMonoSafeCount": 45,
                 "paperSize": "A5",
                 "paperType": "Plain"
                },
\{ "paperSheetPickedCount": null,
                 "paperSheetSafeCount": 4,
                 "paperSideColorPickedCount": 0,
                 "paperSideColorSafeCount": 0,
                 "paperSideMonoPickedCount": 0,
                 "paperSideMonoSafeCount": 4,
                 "paperSize": "A6",
                 "paperType": "Plain"
                },
\{ "paperSheetPickedCount": null,
                 "paperSheetSafeCount": 1,
                 "paperSideColorPickedCount": 0,
                 "paperSideColorSafeCount": 0,
                 "paperSideMonoPickedCount": 0,
                 "paperSideMonoSafeCount": 1,
                 "paperSize": "A4",
                "paperType": "Custom Type 2"
 },
\{ "paperSheetPickedCount": null,
                 "paperSheetSafeCount": 4,
                 "paperSideColorPickedCount": 1,
                 "paperSideColorSafeCount": 1,
                 "paperSideMonoPickedCount": 3,
                 "paperSideMonoSafeCount": 3,
                 "paperSize": "Letter",
                "paperType": "Transparancy"
 }
              ],
                "blankCopySideCount": 1,
                "adfScanCount": 377,
                "flatbedScanCount": 722,
                "scanToLocalhostScanCount": null,
                "copyScanCount": 101,
                "faxScanCount": 815,
                "simplexAdfScanCount": null,
                "duplexAdfScanCount": null,
                "monoScanCount": null,
                "colorScanCount": null,
                "totalScanCount": 1099,
                "blankFaxSideCount": 0
              "diagnosticEvents": [],
              "supplies": [],
              "alerts": []
```
{

},

},

```
 "manufacturer": "Lexmark",
             "modelName": "CX825",
             "serialNumber": "12345SERIALNUMBER",
             "accountId": "bf899e52-b026-46f3-9715-fe54b5dd7637",
             "name": null,
             "description": null,
             "dateCreated": 1568139300179,
             "dateModified": 1617891557869,
             "lastCommunication": 1617891642361,
             "lastDataRefresh": 1627605287407,
             "communicating": false,
             "authenticated": true,
             "baseFirmwareLastModifiedDate": null,
             "counters": {
                  "lifetimeCount": 30932,
                  "lifetimeCountUnit": "Sides",
                  "colorPrintSideCount": 27268,
                  "colorPrintSheetCount": null,
                  "monoPrintSideCount": 3196,
                  "monoPrintSheetCount": null,
                  "printSideCount": 30464,
                  "printSheetCount": 28872,
                  "colorCopySideCount": 447,
                  "colorCopySheetCount": null,
                  "monoCopySideCount": 2,
                  "monoCopySheetCount": null,
                  "copySideCount": 449,
                  "copySheetCount": 284,
                  "colorFaxSideCount": 0,
                  "colorFaxSheetCount": null,
                  "monoFaxSideCount": 0,
                  "monoFaxSheetCount": null,
                  "faxSideCount": 0,
                  "faxSheetCount": 0,
                  "colorSideCount": 27715,
                  "colorSheetCount": null,
                  "monoSideCount": 3198,
                  "monoSheetCount": null,
                  "totalSideCount": 30914,
                  "totalSheetCount": 29156,
                  "colorLargeSideCount": null,
                  "monoLargeSideCount": null,
                  "largeSideCount": null,
                  "largeSheetCount": null,
                  "duplexSideCount": null,
                  "duplexSheetCount": 1758,
                  "coverageTierBusinessSideCount": 11373,
                  "coverageTierBusinessSheetCount": null,
                  "coverageTierGraphicsSideCount": 5013,
                  "coverageTierGraphicsSheetCount": null,
                  "coverageTierHighlightSideCount": 11327,
                  "coverageTierHighlightSheetCount": null,
                  "paperCounts": [],
                   "blankCopySideCount": null,
                   "adfScanCount": null,
                   "flatbedScanCount": null,
                   "scanToLocalhostScanCount": null,
                   "copyScanCount": null,
                   "faxScanCount": null,
                   "simplexAdfScanCount": null,
                   "duplexAdfScanCount": null,
                   "monoScanCount": null,
                   "colorScanCount": null,
                   "totalScanCount": null,
                   "blankFaxSideCount": null
 },
              "diagnosticEvents": [],
              "supplies": [],
           "alerts": []
 }
          "pageable": {
```

```
 "sort": {
```
],

```
 "sorted": false,
            "unsorted": true,
            "empty": true
            },
             "pageNumber": 0,
             "pageSize": 50,
             "offset": 0,
             "paged": true,
             "unpaged": false
 },
 "totalElements": 2,
          "totalPages": 1,
          "last": false,
          "sort": {
             "sorted": false,
             "unsorted": true,
             "empty": true
 },
 "first": true,
          "numberOfElements": 50,
          "size": 50,
          "number": 0, 
               "empty": false
```
## **Recuperar activos**

Esta llamada recupera una página de activos que contiene el subrecurso de la organización y las organizaciones secundarias de la aplicación que realiza la llamada. La organización se determina a partir del token especificado en el encabezado Autorización, que debe recuperarse en la llamada **[Recuperar token](#page-222-0)**.

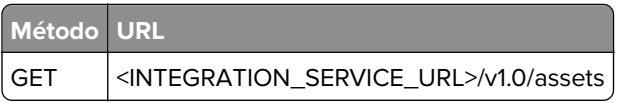

#### **Encabezados**

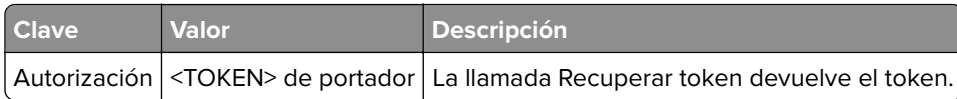

#### **Cuerpo**

}

Ninguno.

**Nota:** Esta API devuelve todos los conjuntos de datos de todos los activos. Tiene un parámetro opcional para devolver todos los datos de un solo número de serie.

```
 {
    "type": "object",
    "properties": {
 "content": { 
 "type": "array",
          "items": {
              "type": "object",
              "properties": {
                -<br>"manufacturer": { "type": "string" },
                 "modelName": { "type": "string" },
 "serialNumber": { "type": "string" },
 "accountId": { "type": "string" },
                 "name": { "type": ["null", "string"] },
 "description": { "type": ["null", "string"] },
 "dateCreated": { "type": "number" },
 "dateModified": { "type": "number" },
```

```
 "lastCommunication": { "type": ["null", "number"] },
 "lastDataRefresh": { "type": "number" },
 "communicating": { "type": ["null", "boolean"] },
 "authenticated": { "type": ["null", "boolean"] },
                "baseFirmwareLastModifiedDate": { "type": ["null", "number"] },
                "counters": {
                    "type": ["null", "object"],
                    "properties": {
                       "lifetimeCount": { "type": ["null", "integer"] },
 "lifetimeCountUnit": { "type": ["null", "string"] },
 "colorPrintSideCount": { "type": ["null", "integer"] },
 "colorPrintSheetCount": { "type": ["null", "integer"] },
                       "monoPrintSideCount": { "type": ["null", "integer"] },
                       "monoPrintSheetCount": { "type": ["null", "integer"] },
 "printSideCount": { "type": ["null", "integer"] },
 "printSheetCount": { "type": ["null", "integer"] },
 "colorCopySideCount": { "type": ["null", "integer"] },
 "colorCopySheetCount": { "type": ["null", "integer"] },
 "monoCopySideCount": { "type": ["null", "integer"] },
                       "monoCopySheetCount": { "type": ["null", "integer"] },
 "copySideCount": { "type": ["null", "integer"] },
 "copySheetCount": { "type": ["null", "integer"] },
 "colorFaxSideCount": { "type": ["null", "integer"] },
 "colorFaxSheetCount": { "type": ["null", "integer"] },
 "monoFaxSideCount": { "type": ["null", "integer"] },
 "monoFaxSheetCount": { "type": ["null", "integer"] },
 "faxSideCount": { "type": ["null", "integer"] },
 "faxSheetCount": { "type": ["null", "integer"] },
 "colorSideCount": { "type": ["null", "integer"] },
                       "colorSheetCount": { "type": ["null", "integer"] },
 "monoSideCount": { "type": ["null", "integer"] },
 "monoSheetCount": { "type": ["null", "integer"] },
 "totalSideCount": { "type": ["null", "integer"] },
 "totalSheetCount": { "type": ["null", "integer"] },
 "colorLargeSideCount": { "type": ["null", "integer"] },
 "monoLargeSideCount": { "type": ["null", "integer"] },
 "largeSideCount": { "type": ["null", "integer"] },
 "largeSheetCount": { "type": ["null", "integer"] },
                       "duplexSideCount": { "type": ["null", "integer"] },
 "duplexSheetCount": { "type": ["null", "integer"] },
 "coverageTierBusinessSideCount": { "type": ["null", "integer"] },
                       "coverageTierBusinessSheetCount": { "type": ["null", 
"integer"] },
                       "coverageTierGraphicsSideCount": { "type": ["null", "integer"] },
                       "coverageTierGraphicsSheetCount": { "type": ["null", 
"integer"] },
                       "coverageTierHighlightSideCount": { "type": ["null", 
"integer"] },
                       "coverageTierHighlightSheetCount": { "type": ["null", 
"integer"] },
                       "paperCounts": {
                          "type": "array",
                          "items": {
                             "type": "object",
                             "properties": {
                                "paperSheetPickedCount": { "type": ["null", 
"integer"] },
                                "paperSheetSafeCount": { "type": ["null", 
"integer"] },
                                "paperSideColorPickedCount": { "type": ["null", 
"integer"] },
                                "paperSideColorSafeCount": { "type": ["null", 
"integer"] },
                                "paperSideMonoPickedCount": { "type": ["null", 
"integer"] },
                                "paperSideMonoSafeCount": { "type": ["null", 
"integer"] },
                                "paperSize": { "type": ["null", "string"] },
                            "paperType": { "type": ["null", "string"] }
 }
 }
 },
                       "blankCopySideCount": { "type": ["null", "integer"] },
```

```
 "adfScanCount": { "type": ["null", "integer"] },
 "flatbedScanCount": { "type": ["null", "integer"] },
                   "scanToLocalhostScanCount": { "type": ["null", "integer"] },
 "copyScanCount": { "type": ["null", "integer"] },
 "faxScanCount": { "type": ["null", "integer"] },
 "simplexAdfScanCount": { "type": ["null", "integer"] },
 "duplexAdfScanCount": { "type": ["null", "integer"] },
 "monoScanCount": { "type": ["null", "integer"] },
 "colorScanCount": { "type": ["null", "integer"] },
 "totalScanCount": { "type": ["null", "integer"] },
                   "blankFaxSideCount": { "type": ["null", "integer"] }
 }
\},
 "diagnosticEvents": {
 "type": "array",
                "items": {
                   "type": "object",
                   "properties": {
                      "dateCreated": { "type": "number" },
                     "alert": { "type": ["null", "string"] },
 "alertDttm": { "type": ["null", "number"] },
 "alertId": { "type": ["null", "string"] },
 "alertType": { "type": ["null", "string"] },
 "collectorId": { "type": ["null", "string"] },
 "errorCode": { "type": ["null", "string"] },
 "errorReason": { "type": ["null", "string"] },
 "errorType": { "type": ["null", "string"] },
 "expirationDttm": { "type": "number" },
 "hostname": { "type": ["null", "string"] },
 "ipAddress": { "type": ["null", "string"] },
 "lpc": { "type": ["null", "number"] },
 "model": { "type": ["null", "string"] },
 "serialNumber": { "type": ["null", "string"] }
 }
 }
\},
              "supplies": {
                "type": "array",
                "items": {
                   "type": "object",
                   "properties": {
 "serialNumber": { "type": ["null", "string"] },
 "currentLevel": { "type": ["null", "integer"] },
 "color": { "type": ["null", "string"] },
                      "description": { "type": ["null", "string"] },
                      "maximumCapacity": { "type": ["null", "number"] },
 "type": { "type": ["null", "string"] },
 "capacityUnit": { "type": ["null", "string"] },
                      "percentRemaining": { "type": ["null", "integer"] },
                     "supplyState": { "type": ["null", "string"] },
 "status": { "type": ["null", "string"] },
 "coverage": { "type": ["null", "number"] },
 "installDate": { "type": ["null", "number"] },
 "coverageLifetime": { "type": ["null", "number"] },
 "coverageLastJob": { "type": ["null", "number"] },
 "sidesOnSupply": { "type": ["null", "number"] },
 "timestamp": { "type": ["null", "number"] },
 "prebate": { "type": ["null", "boolean"] },
 "genuine": { "type": ["null", "boolean"] },
 "daysLeft": { "type": ["null", "number"] },
                   "daysLeftLastUpdated": { "type": ["null", "number"] }
 }
 }
             },
             .<br>"alerts": {
                "type": "array",
                "items": {
                   "type": "object",
                   "properties": {
 "status": { "type": ["null", "string"] },
 "issue": { "type": ["null", "string"] }
 }
 }
```

```
 }
 }
         },
          "minItems": 0
      },
       "pageable": {
         "type": "object",
         "properties": {
            "sort": {
               "type": "object",
 "properties": {
 "sorted": { "type": "boolean" },
 "unsorted": { "type": "boolean" },
 "empty": { "type": "boolean" }
 }
            },
 "pageNumber": { "type": "integer" },
 "pageSize": { "type": "integer" },
 "offset": { "type": "integer" },
 "paged": { "type": "boolean" },
 "unpaged": { "type": "boolean" }
 }
      },
 "totalElements": { "type": "integer" },
 "totalPages": { "type": "integer" },
 "last": { "type": "boolean" },
      "sort": {
         "type": "object",
          "properties": {
 "sorted": { "type": "boolean" },
 "unsorted": { "type": "boolean" },
 "empty": { "type": "boolean" }
 }
 },
 "first": { "type": "boolean" },
 "numberOfElements": { "type": "integer" },
 "size": { "type": "integer" },
 "number": { "type": "integer" },
 "empty": { "type": "boolean" }
 } }
```
#### **Respuesta de la muestra**

{

```
 "content": [
        {
           "manufacturer": "Lexmark",
 "modelName": "X792e", 
 "serialNumber": "123SERIALNUMBER",
           "accountId": "bf899e52-b026-46f3-9715-fe54b5dd7637",
           "name": null,
           "description": null,
           "dateCreated": 1568139701472,
           "dateModified": 1621677697123,
           "lastCommunication": 1621686886903,
           "lastDataRefresh": 1621677697129,
           "communicating": false,
           "authenticated": true,
           "baseFirmwareLastModifiedDate": null,
           "counters": {
              "lifetimeCount": 6436,
              "lifetimeCountUnit": "Sides",
              "colorPrintSideCount": 464,
              "colorPrintSheetCount": null,
              "monoPrintSideCount": 2636,
              "monoPrintSheetCount": null,
              "printSideCount": 3100,
              "printSheetCount": 3067,
              "colorCopySideCount": 175,
              "colorCopySheetCount": null,
              "monoCopySideCount": 50,
```

```
 "monoCopySheetCount": null,
             "copySideCount": 225,
             "copySheetCount": 217,
             "colorFaxSideCount": 99,
             "colorFaxSheetCount": null,
             "monoFaxSideCount": 2994,
             "monoFaxSheetCount": null,
 "faxSideCount": 3093,
 "faxSheetCount": 3093,
             "colorSideCount": 738,
             "colorSheetCount": null,
             "monoSideCount": 5680,
             "monoSheetCount": null,
             "totalSideCount": 6418,
             "totalSheetCount": 6377,
             "colorLargeSideCount": null,
             "monoLargeSideCount": null,
             "largeSideCount": null,
             "largeSheetCount": null,
             "duplexSideCount": null,
             "duplexSheetCount": 41,
             "coverageTierBusinessSideCount": null,
             "coverageTierBusinessSheetCount": null,
             "coverageTierGraphicsSideCount": null,
             "coverageTierGraphicsSheetCount": null,
             "coverageTierHighlightSideCount": null,
             "coverageTierHighlightSheetCount": null,
             "paperCounts": [
\{ "paperSheetPickedCount": null,
                 "paperSheetSafeCount": 5370,
                  "paperSideColorPickedCount": 586,
                  "paperSideColorSafeCount": 700,
                 "paperSideMonoPickedCount": 2377,
                  "paperSideMonoSafeCount": 4711,
                  "paperSize": "Letter",
               "paperType": "Plain"
 },
\{ "paperSheetPickedCount": null,
                 "paperSheetSafeCount": 3,
                  "paperSideColorPickedCount": 0,
                  "paperSideColorSafeCount": 0,
                 "paperSideMonoPickedCount": 1,
                  "paperSideMonoSafeCount": 3,
 "paperSize": "Letter",
 "paperType": "Custom Type 2"
 },
\{ "paperSheetPickedCount": null,
                 "paperSheetSafeCount": 23,
                  "paperSideColorPickedCount": 0,
                  "paperSideColorSafeCount": 0,
                 "paperSideMonoPickedCount": 0,
                  "paperSideMonoSafeCount": 23,
 "paperSize": "Oficio",
 "paperType": "Plain"
 },
 {
                 "paperSheetPickedCount": null,
                 "paperSheetSafeCount": 24,
                  "paperSideColorPickedCount": 0,
                  "paperSideColorSafeCount": 0,
                 "paperSideMonoPickedCount": 0,
                  "paperSideMonoSafeCount": 24,
 "paperSize": "Legal",
 "paperType": "Plain"
 },
\{ "paperSheetPickedCount": null,
                 "paperSheetSafeCount": 110,
                 "paperSideColorPickedCount": 0,
                  "paperSideColorSafeCount": 7,
```

```
 "paperSideMonoPickedCount": 0,
                  "paperSideMonoSafeCount": 103,
                 "paperSize": "Executive",
                 "paperType": "Plain"
 },
\{ "paperSheetPickedCount": null,
                  "paperSheetSafeCount": 56,
                  "paperSideColorPickedCount": 0,
                 "paperSideColorSafeCount": 0,
                  "paperSideMonoPickedCount": 0,
                  "paperSideMonoSafeCount": 56,
                 "paperSize": "Folio",
                 "paperType": "Plain"
 },
\{ "paperSheetPickedCount": null,
                 "paperSheetSafeCount": 52,
                  "paperSideColorPickedCount": 0,
                 "paperSideColorSafeCount": 0,
                 "paperSideMonoPickedCount": 0,
                  "paperSideMonoSafeCount": 52,
                  "paperSize": "JIS B5",
               "paperType": "Plain"
 },
\{ "paperSheetPickedCount": null,
                 "paperSheetSafeCount": 685,
                  "paperSideColorPickedCount": 3,
                 "paperSideColorSafeCount": 30,
                 "paperSideMonoPickedCount": 178,
                  "paperSideMonoSafeCount": 655,
                  "paperSize": "A4",
               "paperType": "Plain"
 },
\{ "paperSheetPickedCount": null,
                 "paperSheetSafeCount": 45,
                  "paperSideColorPickedCount": 0,
                 "paperSideColorSafeCount": 0,
                 "paperSideMonoPickedCount": 0,
                  "paperSideMonoSafeCount": 45,
                  "paperSize": "A5",
               "paperType": "Plain"
 },
\{ "paperSheetPickedCount": null,
                 "paperSheetSafeCount": 4,
                  "paperSideColorPickedCount": 0,
                  "paperSideColorSafeCount": 0,
                 "paperSideMonoPickedCount": 0,
                  "paperSideMonoSafeCount": 4,
 "paperSize": "A6",
 "paperType": "Plain"
 },
 {
                 "paperSheetPickedCount": null,
                 "paperSheetSafeCount": 1,
                  "paperSideColorPickedCount": 0,
                  "paperSideColorSafeCount": 0,
                 "paperSideMonoPickedCount": 0,
                  "paperSideMonoSafeCount": 1,
                  "paperSize": "A4",
               "paperType": "Custom Type 2"
 },
 {
                 "paperSheetPickedCount": null,
                 "paperSheetSafeCount": 4,
                  "paperSideColorPickedCount": 1,
                  "paperSideColorSafeCount": 1,
                 "paperSideMonoPickedCount": 3,
```

```
 "paperSideMonoSafeCount": 3,
 "paperSize": "Letter",
```

```
 "paperType": "Transparancy"
 }
 ],
 "blankCopySideCount": 1,
              "adfScanCount": 377,
             "flatbedScanCount": 722,
             "scanToLocalhostScanCount": null,
              "copyScanCount": 101,
              "faxScanCount": 815,
             "simplexAdfScanCount": null,
              "duplexAdfScanCount": null,
              "monoScanCount": null, "colorScanCount": null,
              "totalScanCount": 1099,
              "blankFaxSideCount": 0
 },
 "diagnosticEvents": [
\{ "dateCreated": 1639077580134,
              "alert": "202.03 PAPER JAM: repeated 25 time(s) in 500 pages",
              "alertDttm": 1639077580134,
               "alertId": "61b25b2cc036774096bbef91",
              "alertType": "Prescriptive",
              "collectorId": "CBR01",
              "errorCode": "202.03",
 "errorReason": "HC_REP",
 "errorType": "%202.03%",
              "expirationDttm": 1313123,
               "hostname": "10.99.0.60",
               "ipAddress": "10.99.0.60",
              "lpc": 505535,
               "model": "LEXMARK CX825",
            "serialNumber": "12345SERIALNUMBER"
 }
 ],
 "supplies": [
\{ "serialNumber": "SUPPLY123",
               "currentLevel": 50,
 "color": "none",
 "description": "Fuser",
               "maximumCapacity": 150000,
 "type": "Fuser",
 "capacityUnit": "Sides",
               "percentRemaining": null,
               "supplyState": "UNKNOWN",
 "status": "Intermediate",
 "coverage": null,
               "installDate": null,
               "coverageLifetime": null,
               "coverageLastJob": null,
               "sidesOnSupply": null,
 "timestamp": 1621674025055,
 "prebate": null,
               "genuine": null,
              "daysLeft": null,
              "daysLeftLastUpdated": null
 }
 ],
 "alerts": []
           },
\{ "manufacturer": "Lexmark",
              "modelName": "X792e",
             "serialNumber": "123SERIALNUMBER",
              "accountId": "bf899e52-b026-46f3-9715-fe54b5dd7637",
              "name": null,
              "description": null,
              "dateCreated": 1568139701472,
              "dateModified": 1621677697123,
              "lastCommunication": 1621686886903,
             "lastDataRefresh": 1621677697129,
              "communicating": false,
```

```
 "authenticated": true,
```

```
 "baseFirmwareLastModifiedDate": 1621686886903,
                 "counters": {
                    "lifetimeCount": null,
                    "lifetimeCountUnit": null,
                    "colorPrintSideCount": 104,
                    "colorPrintSheetCount": null,
                    "monoPrintSideCount": 201,
                    "monoPrintSheetCount": null,
                    "printSideCount": 305,
                    "printSheetCount": 305,
                    "colorCopySideCount": 77,
                    "colorCopySheetCount": null,
                    "monoCopySideCount": 0,
                    "monoCopySheetCount": null,
                    "copySideCount": 77,
                    "copySheetCount": null,
                    "colorFaxSideCount": 0,
                    "colorFaxSheetCount": null,
                    "monoFaxSideCount": 0,
                    "monoFaxSheetCount": null,
                    "faxSideCount": 0,
                    "faxSheetCount": null,
                    "colorSideCount": 181,
                    "colorSheetCount": null,
                    "monoSideCount": 201,
                    "monoSheetCount": null,
                    "totalSideCount": 382,
                    "totalSheetCount": null,
                    "colorLargeSideCount": 0,
                    "monoLargeSideCount": 0,
                    "largeSideCount": 0,
                    "largeSheetCount": null,
                    "duplexSideCount": 0,
                    "duplexSheetCount": null,
                    "coverageTierBusinessSideCount": null,
                    "coverageTierBusinessSheetCount": null,
                    "coverageTierGraphicsSideCount": null,
                    "coverageTierGraphicsSheetCount": null,
                    "coverageTierHighlightSideCount": null,
                    "coverageTierHighlightSheetCount": null,
                    "paperCounts": [],
                    "blankCopySideCount": null,
                    "adfScanCount": null,
                    "flatbedScanCount": null,
                    "scanToLocalhostScanCount": null,
                    "copyScanCount": null,
                    "faxScanCount": null,
                    "simplexAdfScanCount": null,
                    "duplexAdfScanCount": null,
                    "monoScanCount": null,
                    "colorScanCount": null,
                    "totalScanCount": null,
                    "blankFaxSideCount": null
 },
                  "diagnosticEvents": [],
                  "supplies": [
 {
                      "serialNumber": null,
                      "currentLevel": 100,
                      "color": "none",
                      "description": "Waste Toner Bottle",
                      "maximumCapacity": 200000,
                      "type": "Waste Toner",
                      "capacityUnit": "Sides",
                      "percentRemaining": null,
                      "supplyState": "UNKNOWN",
                      "status": "Ok",
                     "coverage": null,
                      "installDate": null,
                      "coverageLifetime": null,
                      "coverageLastJob": null,
                      "sidesOnSupply": null,
                      "timestamp": 1621674025052,
```

```
 "prebate": null,
                        "genuine": null,
                        "daysLeft": null,
                        "daysLeftLastUpdated": null
\},
{f} and {f} and {f} and {f} and {f} "serialNumber": null,
                        "currentLevel": 100,
 "color": "none",
 "description": "Separator Roll and Pick Assembly",
                        "maximumCapacity": 120000,
 "type": "Other",
 "capacityUnit": "Other",
                        "percentRemaining": null,
                        "supplyState": "UNKNOWN",
                        "status": "Ok",
                        "coverage": null,
                        "installDate": null,
                        "coverageLifetime": null,
                        "coverageLastJob": null,
                        "sidesOnSupply": null,
                        "timestamp": 1621674025053,
                        "prebate": null,
                        "genuine": null,
                        "daysLeft": null,
                     "daysLeftLastUpdated": null
\}, \}, \}, \}, \}, \}, \}, \}, \}, \}, \}, \}, \}, \}, \}, \}, \}, \}, \}, \}, \}, \}, \}, \}, \}, \}, \}, \}, \}, \}, \}, \}, \}, \}, \}, \}, \},
{f} and {f} and {f} and {f} and {f} "serialNumber": "SUPPLY1",
                       "currentLevel": 50,
 "color": "none",
 "description": "Fuser",
                        "maximumCapacity": 150000,
 "type": "Fuser",
 "capacityUnit": "Sides",
                        "percentRemaining": null,
                       "supplyState": "UNKNOWN",
                        "status": "Intermediate",
                        "coverage": null,
                        "installDate": null,
                        "coverageLifetime": null,
                        "coverageLastJob": null,
                        "sidesOnSupply": null,
                       "timestamp": 1621674025055,
 "prebate": null,
 "genuine": null,
                       "daysLeft": null,
                     "daysLeftLastUpdated": null
\}, \}, \}, \}, \}, \}, \}, \}, \}, \}, \}, \}, \}, \}, \}, \}, \}, \}, \}, \}, \}, \}, \}, \}, \}, \}, \}, \}, \}, \}, \}, \}, \}, \}, \}, \}, \},
{f} and {f} and {f} and {f} and {f} "serialNumber": "SUPPLY2",
                        "currentLevel": 5,
                        "color": "Yellow",
                       "description": "Yellow Cartridge",
                        "maximumCapacity": 20000,
 "type": "Toner",
 "capacityUnit": "Sides",
                        "percentRemaining": null,
 "supplyState": "UNKNOWN",
 "status": "Low",
                       "coverage": 0.028,
                        "installDate": 1568701948000,
                        "coverageLifetime": 6.198895,
                       "coverageLastJob": 15,
                        "sidesOnSupply": 31355,
                        "timestamp": 1621674025056,
                        "prebate": true,
                        "genuine": null,
                        "daysLeft": null,
                     "daysLeftLastUpdated": null
\}, \}, \}, \}, \}, \}, \}, \}, \}, \}, \}, \}, \}, \}, \}, \}, \}, \}, \}, \}, \}, \}, \}, \}, \}, \}, \}, \}, \}, \}, \}, \}, \}, \}, \}, \}, \},
{f} and {f} and {f} and {f} and {f} "serialNumber": "SUPPLY3",
```

```
 "currentLevel": 100,
 "color": "none",
 "description": "Transfer Module",
                   "maximumCapacity": 200000,
 "type": "Other",
 "capacityUnit": "Other",
                   "percentRemaining": null,
                   "supplyState": "UNKNOWN",
                   "status": "Ok",
                   "coverage": null,
                   "installDate": null,
                   "coverageLifetime": null,
                   "coverageLastJob": null,
                   "sidesOnSupply": null,
 "timestamp": 1621674025057,
 "prebate": null,
                   "genuine": null,
                   "daysLeft": null,
                   "daysLeftLastUpdated": null
 },
\{ "serialNumber": "SUPPLY4",
                   "currentLevel": 80
                   "color": "Magenta",
                   "description": "Magenta Cartridge",
                   "maximumCapacity": 6000,
 "type": "Toner",
 "capacityUnit": "Sides",
                   "percentRemaining": null,
                   "supplyState": "AUTHENTIC",
                   "status": "Intermediate",
                  "coverage": 2.872,
                   "installDate": 1568701948000,
                   "timestamp": 1621674025073,
 "prebate": true,
 "genuine": null,
                   "daysLeft": null,
                 "daysLeftLastUpdated": null
\}, \}, \}, \}, \}, \}, \}, \}, \}, \}, \}, \}, \}, \}, \}, \}, \}, \}, \}, \}, \}, \}, \}, \}, \}, \}, \}, \}, \}, \}, \}, \}, \}, \}, \}, \}, \},
{f} and {f} and {f} and {f} and {f} "serialNumber": "SUPPLY5",
                   "currentLevel": 80,
                   "color": "Black",
                   "description": "Black Cartridge",
                   "maximumCapacity": 20000,
 "type": "Toner",
 "capacityUnit": "Sides",
                   "percentRemaining": null,
                   "supplyState": "AUTHENTIC",
                   "status": "Intermediate",
                   "coverage": 0.514,
                   "installDate": 1568701948000,
 "coverageLifetime": 6.0445027,
 "coverageLastJob": 74,
                   "sidesOnSupply": 1957,
                   "timestamp": 1621674025074,
                   "prebate": true,
                   "genuine": null,
                 "daysLeft": null, "daysLeftLastUpdated": null
 },
\{ "serialNumber": "SUPPLY6",
                   "currentLevel": 20,
 "color": "Cyan",
 "description": "Cyan Cartridge",
                   "maximumCapacity": 12000,
 "type": "Toner",
 "capacityUnit": "Sides",
                   "percentRemaining": null,
                   "supplyState": "UNKNOWN",
                   "status": "Intermediate",
                   "coverage": 0.194,
```
],

},

},

}

"sort": {

"first": true,

"size": 50, "number": 0, "empty": false

 "sorted": false, "unsorted": true, "empty": true

"numberOfElements": 50,

```
 "coverageLifetime": 7.331492,
 "coverageLastJob": 21,
 "sidesOnSupply": 4688,
 "timestamp": 1621674025075,
 "prebate": true,
 "genuine": null,
 "daysLeft": null,
            "daysLeftLastUpdated": null
 }
 ],
 "alerts": [
\{ "status": "WARNING",
 "issue": "Yellow cartridge low "
 },
\{ "status": "WARNING",
 "issue": "Tray 1 Low "
 }
        ]
     }
"pageable": {
 "sort": {
 "sorted": false,
 "unsorted": true,
    "empty": true
\},
 "pageNumber": 0,
 "pageSize": 50,
 "offset": 0,
 "paged": true,
     "unpaged": false
"totalElements": 2,
"totalPages": 1,
"last": false,
```
# **Avisos**

## **Aviso de la edición**

Agosto de 2023

**El párrafo siguiente no se aplica a los países en los que tales disposiciones son contrarias a la legislación local:** LEXMARK INTERNATIONAL, INC, PROPORCIONA ESTA PUBLICACIÓN «TAL CUAL» SIN GARANTÍA DE NINGÚN TIPO, NI EXPLÍCITA NI IMPLÍCITA, LO QUE INCLUYE, PERO SIN LIMITARSE A ELLO, LAS GARANTÍAS IMPLÍCITAS DE COMERCIABILIDAD O IDONEIDAD PARA UN PROPÓSITO EN PARTICULAR. Algunos estados no permiten la renuncia a garantías explícitas ni implícitas en algunas transacciones; por lo tanto, es posible que la presente declaración no se aplique en su caso.

Esta publicación puede incluir inexactitudes técnicas o errores tipográficos. Periódicamente se realizan modificaciones en la presente información; dichas modificaciones se incluyen en ediciones posteriores. Las mejoras o modificaciones en los productos o programas descritos pueden efectuarse en cualquier momento.

Las referencias hechas en esta publicación a productos, programas o servicios no implican que el fabricante tenga la intención de ponerlos a la venta en todos los países en los que opere. Cualquier referencia a un producto, programa o servicio no indica o implica que sólo se pueda utilizar dicho producto, programa o servicio. Se puede utilizar cualquier producto, programa o servicio de funcionalidad equivalente que no infrinja los derechos de la propiedad intelectual. La evaluación y comprobación del funcionamiento junto con otros productos, programas o servicios, excepto aquellos designados expresamente por el fabricante, son responsabilidad del usuario.

Para obtener soporte técnico de Lexmark, visite **<http://support.lexmark.com>**.

Para obtener información sobre la política de privacidad de Lexmark que rige el uso de este producto, visite **[www.lexmark.com/privacy](http://www.lexmark.com/privacy)**.

Para obtener información sobre los consumibles y descargas, visite **[www.lexmark.com](http://www.lexmark.com)**.

**© 2017 Lexmark International, Inc.**

**Reservados todos los derechos.**

## **Marcas comerciales**

Lexmark y el logotipo de Lexmark son marcas comerciales o marcas registradas de Lexmark International, Inc. en EE. UU. y/o en otros países.

Apple, macOS, and Safari are trademarks of Apple Inc., registered in the U.S. and other countries.

Microsoft, Active Directory, Azure, Excel, Internet Explorer, Microsoft 365, Microsoft Edge, Windows y Windows Server son marcas comerciales del grupo de compañías Microsoft.

Google, Google Chrome, Android, Chrome OS y Chromebook son marcas comerciales de Google LLC.

Las otras marcas comerciales pertenecen a sus respectivos propietarios.
# **Índice**

#### **A**

acceso a Lexmark Cloud Fleet Management mediante un dispositivo móvil [122](#page-121-0) Uso de Lexmark Cloud Services [60,](#page-59-0) [70](#page-69-0) acceso a la vista de datos de la impresora agregada [107](#page-106-0) acceso al panel de Lexmark Cloud Services [19](#page-18-0) acceso a Printer Agent [93](#page-92-0) acceso al portal web Print Management [139](#page-138-0) acceso a los portales web acceso [173](#page-172-0) Administración de cuentas [38](#page-37-0) Analytics [179](#page-178-0) Gestión de flotas [80](#page-79-0) Administración de cuentas acceso [38](#page-37-0) descripción general [37](#page-36-0) Descripción general de Account Management [37](#page-36-0) activación de Fleet Agent [97](#page-96-0) activación de Agente Local [104](#page-103-0) Active Directory configuración de roles de usuario [58](#page-57-0) Normas sobre reclamaciones de AD FS configuración [53](#page-52-0) configuración de AD FS descripción general [47](#page-46-0) adición de un servidor de Lexmark Cloud Print Management 3.x [158](#page-157-0) adición de tarjetas [19](#page-18-0) adición de delegados [152](#page-151-0) adición de archivos a la biblioteca de recursos [125](#page-124-0) añadir impresoras a MPS Express [132](#page-131-0) añadir usuarios [43](#page-42-0) credenciales de acceso de agente actualizar [115](#page-114-0)

Pestaña Agentes descripción [80](#page-79-0) vista agregada acceso [107](#page-106-0) Analytics acceso [179](#page-178-0) anuncio filtrar [204](#page-203-0) visualizar [204](#page-203-0) Centro de anuncios [204](#page-203-0) el ID de la aplicación aparece en Personalizar pantalla de inicio [213](#page-212-0) el ID de la aplicación aparece en Ver pantalla de inicio [213](#page-212-0) aplicaciones administración [117](#page-116-0) inicio [117](#page-116-0) detención [117](#page-116-0) desinstalar [117](#page-116-0) actualizar [118](#page-117-0) lanzamiento de nuevas funciones y actualizaciones en abril de 2022 [15](#page-14-0) asignación de funciones de grupo [42](#page-41-0) asignación de funciones de organización [42](#page-41-0) asignación de políticas de impresión [147](#page-146-0) asignación de cuotas [145](#page-144-0) asignación de etiquetas a impresoras [114](#page-113-0) asignación de funciones de usuario [46](#page-45-0) lanzamiento de nuevas funciones y actualizaciones en abril de 2023 [11](#page-10-0) proveedor de autenticación configuración [47](#page-46-0) liberación automática de impresiones impresión de trabajos mediante [162](#page-161-0) opciones disponibles [19](#page-18-0) Azure Active Directory configuración [62](#page-61-0)

Federación de Azure Active **Directory** descripción general [61](#page-60-0)

#### **B**

inicio de sesión mediante distintivo configuración [72](#page-71-0) distintivos eliminar [74](#page-73-0) importar [74,](#page-73-0) [76](#page-75-0) administración [74](#page-73-0) registrar [74](#page-73-0) archivo CSV de muestra [74](#page-73-0) los informes agregados a los marcadores no se muestran [219](#page-218-0)

# **C**

no se puede acceder a Account Management web portal [205](#page-204-0) no se puede acceder a la aplicación Cloud Scan [218](#page-217-0) no se puede acceder al portal web Fleet Management [206](#page-205-0) no se puede acceder al portal web Print Management [214](#page-213-0) no se puede acceder al portal web de Gestión de digitalización [217](#page-216-0) no se puede conectar a la cuenta de Microsoft [217](#page-216-0) no se puede encontrar el distintivo al utilizar el cuadro de búsqueda de distintivos [205](#page-204-0) no se pueden encontrar usuarios [219](#page-218-0) no se puede instalar Lexmark Print Management Client [213](#page-212-0) no se puede abrir la aplicación Fleet Agent [211](#page-210-0) no se pueden eliminar departamentos ni centros de coste de los informes [220](#page-219-0) no se pueden guardar los valores de gestión de digitalización problemas, solución [217](#page-216-0)

no se puede enviar correo electrónico al servidor de cola de impresión [214](#page-213-0) no se pueden actualizar las credenciales de la impresora [212](#page-211-0) tarietas añadir [19](#page-18-0) eliminar [19](#page-18-0) editar [19](#page-18-0) trasladar [19](#page-18-0) historial de cambios [6](#page-5-0) cambio de la vista del panel [19](#page-18-0) cambio de la vista de lista de impresoras [107](#page-106-0) lista de comprobación preparación para la implementación [23](#page-22-0) acceso a organización secundaria administración [40](#page-39-0) acceso a organización secundaria actualizar [201](#page-200-0) selección de un agente [78](#page-77-0) selección de una aplicación [161](#page-160-0) normas sobre reclamaciones configuración de AD FS [53](#page-52-0) ID y secreto del cliente obtención [149](#page-148-0) Los valores Cloud Authentication no se reflejan después de implementar Cloud Scan Management [218](#page-217-0) Cloud Fleet Management acceso por medio de un dispositivo móvil [122](#page-121-0) la página de inicio de Cloud Fleet Management navegación mediante un dispositivo móvil [123](#page-122-0) Cloud Print Release [164](#page-163-0) Cloud Scan digitalizar [177](#page-176-0) cuenta de almacenamiento en la nube olvido [174](#page-173-0) administración [174](#page-173-0) seleccionar [174](#page-173-0) configuraciones copiar [128](#page-127-0) crear [126](#page-125-0) eliminar [128](#page-127-0)

implementando [128](#page-127-0) administración [128](#page-127-0) configuración de reglas de reclamaciones de AD FS [53](#page-52-0) configuración de un proveedor de autenticación [47](#page-46-0) configuración del Azure Active Directory [62](#page-61-0) configuración de Cloud Print Release [164](#page-163-0) configuración de impresión por invitados [162](#page-161-0) configuración de Lexmark Cloud Services [69](#page-68-0) configuración de los valores de la organización [140](#page-139-0) configuración de inicio de sesión de la impresora [72](#page-71-0) configuración de identificadores de confianza de terceros confiados [49](#page-48-0) configuración de los valores de confirmación de digitalización [173](#page-172-0) Configuración del identificador de federación [48](#page-47-0) configuración de los valores del servidor de Fleet Agent [97](#page-96-0) configuración de la herramienta de inscripción de impresoras [90](#page-89-0) configuración de los valores de proxy de la impresora [118](#page-117-0) Configuración del proveedor de pertenencia [56](#page-55-0) copia de configuraciones [128](#page-127-0) copia de vistas [108](#page-107-0) creación de una configuración [126](#page-125-0) creación de un Fleet Agent [94](#page-93-0) Creación de un grupo de políticas de dispositivos [129](#page-128-0) crear un destino de digitalización [174](#page-173-0) creación de una organización [72](#page-71-0) creación de grupos [42](#page-41-0) creación de políticas de impresión [147](#page-146-0) creación de etiquetas [114](#page-113-0) creación de vistas [108](#page-107-0) formato CSV ejemplo [43](#page-42-0)

los informes con formato CSV muestran caracteres UTF-8 incorrectos o les faltan caracteres no ASCII [215](#page-214-0) no aparece la configuración de instalación personalizada [215](#page-214-0) no aparece la configuración de controlador de impresora personalizada [216](#page-215-0) personalización del paquete Lexmark Print Management Client [153](#page-152-0) personalización de la pantalla de inicio de la impresora [119](#page-118-0)

#### **D**

panel administración [19](#page-18-0) vista del panel cambio [19](#page-18-0) Lanzamiento de nuevas funciones y actualizaciones en diciembre de 2022 [12](#page-11-0) definición de las cuotas [144](#page-143-0) delegados añadir [152](#page-151-0) administración [152](#page-151-0) eliminar [152](#page-151-0) eliminar un destino de digitalización [174](#page-173-0) eliminación de distintivos [74](#page-73-0) eliminación de tarjetas [19](#page-18-0) eliminación de configuraciones [128](#page-127-0) eliminación de grupos [42](#page-41-0) eliminación de organizaciones [72](#page-71-0) eliminación de PIN [75](#page-74-0) eliminación de recursos [125](#page-124-0) eliminación de etiquetas [115](#page-114-0) usuarios, eliminación [43](#page-42-0) eliminación de vistas [108](#page-107-0) implementación de configuraciones en impresoras [128](#page-127-0) implementación de archivos en impresoras [116](#page-115-0) lista de comprobación de preparación para la implementación [23](#page-22-0) Impresión directa uso [168](#page-167-0)

documentos impresión de documentos desde su dispositivo móvil [160](#page-159-0) documentos desde su dispositivo móvil compartir en la cola de impresión [159](#page-158-0) descarga de un trabajo de impresión [149](#page-148-0) descarga de Fleet Agent [96](#page-95-0) descarga de la extensión Lexmark Cloud Print Management for Chrome [157](#page-156-0) descarga de Lexmark Print Management Client [153](#page-152-0) descarga de Agente Local [103](#page-102-0) descarga de la herramienta de inscripción de impresoras [87](#page-86-0)

#### **E**

edición de agente de impresión [93](#page-92-0) crear un destino de digitalización [174](#page-173-0) edición de tarjetas [19](#page-18-0) edición de recursos [125](#page-124-0) edición de etiquetas [115](#page-114-0) edición de Fleet Agent [98](#page-97-0) usuarios, edición [43](#page-42-0) edición de vistas [108](#page-107-0) Embedded Web Server inscripción de impresoras desde [101](#page-100-0) actualización del firmware de la impresora desde [35](#page-34-0) inscripción de impresoras [91](#page-90-0) inscripción de impresoras desde Embedded Web Server [101](#page-100-0) inscripción de impresoras desde el panel de control de la impresora [100](#page-99-0) aparece un error al enviar trabajos de impresión mediante la extensión Lexmark Cloud Print Management para Chrome [215](#page-214-0) error en la digitalización de documentos [218](#page-217-0) versiones de aplicaciones eSF exportar [121](#page-120-0) Aplicaciones eSF implementando [116](#page-115-0)

Versión eSF visualizar [36](#page-35-0) exportación de versiones de aplicaciones eSF [121](#page-120-0) exportación de la información de la flota [122](#page-121-0) exportación de informes [194](#page-193-0)

#### **F**

error de comunicación con Lexmark Cloud. [217](#page-216-0) Federación describir [61](#page-60-0) Identificador de federación configuración [48](#page-47-0) archivos implementando [116](#page-115-0) carga [149](#page-148-0) firmware actualizar [120](#page-119-0) actualización mediante un dispositivo móvil [124](#page-123-0) versión del firmware visualizar [35](#page-34-0) Fleet Agent seleccionar [78](#page-77-0) configuración de los valores del servidor [97](#page-96-0) crear [94](#page-93-0) carga [96](#page-95-0) editar [98](#page-97-0) Instalando [97](#page-96-0) administración [98](#page-97-0) actualizar [98](#page-97-0) información de la flota exportar [122](#page-121-0) Gestión de flotas acceso [80](#page-79-0) integración con software de terceros [221](#page-220-0) integración con software de terceros para la versión 1.0 [223](#page-222-0) API DE REST [221](#page-220-0) descripción general de Fleet Management [78](#page-77-0) error en las tareas de Fleet Management, aunque el estado de la impresora es Programado [211](#page-210-0) formatos compatibles [195](#page-194-0)

#### **G**

generación de PIN [75](#page-74-0) generación de informes [193](#page-192-0) grupos adición de miembros [42](#page-41-0) asignar funciones [42](#page-41-0) crear [42](#page-41-0) eliminar [42](#page-41-0) administración [42](#page-41-0) eliminación de miembros [42](#page-41-0) eliminación de funciones [42](#page-41-0) Impresión por invitados configuración [162](#page-161-0)

### **I**

esquema de implementación adición de impresoras [84](#page-83-0) importación de distintivos [74](#page-73-0) importación de PIN [75](#page-74-0) importación de usuarios [43](#page-42-0) no funciona la instalación con un archivo LDC [216](#page-215-0) Instalación de Fleet Agent [97](#page-96-0) instalación de Lexmark Print Management Client [154](#page-153-0) Instalación de Agente Local [104](#page-103-0) integración de Fleet Management en un software de terceros [221](#page-220-0) integración de Fleet Management en un software de terceros para la versión 1.0 [223](#page-222-0) error de usuario no válido [218](#page-217-0)

#### **J**

lanzamiento de nuevas funciones y actualizaciones en enero de 2022 [15](#page-14-0) lanzamiento de nuevas funciones y actualizaciones en enero de 2023 [12](#page-11-0) lanzamiento de nuevas funciones y actualizaciones en julio de 2022 [14](#page-13-0) lanzamiento de nuevas funciones y actualizaciones en junio de 2022 [14](#page-13-0) lanzamiento de nuevas funciones y actualizaciones en junio de 2023 [11](#page-10-0)

#### **L**

idiomas compatibles [195](#page-194-0) Extensión Lexmark Cloud Print Management for Chrome descarga [157](#page-156-0) aparece un error el enviar trabajos de impresión [215](#page-214-0) Las colas de impresión de Lexmark Cloud Print Management no aparecen en las estaciones de trabajo cliente [216](#page-215-0) servidor de Lexmark Cloud Print Management 3.x añadir a la lista de dispositivos [158](#page-157-0) Lexmark Cloud Services acceso [60](#page-59-0), [70](#page-69-0) configuración [69](#page-68-0) panel de Lexmark Cloud Services acceso [19](#page-18-0) descripción general de Lexmark Cloud Services [17](#page-16-0) Lexmark Print impresión de documentos [160](#page-159-0) envío de trabajos de impresión [158](#page-157-0) uso [158](#page-157-0), [160](#page-159-0) Lexmark Print Management Client personalizar [153](#page-152-0) descarga [153](#page-152-0) instalación [154](#page-153-0) cierre de sesión [156](#page-155-0) versión de Lexmark Print Management Client identificación [154](#page-153-0) limitación de la impresión [144](#page-143-0) Agente Local seleccionar [78](#page-77-0) desactivación [105](#page-104-0) eliminar [105](#page-104-0) descarga [103](#page-102-0) editar [105](#page-104-0) Instalando [104](#page-103-0) actualizar [106](#page-105-0) uso [105](#page-104-0) registro de Agente Local solicitud [106](#page-105-0)

Cerrar sesión en Lexmark Print Management Client [156](#page-155-0)

#### **M**

impresoras administradas prevención de la cancelación de la inscripción [136](#page-135-0) gestión de un Fleet Agent [98](#page-97-0) mediante un dispositivo móvil [124](#page-123-0) administración de aplicaciones [117](#page-116-0) administración de distintivos [74](#page-73-0) administración del acceso a organizaciones secundarias mediante grupos [40](#page-39-0) administración de configuraciones [128](#page-127-0) administración de delegados [152](#page-151-0) administración de grupos [42](#page-41-0) administración de PIN [75](#page-74-0) administración de colas de impresión [149](#page-148-0) administración de impresoras mediante un dispositivo móvil [123](#page-122-0) administración de etiquetas [115](#page-114-0) gestión de tareas [137](#page-136-0) administración del panel [19](#page-18-0) administración de la organización [40](#page-39-0) administración de la biblioteca de recursos [125](#page-124-0) administración de usuarios [43](#page-42-0) administración de vistas [108](#page-107-0) inicio de sesión manual configuración [72](#page-71-0) lanzamiento de nuevas funciones y actualizaciones en marzo de 2022 [15](#page-14-0) lanzamiento de nuevas funciones y actualizaciones en marzo de 2023 [12](#page-11-0) lanzamiento de nuevas funciones y actualizaciones en mayo de 2023 [11](#page-10-0) móvil, dispositivo acceso a Cloud Fleet Management con [122](#page-121-0) administración de un Fleet Agent mediante [124](#page-123-0)

administración de impresoras mediante [123](#page-122-0) navegación por la página de inicio de Cloud Fleet Management por medio de [123](#page-122-0) actualización del firmware mediante [124](#page-123-0) Soluciones mejoradas para dispositivos móviles acceso [202](#page-201-0) activación [202](#page-201-0) cierre de sesión [203](#page-202-0) Descripción general de Mobile Enhanced Solutions [167](#page-166-0)[, 202](#page-201-0) traslado de tarjetas [19](#page-18-0) MPS Express describir [132](#page-131-0) Impresoras MPS Express prevención de la cancelación de la inscripción [136](#page-135-0) varias organizaciones secundarias visualizar [107](#page-106-0) Mi tarjeta del estado de distribución de la traducción [198](#page-197-0) Mi tarjeta de la cuota restante de la traducción [198](#page-197-0)

#### **N**

Agente nativo seleccionar [78](#page-77-0) inscripción de impresoras desde Embedded Web Server [101](#page-100-0) inscripción de impresoras desde el panel de control de la impresora [100](#page-99-0) navegación por la página de inicio de Cloud Fleet Management mediante un dispositivo móvil [123](#page-122-0) nuevas funciones y actualizaciones versión de abril de 2022 [15](#page-14-0) versión de agosto de 2023 [11](#page-10-0) versión de diciembre de 2022 [12](#page-11-0) versión de enero de 2022 [15](#page-14-0) versión de enero de 2023 [12](#page-11-0) Versión de julio de 2022 [14](#page-13-0)

versión de junio de 2022 [14](#page-13-0) versión de junio de 2023 [11](#page-10-0) versión de marzo de 2022 [15](#page-14-0) versión de marzo de 2023 [12](#page-11-0) Versión de mayo de 2023 [11](#page-10-0) Versión de octubre de 2022 [13](#page-12-0) historial de notificaciones describir [131](#page-130-0) política de notificaciones crear [129](#page-128-0) eliminar [129](#page-128-0) duplicar [129](#page-128-0) notificaciones borrado [113](#page-112-0) enviar [113](#page-112-0)

## **O**

Lanzamiento de nuevas funciones y actualizaciones en octubre de 2022 [13](#page-12-0) organización crear [72](#page-71-0) administración [40](#page-39-0) funciones de organización asignar [42](#page-41-0) eliminar [42](#page-41-0) valores de la organización configuración [140](#page-139-0) organizaciones eliminar [72](#page-71-0) descripción general Lexmark Cloud Services [17](#page-16-0) Print Management [139](#page-138-0) Gestión de digitalización [173](#page-172-0)

#### **P**

requisitos de contraseña describir [42](#page-41-0) PINs eliminar [75](#page-74-0) generar [75](#page-74-0) importar [75](#page-74-0)[, 76](#page-75-0) administración [75](#page-74-0) impresoras preinscritas eliminar [103](#page-102-0) preinscripción de impresoras [99](#page-98-0) imprimir trabajo descarga [149](#page-148-0) historial de trabajos de impresión visualizar [152](#page-151-0)

trabajos de impresión liberación automática [162](#page-161-0) eliminar [203](#page-202-0) envío por correo electrónico [157](#page-156-0) administración [203](#page-202-0) imprimiendo [161,](#page-160-0) [203](#page-202-0) envío desde el sistema operativo Chrome OS [157](#page-156-0) envío desde portales web [157](#page-156-0) envío desde el equipo [156](#page-155-0) envío de trabajos de impresión con un dispositivo móvil [158](#page-157-0) Print Management acceso [139](#page-138-0) descripción general [139](#page-138-0) carga de archivos [151](#page-150-0) políticas de impresión creación y asignación [147](#page-146-0) colas de impresión administración [149](#page-148-0) impresión [203](#page-202-0) valores de impresión valor de configuración [149](#page-148-0) Printer Agent acceso [93](#page-92-0) seleccionar [78](#page-77-0) actualizar [94](#page-93-0) agente de impresión editar [93](#page-92-0) error de actualización de Printer Agent [207](#page-206-0) alertas de impresora visualizar [113](#page-112-0) la impresora no se puede comunicar con el portal de Cloud Fleet Management tras la implementación [209](#page-208-0) Panel de control de la impresora inscripción de impresoras desde [100](#page-99-0) datos de impresora exportar [122](#page-121-0) error de inscripción de la impresora [206](#page-205-0) Herramienta de inscripción de impresoras descarga [87](#page-86-0) configuración de la herramienta de inscripción de impresoras configuración [90](#page-89-0)

firmware de la impresora actualizar [120](#page-119-0) actualización desde Embedded Web Server [35](#page-34-0) versión del firmware de la impresora visualizar [35](#page-34-0) pantalla de inicio de la impresora personalizar [119](#page-118-0) impresora, información visualizar [109](#page-108-0) la impresora no se comunica con el agente [207](#page-206-0) la impresora no está inscrita [206](#page-205-0) vista de lista de impresoras cambio [107](#page-106-0) inicio de sesión de la impresora configuración [72](#page-71-0) modelos de impresora compatibles [25](#page-24-0) impresoras asignación de etiquetas a [114](#page-113-0) inscripción [91](#page-90-0) preinscripción [99](#page-98-0) anulación de la inscripción [121](#page-120-0) impresión de documentos desde su dispositivo móvil [160](#page-159-0) error de impresión [214](#page-213-0) impresión desde impresoras de terceros [166](#page-165-0) impresión de trabajos mediante la liberación automática de impresiones [162](#page-161-0) límites de impresión [144](#page-143-0) valores de proxy configuración [118](#page-117-0)

## **Q**

vista rápida uso [107](#page-106-0) definición de cuota crear [144](#page-143-0) cuotas asignar [145](#page-144-0) definición [144](#page-143-0) cuotas, traducción distribución [199](#page-198-0) valor de configuración [199](#page-198-0)

### **R**

actualización de la información de la impresora [105](#page-104-0) registro de distintivos [74](#page-73-0) activación automática de trabajos de impresión [162](#page-161-0) activación de trabajos de impresión con la impresora [161](#page-160-0) identificadores de confianza de la parte confiante configuración [49](#page-48-0) eliminación de etiquetas asignadas [115](#page-114-0) eliminación de delegados [152](#page-151-0) eliminación de funciones de grupo [42](#page-41-0) eliminación de funciones de organización [42](#page-41-0) eliminación de impresoras preinscritas [103](#page-102-0) eliminación de funciones de usuario [46](#page-45-0) el informe no muestra el nombre de archivo correcto [220](#page-219-0) el informe muestra un rango de fechas inválido [220](#page-219-0) el informe no muestra datos disponibles [219](#page-218-0) informes exportar [194](#page-193-0) generar [193](#page-192-0) describir [179](#page-178-0) los informes no se muestran correctamente al imprimirlos [219](#page-218-0) los informes no muestran el periodo correcto [220](#page-219-0) solicitud de registros de Agente Local [106](#page-105-0) biblioteca de recursos agregar aplicaciones [125](#page-124-0) adición de firmware [125](#page-124-0) adición de valores de la impresora [125](#page-124-0) adición de archivos UCF [125](#page-124-0) administración [125](#page-124-0) proveedor de recursos configuración [56](#page-55-0) recursos eliminar [125](#page-124-0) editar [125](#page-124-0)

API DE REST Gestión de flotas [221](#page-220-0) funciones describir [38](#page-37-0)

#### **S**

archivo CSV de muestra para distintivos [74](#page-73-0) formato CSV de muestra [43](#page-42-0) formatos CSV de muestra [76](#page-75-0) destino de digitalización crear [174](#page-173-0) eliminar [174](#page-173-0) editar [174](#page-173-0) Gestión de digitalización acceso [173](#page-172-0) descripción general [173](#page-172-0) Valores de gestión de digitalización configuración [173](#page-172-0) digitalización en un destino de digitalización [177](#page-176-0) digitalización mediante la aplicación Cloud Scan [177](#page-176-0) inicio de sesión seguro configuración [72](#page-71-0) envío de archivos al servidor de cola de impresión [156](#page-155-0), [157](#page-156-0) envío de notificaciones al panel de control de la impresora [113](#page-112-0) envío de trabajos de impresión desde el sistema operativo Chrome OS [157](#page-156-0) envío de trabajos de impresión desde portales web [157](#page-156-0) envío de trabajos de impresión desde el equipo [156](#page-155-0) envío de trabajos de impresión con un dispositivo móvil [158](#page-157-0) envío de trabajos de impresión mediante correo electrónico [157](#page-156-0) definición de una configuración predeterminada [128](#page-127-0) configuración de los valores de impresión [149](#page-148-0) establecimiento de cuotas de traducción [199](#page-198-0) compartir documentos en la cola de impresión con su dispositivo móvil [159](#page-158-0) faltan algunas impresoras durante la detección [211](#page-210-0)

algunos valores no están disponibles en el portal web Print Management [214](#page-213-0) algunos valores no están disponibles en el portal web de Gestión de digitalización [217](#page-216-0) inicio de aplicaciones [117](#page-116-0) detención de aplicaciones [117](#page-116-0) alertas de consumibles visualizar [113](#page-112-0) formatos admitidos [195](#page-194-0) formatos e idiomas admitidos [195](#page-194-0) idiomas compatibles [195](#page-194-0) modelos de impresora admitidos [25](#page-24-0)

#### **S**

etiquetas asignar [114](#page-113-0) crear [114](#page-113-0) eliminar [115](#page-114-0) editar [115](#page-114-0) administración [115](#page-114-0) eliminar [115](#page-114-0) información de la tarea visualizar [137](#page-136-0) tareas administración [137](#page-136-0) detención [137](#page-136-0) la herramienta de inscripción de impresoras se bloquea [212](#page-211-0) Impresión de terceros [166](#page-165-0) uso de Cloud Print Management [166](#page-165-0) integración de software de terceros [223](#page-222-0) certificado de firma con tokens obtención [57](#page-56-0) Translation Assistant [195](#page-194-0) Mi tarjeta de páginas restantes de la traducción [198](#page-197-0) cuotas de traducción organizaciones secundarias [199](#page-198-0) distribución [199](#page-198-0) valor de configuración [199](#page-198-0) resolución de problemas espacio en blanco en la pantalla [213](#page-212-0) espacio en blanco en el panel de control de la impresora

para añadir una función oculta [213](#page-212-0) los informes agregados a los marcadores no se muestran [219](#page-218-0) no se puede acceder a Account Management web portal [205](#page-204-0) no se puede acceder a la aplicación Cloud Scan [218](#page-217-0) no se puede acceder al portal web Fleet Management [206](#page-205-0) no se puede acceder al portal web Print Management [214](#page-213-0) no se puede acceder al portal web de Gestión de digitalización [217](#page-216-0) no se puede conectar a la cuenta de Microsoft [217](#page-216-0) no se puede encontrar el distintivo al utilizar el cuadro de búsqueda de distintivos [205](#page-204-0) no se pueden encontrar usuarios [219](#page-218-0) no se puede instalar Lexmark Print Management Client [213](#page-212-0) no se puede abrir la aplicación Fleet Agent [211](#page-210-0) no se pueden eliminar departamentos ni centros de coste de los informes [220](#page-219-0) no se pueden guardar los valores de gestión de digitalización [217](#page-216-0) no se puede enviar correo electrónico al servidor de cola de impresión [214](#page-213-0) no se pueden actualizar las credenciales de la impresora [212](#page-211-0) Los valores Cloud Authentication no se reflejan después de implementar Cloud Scan Management [218](#page-217-0) los informes con formato CSV muestran caracteres UTF-8 incorrectos o les faltan caracteres no ASCII [215](#page-214-0) no aparece la configuración de instalación personalizada [215](#page-214-0)

no aparece la configuración de controlador de impresora personalizada [216](#page-215-0) aparece un error al enviar trabajos de impresión mediante la extensión Lexmark Cloud Print Management para Chrome [215](#page-214-0) error en la digitalización de documentos [218](#page-217-0) error de comunicación con Lexmark Cloud. [217](#page-216-0) error en las tareas de Fleet Management, aunque el estado de la impresora es Programado [211](#page-210-0) no funciona la instalación con un archivo LDC [216](#page-215-0) Las colas de impresión de Lexmark Cloud Print Management no aparecen en las estaciones de trabajo cliente [216](#page-215-0) error de actualización de Printer Agent [207](#page-206-0) la impresora no se puede comunicar con el portal de Cloud Fleet Management tras la implementación [209](#page-208-0) error de inscripción de la impresora [206](#page-205-0) la impresora no se comunica con el agente [207](#page-206-0) la impresora no está inscrita [206](#page-205-0) la impresora muestra un error de usuario no válido [218](#page-217-0) error de impresión [214](#page-213-0) el informe no muestra el nombre de archivo correcto [220](#page-219-0) el informe muestra un rango de fechas inválido [220](#page-219-0) el informe no muestra datos disponibles [219](#page-218-0) los informes no se muestran correctamente al imprimirlos [219](#page-218-0) los informes no muestran el periodo correcto [220](#page-219-0)

faltan algunas impresoras durante la detección [211](#page-210-0) algunos valores no están disponibles en el portal web Print Management [214](#page-213-0) algunos valores no están disponibles en el portal web de Gestión de digitalización [217](#page-216-0) la herramienta de inscripción de impresoras se bloquea [212](#page-211-0) se solicita al usuario que vuelva a registrar el distintivo [205](#page-204-0) aparece una advertencia al descargar Lexmark Print Management Client [215](#page-214-0)

#### **U**

UCF, valores implementando [116](#page-115-0) valores no disponibles en el portal web de Gestión de digitalización [217](#page-216-0) anulación de inscripción de impresoras [121](#page-120-0) cancelación de la inscripción de impresoras MPS Express limitaciones [136](#page-135-0) desinstalación de aplicaciones [117](#page-116-0) actualización de credenciales de acceso del agente [115](#page-114-0) actualización de aplicaciones [118](#page-117-0) actualización de la cuenta de la organización secundaria [201](#page-200-0) actualización del firmware mediante un dispositivo móvil [124](#page-123-0) actualización de Fleet Agent [98](#page-97-0) actualización de Agente Local [106](#page-105-0) actualización de Printer Agent [94](#page-93-0) actualización de la herramienta de inscripción de impresoras [90](#page-89-0) actualización del firmware de la impresora [120](#page-119-0) actualización del firmware de la impresora desde Embedded Web Server [35](#page-34-0) carga de archivos [149](#page-148-0)

carga de archivos en Print Management web portal [151](#page-150-0) se solicita al usuario que vuelva a registrar el distintivo [205](#page-204-0) cola de usuario visualizar [149](#page-148-0) estado de cuota de usuario visualizar [146](#page-145-0) funciones de usuario asignar [46](#page-45-0) eliminar [46](#page-45-0) funciones de usuario en Active **Directory** configuración [58](#page-57-0) usuarios añadir [43](#page-42-0) eliminar [43](#page-42-0) editar [43](#page-42-0) importar [43](#page-42-0) administración [43](#page-42-0) usar Translation Assistant [197](#page-196-0) nombre de archivo incorrecto en el informe [220](#page-219-0)

### **V**

paquetes VCC implementando [116](#page-115-0) visualización de un anuncio [204](#page-203-0) visualización de información de la impresora [109](#page-108-0) visualización de consumibles y alertas de la impresora [113](#page-112-0) visualización de la versión de eSF [36](#page-35-0) visualización del historial de trabajos de impresión [152](#page-151-0) visualización de la versión del firmware de la impresora [35](#page-34-0) visualización de la cola de usuario [149](#page-148-0) visualización de estado de cuota de usuario [146](#page-145-0) vistas copiar [108](#page-107-0) crear [108](#page-107-0) eliminar [108](#page-107-0) editar [108](#page-107-0) administración [108](#page-107-0)

#### **W**

aparece una advertencia al descargar Lexmark Print Management Client [215](#page-214-0)